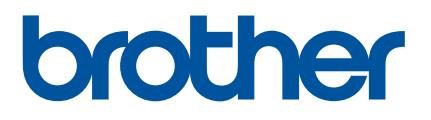

# **Bruksanvisning**

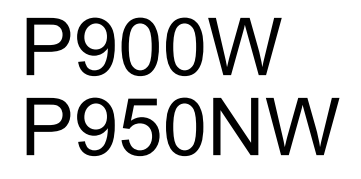

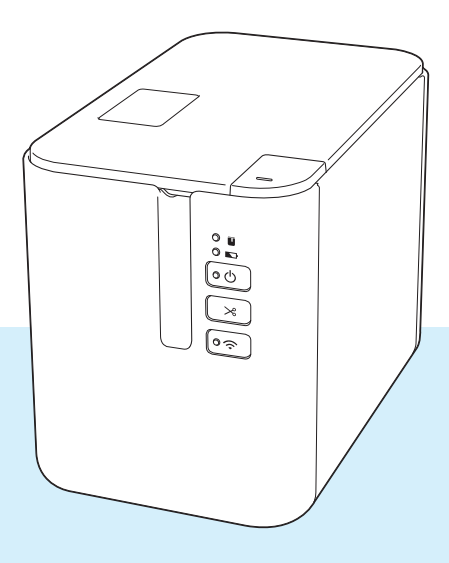

Läs igenom hela guiden innan du använder skrivaren och spara den för senare behov. Version 04

SWE

# **Inledning**

### **Viktigt meddelande**

- Innehållet i det här dokumentet och produktspecifikationerna kan ändras utan föregående meddelande.
- Brother förbehåller sig rätten att utan föregående meddelande göra ändringar i specifikationer och material häri och ska inte hållas ansvariga för eventuella skador (inklusive följdskador) som uppstår på grund av tillämpning av det material som presenteras, inklusive men inte begränsat till typografiska och andra fel som rör publikationerna.
- Skärmbilderna i det här dokumentet kan variera beroende på datorns operativsystem, produktmodellen och programvaruversionen.
- Innan du använder P-touch-etikettskrivaren bör du läsa alla dokument som handlar om säkerhet och rätt användning som medföljer skrivaren.
- Skrivaren som visas på bilderna kan skilja sig från din skrivare.
- Alla tillbehör och allt förbrukningsmaterial som TZe-tape, FLe-etiketter och HSe-tubkassetter är inte tillgängliga i alla länder.
- Tillgängliga alternativ och förbrukningsartiklar kan variera beroende på landet.

### **Tillgängliga handböcker**

Gå till Brother support webbsida på [support.brother.com](http://support.brother.com/) och hämta de senaste handböckerna genom att klicka på Manualer på sidan för din modell.

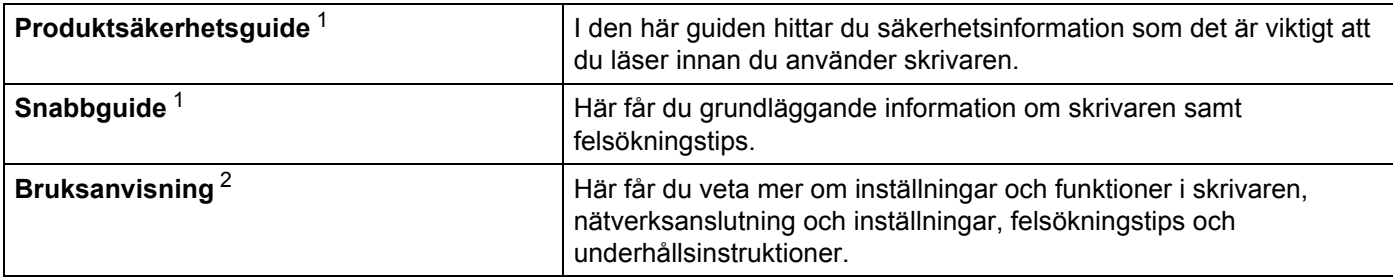

<span id="page-1-0"></span><sup>1</sup> Tryckt bruksanvisning i förpackningen.

<span id="page-1-1"></span><sup>2</sup> PDF-manual på webbplatsen Brother support webbsida

## **Symboler som används i denna manual**

Följande symboler används i hela denna vägledning:

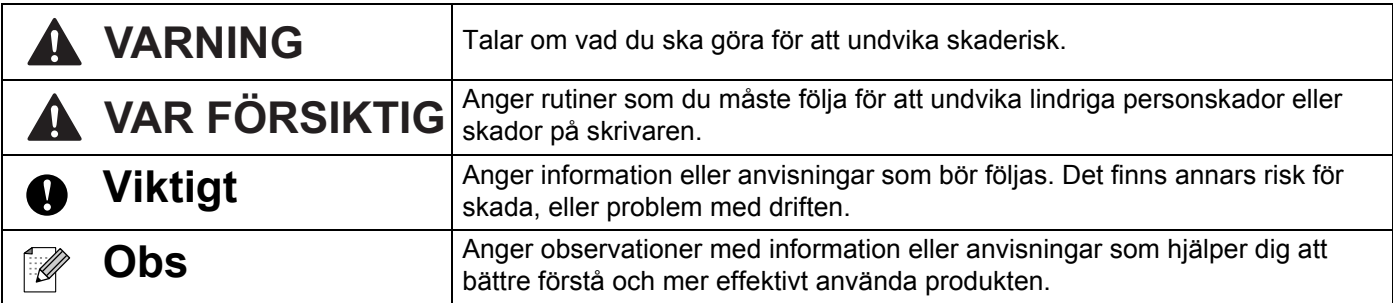

# **VIKTIG ANMÄRKNING**

- Denna produkt är endast godkänd för användning i inköpslandet. Använd inte produkten i andra länder än inköpslandet eftersom det kan medföra problem med den trådlösa telekommunikationen och strömspänningen.
- I det här dokumentet betyder Windows Vista alla versioner av Windows Vista.
- I det här dokumentet betyder Windows 7 alla versioner av Windows 7.
- I det här dokumentet betyder Windows 8 alla versioner av Windows 8.
- I det här dokumentet betyder Windows 8.1 alla versioner av Windows 8.1.
- I det här dokumentet betyder Windows 10 Windows 10 Home, Windows 10 Pro, Windows 10 Enterprise och Windows 10 Education.

I det här dokumentet omfattar Windows 10 inte Windows 10 Mobile, Windows 10 Mobile Enterprise eller Windows 10 IoT Core.

- I det här dokumentet betyder Windows Server 2008 alla versioner av Windows Server 2008 och Windows Server 2008 R2.
- I det här dokumentet betyder Windows Server 2012 alla versioner av Windows Server 2012 och Windows Server 2012 R2.
- Alla modeller är inte tillgängliga i alla länder.

© 2016 Brother Industries, Ltd. Med ensamrätt.

# Innehållsförteckning

# Avsnitt I Grundläggande funktioner

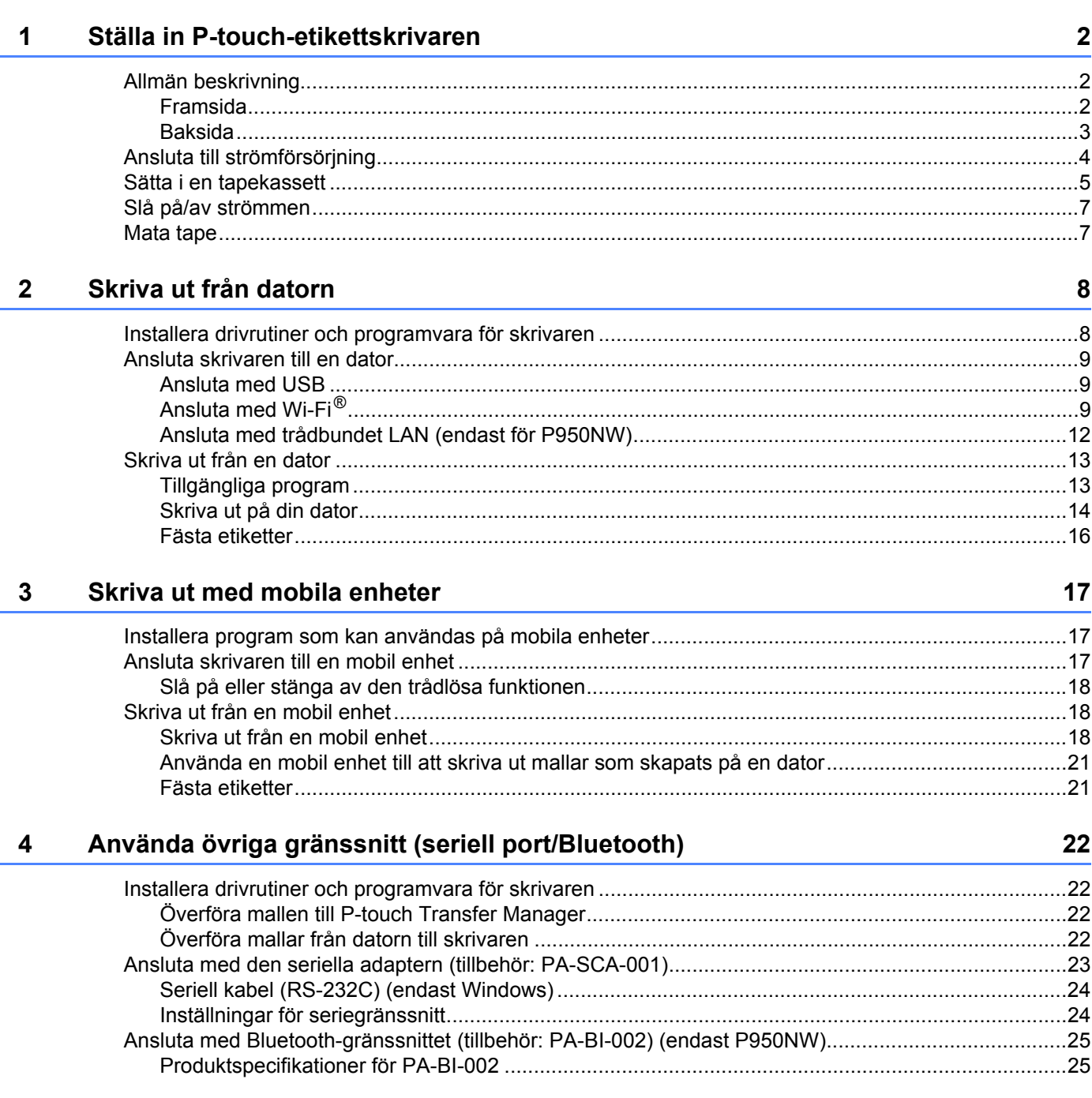

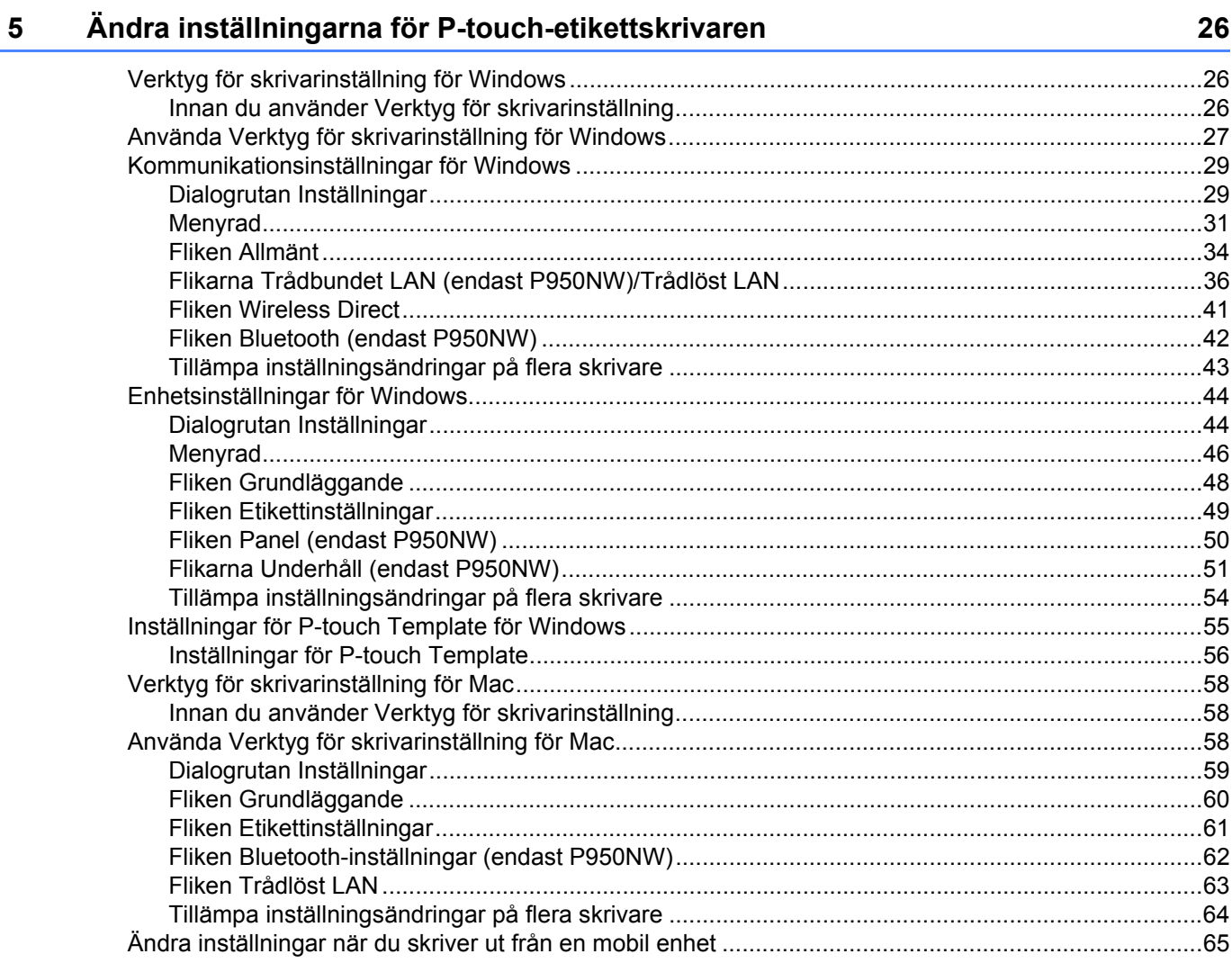

#### Skriva ut etiketter med hjälp av P-touch Template  $6\phantom{a}$

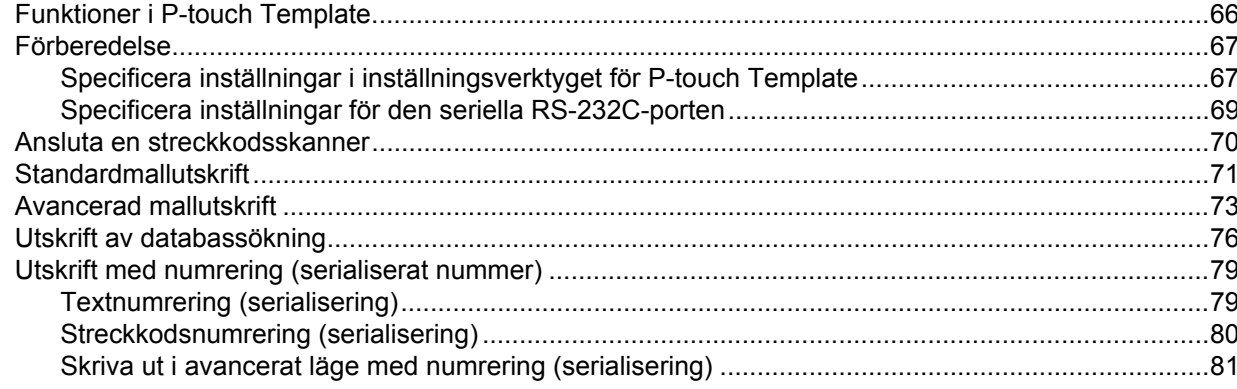

66

#### Övriga funktioner  $\overline{7}$

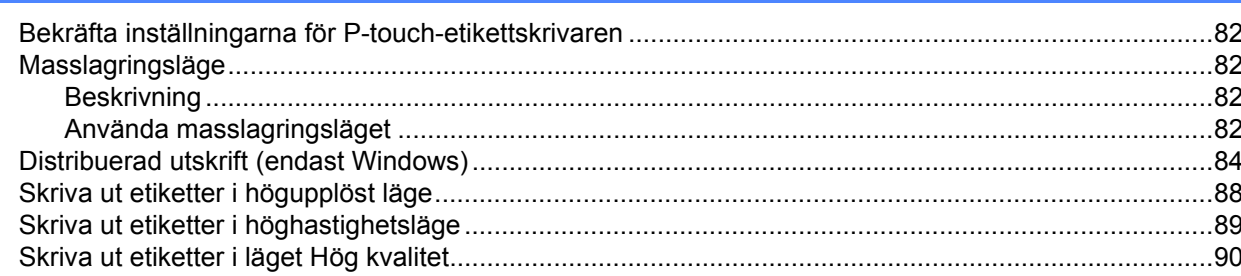

# **Avsnitt II Program**

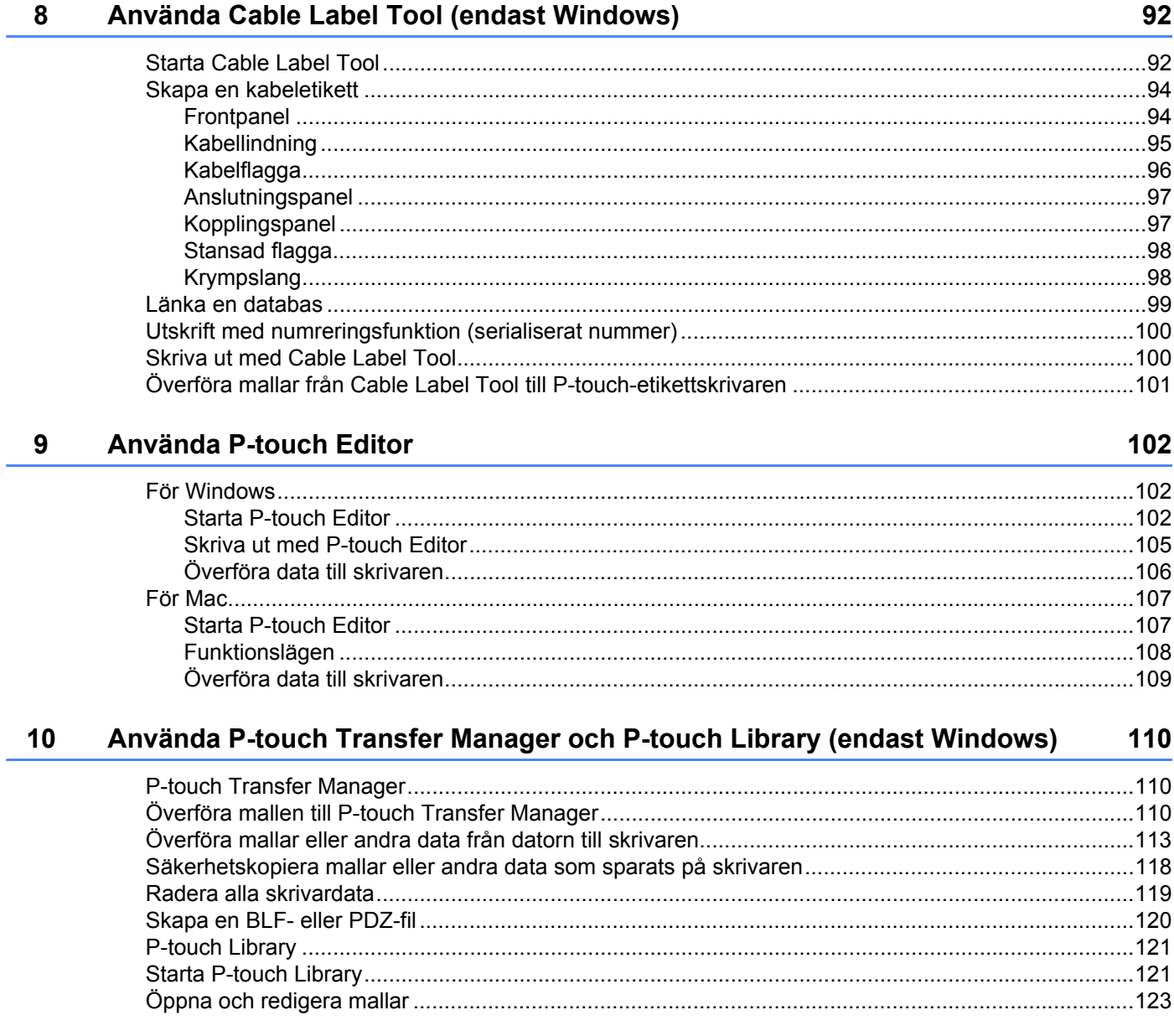

82

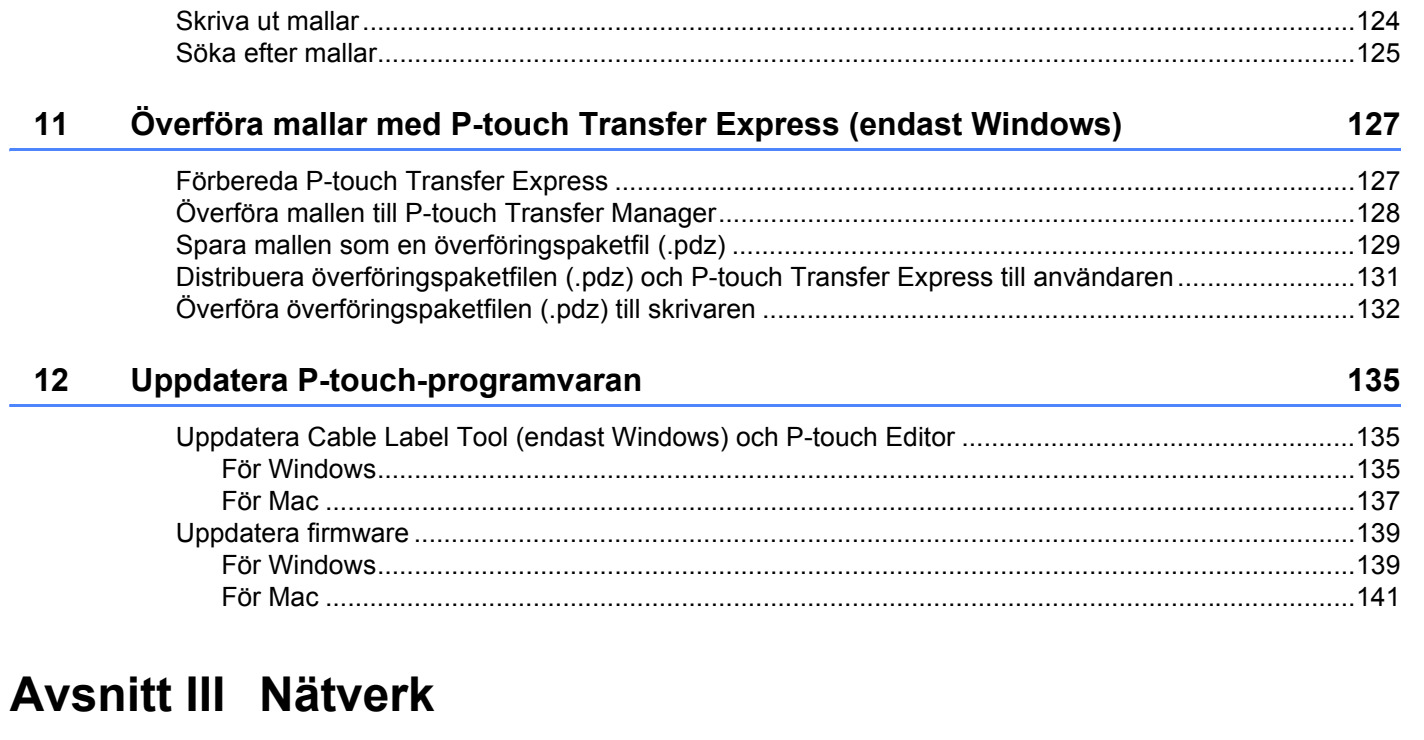

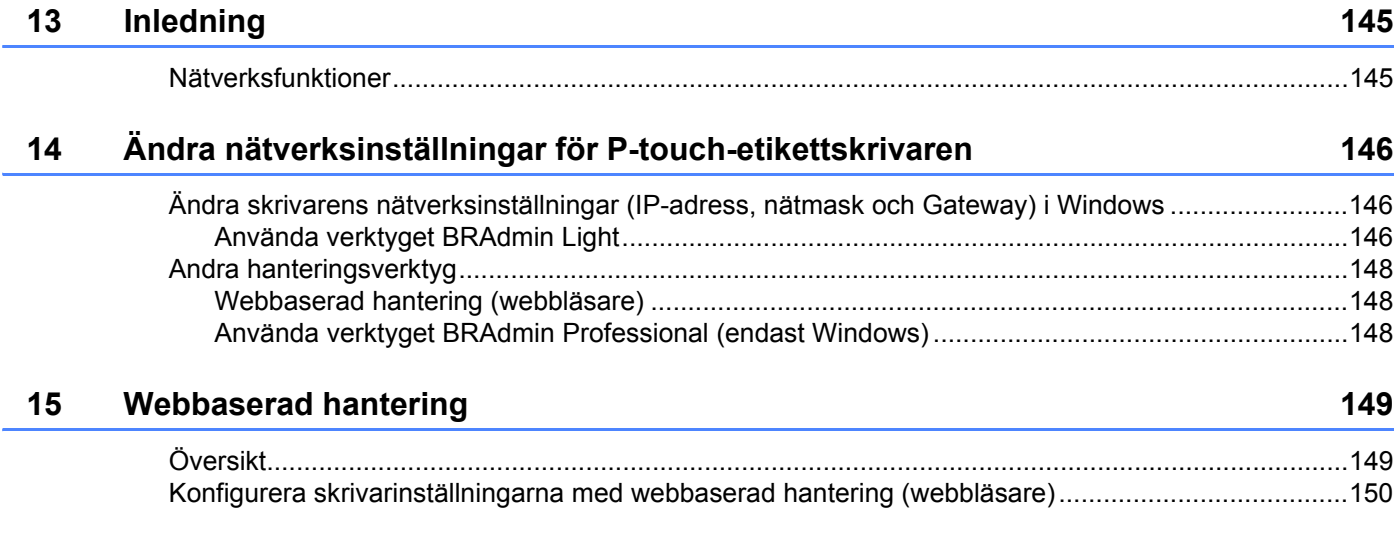

# **[Avsnitt IV Bilaga](#page-160-0)**

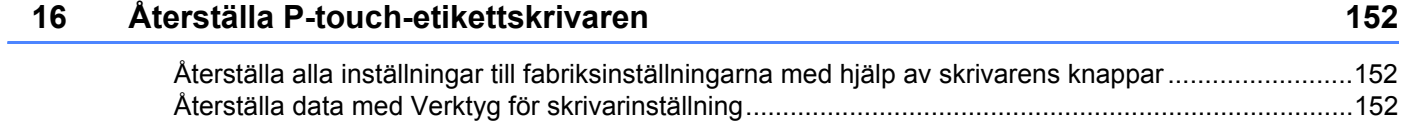

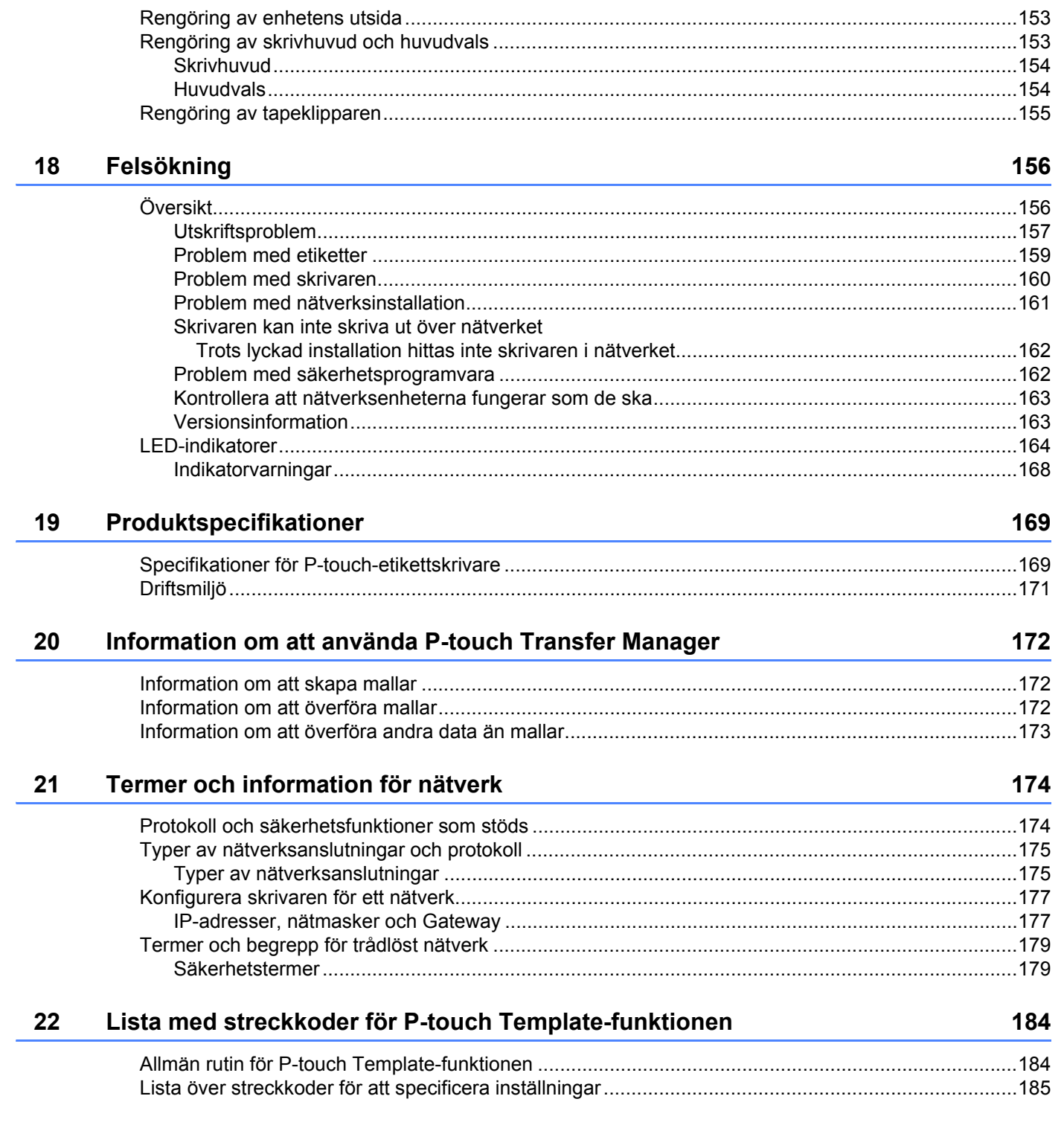

 $17$ 

Underhåll

153

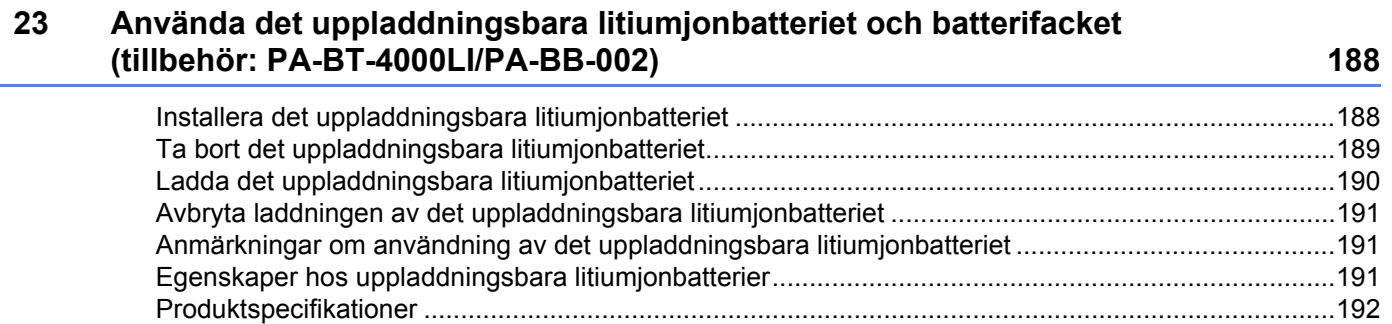

#### Använda displayen med touchpanel (tillbehör: PA-TDU-003) (enbart P950NW) 24 193

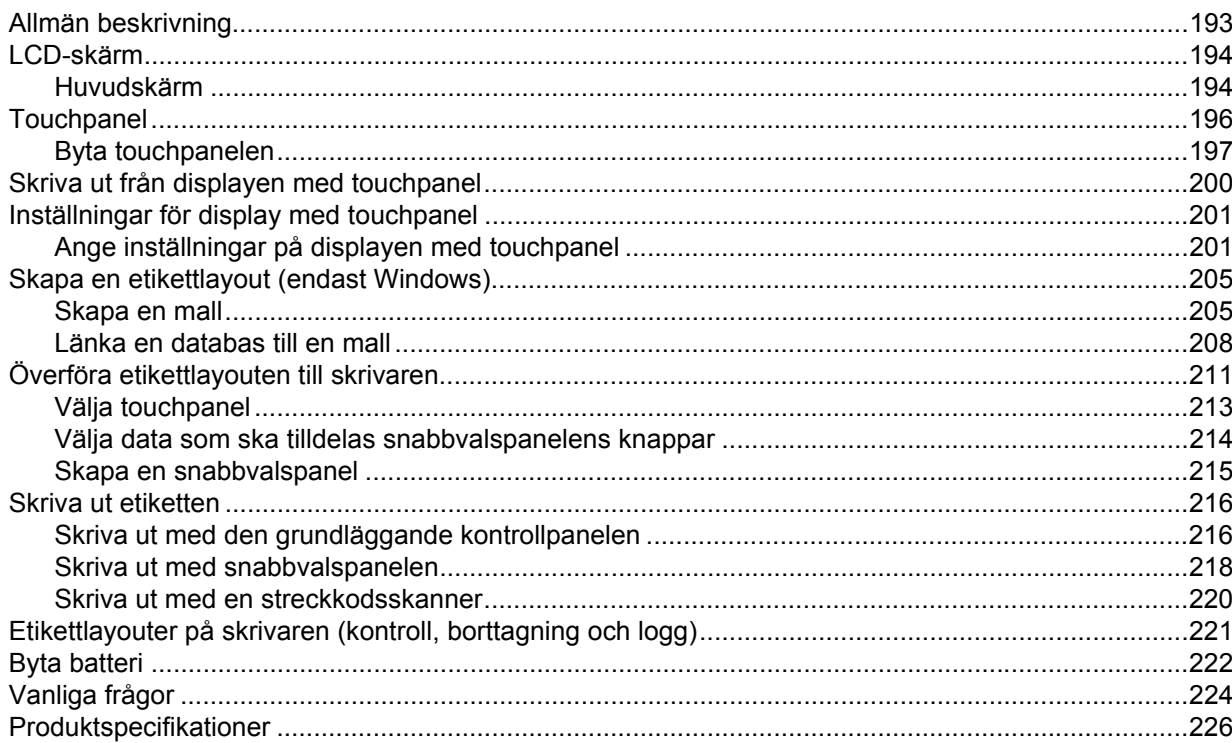

# **Avsnitt I**

# <span id="page-10-0"></span>**Grundläggande**   $$

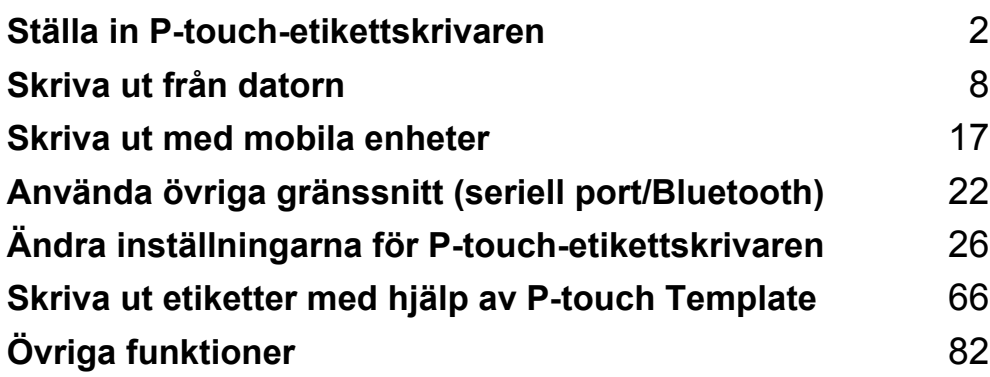

<span id="page-11-3"></span><span id="page-11-0"></span>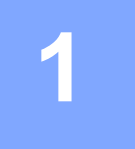

# <span id="page-11-1"></span>**Allmän beskrivning <sup>1</sup>**

### <span id="page-11-2"></span>**Framsida <sup>1</sup>**

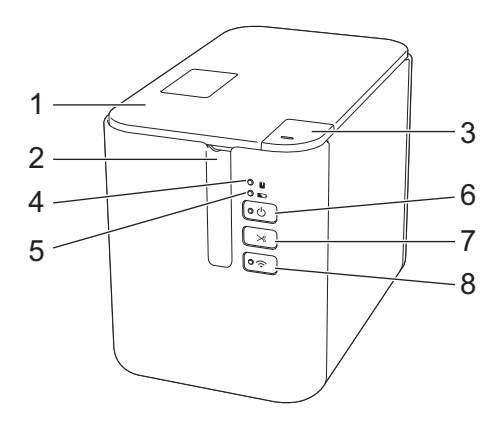

- **1 Tapeutrymmeslucka**
- **2 Tapeutmatningsöppning**
- **3 Luckans öppningsknapp**
- **4 Statusindikator**
- **5 Batteriindikator**
- **6** (<sup>1</sup>) Strömbrytare
- **7**  $\gg$  **Matar- och klippknapp**
- **8 Wi-Fi-knapp**

### <span id="page-12-0"></span>**Baksida <sup>1</sup>**

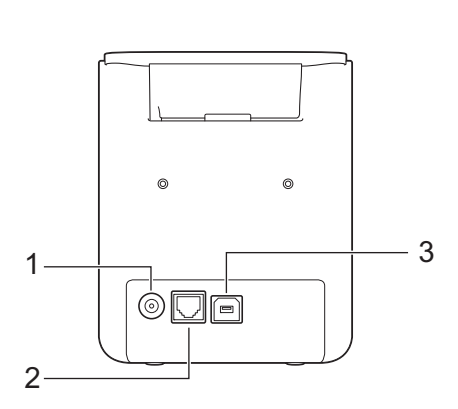

**P900W P950NW**

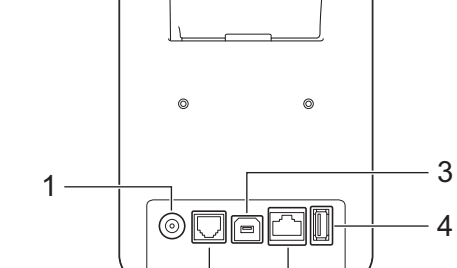

5

2

- **1 Nätadapteruttag**
- **2 Seriell port**
- **3 USB-port (för dator)**
- **4 USB-värd (för streckkodsskanner)**
- **5 LAN-port**

#### **Viktigt**

Du måste ta bort skyddsmaterialet innan du använder skrivaren enligt följande procedur.

- 1 Tryck på luckans öppningsknapp så öppnas tapeutrymmesluckan.
- 2 Dra i tapen så att den avlägsnas tillsammans med skyddsmaterialet.

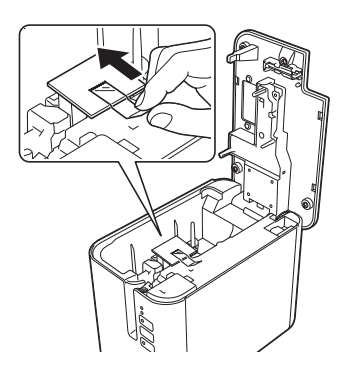

# <span id="page-13-0"></span>**Ansluta till strömförsörjning <sup>1</sup>**

Använd AD9100ESA (nätadapter) för den här skrivaren. Anslut nätadaptern direkt till skrivaren.

- <sup>1</sup> Sätt i nätadaptersladdens kontakt i nätadapteruttaget märkt DC IN 24 V på skrivaren.
- 8 Sätt i nätsladdens kontakt i nätadaptern.

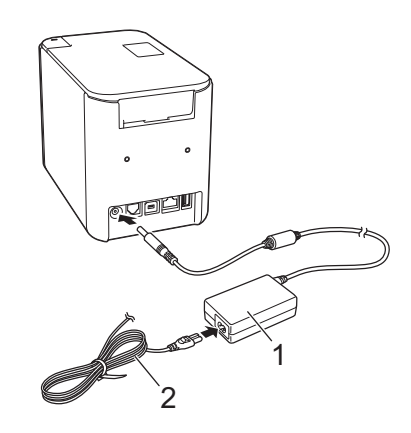

- **1 Nätadapter**
- **2 Nätsladd**
- **3** Sätt i strömkontakten i ett eluttag med standardutformning.

#### **A** Viktigt

- Stäng av skrivaren innan du kopplar ifrån nätadaptern.
- Dra inte i eller böj nätadaptersladden eller nätsladden.
- Efter att strömkontakten har satts in eluttaget kan det ta några sekunder innan strömbrytaren (<sup>I</sup>) aktiveras.

# <span id="page-14-0"></span>**Sätta i en tapekassett <sup>1</sup>**

TZe-tapekassetter, FLe-etikettkassetter och HSe-slangkassetter kan användas i skrivaren.

#### *A* Viktigt

Om den nya tapekassetten har ett transportskydd i papp ska du se till att ta bort det innan du sätter i kassetten.

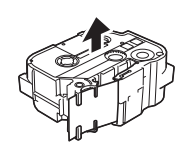

<span id="page-14-1"></span>**1** Kontrollera att tapeänden inte är böjd och att den kommer ut genom tapens styrskenor. Om den inte kommer igenom matar du den igenom tapens styrskenor som bilden visar.

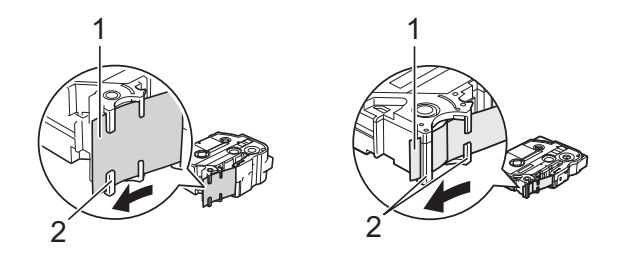

**1 Tapeände**

- **2 Tapestyrskena (formen kan variera beroende på tapebredden)**
- 2 Tryck på luckans öppningsknapp så öppnas tapeutrymmesluckan.
- 3 Sätt försiktigt i tapekassetten i tapekassettutrymmet med tapeänden mot skrivarens tapeutmatningsöppning och tryck sedan med ett jämnt tryck tills tapekassetten är installerad på rätt sätt.

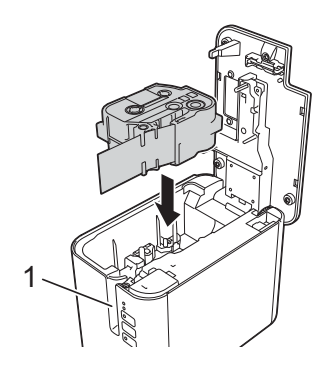

**1 Tapeutmatningsöppning**

#### **Viktigt**

- När du sätter i tapekassetten ska du se till att tape och färgband inte fastnar på skrivhuvudet.
- Kontrollera att det inte finns något slack i tapen. I annat fall kan tapen fastna i den utstickande delen (2) och vikas eller skrynklas, vilket leder till att tapen fastnar.

Åtgärd[a](#page-14-1) slack med hjälp av bilden i steg  $\bigcirc$  och dra ut tapen ur tapestyrskenan.

• När du tar bort tapekassetten ska du se till att tape inte fastnar på den utstickande delen (2).

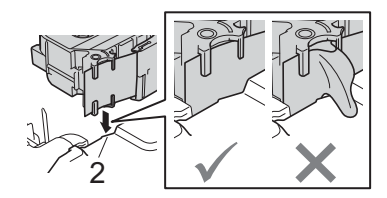

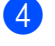

4 Stäng tapeutrymmets lucka.

#### *<u>O* Viktigt</u>

Lagra tapekassetterna på en sval, mörk plats, på avstånd från direkt solljus och höga temperaturer, hög luftfuktighet eller damm. Använd tapekassetten så snart som möjligt efter att du öppnat det förseglade paketet.

# <span id="page-16-0"></span>**Slå på/av strömmen <sup>1</sup>**

På: Tryck på strömbrytaren (<sup>I</sup>) så att skrivaren slås på. Strömindikatorn (<sup>I</sup>) lyser grönt.

**Av:** Tryck på och håll ner strömbrytaren (<sup>I</sup>) igen så att skrivaren stängs av. Strömbrytaren (<sup>I</sup>) kan lysa orange tills strömmen är avstängd.

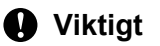

När du stänger av skrivaren ska du INTE ta ut batteriet eller koppla bort nätadaptern förrän den orangefärgade strömindikatorn (<sup>I</sup>) stängs av.

# <span id="page-16-1"></span>**Mata tape**

#### **Viktigt**

- Se till att mata tapen så att inte den och färgbandet sitter löst efter att du har satt i tapekassetten.
- **Dra inte i etiketten som matas ut ur skrivarens tapeutmatningsöppning**. Då matas färgbandet ut tillsammans med tapen. Tapen kanske inte längre fungerar när färgbandet matats ut.
- Blockera inte tapeutmatningsöppningen under utskrift eller vid matning av tape. Detta leder till att tapen fastnar.

#### **Matning & klipp**

Med funktionen Matning & klipp matas ca 22,3 mm tom tape som sedan klipps av.

Tryck på matar- och klippknappen  $\mathcal{S}$ .

**2**

# <span id="page-17-2"></span><span id="page-17-0"></span>**Skriva ut från datorn <sup>2</sup>**

# <span id="page-17-3"></span><span id="page-17-1"></span>**Installera drivrutiner och programvara för skrivaren <sup>2</sup>**

Om du ska skriva ut från en Windows-dator eller Mac installerar du skrivardrivrutinen, Cable Label Tool, P-touch Editor och andra program.

- **1** Gå till webbplatsen ([install.brother](http://install.brother)) och hämta installationsprogrammet för den senaste programvaran och manualerna.
- b Dubbelklicka på den hämtade filen och följ anvisningarna på skärmen för att fortsätta med installationen.

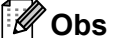

- När installationen har startat kan du välja vilka objekt du vill installera.
- Om du vill ansluta P-touch-etikettskrivaren till en dator med trådlös anslutning, rekommenderar vi följande:
	- Konfigurera de trådlösa nätverksinställningarna när du installerar programvaran. Med Verktyg för skrivarinställning kan du ändra inställningarna senare. Mer information finns i *[Ändra inställningarna för](#page-35-3)  [P-touch-etikettskrivaren](#page-35-3)* på sidan 26.
	- Installera programvaran på en dator som är trådlöst ansluten till nätverket och konfigurera skrivaren med en USB-kabel.
	- Skaffa det trådlösa nätverkets SSID (nätverksnamn) och lösenord (nätverksnyckel) i förväg.

c Stäng dialogrutan när installationen är klar.

**2**

# <span id="page-18-0"></span>**Ansluta skrivaren till en dator <sup>2</sup>**

Anslut skrivaren med en av metoderna nedan:

- Anslutning med USB-kabel Se *[Ansluta med USB](#page-18-1)* på sidan 9*.*
- Trådlös LAN-anslutning Se *[Ansluta med Wi-Fi](#page-18-2)®* på sidan 9.
- Trådbunden LAN-anslutning (endast P950NW) Se *[Ansluta med trådbundet LAN \(endast för P950NW\)](#page-21-0)* på sidan 12.

#### <span id="page-18-1"></span>**Ansluta med USB <sup>2</sup>**

- **1** Kontrollera att skrivaren är avstängd innan du ansluter den med USB-kabeln.
- b Anslut skrivarens ände av USB-kabeln till USB-porten på skrivarens baksida.
- c Anslut den andra änden av USB-kabeln till USB-porten på datorn.
- Slå på skrivaren.

### <span id="page-18-2"></span>**Ansluta med Wi-Fi® <sup>2</sup>**

Välj en av följande metoder för Wi-Fi-anslutning:

- Infrastrukturläge
- Ad hoc-läge (Du kan ställa in Ad hoc-läge med Verktyg för skrivarinställning (se *[Ändra inställningarna för](#page-35-3)  [P-touch-etikettskrivaren](#page-35-3)* på sidan 26).)

#### **Infrastrukturläge <sup>2</sup>**

Med infrastrukturläget ansluter du skrivaren till en dator via en trådlös åtkomstpunkt/router.

#### **Innan du börjar**

Först måste du konfigurera skrivarens Wi-Fi-inställningar så att de kan kommunicera med den trådlösa åtkomstpunkten/routern. När skrivaren har konfigurerats får datorer i nätverket åtkomst till skrivaren.

#### *A* Viktigt

- Om du tänker ansluta skrivaren till nätverket rekommenderar vi att du kontaktar systemadministratören innan du installerar. Bekräfta Wi-Fi-inställningarna innan du fortsätter med installationen.
- Om du vill konfigurera Wi-Fi-inställningarna igen eller om status för skrivarens Wi-Fi-anslutning inte är klar återställer du skrivarens Wi-Fi-inställningar.
	- 1 Kontrollera att skrivaren är avstängd.
	- 2 Håll strömbrytaren ( $\sqrt{ }$ ) och matar- och klippknappen  $\gg$  intrycka i längre än tre sekunder.

Statusindikatorn  $\blacksquare$  blinkar grönt och strömbrytaren  $\mathcal{O}_1$  lyser orange.

- 3 Fortsätt hålla strömbrytaren ( $\vert \cdot \vert$ ) intryckt och tryck på matar- och klippknappen  $\gg$  två gånger (för APIPA på) eller fyra gånger (för APIPA av).
- 4 Släpp strömbrytaren  $(1)$ .

Statusindikatorn **b**linkar grönt tre gånger och strömindikatorn  $\langle \cdot \rangle$  blinkar orange tre gånger.

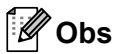

- Se till att i förväg ha det trådlösa nätverkets SSID (nätverksnamn) och lösenord (nätverksnyckel).
- Det bästa resultatet vid normal dokumentutskrift får du om du använder skrivaren så nära som möjligt till den trådlösa åtkomstpunkten/routern samt med så lite hinder i vägen som möjligt. Överföringshastigheten för informationen kan påverkas om det finns stora föremål eller väggar mellan de två enheterna eller om det finns störningar från andra elektroniska enheter.

#### **Ansluta skrivaren till den trådlösa åtkomstpunkten/routern**

- a Skriv först ner den trådlösa åtkomstpunktens/routerns SSID (nätverksnamn) och lösenord (nätverksnyckel).
- b Anslut skrivaren och datorn med en USB-kabel.
- 3) Slå på Wi-Fi-funktionen genom att trycka på och hålla ner skrivarens Wi-Fi-knapp  $\widehat{\le}$  i en sekund. Wi-Fi-indikatorn  $\hat{\sigma}$  börjar blinka grönt en gång var tredje sekund.
- 4) Konfigurera inställningar för infrastrukturläge till skrivaren med hjälp av datorn.
	- För Windows

Starta Verktyg för skrivarinställning på datorn och klicka på [**Kommunikationsinställningar**]. Välj [**Infrastruktur eller Ad-hoc**] eller [**Infrastruktur och Wireless Direct**] för [**Typ av nätverk**] i [**Kommunikationsinställningar**] på fliken [**Allmänt**] och välj [**Infrastruktur**] för [**Kommunikationsläge**] i [**Trådlösa inställningar**] på fliken [**Trådlöst LAN**].

Mer information finns i *[Ändra inställningarna för P-touch-etikettskrivaren](#page-35-3)* på sidan 26.

■ För Mac

Starta Installationsguiden för trådlösa enheter som ingår i Skrivardrivrutinspaketet och följ sedan anvisningarna på skärmen. Installationsguiden för trådlösa enheter finns i mappen [**Verktyg**].

**5** Ange SSID som du antecknat eller klicka på [Sök] och välj SSID från listan som visas.

f Ange lösenordet i fältet [**Lösenfras**].

#### **Obs**

Informationen som ska anges varierar beroende på autentiseringsmetod och krypteringsläge. Ange endast den information som är relevant för nätverksmiljön.

**7** Du kan skicka inställningarna till skrivaren genom att klicka [**Verkställ**]. När anslutningen mellan skrivaren och den trådlösa åtkomstpunkten/routern har upprättats lyser Wi-Fi-lampan  $\hat{\sigma}$  grönt. Datorer i samma nätverk som skrivaren har åtkomst till skrivaren.

### **Obs**

Om du vill ändra andra nätverksinställningar använder du Verktyg för skrivarinställning (se *[Ändra](#page-35-3)  [inställningarna för P-touch-etikettskrivaren](#page-35-3)* på sidan 26).

#### **WPS (Wi-Fi Protected Setup™)**

Om den trådlösa åtkomstpunkten/routern har stöd för WPS kan du konfigurera inställningar och anslutningar trådlöst.

**1** Först bekräftar du att den trådlösa åtkomstpunkten/routern är märkt med WPS-symbolen.

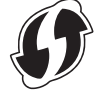

2) Ställ skrivaren inom räckhåll för den trådlösa åtkomstpunkten/routern. Räckvidden kan variera beroende på hur omgivningen ser ut. Se bruksanvisningen som medföljde den trådlösa åtkomstpunkten/routern.

**3** Tryck på WPS-knappen på den trådlösa åtkomstpunkten/routern och tryck på och håll ner skrivarens Wi-Fi-knapp  $\hat{\mathcal{F}}$  i cirka fem sekunder.

Wi-Fi-indikatorn  $\hat{\mathcal{P}}$  på skrivaren blinkar grönt.

När anslutningen upprättats lyser Wi-Fi-indikatorn  $\hat{\phi}$  grönt. Datorer i samma nätverk som skrivaren har åtkomst till skrivaren.

#### **Obs**

Skrivaren försöker ansluta via WPS i två minuter. Om Wi-Fi-knappen  $\hat{\sigma}$  hålls intryckt i ytterligare fem sekunder under tiden försöker skrivaren ansluta i ytterligare två minuter.

#### **Ad hoc-läge <sup>2</sup>**

När du har installerat skrivardrivrutinen och andra program på datorn i Windows, ställer du in Ad-Hoc-läget med hjälp av datorns Verktyg för skrivarinställning.

På en Mac ställer du in Ad hoc-läge med hjälp av Installationsguiden för trådlösa enheter.

#### **Slå på eller stänga av den trådlösa funktionen <sup>2</sup>**

Du slår på eller stänger av den trådlösa funktionen genom att trycka på Wi-Fi-knappen  $\infty$ .

1 Tryck på Wi-Fi-knappen <sup></sup>. Den trådlösa funktionen är nu aktiverad. Wi-Fi-indikatorn <sup></sup> lyser/blinkar grönt.

Tryck på Wi-Fi-knappen  $\hat{\in}$  igen för att stänga av den trådlösa funktionen. Wi-Fi-indikatorn  $\hat{\in}$  stängs av.

#### **Obs**

När den trådlösa funktionen är aktiverad töms litiumjonbatteriet snabbt. Byt strömkälla genom att ansluta nätadaptern.

### <span id="page-21-0"></span>**Ansluta med trådbundet LAN (endast för P950NW) <sup>2</sup>**

# **Obs**

Anslut skrivaren till en trådbunden LAN-anslutning om du vill använda en statisk IP-adress. Installera skrivardrivrutinen och Verktyg för skrivarinställning och ange sedan inställningarna för den trådbundna LAN-anslutningen med [**Kommunikationsinställningar**] i Verktyg för skrivarinställning.

Mer information finns i *[Ändra inställningarna för P-touch-etikettskrivaren](#page-35-3)* på sidan 26.

- **1** Kontrollera att skrivaren är avstängd innan du ansluter den med LAN-kabeln.
- 2) Anslut LAN-kabeln till LAN-porten på baksidan av skrivaren, och anslut sedan den andra änden av LANkabeln till en aktiv LAN-port i nätverket.

3 Slå på skrivaren.

#### **Obs**

Skrivarens kommunikationsinställningar kan ändras i [**Kommunikationsinställningar**] i Verktyg för skrivarinställning.

Mer information finns i *[Ändra inställningarna för P-touch-etikettskrivaren](#page-35-3)* på sidan 26.

#### **Nätverkskabel <sup>2</sup>**

Använd en partvinnad "straight-through"-kabel av kategori 5 (eller högre) till 10BASE-T- eller 100BASE-TX Fast Ethernet-nätverk.

#### M  $\zeta$  Obs  $\zeta$

Anslut produkten till en LAN-anslutning som inte utsätts för överspänning.

# <span id="page-22-0"></span>**Skriva ut från en dator <sup>2</sup>**

### <span id="page-22-1"></span>**Tillgängliga program <sup>2</sup>**

Det finns ett antal program och funktioner tillgängliga som gör att du kan använda skrivaren effektivt.

Du måste installera skrivardrivrutinen för att använda dessa program.

Gå till webbplatsen [\(install.brother](http://install.brother)) och hämta installationsprogrammet för programmen och skrivardrivrutinen.

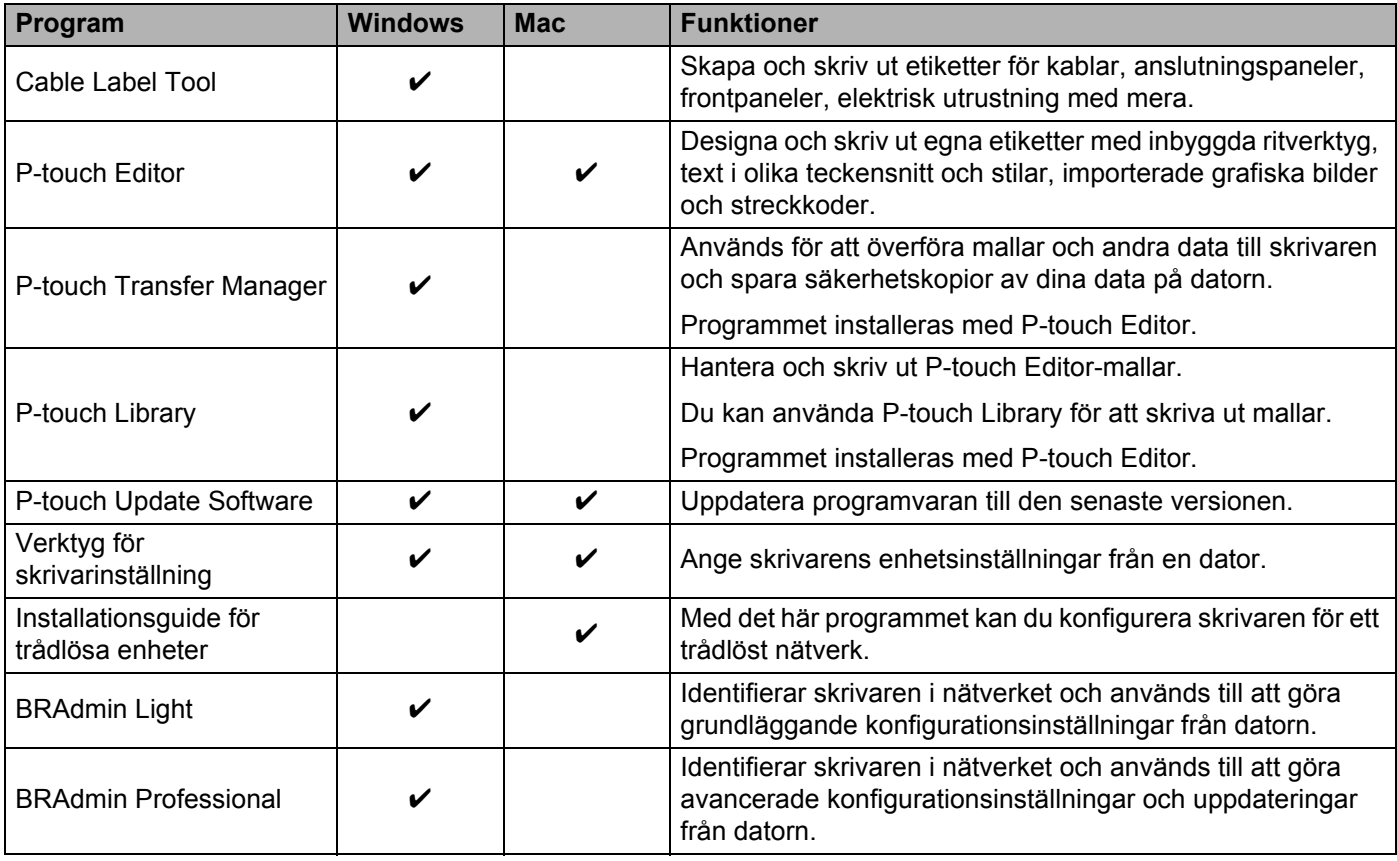

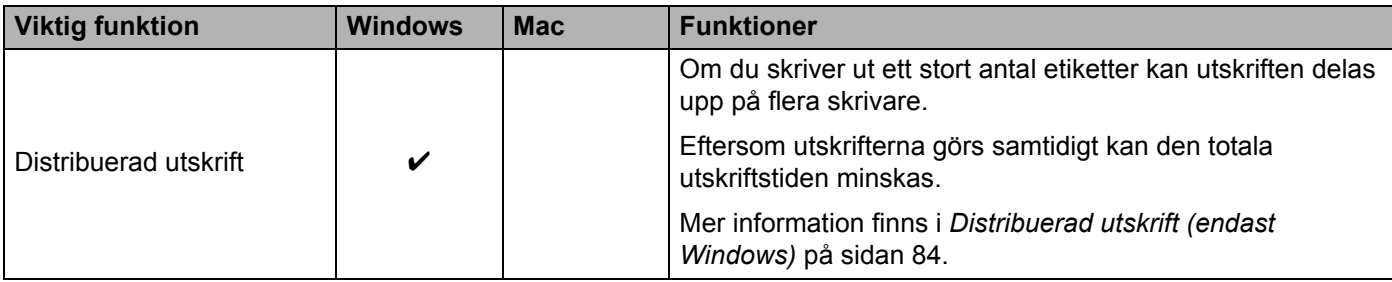

### <span id="page-23-0"></span>**Skriva ut på din dator <sup>2</sup>**

Du kan skriva ut med den här skrivaren på flera olika sätt.

Så här gör du om du vill skriva ut från en dator med Cable Label Tool eller P-touch Editor.

- <sup>1</sup> Starta Cable Label Tool eller P-touch Editor och öppna sedan dokumentet som du vill skriva ut.
- 2 Skapa en etikettdesign.
- **(3)** Kontrollera klippningsalternativen. (Se *[Klippningsalternativ](#page-23-1)* på sidan 14.)
- d Välj [**Arkiv**] och sedan [**Skriv ut**] från menyraden eller klicka på ikonen [**Skriv ut**].

#### <span id="page-23-1"></span>**Klippningsalternativ <sup>2</sup>**

Med klippningsalternativen kan du ange hur objektet matas och klipps vid utskrift. Använd skrivardrivrutinen till att välja klippningsalternativ när du skriver ut från datorn med hjälp av programmet.

I följande tabell finns en lista över alla tillgängliga inställningar:

#### <span id="page-23-2"></span>**Tabell över alternativ för tapeklippning**

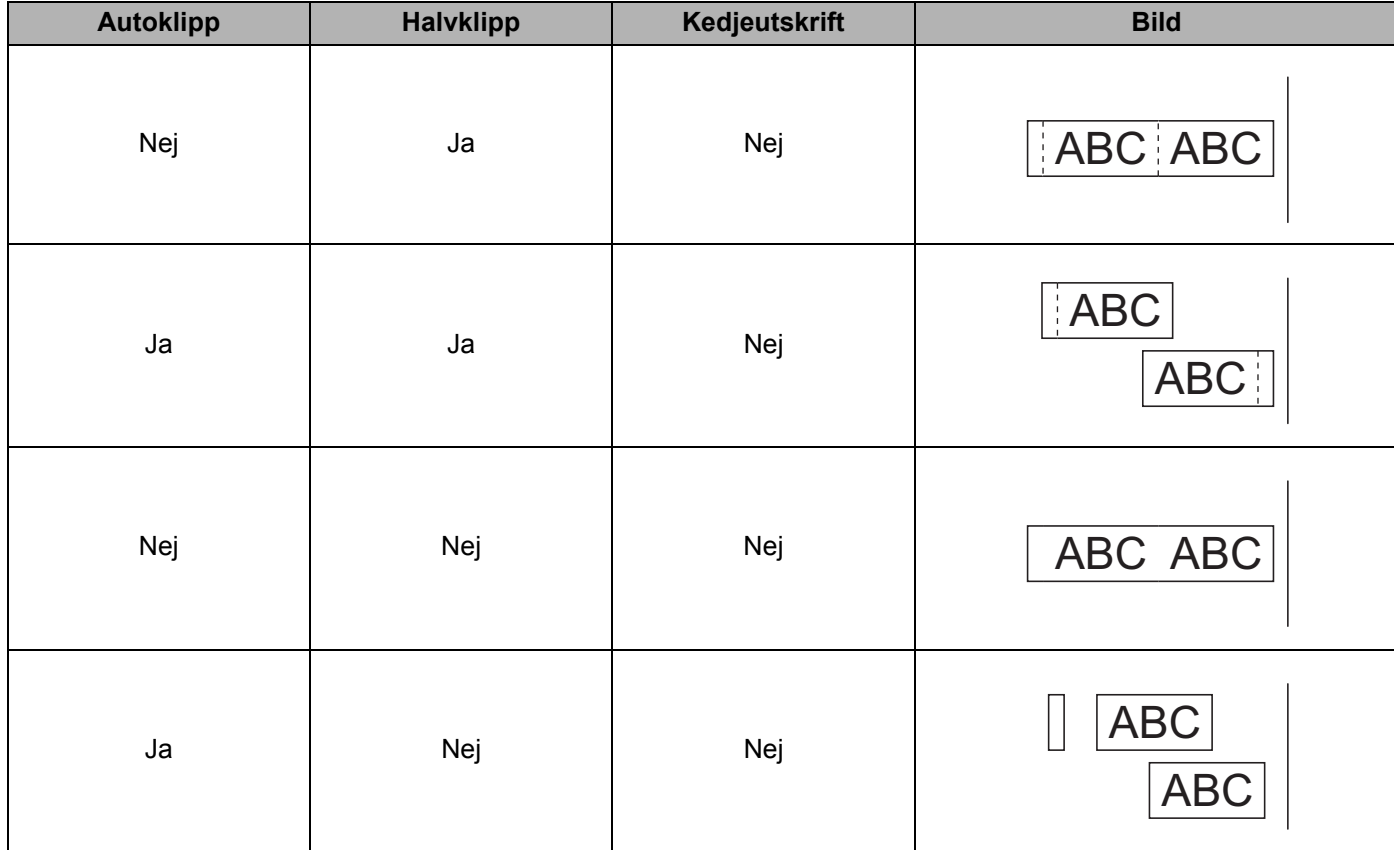

#### **Tabell över alternativ för tapeklippning**

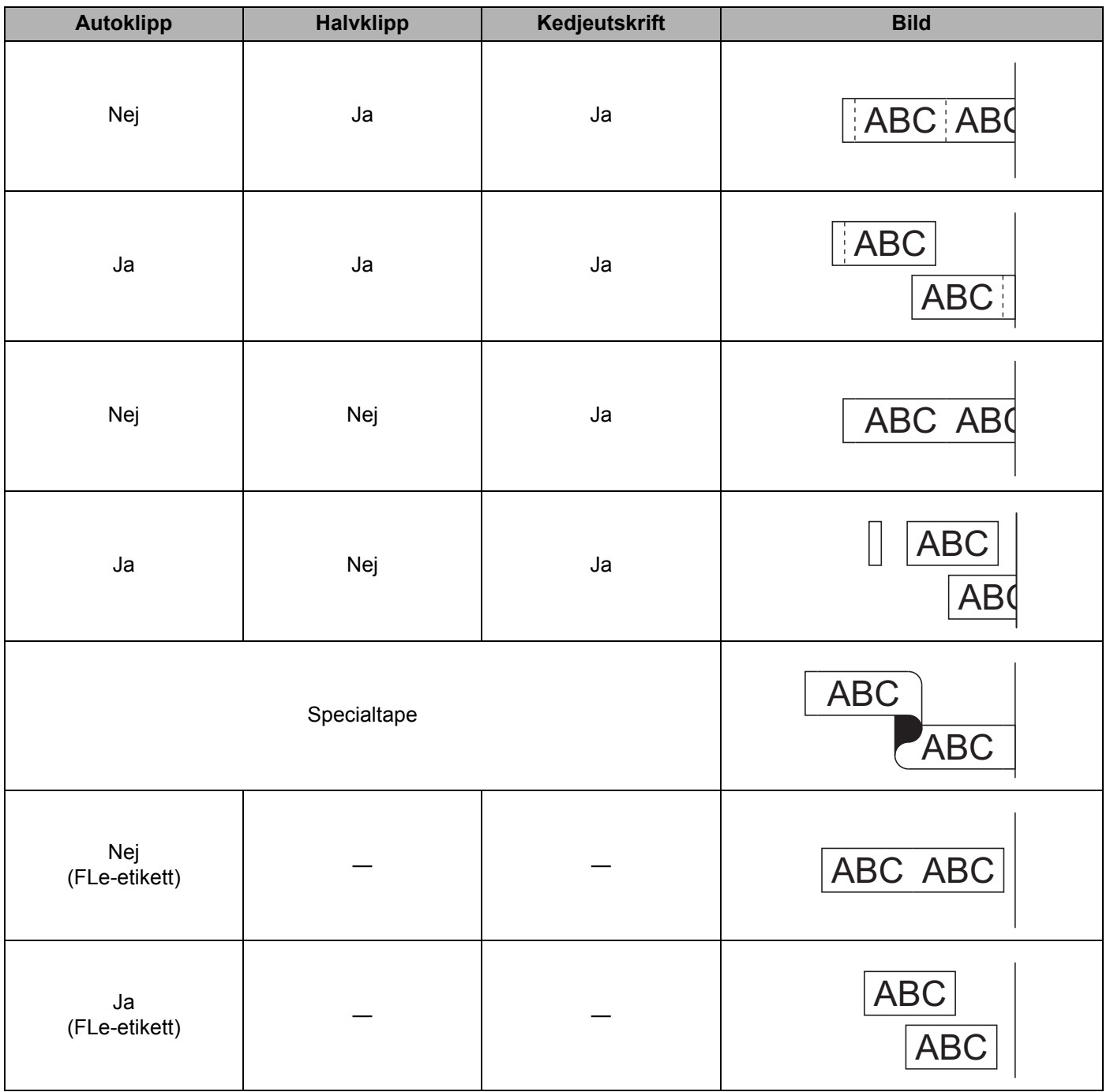

### **Obs**

- Om du skriver ut flera kopior av olika etiketter kan du välja alternativet för kedjeutskrift för att minska tomrummen mellan etiketterna. (Se *[Tabell över alternativ för tapeklippning](#page-23-2)* på sidan 14.)
- När du använder kedjeutskrift trycker du på matar- och klippknappen  $\aleph$  efter att den sista etiketten har skrivits ut.

#### <span id="page-25-0"></span>**Fästa etiketter <sup>2</sup>**

- **1** Vid behov trimmar du den utskrivna etiketten till önskad form och längd genom att använda en sax.
- 2 Avlägsna etikettens underpapper.
- Placera etiketten och tryck sedan ordentligt ner med ditt finger för att fästa etiketten.

**Obs**

- Underpapperet på vissa typer av tape kan vara förklippta för att göra det enklare att skala av underpapperet. Ta bort underpapperet genom att helt enkelt vika etiketten på längden med texten inåt, så att underpapperets invändiga kanter syns. Avlägsna sedan underpapperet en bit i taget.
- Det kan vara svårt att fästa etiketter på ytor som är våta, smutsiga eller ojämna. Etiketter kan lätt falla av från dessa ytor.
- Tape med extra stark vidhäftningsförmåga:
	- För ytor som är grova eller har mycket struktur rekommenderar vi extra stark självhäftande tape.
- Se till att du läser igenom anvisningarna som medföljer tygtape och tape med extra stark vidhäftningsförmåga eller annan specialtape och följ alla försiktighetsanvisningar.

**3**

# <span id="page-26-3"></span><span id="page-26-0"></span>**Skriva ut med mobila enheter <sup>3</sup>**

# <span id="page-26-1"></span>**Installera program som kan användas på mobila enheter <sup>3</sup>**

Brother har flera olika program som kan användas med P-touch-etikettskrivaren, bland annat sådana som du kan använda för att skriva ut direkt från en Apple iPhone, iPad, iPod touch eller Android™-telefon och -surfplatta. Dessutom finns program som du kan använda för att trådlöst överföra till exempel mallar, symboler och databaser från en dator till skrivaren trådlöst.

För mer information om tillgängliga mobilapplikationer för din skrivare, besök [support.brother.com/g/d/f5f9.](https://support.brother.com/g/d/f5f9)

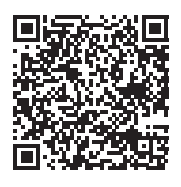

# <span id="page-26-2"></span>**Ansluta skrivaren till en mobil enhet <sup>3</sup>**

Du kan ansluta skrivaren till en mobil enhet. Om du vill skapa och skriva ut etiketter från din mobila enhet, installerar du Brothers mobila program och ansluter sedan skrivaren till den mobila enheten.

**4 Kontrollera Wireless Direct-inställningarna på skrivaren.** 

**■ För Windows** 

Anslut skrivaren och datorn med en USB-kabel. Starta Verktyg för skrivarinställning på datorn och klicka på [**Kommunikationsinställningar**]. Bekräfta att [**Infrastruktur och Wireless Direct**] eller [**Wireless Direct**] har valts för [**Typ av nätverk**] i [**Kommunikationsinställningar**] på fliken [**Allmänt**].

Mer information finns i *[Verktyg för skrivarinställning för Windows](#page-35-4)* på sidan 26.

**■ För Mac** 

Anslut skrivaren och datorn med en USB-kabel. Starta Verktyg för skrivarinställning på datorn och kontrollera att [**WirelessDirect**] är inställt på [**On**] (På) under fliken [**Wireless LAN**] (Trådlöst LAN).

Mer information finns i *[Verktyg för skrivarinställning för Mac](#page-67-3)* på sidan 58.

2) Slå på Wi-Fi-funktionen genom att trycka på och hålla ner skrivarens Wi-Fi-knapp  $\approx$  i en sekund. Wi-Fi-indikatorn  $\hat{\sigma}$  börjar blinka grönt en gång var tredje sekund.

**3** På den mobila enhetens Wi-Fi-inställningsskärm väljer du SSID för skrivaren och anger lösenordet.

**Obs**

• Fabriksinställningarna för SSID och lösenord är som följer:

SSID: "DIRECT-\*\*\*\*\* PT-P900W" eller "DIRECT-\*\*\*\*\* PT-P950NW" där "\*\*\*\*\*" är de fem sista siffrorna i produktens serienummer.

(Du hittar serienummeretiketten i tapefacket på skrivaren.)

Lösenord (nätverksnyckel): 00000000

• Du kan ansluta skrivaren till en mobil enhet i infrastrukturläge via en trådlös åtkomstpunkt/router.

#### <span id="page-27-0"></span>**Slå på eller stänga av den trådlösa funktionen <sup>3</sup>**

Du slår på eller stänger av den trådlösa funktionen genom att trycka på Wi-Fi-knappen  $\epsilon$ .

- Tryck på Wi-Fi-knappen  $\hat{\in}$ . Den trådlösa funktionen är nu aktiverad. Wi-Fi-indikatorn  $\hat{\in}$  lyser/blinkar grönt.
- Tryck på Wi-Fi-knappen  $\hat{\in}$  igen för att stänga av den trådlösa funktionen. Wi-Fi-indikatorn  $\hat{\in}$  stängs av.

**Obs**

När den trådlösa funktionen är aktiverad töms litiumjonbatteriet snabbt. Byt strömkälla genom att ansluta nätadaptern.

# <span id="page-27-1"></span>**Skriva ut från en mobil enhet <sup>3</sup>**

#### <span id="page-27-2"></span>**Skriva ut från en mobil enhet <sup>3</sup>**

<sup>1</sup> Starta programmet (Mobile Cable Label Tool/Brother iPrint&Label) på den mobila enheten.

**Obs**

Kontrollera att skrivaren är ansluten till din mobila enhet.

Se *[Ansluta skrivaren till en mobil enhet](#page-26-2)* på sidan 17.

2 Välj en etikettmall eller design.

#### **Obs**

Du kan också välja en etikett eller en bild som du utformat tidigare, och skriva ut den.

**(3)** Kontrollera klippningsalternativen. (Se *[Klippningsalternativ](#page-27-3)* på sidan 18.)

d Tryck på [**Skriv ut**] i programmenyn.

#### <span id="page-27-3"></span>**Klippningsalternativ <sup>3</sup>**

Med klippningsalternativen kan du ange hur objektet matas och klipps vid utskrift. Använd utskriftsalternativet för att välja klippningsalternativet när du skriver ut från den mobila enheten med hjälp av programmet.

I följande tabell finns en lista över alla tillgängliga inställningar:

## <span id="page-28-0"></span>**Tabell över alternativ för tapeklippning**

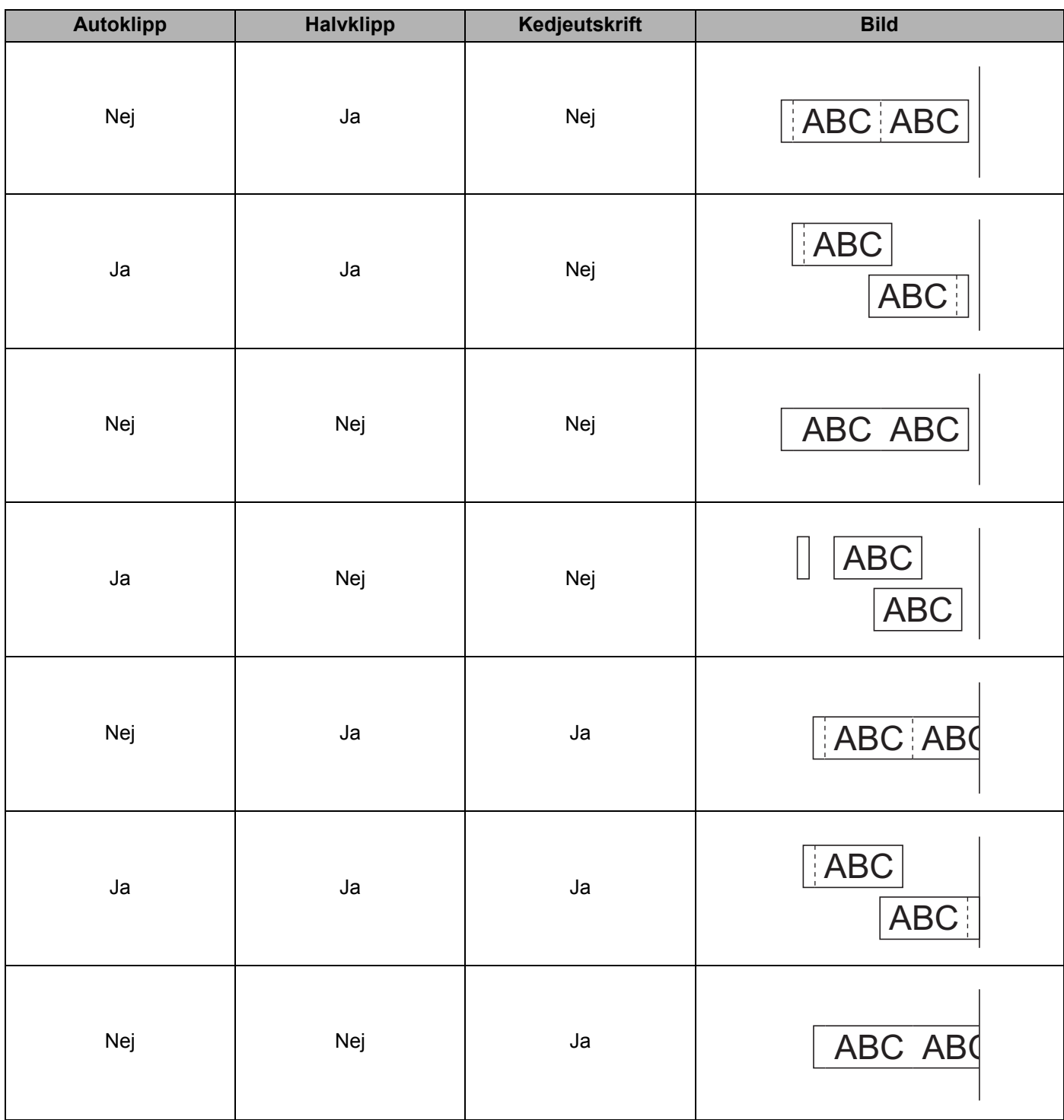

Skriva ut med mobila enheter

#### **Tabell över alternativ för tapeklippning**

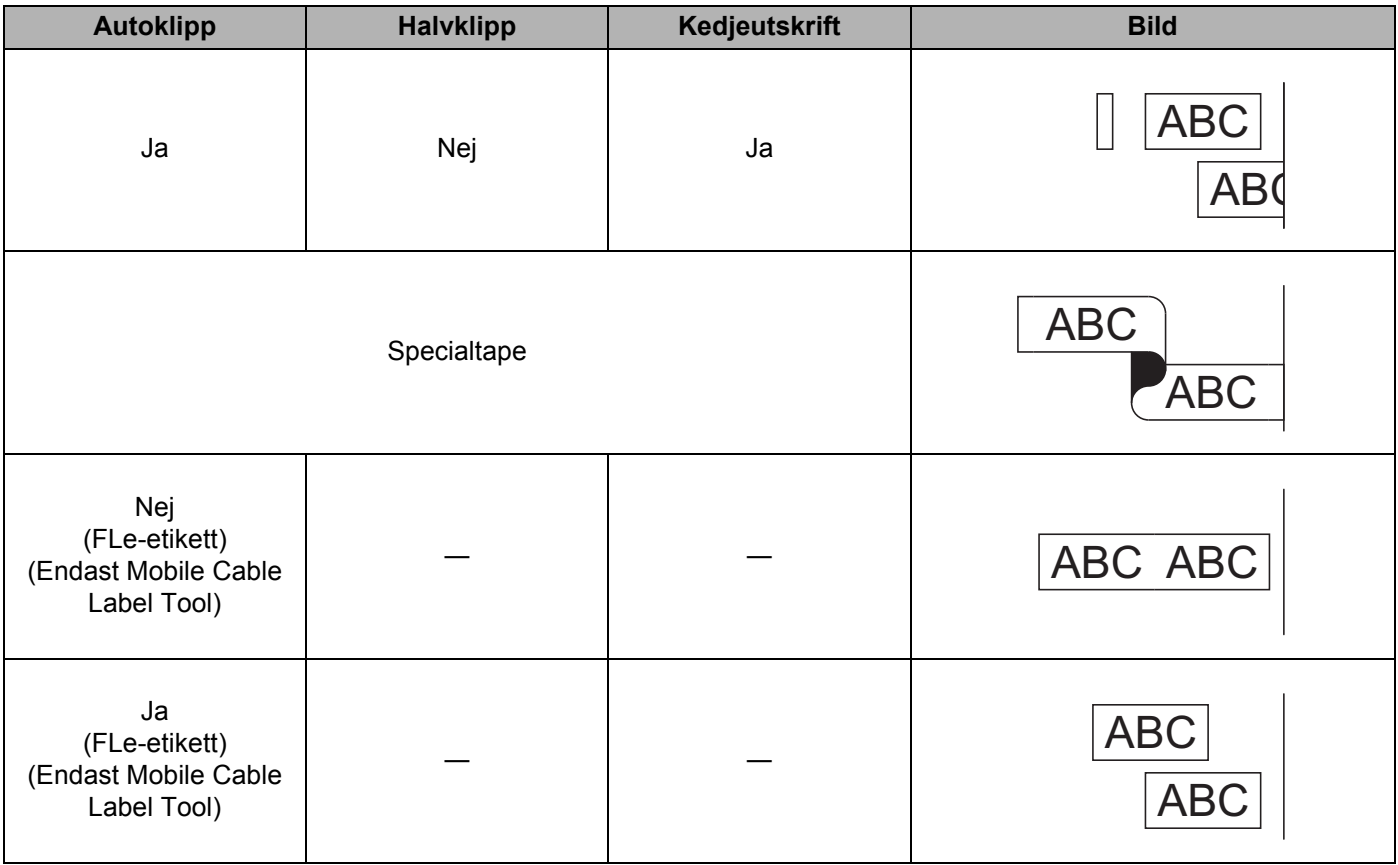

#### **Obs**

- Om du skriver ut flera kopior av olika etiketter kan du välja alternativet för kedjeutskrift för att minska tomrummen mellan etiketterna. (Se *[Tabell över alternativ för tapeklippning](#page-28-0)* på sidan 19.)
- När du använder kedjeutskrift trycker du på matar- och klippknappen  $\aleph$  efter att den sista etiketten har skrivits ut.

#### <span id="page-30-0"></span>**Använda en mobil enhet till att skriva ut mallar som skapats på en dator 3**

Du kan använda P-touch Transfer Manager till att spara malldata, som skapats med P-touch Editor, i BLFeller PDZ-format. Sedan kan du använda Mobile Transfer Express till att skicka den sparade filen från din mobila enhet till skrivaren och skriva ut filen.

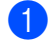

**1** Spara malldata i BLF- eller PDZ-format med P-touch Transfer Manager. Mer information finns i *[Skapa en BLF- eller PDZ-fil](#page-129-1)* på sidan 120.

2) Använd en av följande metoder om du använder en BLF- eller PDZ-fil med den mobila enheten.

- Spara filen med en molnlagringstjänst och använd sedan den mobila enhetens funktion för delning till att dela filen.
- Skicka filen som en e-postbilaga från datorn till den mobila enheten och spara sedan filen på den mobila enheten.
- Anslut skrivaren till den mobila enheten och starta sedan Mobile Transfer Express. Malldata visas.
	- Välj mallen som du vill skriva ut och överför sedan mallen till skrivaren.

**Obs**

Om du vill hämta en fil från en molnlagringstjänst till din mobila enhet ska du ansluta den mobila enheten med infrastrukturläge. Det innebär att om du även använder infrastrukturläge till att ansluta den mobila enheten till skrivaren kan du snabbt överföra hämtade filer (endast BLF-filer).

e Använd streckkodsskannern eller displayen med touchpanel (tillbehör: PA-TDU-003)(endast P950NW) till att välja mallen som du vill skriva ut från den överförda filen och skriv ut den.

#### <span id="page-30-1"></span>**Fästa etiketter <sup>3</sup>**

- 1 Vid behov trimmar du den utskrivna etiketten till önskad form och längd genom att använda en sax.
- 2 Avlägsna etikettens underpapper.
- c Placera etiketten och tryck sedan ordentligt ner med ditt finger för att fästa etiketten.

#### **Obs**

- Underpapperet på vissa typer av tape kan vara förklippta för att göra det enklare att skala av underpapperet. Ta bort underpapperet genom att helt enkelt vika etiketten på längden med texten inåt, så att underpapperets invändiga kanter syns. Avlägsna sedan underpapperet en bit i taget.
- Det kan vara svårt att fästa etiketter på ytor som är våta, smutsiga eller ojämna. Etiketter kan lätt falla av från dessa ytor.
- Tape med extra stark vidhäftningsförmåga:
	- För ytor som är grova eller har mycket struktur rekommenderar vi extra stark självhäftande tape.
- Se till att du läser igenom anvisningarna som medföljer tygtape och tape med extra stark vidhäftningsförmåga eller annan specialtape och följ alla försiktighetsanvisningar.

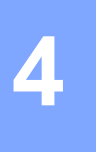

# <span id="page-31-4"></span><span id="page-31-0"></span>**Använda övriga gränssnitt (seriell port/Bluetooth) <sup>4</sup>**

Om du vill ansluta en streckkodsskanner eller våg till P-touch-etikettskrivaren med en seriell kabel eller Bluetooth och använda P-touch Template-funktionerna måste du överföra en mall till skrivaren i förväg.

# <span id="page-31-1"></span>**Installera drivrutiner och programvara för skrivaren <sup>4</sup>**

Installera skrivardrivrutinen och programvaran (P-touch Editor).

Mer information om hur du installerar skrivardrivrutinen och programvaran finns i *[Installera drivrutiner och](#page-17-3)  [programvara för skrivaren](#page-17-3)* på sidan 8.

#### <span id="page-31-2"></span>**Överföra mallen till P-touch Transfer Manager <sup>4</sup>**

Skapa mallen med hjälp av P-touch Editor och överför sedan mallen till P-touch Transfer Manager. Mer information finns i *[Överföra mallen till P-touch Transfer Manager](#page-119-3)* på sidan 110.

### <span id="page-31-3"></span>**Överföra mallar från datorn till skrivaren <sup>4</sup>**

Överför mallen till skrivaren med P-touch Transfer Manager.

Mer information finns i *[Överföra mallar eller andra data från datorn till skrivaren](#page-122-1)* på sidan 113.

# <span id="page-32-0"></span>**Ansluta med den seriella adaptern (tillbehör: PA-SCA-001) <sup>4</sup>**

Du kan ansluta skrivaren till en streckkodsskanner eller våg via ett seriellt gränssnitt.

- **a Kontrollera att skrivaren och streckkodsskannern eller vågen är avstängda innan du ansluter den seriella** kabeln.
- b Anslut RJ25-änden av adaptern till skrivaren.
- c Anslut den seriella kabeln till DB9M-kontakten på adaptern.
- d Anslut den andra änden av den seriella kabeln till den seriella porten på streckkodsskannern eller vågen.
- Kl **Obs**
- Det seriella gränssnittet är inte kompatibelt med skrivardrivrutinerna för Windows eller Mac och används endast för malläge.
- Standardinställningarna för kommunikationen är som följer:

Baudhastighet: 9600 bps

Paritet: Ingen

Bitlängd: 8 bitar

Aktivitetskontroll: DTR

• Du kan ändra kommunikationsinställningarna i [Inställningar för P-touch Template] i Verktyg för skrivarinställning. Om du vill veta mer om inställning av skrivarens baudhastighet kan du hämta *"P-touch Template Manual/Command Reference" (Manual för P-touch Template/Referens för kommandon)* (endast på engelska) från Brother support webbsida på [support.brother.com.](http://support.brother.com/)

Om du vill hämta den senaste versionen från webbplatsen Brother support webbsida:

- 1 Gå till [support.brother.com](http://support.brother.com/)
- 2 Välj först produkt och sedan [Manualer]

Den seriella adaptern konverterar RJ25 till en niostifts D-sub-hankontakt.

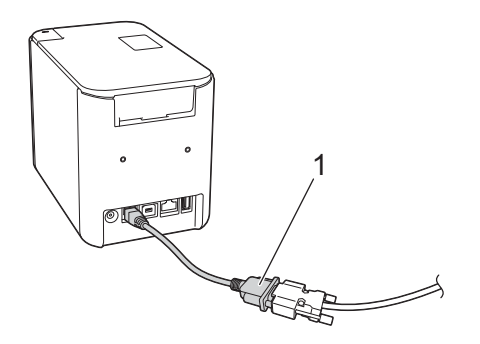

**1 Adapter (RJ25 till DB9M)**

### <span id="page-33-0"></span>**Seriell kabel (RS-232C) (endast Windows) <sup>4</sup>**

Seriella kablar (RS-232C) är inte standardtillbehör.

#### **Obs**

- För seriella gränssnitt ska en skärmad gränssnittskabel användas för att garantera förenlighet med gränserna för elektromagnetisk kompatibilitet (EMK).
- Ändringar och modifieringar som inte uttryckligen godkänns av Brother Industries, Ltd. kan påverka prestandan och utskriftskvaliteten och skador kanske inte täcks av den begränsade garantin.

Stiftfördelningen för de seriella kablarna (RS-232C-kablar) som kan användas med skrivaren visas i tabellen nedan. Du kan köpa kablarna i en elektronikbutik. Använd inte en seriell kabel som är längre än 2,0 m.

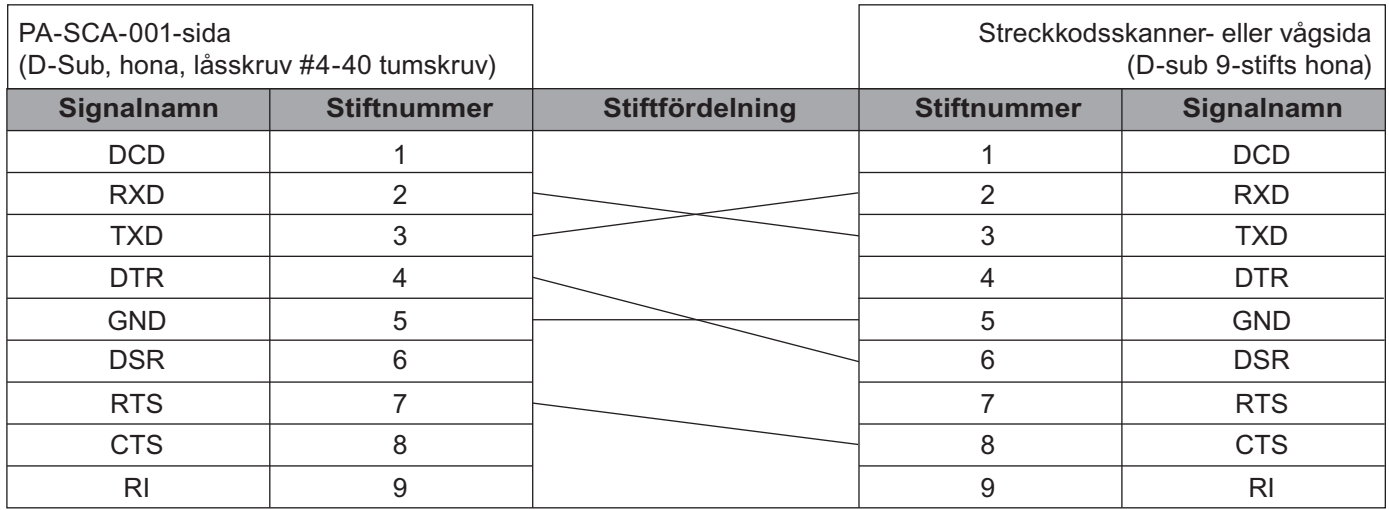

#### <span id="page-33-1"></span>**Inställningar för seriegränssnitt <sup>4</sup>**

Följ nedanstående steg om du vill ändra eller bekräfta inställningarna för porten och baudhastigheten på streckkodsskannern eller vågen samt på skrivaren.

#### **Inställning av baudhastighet för streckkodsskannern eller vågen <sup>4</sup>**

Mer information om inställning av baudhastigheten finns i bruksanvisningen som medföljde streckkodsskannern eller vågen.

#### **Inställning av skrivarens baudhastighet (endast Windows) <sup>4</sup>**

Inställning av skrivarens baudhastighet beskrivs i *[Förberedelse](#page-76-2)* på sidan 67. Om du vill veta mer kan du hämta *"P-touch Template Manual/Command Reference" (Manual för P-touch Template/Kommandoreferens)* (endast på engelska) från Brother support webbsida på [support.brother.com](http://support.brother.com/).

[Välj region/land.] - [Manualer] - [Välj produkt]

# <span id="page-34-0"></span>**Ansluta med Bluetooth-gränssnittet (tillbehör: PA-BI-002) (endast P950NW) <sup>4</sup>**

Du kan ansluta skrivaren till en streckkodsskanner via ett Bluetooth-gränssnitt (tillbehör: PA-BI-002).

#### **Obs**

- Följ tillverkarens rekommendationer för dina Bluetooth-utrustade enheter som streckkodsskannrar eller Bluetooth-adaptern och installera nödvändig maskin- och programvara.
- Inställningarna för Bluetooth-anslutning sparas även efter att skrivaren stängts av.

Om du vill använda en Bluetooth-anslutning måste Bluetooth-gränssnittet vara installerat på skrivaren. Mer information om anslutning av Bluetooth-gränssnittet finns i bruksanvisningen.

Ansluta skrivaren till en streckkodsskanner med Bluetooth:

Det går inte att skriva ut via Bluetooth på den här skrivaren direkt efter att det har aktiverats.

Du måste först göra nedanstående så att skrivaren kan kommunicera med streckkodsskannern. När en anslutning har upprättats är den aktiv tills skrivaren stängs av så att den inte kan anslutas till någon annan enhet.

- <sup>1</sup> Kontrollera att Bluetooth-gränssnittet är korrekt monterat i skrivaren och aktivera det sedan med skjutreglaget.
- **2** Håll ner Wi-Fi-knappen  $\hat{\in}$  och strömbrytaren (<sup>I</sup>) samtidigt. Skrivaren startar i masslagringsläge, strömindikatorn (b) lyser grönt och statusindikatorn ulyser orange.
- <span id="page-34-2"></span>**3** Håll ner  $\approx$  Wi-Fi-knappen (i cirka fem sekunder) tills  $\approx$  Wi-Fi-indikatorn blinkar grönt.
- 4 Om skrivaren har stängts av automatiskt slår du på den igen.
- 5 Kontrollera att Bluetooth-indikatorn på Bluetooth-gränssnittet lyser grönt. Skrivaren är nu i Bluetooth-läge. Om Bluetooth-indikatorn på Bluetooth-gränssnittet stängs av, lyckades skrivaren inte övergå till Bluetooth-läge. Upprepa pro[c](#page-34-2)eduren från steg  $\bigcirc$ .
- f Använd streckkodsskannerns sök och anslut-funktion för att upptäcka och ansluta till skrivaren.

#### <span id="page-34-1"></span>**Produktspecifikationer för PA-BI-002 <sup>4</sup>**

Storlek: ca 97 (B)  $\times$  71 (D)  $\times$  18 (H) mm Vikt: ca 0,048 kg

# **5**

# <span id="page-35-3"></span><span id="page-35-0"></span>**Ändra inställningarna för P-touchetikettskrivaren <sup>5</sup>**

# <span id="page-35-4"></span><span id="page-35-1"></span>**Verktyg för skrivarinställning för Windows <sup>5</sup>**

Med Verktyg för skrivarinställning kan du ange skrivarens kommunikationsinställningar, enhetsinställningar och P-touch Template-inställningar från en Windows-dator.

### **Obs**

- Verktyg för skrivarinställning installeras automatiskt när du använder det initiala installationsprogrammet för att installera skrivardrivrutinen. Mer information finns i *[Installera drivrutiner och programvara för](#page-17-3)  skrivaren* [på sidan 8](#page-17-3).
- "Verktyg för skrivarinställning" visas på engelska som "Printer Setting Tool" i [Kontrollpanelen] och genvägsikonen.

Verktyg för skrivarinställning är endast tillgängligt med kompatibla Brother-skrivare.

### <span id="page-35-2"></span>**Innan du använder Verktyg för skrivarinställning <sup>5</sup>**

- Se till att nätadaptern är ansluten till skrivaren och till ett eluttag, eller att ett fulladdat batteri är installerat.
- Kontrollera att skrivardrivrutinen har installerats på rätt sätt och att du kan skriva ut.
- Anslut skrivaren till en dator med en USB-kabel. Inställningar kan inte anges via Wi-Fi med det här verktyget.
# **Använda Verktyg för skrivarinställning för Windows <sup>5</sup>**

- Anslut skrivaren som ska konfigureras till datorn.
	- Starta Verktyg för skrivarinställning.
		- **För Windows Vista / Windows 7 / Windows Server 2008 / Windows Server 2008 R2**:

På Start-knappen klickar du på [**Alla program**] - [**Brother**] - [**Label & Mobile Printer**] - [**Verktyg för skrivarinställning**].

**För Windows 8 / Windows 8.1 / Windows Server 2012 / Windows Server 2012 R2**:

Klicka på ikonen [**Verktyg för skrivarinställning**] på skärmen [**Appar**].

**För Windows 10**:

På Start-knappen väljer du [**Alla appar**] och klickar sedan på [**Brother**] - [**Label & Mobile Printer**] - [**Verktyg för skrivarinställning**].

Huvudfönstret visas.

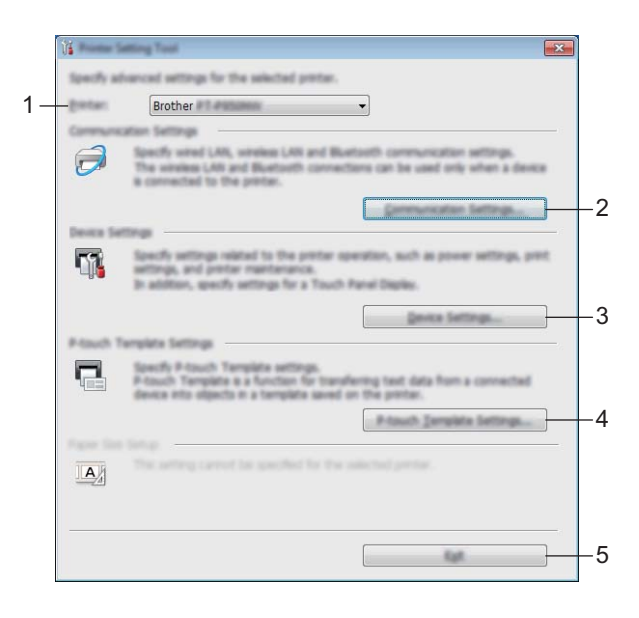

#### **1 Skrivare**

Anger de anslutna skrivarna.

#### **2 Kommunikationsinställningar**

Ange kommunikationsinställningar för trådbundet LAN (endast P950NW), trådlöst LAN och Bluetooth (endast P950NW).

Om du vill använda en Bluetooth-anslutning måste du ansluta motsvarande valfri enhet till skrivaren och ange anslutningsinställningarna.

#### **3 Enhetsinställningar**

Anger skrivarens enhetsinställningar, t.ex. ströminställningar och skrivarinställningar. Du kan dessutom ange inställningar för displayen med touchpanel (endast P950NW).

#### **4 Inställningar för P-touch Template**

Anger inställningar för P-touch Template.

Om du vill ha mer information om P-touch Template kan du hämta *"P-touch Template Manual/Command Reference" (Manual för P-touch Template/Kommandoreferens)* (endast på engelska) från Brother support webbsida på [support.brother.com](http://support.brother.com/).

#### **5 Stäng**

Fönstret stängs.

**3** Kontrollera att skrivaren du vill konfigurera visas vid [Skrivare]. Om det visas en annan skrivare väljer du skrivaren du vill ha i listrutan.

**Obs**

Om endast en skrivare är ansluten behöver du inte välja en modell eftersom enbart den skrivaren är tillgänglig.

d Välj inställningen du vill ändra och ange eller ändra inställningarna i dialogrutan. Mer information om dialogrutorna för inställning finns i *[Kommunikationsinställningar för Windows](#page-38-0)* på [sidan 29](#page-38-0), *[Enhetsinställningar för Windows](#page-53-0)* på sidan 44 eller *[Inställningar för P-touch Template för](#page-64-0)  Windows* [på sidan 55.](#page-64-0)

e Klicka på [**Verkställ**] - [**Stäng**] i inställningsdialogrutan. Inställningarna tillämpas nu på skrivaren.

f Slutför inställningen genom att klicka på [**Stäng**] i huvudfönstret.

#### **A** Viktigt

Konfigurera endast skrivaren med Verktyg för skrivarinställning när skrivaren är i standbyläge. Skrivaren kanske inte fungerar som den ska om du försöker konfigurera den medan den bearbetar ett jobb.

# <span id="page-38-0"></span>**Kommunikationsinställningar för Windows <sup>5</sup>**

Med [**Kommunikationsinställningar**] i Printer Setting Tool, kan skrivarenskommunikationsinformation specificeras eller ändras när du ansluter skrivaren och datorn med en USB-kabel. Du kan ändra kommunikationsinställningarna på inte bara en skrivare, utan tillämpa samma inställningar på flera skrivare.

## **Dialogrutan Inställningar <sup>5</sup>**

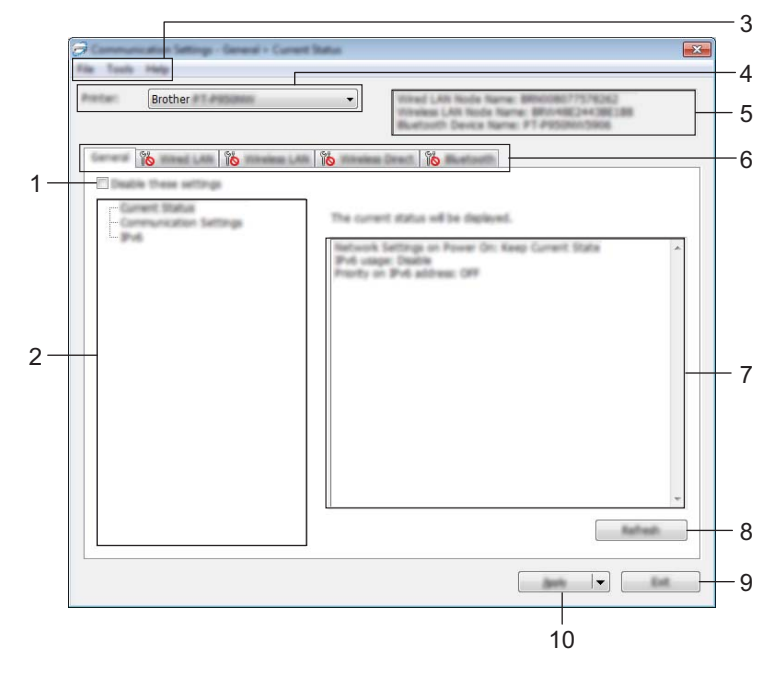

#### **1 Inaktivera inställningarna**

När du markerar den här kryssrutan visas **in b** på fliken och det går inte längre att ange eller ändra inställningarna.

Inställningar på en flik där **inde** visas tillämpas inte på skrivaren även om du klickar på [**Verkställ**]. Inställningarna på fliken sparas och exporteras inte när du utför kommandona [**Spara i kommandofil**] eller [**Exportera**].

Kontrollera att kryssrutan är avmarkerad om du vill tillämpa inställningarna på skrivaren eller spara eller exportera dem.

### **2 Komponenter**

Om [**Aktuell status**] är markerat visas de aktuella inställningarna i området för visning/ändring av inställningar.

Välj den komponent som du vill ändra inställningar för.

### **3 Menyrad**

### **4 Skrivare**

Anger de anslutna skrivarna.

#### **5 Nodnamn**

Visar nodnamnet (det går att byta namn på noder). (Se *Menyrad* [på sidan 31.](#page-40-0))

#### **6 Inställningsflikar**

Innehåller inställningar som kan specificeras eller ändras.

Om **visas på fliken tillämpas inte inställningarna på den fliken på skrivaren.** 

#### **7 Område för att visa/ändra inställningar**

Här visas de aktuella inställningarna för det valda objektet.

#### **8 Uppdatera**

Uppdaterar inställningarna med den senaste informationen.

#### **9 Stäng**

Här avslutar du [**Kommunikationsinställningar**] och återgår till huvudfönstret i Verktyg för skrivarinställning.

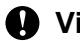

**A** Viktigt

Inställningarna tillämpas inte på skrivarna om du klickar på [**Stäng**] utan att klicka på knappen [**Verkställ**] när du har ändrat dem.

#### **10 Verkställ**

Tillämpar inställningarna på skrivaren.

Spara de specificerade inställningarna i en kommandofil genom att välja [**Spara i kommandofil**] i listrutan. Den sparade kommandofilen kan användas med masslagringsläget för att tillämpa inställningarna på en skrivare. (Se *[Masslagringsläge](#page-91-0)* på sidan 82.)

#### **A** Viktigt

Om du klickar på [**Verkställ**] tillämpas alla inställningar på alla flikarna på skrivarna. Om du markerar kryssrutan [**Inaktivera inställningarna**] tillämpas inte inställningarna på den fliken.

## <span id="page-40-0"></span>**Menyrad <sup>5</sup>**

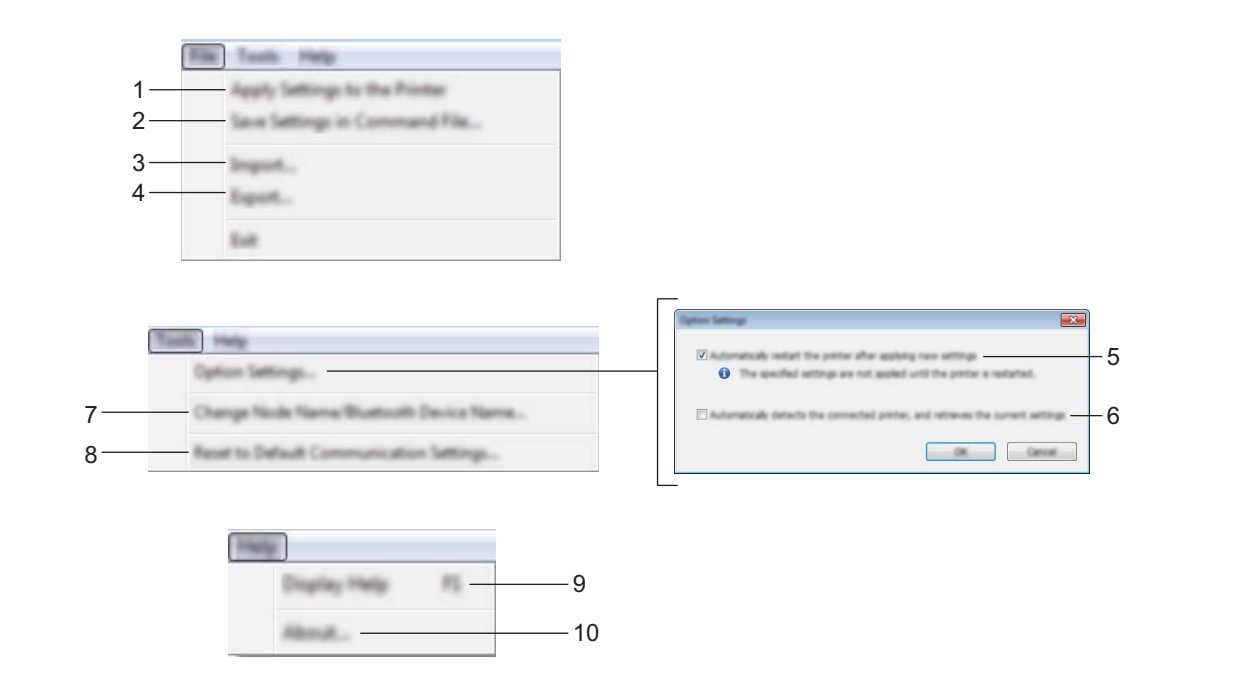

#### **1 Tillämpa inställningar på skrivaren**

Tillämpar inställningarna på skrivaren.

#### **2 Spara inställningar i kommandofil**

Sparar de angivna inställningarna i en kommandofil. Filtillägget är .bin.

Den sparade kommandofilen kan användas med masslagringsläget för att tillämpa inställningarna på en skrivare. (Se *[Masslagringsläge](#page-91-0)* på sidan 82.)

## **Obs**

Om kryssrutan [**Inaktivera de här inställningarna**] är markerad sparas inte inställningarna på den fliken.

## **A** Viktigt -

- Följande information sparas inte med kommandofilen:
	- Nodnamn
	- IP-adress, nätmask och standardgateway (när IP-adressen är inställd på [**STATIC**])
- De sparade kommandona för kommunikationsinställningar är avsedda enbart för att tillämpa inställningar på en skrivare. Om du vill tillämpa inställningarna på skrivaren med den här kommandofilen använder du masslagringsläget.
- Sparade kommandofiler innehåller autentiseringsnycklar och lösenord. Vidta nödvändiga åtgärder för att skydda sparade kommandofiler, som att spara dem på en plats där de inte är åtkomliga för andra användare.
- Skicka inte kommandofilen till en annan skrivarmodell.

#### **3 Importera**

# **Importera från aktuella trådlösa datorinställningar**

Importerar inställningarna från datorn.

## **Obs**

- När du importerar trådlösa inställningar för datorn måste du ha administratörsbehörigheter för datorn.
- Det går endast att importera personliga säkerhetsinställningar för autentisering (öppet system, autentisering med offentlig nyckel och WPA/WPA2-PSK). Inställningar för säkerhetsautentisering för företag (som LEAP och EAP-FAST), WPA2-PSK (TKIP) och WPA-PSK (AES) går inte att importera.
- Om flera LAN är aktiverade för din dator används de första trådlösa inställningarna (endast personliga inställningar) som hittas för dataimporten.
- Det är bara inställningarna (kommunikationsläge, SSID, autentiseringsmetod, krypteringsläge och autentiseringsnyckel) från fliken [**Trådlöst LAN**] - panelen [**Trådlösa inställningar**] som går att importera.

#### **Välj en profil att importera**

Importerar den exporterade filen och tillämpar inställningarna på en skrivare.

Klicka på [**Bläddra**] och välj filen som du vill importera. Inställningarna i den markerade filen visas i området för visning/ändring av inställningar.

**Obs**

- Alla inställningar, som trådlösa inställningar eller TCP/IP-inställningar, förutom nodnamn går att importera.
- Det är bara profiler som är kompatibla med den valda skrivaren som kan importeras.
- Om den importerade profilens IP-adress är inställd på [**STATIC**] ändrar du IP-adressen för den importerade filen om det behövs, så att IP-adressen för en befintlig konfigurerad skrivare i nätverket inte dubbleras.

### **4 Exportera**

De nuvarande inställningarna sparas i en fil.

## **Obs**

Om kryssrutan [**Inaktivera de här inställningarna**] är markerad sparas inte inställningarna på den fliken.

## **A** Viktigt

Exporterade filer krypteras inte.

#### **5 Starta om skrivaren automatiskt efter att de nya inställningarna har tillämpats**

Om den här kryssrutan är markerad startar skrivaren om automatiskt efter att kommunikationsinställningarna har tillämpats.

Om den här kryssrutan är tom måste du starta om skrivaren manuellt.

## **Obs**

När du konfigurerar flera skrivare kan du minska tidsåtgången för att ändra inställningarna genom att rensa den här kryssrutan. I det här fallet rekommenderar vi att du markerar kryssrutan när du konfigurerar den första skrivaren, så att du kan bekräfta att alla inställningar fungerar som avsett.

**6 Identifierar automatiskt den anslutna skrivaren och hämtar de aktuella inställningarna**

Om den här kryssrutan är markerad och en skrivare är ansluten till datorn identifieras skrivaren automatiskt och skrivarens aktuella inställningar visas i fönstret [**Aktuell status**].

## **Obs**

Om modellen för den anslutna skrivaren skiljer sig från skrivaren som anges i listrutan [**Skrivare**] ändras inställningarna som är tillgängliga på alla flikar så att de matchar den anslutna skrivaren.

- **7 Ändra nodens/Bluetooth-enhetens namn** Används till att byta nodnamn.
- **8 Återställ till standardinställningar för kommunikation** Återställer kommunikationsinställningarna till fabriksinställningarna.
- **9 Visa hjälpinformationen** Hjälpinformationen visas.
- **10 Om**

Versionsinformationen visas.

**5**

## **Fliken Allmänt <sup>5</sup>**

## **Kommunikationsinställningar <sup>5</sup>**

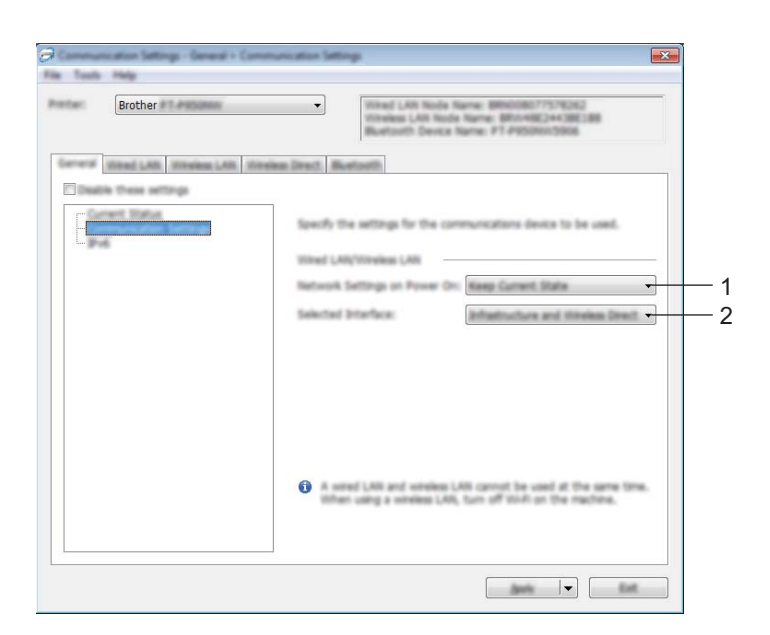

### **1 Nätverksinställningar när strömmen slås på**

Anger villkoren för att ansluta via Wi-Fi när skrivaren är påslagen. P900W: Välj [**På som standard**], [**Av som standard**] eller [**Behåll aktuellt läge**].

P950NW: Välj [**Trådlöst LAN som standard**], [**Trådbundet LAN som standard**] eller [**Behåll aktuellt läge**].

**2 Typ av nätverk**

Välj [**Infrastruktur eller Ad-hoc**], [**Infrastruktur och Wireless Direct**] eller [**Wireless Direct**].

### **IPv6 <sup>5</sup>**

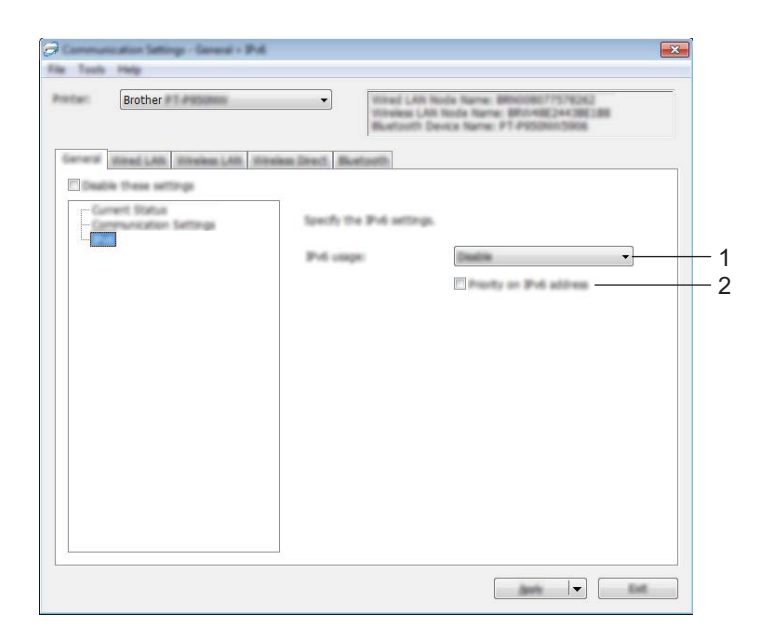

## **1 IPv6-användning**

Välj [**Aktivera**] eller [**Inaktivera**].

#### **2 Prioritet för IPv6-adress**

Välj om du vill prioritera IPv6-adresser.

## **Flikarna Trådbundet LAN (endast P950NW)/Trådlöst LAN <sup>5</sup>**

## **TCP/IP (trådbundet) <sup>5</sup>**

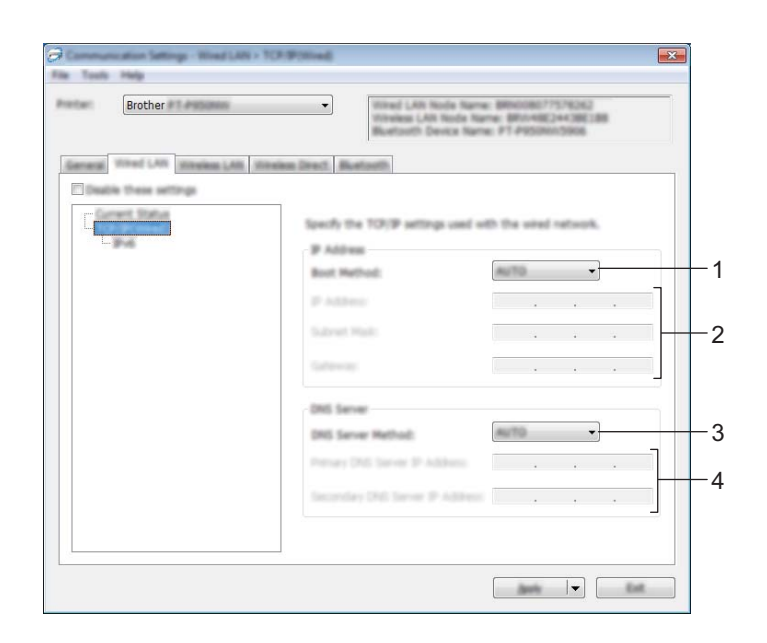

## **TCP/IP (trådlöst) <sup>5</sup>**

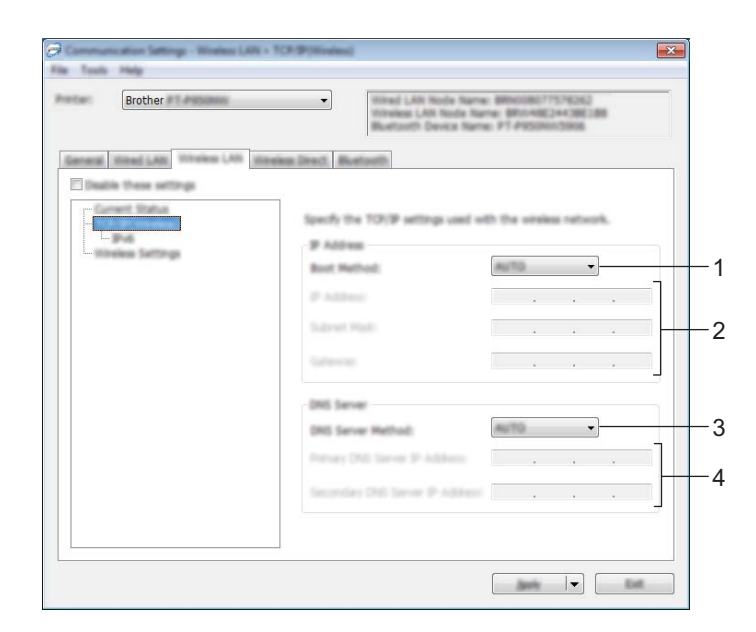

#### **1 Bootmetod**

Välj [**AUTO**], [**BOOTP**], [**DHCP**], [**RARP**] eller [**STATIC**].

### **2 IP-adress/Nätmask/Gateway**

Anger de olika nätverksvärdena.

Du kan bara skriva dessa inställningar när IP-adressen är inställd på [**STATIC**].

### **3 DNS-servermetod**

Välj [**AUTO**] eller [**STATIC**].

## **4 IP-adress för primär DNS-server/IP-adress för sekundär DNS-server**

Du kan bara skriva dessa inställningar när DNS-servern är inställd på [**STATIC**].

### **IPv6 <sup>5</sup>**

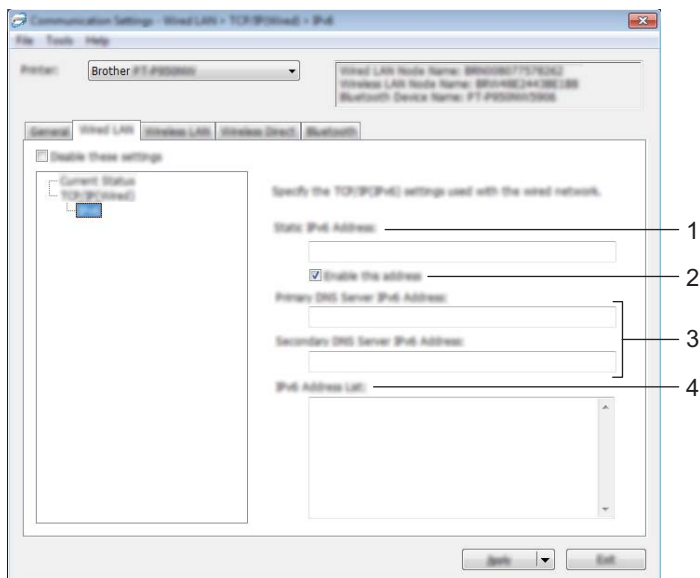

#### **1 Statisk IPv6-adress**

Anger en permanent IPv6-adress.

**2 Aktivera den här adressen**

Aktiverar den angivna statiska IPv6-adressen.

**3 PRIMÄR DNS Server IPv6 Adress/SEKUNDÄR DNS Server IPv6 Adress** Anger IPv6-adresserna för DNS-servern.

#### **4 IPv6-adresslista**

Visar en lista med alla IPv6-adresser.

## **Trådlösa inställningar <sup>5</sup>**

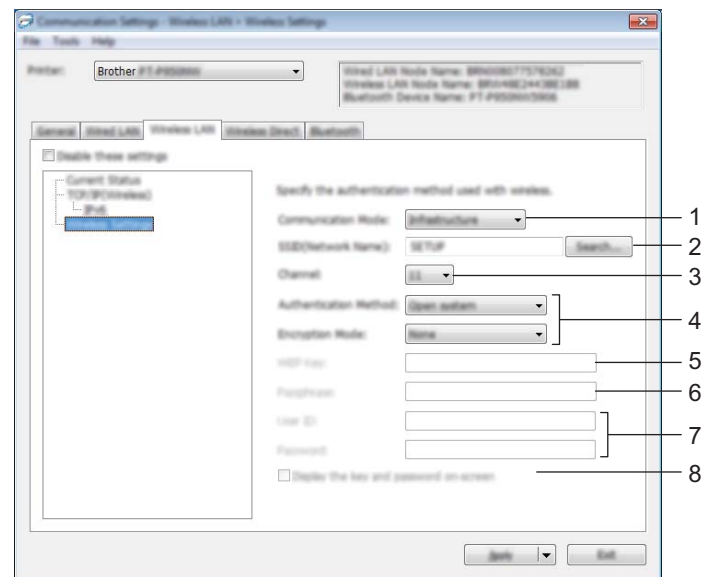

### **1 Kommunikationsläge**

Välj [**Infrastruktur**] eller [**Ad hoc**].

#### **2 SSID (nätverksnamn)**

Om du klickar på knappen [**Sök**] visas de tillgängliga SSID-alternativen i en separat dialogruta.

#### **3 Kanal**

Anger tillgängliga kanaler.

## **Obs**

Den här inställningen är endast giltig i Ad hoc-läge.

Alla datorer, mobila enheter och operativsystem kanske inte stöder Ad-hoc-läge.

#### **4 Autentiseringsmetod/Krypteringsläge**

Vilka krypteringslägen som stöds för autentiseringsmetoderna visas i *[Kommunikationslägen och](#page-49-0)  [autentiseringsmetoder/krypteringslägen](#page-49-0)* på sidan 40.

#### **5 WEP-nyckel**

Du kan enbart ange en inställning när WEP har valts som krypteringsläge.

#### **6 Lösenordsfras**

Du kan endast ange en inställning om WPA/WPA2-PSK är valt som autentiseringsmetod.

#### **7 Användar-ID/Lösenord**

Du kan endast ange inställningar om LEAP, EAP-FAST, PEAP, EAP-TTLS eller EAP-TLS är valt som autentiseringsmetod. Med EAP-TLS behöver du dessutom inte registrera ett lösenord men ett klientcertifikat måste registreras. Registrera ett certifikat genom att ansluta till skrivaren från en webbläsare och sedan specificera certifikatet. Se *[Webbaserad hantering](#page-158-0)* på sidan 149 om du vill ha mer information om att använda en webbläsare.

#### **8 Visa nyckel och lösenord på skärmen**

Om den här kryssrutan är markerad visas nycklar och lösenord med vanlig (ej krypterad) text.

#### <span id="page-49-0"></span>**Kommunikationslägen och autentiseringsmetoder/krypteringslägen <sup>5</sup>**

#### Om [**Kommunikationsläge**] är inställt på [**Ad hoc**]

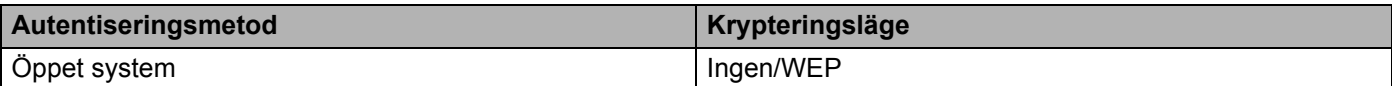

#### Om [**Kommunikationsläge**] är inställt på [**Infrastruktur**]

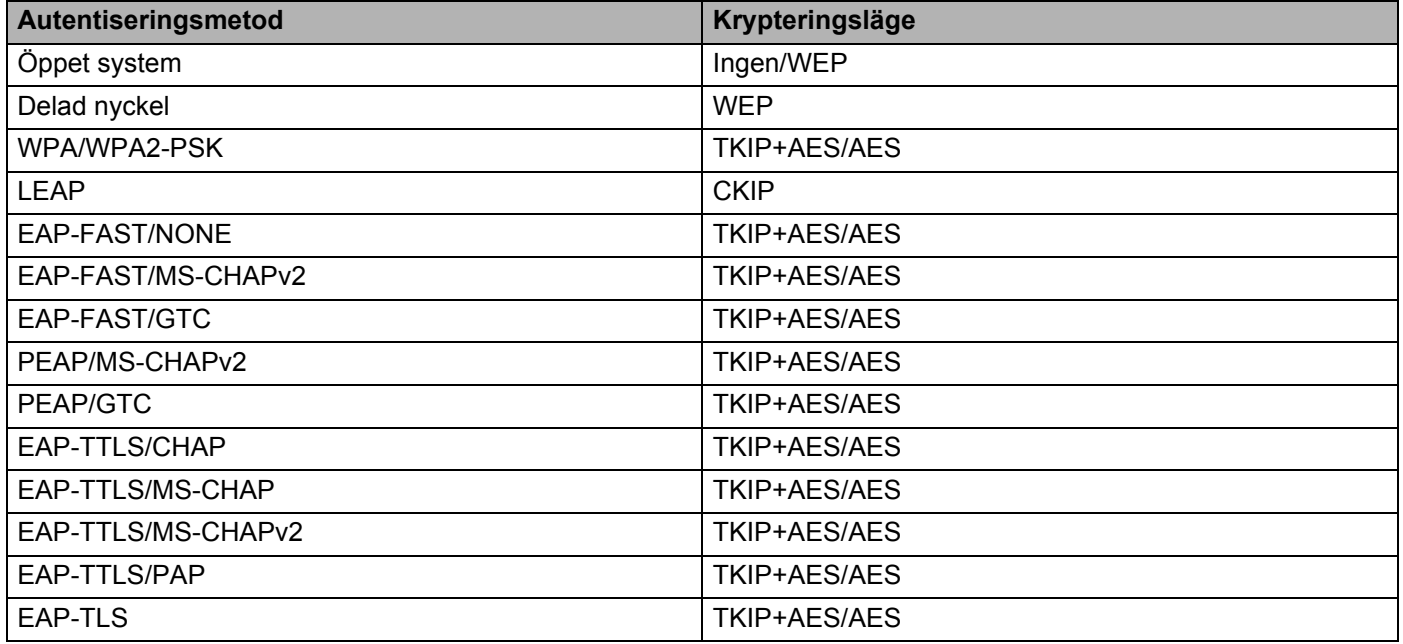

## **A** Viktigt -

Så här anger du säkerhetsinställningar med högre nivå:

Vid certifikatverifiering med autentiseringsmetoderna EAP-FAST, PEAP, EAP-TTLS eller EAP-TLS går det inte att ange certifikatet i Verktyg för skrivarinställning. När skrivaren har konfigurerats för att ansluta till nätverket, anger du certifikatet genom att ansluta till skrivaren från en webbläsare.

Se *[Webbaserad hantering](#page-158-0)* på sidan 149 om du vill ha mer information om att använda en webbläsare.

## **Fliken Wireless Direct <sup>5</sup>**

### **Wireless Direct-inställningar <sup>5</sup>**

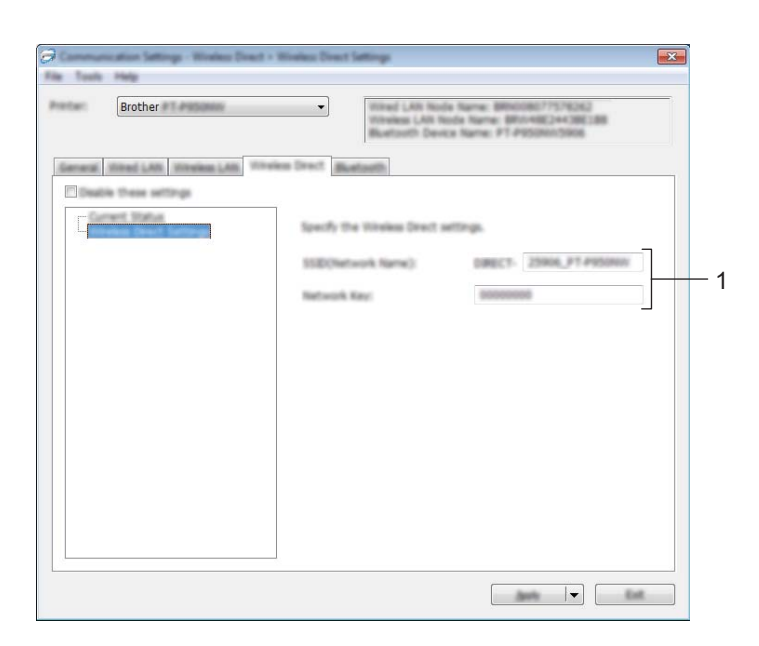

#### **1 SSID (nätverksnamn)/Nätverksnyckel**

Anger SSID (25 ASCII-tecken eller färre) och nätverksnyckeln (63 tecken eller färre) som du vill använda i Wireless Direct-läge.

## **Obs**

Fabriksinställningarna för SSID och lösenord är som följer:

SSID: "DIRECT-\*\*\*\*\*\_PT-P900W" eller "DIRECT-\*\*\*\*\*\_PT-P950NW" där "\*\*\*\*\*" är de fem sista siffrorna i produktens serienummer.

(Du hittar serienummeretiketten i tapefacket på skrivaren.)

Lösenord (Nätverksnyckel): 00000000

## **Fliken Bluetooth (endast P950NW) <sup>5</sup>**

## **Bluetooth-inställningar <sup>5</sup>**

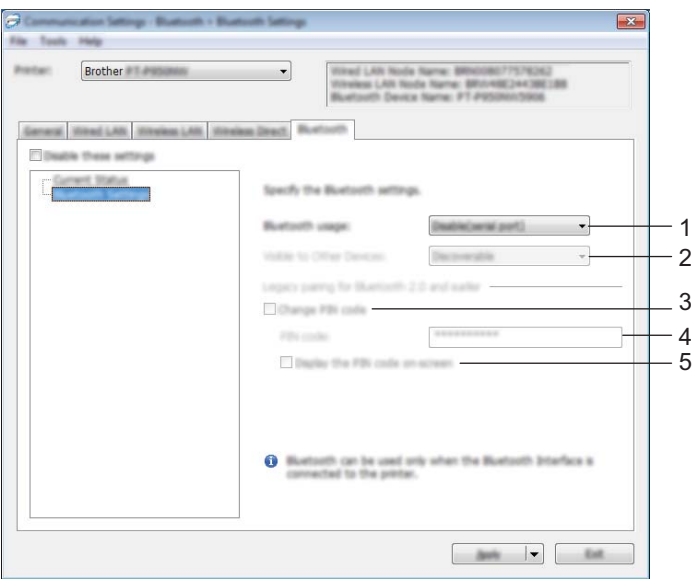

#### **1 Bluetooth-användning**

Välj [**Aktivera**] eller [**Inaktivera (seriell port)**].

#### **2 Synlig för andra enheter**

Låter skrivaren "upptäckas" av andra Bluetooth-enheter. Tillgängliga inställningar: [**Synlig**], [**Inte synlig**]

### **3 Ändra PIN-kod**

Om den här kryssrutan är markerad kan du ändra PIN-koden.

#### **4 PIN-kod**

Anger PIN-koden som kommer att användas vid sammankoppling med enheter som är kompatibla med Bluetooth 2.0 eller tidigare.

#### **5 Visa PIN-koden på skärmen**

Om den här kryssrutan är markerad visar datorn PIN-koder som standard.

## **Tillämpa inställningsändringar på flera skrivare <sup>5</sup>**

<span id="page-52-0"></span>**a När du har tillämpat inställningarna på den första skrivaren kopplar du bort skrivaren från datorn och** ansluter sedan den andra skrivaren till datorn.

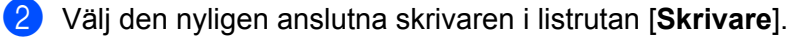

#### **Obs**

Om kryssrutan [**Identifierar automatiskt den anslutna skrivaren och hämtar de aktuella inställningarna**] i dialogrutan [**Inställningar för alternativ**] är vald, väljs skrivaren som är ansluten med USB-kabeln automatiskt.

Mer information finns i *[Kommunikationsinställningar för Windows](#page-38-0)* på sidan 29.

#### <span id="page-52-1"></span>**3** Klicka på [**Verkställ**].

Samma inställningar som användes på den första skrivaren tillämpas nu på den andra skrivaren.

## **Obs**

Vi rekommenderar att du markerar kryssrutan [**Starta om skrivaren automatiskt efter att de nya inställningarna har tillämpats**] när du konfigurerar den första skrivaren så att du kan bekräfta att anslutningen till den trådlösa åtkomstpunkten/routern går att upprätta korrekt med inställningarna. Mer information finns i *[Kommunikationsinställningar för Windows](#page-38-0)* på sidan 29.

4 Upprep[a](#page-52-0) stegen  $\bigcirc$  $\bigcirc$  $\bigcirc$ - $\bigcirc$  för alla skrivare vars inställningar du vill ändra.

#### **A** Viktigt

Om IP-adressen är inställd på [**STATIC**] kommer skrivarens IP-adress också att ändras till samma adress som den första skrivaren.

Ändra IP-adressen om det behövs.

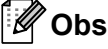

Om du vill spara de aktuella inställningarna i en fil klickar du på [**Arkiv**] - [**Exportera**].

Samma inställningar kan tillämpas på en annan skrivare genom att du klickar på [**Arkiv**] - [**Importera**] och sedan väljer filen med de exporterade inställningarna. (Se *[Kommunikationsinställningar för Windows](#page-38-0)* på [sidan 29.](#page-38-0))

# <span id="page-53-0"></span>**Enhetsinställningar för Windows <sup>5</sup>**

Med [**Enhetsinställningar**] i Printer Setting Tool kan skrivarensinställningar specificeras eller ändras när du ansluter skrivaren och datorn med en USB-kabel. Du kan ändra enhetsinställningarna på inte bara en skrivare, utan tillämpa samma inställningar på flera skrivare.

När du skriver ut från ett datorprogram kan olika utskriftsinställningar specificeras från skrivardrivrutinen. Genom att använda [**Enhetsinställningar**] i Verktyg för skrivarinställning kan dock mer avancerade inställningar specificeras.

När du har öppnat [**Enhetsinställningar**] hämtas och visas skrivarens nuvarande inställningar. Om det inte gick att hämta de aktuella inställningarna visas de tidigare inställningarna. Om det inte gick att hämta de aktuella inställningarna och inga tidigare inställningar har angetts visas verktygets fabriksinställningar.

## **Dialogrutan Inställningar <sup>5</sup>**

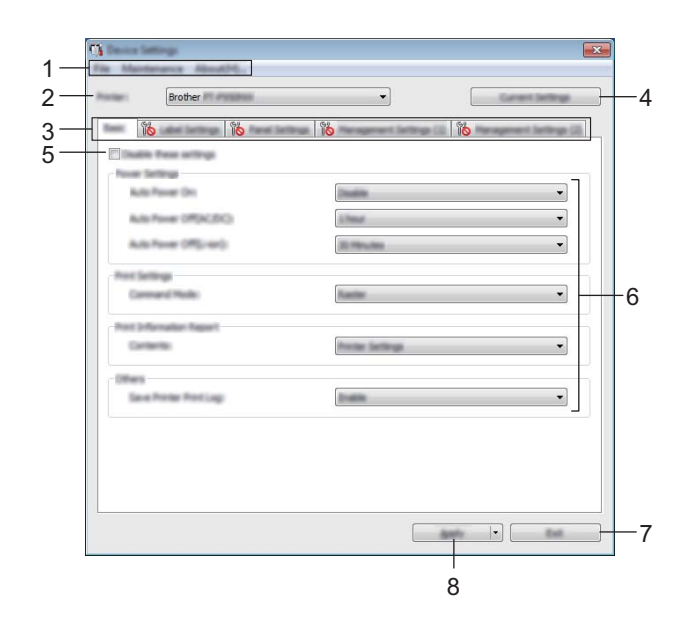

#### **1 Menyrad**

Här väljer du kommandon från listor på de olika menyerna.

#### **2 Skrivare**

Här specificerar du skrivaren vars enhetsinställningar ska konfigureras. Om endast en skrivare är ansluten behöver du inte välja en modell eftersom enbart den skrivaren är tillgänglig.

#### **3 Inställningsflikar**

Innehåller inställningar som kan specificeras eller ändras.

## **Obs**

Om **ind** visas på fliken kan inställningarna på den fliken inte anges eller ändras. Inställningarna på fliken tillämpas inte på skrivaren även om du klickar på [**Verkställ**]. Inställningarna på fliken sparas eller exporteras inte heller när du utför kommandona [**Spara i kommandofil**] eller [**Exportera**].

#### **4 Aktuella inställningar**

Hämtar inställningarna från den anslutna skrivaren och visar dem i dialogrutan. Inställningar hämtas också för parametrar på flikar med .

#### **5 Inaktivera inställningarna**

När du markerar den här kryssrutan visas **på på fliken och det går inte längre att ange eller ändra** inställningarna.

Inställningar på en flik där **inde** visas tillämpas inte på skrivaren även om du klickar på [**Verkställ**]. Inställningarna på fliken sparas och exporteras inte när du utför kommandona [**Spara i kommandofil**] eller [**Exportera**].

#### **6 Parametrar**

De nuvarande inställningarna visas.

#### **7 Stäng**

Här avslutar du [**Enhetsinställningar**] och återgår till huvudfönstret i Verktyg för skrivarinställning.

#### **8 Verkställ**

Tillämpar inställningarna på skrivaren.

Spara de specificerade inställningarna i en kommandofil genom att välja [**Spara i kommandofil**] i listrutan. Den sparade kommandofilen kan användas med masslagringsläget för att tillämpa inställningarna på en skrivare. (Se *[Masslagringsläge](#page-91-0)* på sidan 82.)

## **Menyrad <sup>5</sup>**

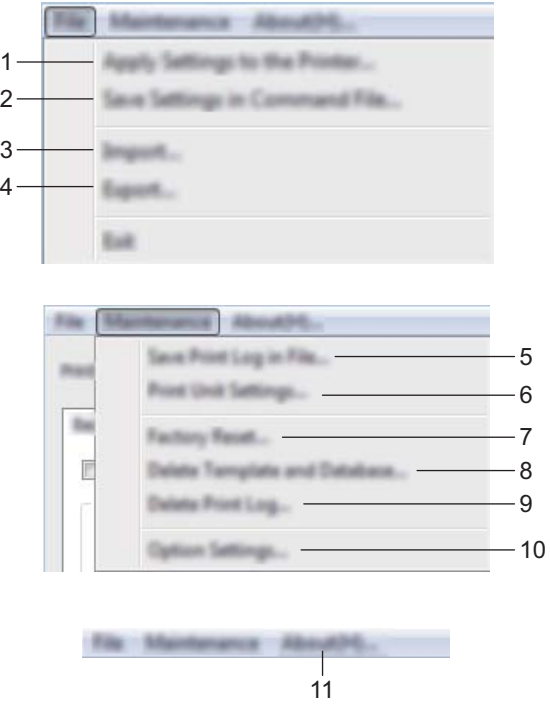

### **1 Tillämpa inställningar på skrivaren**

Tillämpar inställningarna på skrivaren. Genomför samma åtgärd som när du klickar på [**Verkställ**].

#### **2 Spara inställningar i kommandofil**

Sparar de angivna inställningarna i en kommandofil. Samma åtgärd utförs som när du väljer [**Spara i kommandofil**] i listrutan [**Verkställ**].

#### **3 Importera**

Importerar den exporterade filen.

**4 Exportera**

De nuvarande inställningarna sparas i en fil.

#### **5 Spara utskriftslogg i fil**

Utskriftsloggen sparas i en fil i CSV-format.

#### **6 Skriv ut enhetens inställningar**

Skriver ut en rapport med uppgifter om firmware-version och enhetsinställning.

Du kan även skriva ut den här rapporten med matar- och klippknappen  $\aleph$  (se *Bekräfta inställningarna för [P-touch-etikettskrivaren](#page-91-1)* på sidan 82).

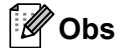

När du skriver ut den här rapporten använder du tape med 24 mm eller 36 mm bredd.

#### **7 Fabriksåterställning**

Återställer alla skrivarinställningar till fabriksinställningarna.

#### **8 Ta bort mall och databas**

Mallar och databaser som lagras i skrivaren tas bort.

#### **9 Ta bort utskriftslogg**

Utskriftsloggen som lagras i skrivaren tas bort.

#### **10 Inställningar för alternativ**

Om kryssrutan [**Visa inte felmeddelanden om aktuella inställningar inte kan hämtas vid start**] har valts visas inte ett meddelande nästa gång.

#### **11 Om**

Versionsinformationen visas.

## **Fliken Grundläggande <sup>5</sup>**

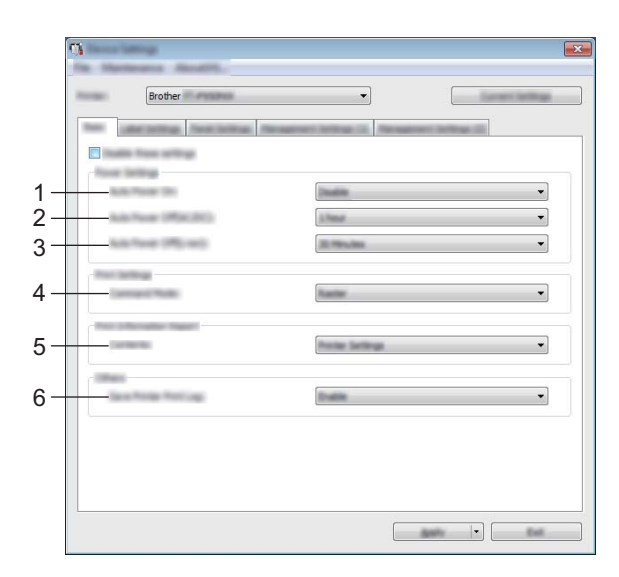

#### **1 Automatisk start**

Anger om skrivaren ska slås på automatiskt när nätsladden är ansluten till ett eluttag. Tillgängliga inställningar: [**Ej tillgänglig**], [**Aktivera**]

#### **2 Automatisk avstängning (AC/DC)**

Anger hur lång tid som ska gå innan skrivaren stängs av automatiskt när den är ansluten till ett eluttag. Tillgängliga inställningar: [**Ingen**], 10/20/30/40/50 minuter, 1/2/4/8/12 timmar

#### **3 Automatisk avstängning (Li-jon)**

Anger hur lång tid som ska gå innan skrivaren stängs av automatiskt när den får ström av det uppladdningsbara litiumjonbatteriet.

Tillgängliga inställningar: [**Ingen**], 10/20/30/40/50 minuter, 1 timme

### **4 Protokoll**

Anger skrivarens kommandoformat.

Tillgängliga inställningar: [**Raster**], [**ESC/P**], [**P-touch Template**]

#### **5 Innehåll**

Anger skrivarinformationen som kommer att skrivas ut. Tillgängliga inställningar: [**Alla**], [**Användningslogg**], [**Skrivarinställningar**], [**Överför data till skrivare**]

### **6 Spara skrivarens utskriftslogg**

Välj om skrivarens utskriftslogg ska sparas eller inte. Om [**Ej tillgänglig**] tillämpas på skrivaren, fungerar inte [**Underhåll**] - [**Spara utskriftslogg i fil**].

Tillgängliga inställningar: [**Aktivera**], [**Ej tillgänglig**]

## **Fliken Etikettinställningar <sup>5</sup>**

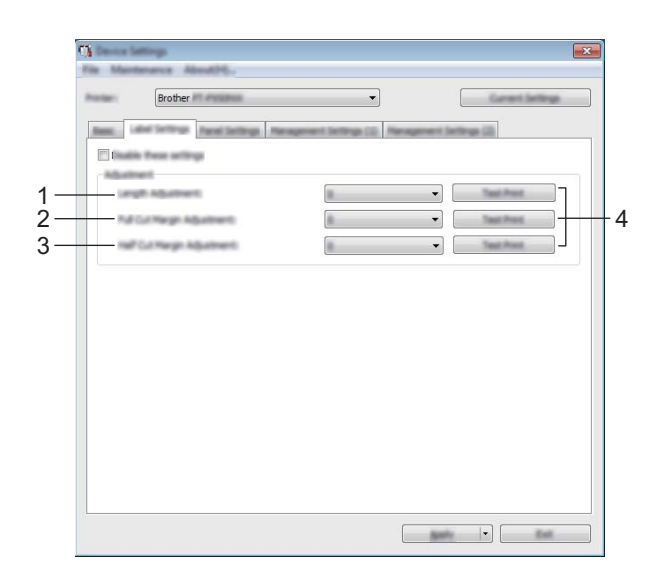

### **1 Längdjustering**

Ställer in längden på den utskrivna etiketten efter längden på etiketten som visas på datorn. Tillgängliga inställningar: -4 till +4 (i steg om 1)

### **2 Justering av hel avklippningsmarginal** Justerar marginallängden vid hel avklippning av etiketterna. Tillgängliga inställningar: -2 till +2 (i steg om 1)

## **3 Justering av halv avklippningsmarginal**

Justerar marginallängden vid halv avklippning av etiketterna. Tillgängliga inställningar: -2 till +2 (i steg om 1)

### **4 Testutskrift**

Skriver ut en testetikett för att kontrollera resultatet av varje justering.

## **Fliken Panel (endast P950NW) <sup>5</sup>**

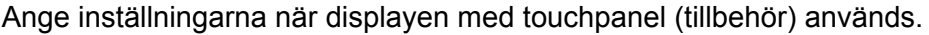

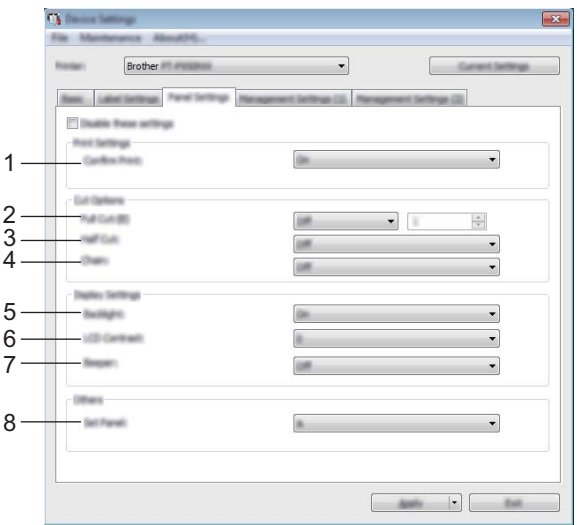

#### **1 Bekr. utskrift**

Välj om ett meddelande ska visas innan utskrift så att antalet kopior kan bekräftas. Tillgängliga inställningar: [**På**], [**Av**]

### **2 Hel avklippning**

Ange om etiketterna ska klippas av automatiskt och hur många etiketter som ska skrivas ut innan de klipps av. Tillgängliga inställningar: [**På**], [**Av**] (Ett tal mellan 1 och 99 kan väljas.)

### **3 Halvklipp**

Ange om du vill använda halvklipp. Tillgängliga inställningar: [**På**], [**Av**]

### **4 Kedja**

Ange om du vill använda kedjeutskrift. Tillgängliga inställningar: [**På**], [**Av**]

### **5 Bakgrundsljus**

Välj om bakgrundsljuset för LCD-skärmen ska vara på. Tillgängliga inställningar: [**På**], [**Av**]

### **6 LCD-kontrast**

Välj kontrast för LCD-skärmen. Tillgängliga inställningar: -2-+2

### **7 Ljudsignal**

Välj om skrivaren ska pipa när du trycker på en knapp på touchpanelen. Tillgängliga inställningar: [**På**], [**Av**]

## **8 Ställ in panel**

Välj touchpanelen du vill använda. Tillgängliga inställningar: [**A**], [**B**]

## **Flikarna Underhåll (endast P950NW) <sup>5</sup>**

Ange inställningarna när displayen med touchpanel (tillbehör) används.

### *<u>O* Viktigt</u>

Om du vill visa de här flikarna måste du ha administratörsbehörighet för datorn eller skrivaren.

Du kan bekräfta administratörsbehörigheten för skrivaren på fliken [**Egenskaper för skrivare**] - [**Säkerhet**].

## **Underhåll (1) <sup>5</sup>**

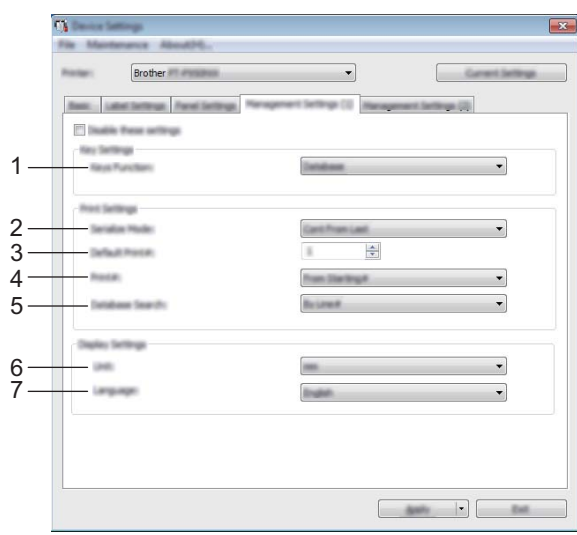

## **Underhåll (2) <sup>5</sup>**

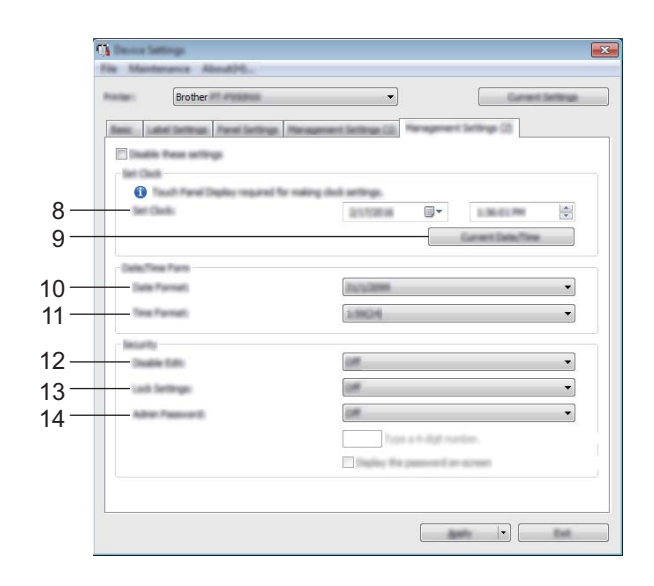

#### **1 Knappfunktion**

Välj vilken sorts information som tilldelas knapparna på snabbvalspanelen. Om du vill tilldela mallar väljer du [**Mall**].

Om du vill tilldela databaser som är länkade till en viss mall väljer du [**Databas**]. Tillgängliga inställningar: [**Mall**], [**Databas**]

#### **2 Serieläge**

Välj om du vill serialisera från senaste utskrivna siffra. Tillgängliga inställningar: [**Fortsätt**], [**Från startnr**]

#### **3 Förvalt antal**

Ange standardantalet för antalet kopior som skrivs ut. Tillgängliga inställningar: 1-999

#### **4 Skriv ut#**

Välj om antal kopior som ställts in från displayen med touchpanel (TDU) ska lämnas kvar när kopiorna har skrivits ut.

Denna TDU-inställning används tills skrivaren stängs av.

Tillgängliga inställningar: [**Från startnr**], [**Fortsätt**]

#### **5 DB-sökning**

När du använder en mall med en länkad databas, väljer du om du vill söka efter databasposterna med hjälp av radnummer eller deras data.

Tillgängliga inställningar: [**Per Rad#**], [**Per Data**]

#### **6 Enhet**

Välj måttenheter för visade inställningar. Tillgängliga inställningar: [**mm**], [**tum**]

#### **7 Språk**

Välj språk för displayen med touchpanel.

Tillgängliga inställningar: [**Dansk**], [**Deutsch**], [**English**], [**Español**], [**Français**], [**Italiano**], [**Nederlands**], [**Norsk**], [**Português**], [**Suomi**], [**Svenska**], [ ], [ ]

## **Obs**

Språken kan variera beroende på vilken skrivarmodell du använder. Om det valda språket inte kan användas på displayen med touchpanel kommer visningsspråket inte att ändras. Kontrollera att displayen med touchpanel kan visa det valda språket.

#### **8 Ställ in tid**

Ställ in datum och tid på displayen med touchpanel.

Du måste ansluta displayen med touchpanel när du vill ange tidsinställningarna.

#### **9 Aktuellt datum/klockslag**

Om du klickar här hämtas aktuellt datum och klockslag från datorn och visas på skärmen.

#### **10 Datumformat**

Väj datumformat för klockan.

#### **11 Tidsformat**

Välj tidsformat för klockan.

#### **12 Redigeringslås**

Välj om etikettlayouterna ska kunna redigeras.

Tillgängliga inställningar: [**På**], [**Av**]

### **13 Lås inställn.**

Välj om inställningar som du har markerat med inställningsknappen [ $\sharp \sharp$ ] på displayen med touchpanel ska kunna ändras.

Tillgängliga inställningar: [**På**], [**Av**]

### **14 Adminlösenord**

Ange ett lösenord för åtkomst till angivna grundinställningar genom att trycka på administratörsknappen [-40] på displayen med touchpanel. Ange ett fyrsiffrigt lösenord. Om du markerar kryssrutan [Visa] **lösenordet på skärmen**] visas lösenorden på datorskärmen.

## **Tillämpa inställningsändringar på flera skrivare <sup>5</sup>**

<span id="page-63-0"></span>**4** När du har tillämpat inställningarna på den första skrivaren kopplar du bort skrivaren från datorn och ansluter sedan den andra skrivaren till datorn.

b Välj den nyligen anslutna skrivaren i listrutan [**Skrivare**].

<span id="page-63-1"></span>**63** Klicka på [**Verkställ**]. Samma inställningar som användes på den första skrivaren tillämpas nu på den andra skrivaren.

4 Upprep[a](#page-63-0) stegen  $\bigcirc$  $\bigcirc$  $\bigcirc$ - $\bigcirc$  för alla skrivare vars inställningar du vill ändra.

## **Obs**

Om du vill spara de aktuella inställningarna i en fil klickar du på [**Arkiv**] - [**Exportera**].

Samma inställningar kan tillämpas på en annan skrivare genom att du klickar på [**Arkiv**] - [**Importera**] och sedan väljer filen med de exporterade inställningarna. (Se *[Enhetsinställningar för Windows](#page-53-0)* på sidan 44.)

# <span id="page-64-0"></span>**Inställningar för P-touch Template för Windows <sup>5</sup>**

I P-touch Template-läge finns funktioner för att infoga data i text och streckkodsobjekt i en hämtad mall från en streckkodsskanner (tillbehör: PA-BR-001) eller annan enhet som är ansluten till skrivaren.

Med [**Inställningar för P-touch Template**] i Verktyg för skrivarinställningar går det att ange eller ändra inställningar för P-touch Template-funktionerna.

## **Obs**

- P-touch Template-läget är också kompatibelt med andra inmatningsenheter som vågar, testmaskiner, styrenheter eller en programmerbar logisk enhet.
- Om du vill ha mer information om P-touch Template kan du hämta *"P-touch Template Manual/Command Reference" (Manual för P-touch Template/Kommandoreferens)* (endast på engelska) från Brother support webbsida på [support.brother.com](http://support.brother.com/).

[Välj region/land.] - [Manualer] - [Välj produkt]

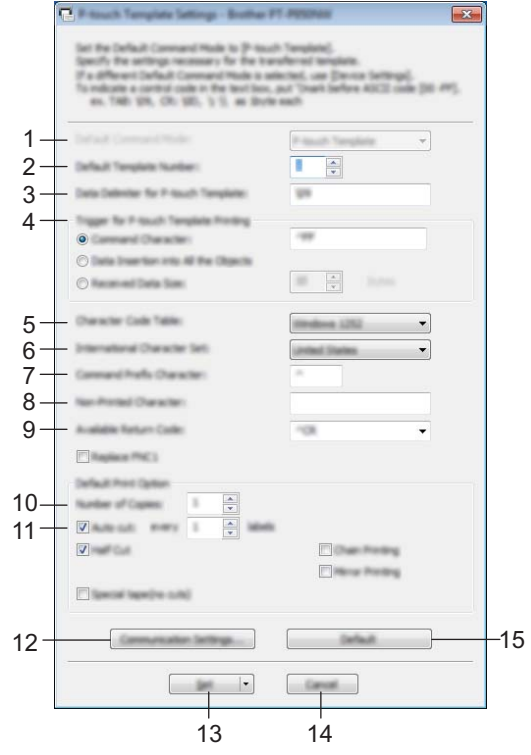

## **Inställningar för P-touch Template <sup>5</sup>**

#### **1 Default Command Mode (Läge för standardkommando)**

Anger P-touch Template-läget som standardläge. Använd Enhetsinställningar om du vill ändra läget.

#### **2 Default Template Number (Nummer för standardmall)**

Anger ett mallnummer som ska väljas som standard när skrivaren slås på. Om en mall inte ska överföras till skrivaren ska du dock inte ange ett mallnummer.

#### **3 Data Delimiter for P-touch Template (Dataavgränsare för P-touch Template)** En symbol som används för att indikera avgränsningar mellan grupper med data i en fil. Mellan 1 och 20

tecken kan specificeras.

## **4 Trigger for P-touch Template Printing (Utlösare för P-touch Template-utskrift)**

Du kan välja en utlösare för att börja skriva ut bland flera alternativ.

[**Command Character**] (Kommandotecken): Utskriften påbörjas när det kommandotecken som anges här tas emot.

[**Data Insertion into All the Objects**] (Infoga data i alla objekt): Utskriften påbörjas när avgränsaren för det senaste objektet tas emot.

[**Received Data Size**] (Mottagen datastorlek): Utskriften påbörjas när det antal tecken som anges här har tagits emot. Avgränsare räknas inte in i antalet tecken.

**5 Character Code Table (Teckenkodtabell)**

Välj en av följande teckenuppsättningar:

Tillgängliga inställningar: [**Windows 1252**], [**Windows 1250 Eastern Europe**] (Windows 1250 Östeuropa), [**Brother standard**] (Brother-standard)

### **6 International Character Set (Internationell teckenuppsättning)**

Lista över teckenuppsättningar för specifika länder.

Tillgängliga inställningar: [**United States**] (USA), [**France**] (Frankrike), [**Germany**] (Tyskland), [**Britain**] (Storbritannien), [**Denmark**] (Danmark), [**Sweden**] (Sverige), [**Italy**] (Italien), [**Spain**] (Spanien), [**Japan**], [**Norway**] (Norge), [**Denmark II**] (Danmark II), [**Spain II**] (Spanien II), [**Latin America**] (Latinamerika), [**Korea**], [**Legal**]

Följande 12 koder växlas beroende på landet som väljs i listan ovan:

23h 24h 40h 5Bh 5Ch 5Dh 5Eh 60h 7Bh 7Ch 7Dh 7Eh

Information om växlade tecken finns i *"P-touch Template Manual/Command Reference" (Manual för P-touch Template/Kommandoreferens)* (som går att hämta från Brother support webbsida).

#### **7 Command Prefix Character (Kommandoprefixtecken)**

Anger teckenkoden för prefixet, som identifierar kommandon som används i P-touch Template-läge.

#### **8 Non-Printed Character (Tecken som ej skrivs ut)**

Tecken som anges här skrivs inte ut när data tas emot. Specificera 1 till 20 tecken.

#### **9 Available Return Code (Tillgänglig returkod)**

Den här radmatningskoden används vid matning av data för att visa att efterföljande data ska flyttas till nästa rad i ett textobjekt. En av följande fyra radmatningskoderna kan väljas, eller 1 till 20 tecken kan specificeras som linjematningskoden.

Tillgängliga inställningar: [**^CR**], [**\0D\0A**], [**\0A**], [**\0D**]

#### **10 Number of Copies (Antal kopior)**

Ställer in antalet kopior. Ett tal mellan 1 och 99 kan väljas.

#### **11 Cut option (Klippalternativ)**

Anger om etiketterna ska klippas av automatiskt och hur många etiketter som ska skrivas ut innan de klipps av. Ett tal mellan 1 och 99 kan väljas.

Du kan också välja andra klippalternativ.

#### **12 Communication Settings (Kommunikationsinställningar)**

Anger kommunikationsinställningarna.

#### **13 Set (Ställ in)**

Tillämpar inställningarna på skrivaren.

Spara de specificerade inställningarna i en kommandofil genom att välja [**Save in Command File**] (Spara i kommandofil) i listrutan. Den sparade kommandofilen kan användas med masslagringsläget för att tillämpa inställningarna på en skrivare. (Se *[Masslagringsläge](#page-91-0)* på sidan 82.)

#### **14 Cancel (Avbryt)**

Inställningarna avbryts och dialogrutan stängs. Inställningarna ändras inte.

#### **15 Default (Standard)**

Återgår till fabriksinställningarna.

# **Verktyg för skrivarinställning för Mac <sup>5</sup>**

Med hjälp av Verktyg för skrivarinställning kan du ange skrivarens kommunikationsinställningar och enhetsinställningar på en Mac-dator. Du kan ändra enhetsinställningarna på inte bara en skrivare, utan tillämpa samma inställningar på flera skrivare.

## **Obs**

Verktyg för skrivarinställning installeras automatiskt när du använder det initiala installationsprogrammet för att installera skrivardrivrutinen. Mer information finns i *[Installera drivrutiner och programvara för](#page-17-0)  skrivaren* [på sidan 8](#page-17-0).

## **A** Viktigt

Verktyg för skrivarinställning är endast tillgängligt med kompatibla Brother-skrivare.

### **5**

## **Innan du använder Verktyg för skrivarinställning <sup>5</sup>**

- Se till att nätadaptern är ansluten till skrivaren och till ett eluttag, eller att ett fulladdat batteri är installerat.
- Kontrollera att skrivardrivrutinen har installerats på rätt sätt och att du kan skriva ut.
- Anslut skrivaren till en dator med en USB-kabel. Inställningar kan inte anges via Wi-Fi med det här verktyget.

# **Använda Verktyg för skrivarinställning för Mac <sup>5</sup>**

- **4** Anslut skrivaren som ska konfigureras till datorn.
- b Klicka på [**Macintosh HD**] [**Program**] [**Brother**] [**Verktyg för skrivarinställning**] [**Printer Setting Tool.app**].

Fönstret [**Printer Setting Tool**] (Verktyg för skrivarinställning) visas.

**63** Kontrollera att skrivaren du vill konfigurera visas vid [**Printer**] (Modell). Om det visas en annan skrivare väljer du skrivaren du vill ha i listrutan.

## **Obs**

Om endast en skrivare är ansluten behöver du inte välja en modell eftersom enbart den skrivaren visas.

 $\overline{4}$  Välj en inställningsflik och ange eller ändra inställningarna.

- e Klicka på [**Apply Settings to the Printer**] (Tillämpa inställningar på skrivaren) på inställningsfliken för att tillämpa inställningarna på skrivaren.
- **6 Klicka på [Exit]** (Stäng) när du är klar med inställningarna.

## **Viktigt**

Konfigurera endast skrivaren med Verktyg för skrivarinställning när skrivaren är i standbyläge. Skrivaren kanske inte fungerar som den ska om du försöker konfigurera den medan den bearbetar ett jobb.

## **Dialogrutan Inställningar <sup>5</sup>**

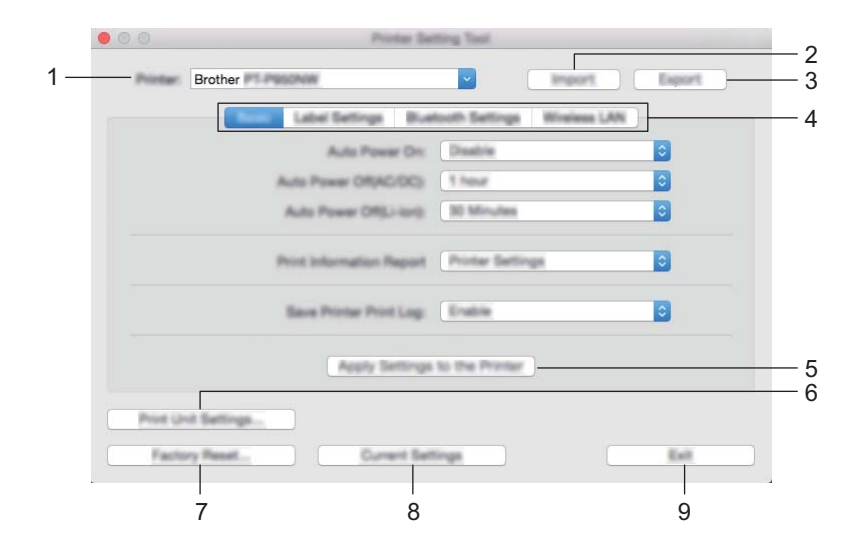

#### **1 Printer (Skrivare)**

Anger de anslutna skrivarna.

- **2 Import (Importera)** Importerar inställningar från en fil.
- **3 Export (Exportera)**

De nuvarande inställningarna sparas i en fil.

**4 Inställningsflikar**

Innehåller inställningar som kan specificeras eller ändras.

**5 Apply Settings to the Printer (Tillämpa inställningar på skrivaren)** Tillämpar inställningarna på skrivaren.

#### **6 Print Unit Settings (Skriv ut enhetens inställningar)**

Skriver ut en rapport med uppgifter om firmware-version och enhetsinställning. Du kan även skriva ut den här rapporten med matar- och klippknappen  $\aleph$  (se *Bekräfta inställningarna för* 

*[P-touch-etikettskrivaren](#page-91-1)* på sidan 82).

**Obs**

När du skriver ut den här rapporten använder du tape med 24 mm eller 36 mm bredd.

## **7 Factory Reset (Fabriksåterställning)**

Återställer skrivarinställningarna till fabriksinställningarna.

**8 Current Settings (Aktuella inställningar)**

Hämtar inställningarna från den anslutna skrivaren och visar dem i dialogrutan.

## **9 Exit (Stäng)**

Avslutar Verktyg för skrivarinställning.

## **Fliken Grundläggande <sup>5</sup>**

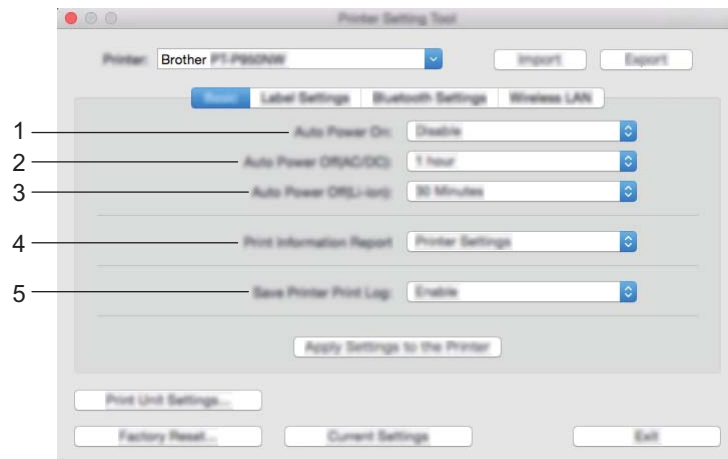

**1 Auto Power On (Automatisk start)**

Anger om skrivaren ska slås på automatiskt när nätsladden är ansluten till ett eluttag. Tillgängliga inställningar: [**Disable**] (Ej tillgänglig), [**Enable**] (Aktivera)

### **2 Auto Power Off (AC/DC) (Automatisk avstängning (AC/DC))**

Anger hur lång tid som ska gå innan skrivaren stängs av automatiskt när den är ansluten till ett eluttag. Tillgängliga inställningar: [**None**] (Ingen), 10/20/30/40/50 minuter, 1/2/4/8/12 timmar

### **3 Auto Power Off (Li-ion) (Automatisk avstängning (Li-jon))**

Anger hur lång tid som ska gå innan skrivaren stängs av automatiskt när den får ström av det uppladdningsbara litiumjonbatteriet.

Tillgängliga inställningar: [**None**] (Ingen), 10/20/30/40/50 minuter, 1 timme

### **4 Print Information Report (Skriv ut information)**

Anger skrivarinformationen som kommer att skrivas ut. Tillgängliga inställningar: [**All**] (Alla), [**Usage Log**] (Användningslogg), [**Printer Settings**] (Skrivarinställningar), [**Printer Transfer Data**] (Överför data till skrivare)

## **5 Save Printer Print Log (Spara skrivarens utskriftslogg)**

Välj om skrivarens utskriftslogg ska sparas eller inte. Tillgängliga inställningar: [**Enable**] (Aktivera), [**Disable**] (Inaktivera)

## **Fliken Etikettinställningar <sup>5</sup>**

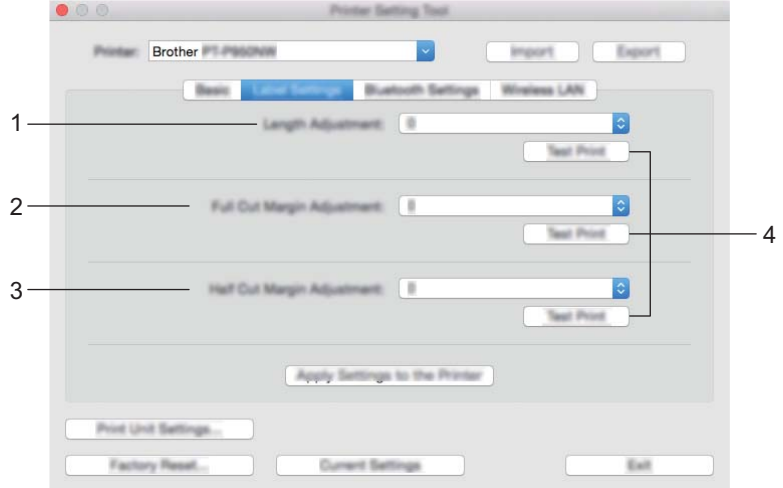

**1 Length Adjustment (Längdjustering)**

Ställer in längden på den utskrivna etiketten efter längden på etiketten som visas på datorn. Tillgängliga inställningar: -4 till +4 (i steg om 1)

- **2 Full Cut Margin Adjustment (Justering av hel avklippningsmarginal)** Justerar marginallängden vid hel avklippning av etiketterna. Tillgängliga inställningar: -2 till +2 (i steg om 1)
- **3 Half Cut Margin Adjustment (Justering av marginal för halvklipp)** Justerar marginallängden vid halv avklippning av etiketterna. Tillgängliga inställningar: -2 till +2 (i steg om 1)
- **4 Test Print (Testutskrift)**

Skriver ut en testetikett för att kontrollera resultatet av inställningarna.

## **Fliken Bluetooth-inställningar (endast P950NW) <sup>5</sup>**

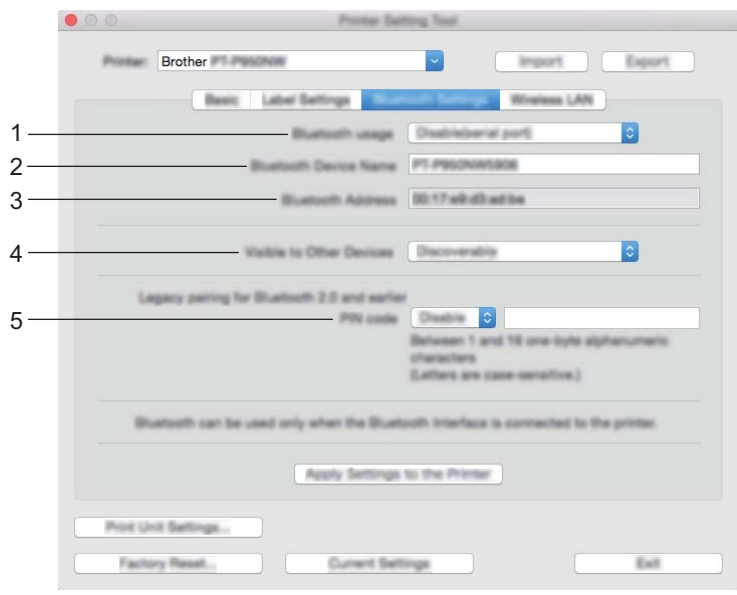

- **1 Bluetooth usage (Bluetooth-användning)** Välj [**Enable**] (Aktivera) eller [**Disable(serial port)**] (Inaktivera (seriell port)).
- **2 Bluetooth Device Name (Bluetooth-enhetsnamn)** Här skriver du Bluetooth-enhetsnamnet.
- **3 Bluetooth Address (Bluetooth-adress)** Visar den erhållna Bluetooth-adressen.
- **4 Visible to Other Devices (Synlig för andra enheter)** Låter skrivaren "upptäckas" av andra Bluetooth-enheter. Tillgängliga inställningar: [**Discoverable**] (Synlig), [**Not Discoverable**] (Inte synlig)
- **5 PIN code (PIN-kod)**

Aktiverar eller inaktiverar PIN-koden som används vid parkoppling med enheter.
# **Fliken Trådlöst LAN <sup>5</sup>**

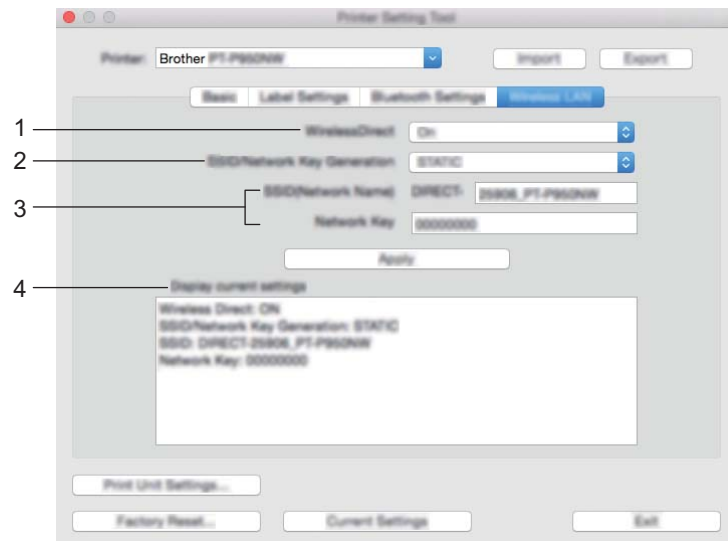

#### **1 WirelessDirect**

Slår på eller av Wireless Direct-funktionen.

**2 SSID/Network Key Generation (SSID/generering av nätverksnyckel)** Välj [**AUTO**] eller [**STATIC**].

#### **3 SSID (Network Name) (SSID (nätverksnamn))/Network Key (Nätverksnyckel)**

Anger SSID (3 till 25 ASCII-tecken) och nätverksnyckeln som du vill använda i Wireless Direct-läge. Du kan endast ange en inställning om du har valt [**STATIC**] som [**SSID/Network Key Generation**] (SSID/generering av nätverksnyckel).

#### **4 Display current settings (Visa aktuella inställningar)**

Visar de aktuella inställningarna för Wireless Direct. Klicka på [**Current Settings**] (Aktuella inställningar) för att uppdatera de visade inställningarna med den senaste informationen.

## **Tillämpa inställningsändringar på flera skrivare <sup>5</sup>**

<span id="page-73-1"></span><span id="page-73-0"></span><sup>1</sup> När du har tillämpat inställningarna på den första skrivaren kopplar du bort skrivaren från datorn och ansluter sedan den andra skrivaren till datorn. b Välj den nyligen anslutna skrivaren i listrutan [**Printer**] (Skrivare). **(3)** Klicka på [Apply Settings to the Printer] (Tillämpa inställningar på skrivaren). Samma inställningar som användes på den första skrivaren tillämpas nu på den andra skrivaren. 4 Upprep[a](#page-73-0) stegen  $\bigcirc$  $\bigcirc$  $\bigcirc$ - $\bigcirc$  för alla skrivare vars inställningar du vill ändra. **Obs** Klicka på [**Export**] (Exportera) om du vill spara de aktuella inställningarna i en fil. Det går att använda samma inställningar på en annan skrivare genom att klicka på [**Import**] (Importera)

och sedan välja den exporterade inställningsfilen. (Se *[Dialogrutan Inställningar](#page-68-0)* på sidan 59.)

# **Ändra inställningar när du skriver ut från en mobil enhet <sup>5</sup>**

Om du använder en mobil enhet kan du ändra inställningarna efter behov med programmet innan du skriver ut. Vilka inställningar som kan ändras varierar beroende på programmet.

# **Obs**

Innan du ansluter en mobil enhet kan du ange detaljerade inställningar genom att ansluta skrivaren till en dator och använda Verktyg för skrivarinställning (se *[Ändra inställningarna för P-touch-etikettskrivaren](#page-35-0)* på [sidan 26\)](#page-35-0).

# **6**

# **Skriva ut etiketter med hjälp av P-touch Template <sup>6</sup>**

# **Funktioner i P-touch Template <sup>6</sup>**

I P-touch Template-läge finns funktioner för att infoga data i text och streckkodsobjekt i en hämtad mall från en streckkodsskanner (tillbehör: PA-BR-001) eller en annan enhet som är ansluten till P-touchetikettskrivaren.

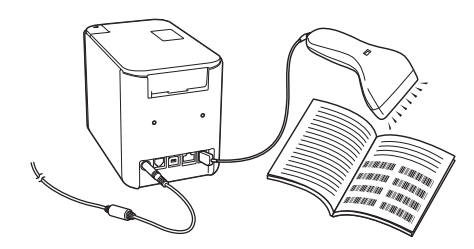

#### **Grundläggande funktioner <sup>6</sup>**

*[Standardmallutskrift](#page-80-0)* (Se [sidan 71\)](#page-80-0)

Hämta mallar eller bilder som används ofta och välj sedan den som ska skrivas ut genom att helt enkelt skanna en streckkod.

*[Avancerad mallutskrift](#page-82-0)* (Se [sidan 73\)](#page-82-0)

Hämta en mall och skanna en streckkod för att skriva ut en kopia eller infoga skannade data i en etikett med annat utseende.

*[Utskrift av databassökning](#page-85-0)* (Se [sidan 76\)](#page-85-0)

Hämta en databas som är länkad till en mall och skanna en streckkod för att hitta en post att infoga i mallen och skriva ut den.

#### **Avancerade funktioner <sup>6</sup>**

*[Utskrift med numrering \(serialiserat nummer\)](#page-88-0)* (Se [sidan 79\)](#page-88-0)

Öka en text eller streckkod automatiskt i valfri hämtad mall vid utskrift.

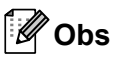

- P-touch Template-läget är också kompatibelt med andra inmatningsenheter som vågar, testmaskiner, styrenheter eller en programmerbar logisk enhet.
- Mer information finns i *P-touch Template Manual/Raster Command Reference (Manual för P-touch Template/Referens för rasterkommandon)*. Du kan hämta de senaste versionerna från Brother support webbsida på [support.brother.com](http://support.brother.com/).

[Välj region/land.] - [Manualer] - [Välj produkt]

# **Förberedelse <sup>6</sup>**

Innan du ansluter streckkodsskannern till skrivaren anger du inställningar för streckkodsskannern med hjälp av inställningsverktyget för P-touch Template (i Verktyg för skrivarinställning).

#### **Specificera inställningar i inställningsverktyget för P-touch Template <sup>6</sup>**

- a Anslut skrivaren och datorn med en USB-kabel och slå på skrivaren.
- b Starta Verktyg för skrivarinställning.
	- **För Windows Vista / Windows 7 / Windows Server 2008 / Windows Server 2008 R2:** På Start-knappen klickar du på [**Alla program**] - [**Brother**] - [**Label & Mobile Printer**] - [**Verktyg för skrivarinställning**].
	- **För Windows 8 / Windows 8.1 / Windows Server 2012 / Windows Server 2012 R2:** Klicka på ikonen [**Verktyg för skrivarinställning**] på skärmen [**Appar**].
	- **För Windows 10:** På Start-knappen väljer du [**Alla appar**] och klickar sedan på [**Brother**] - [**Label & Mobile Printer**] - [**Verktyg för skrivarinställning**].
- **3** Klicka på [Inställningar för P-touch Template].

<span id="page-76-0"></span>d Välj önskade inställningar och klicka sedan på [**Set**] (Ställ in).

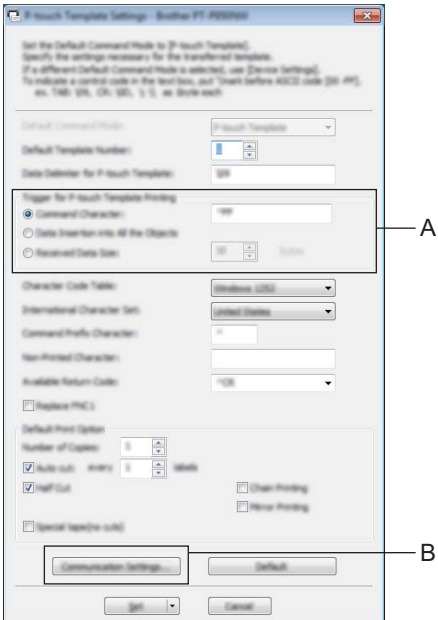

# **Obs**

- Som standard börjar utskriften när koden "^FF" skannas från en streckkod med en streckkodsskanner. (Detta kan ändras med inställningarna vid A.) Om [**Received Data Size**] (Mottagen datastorlek) väljs med inställningen för antalet byte, kommer mallen automatiskt att skrivas ut efter att det angivna antalet byte har skannats in.
- Eftersom inställningen för utskriftsläge kommer att återgå till rasterläge varje gång du skriver ut från datorn måste du ändra inställningen till malläge igen.
- Om du stänger av skrivaren och sedan slår på den igen startas skrivaren i malläge.

## **Specificera inställningar för den seriella RS-232C-porten <sup>6</sup>**

Om du använder en streckkodsskanner eller annan enhet med ett seriellt RS-232C-gränssnitt, måste du göra samma inställningar för seriell kommunikation i streckkodsskannern och skrivaren för att de ska fungera som avsett. Du kommer också att behöva den seriella adaptern (tillbehör: PA-SCA-001).

**Obs**

Referera till referenshandboken för programmering av streckkodsskannern innan du gör dessa inställningar. Vi rekommenderar att du börjar med fabriksinställningarna för streckkodsskannern och ändrar kommunikationsinställningarna i skrivaren eftersom många streckkodsskannrar är svårare att programmera. Fabriksinställningarna för kommunikation för skrivaren visas nedan.

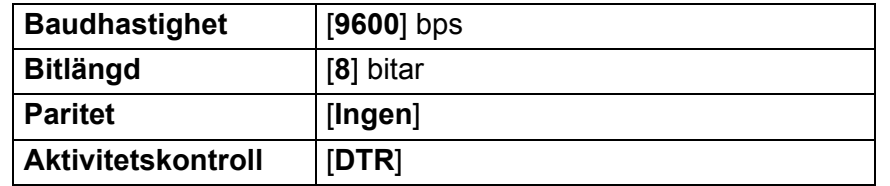

Klicka på Communication Settings (Kommunikationsinställningar) (B) som visas i föregåen[d](#page-76-0)e steg @ "Specificera inställningar i inställningsverktyget för P-touch Template".

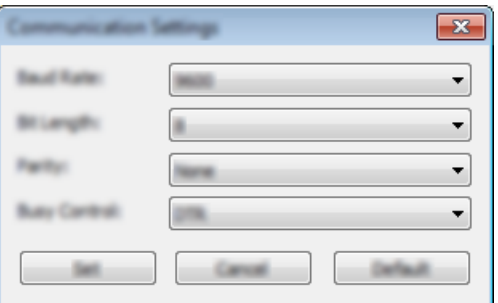

b Ändra inställningarna enligt önskemål och klicka sedan på [**Set**] (Ställ in).

#### **Obs**

Att göra rätt kommunikationsinställningar kan kräva att du provar några olika inställningar så att rutan Kommunikationsinställningar inte stängs efter att du klickar på knappen [**Set**] (Ställ in). När du är klar med inställningarna stänger du rutan Kommunikationsinställningar genom att klicka på [**Cancel**] (Avbryt) eller det röda [**x**] i det övre högra hörnet.

# **Ansluta en streckkodsskanner <sup>6</sup>**

Vi rekommenderar att du använder en pålitlig streckkodsskanner av hög kvalitet och att du läser specifikationerna för streckkodsskannern innan du väljer modell.

Anslutningsmetoder för streckkodsskanner

För P900W använder du det seriella gränssnittet RS-232C.

För P950NW använder du USB-värdgränssnittet, det seriella RS-232C-gränssnittet eller Bluetoothgränssnittet.

## **Obs**

- När du använder det seriella RS-232C-gränssnittet kan du också behöva den seriella adaptern RJ25-till-DB9M (tillbehör: PA-SCA-001).
- När du använder Bluetooth-gränssnittet med P950NW måste du också ha Bluetooth-gränssnittet (tillbehör: PA-BI-002).
- Rekommenderade kriterier för val av streckkodsskanner
	- Vid användning av USB-värdgränssnittet: HID-klassmodeller som kan identifieras som ett tangentbord (t.ex. tillbehöret PA-BR-001)
	- Vid användning av det seriella gränssnittet RS-232C: Programmerbara modeller med batteri eller extern nätadapter

Kommunikationsinställningarna för skrivaren visas nedan:

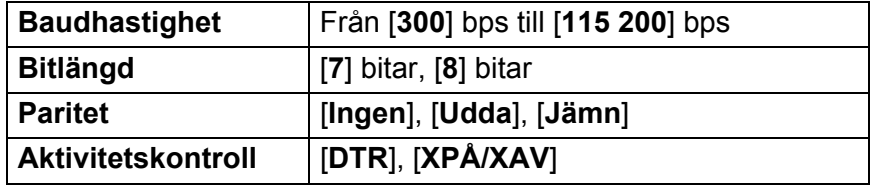

• Vid användning av Bluetooth-gränssnittet: Modeller med Bluetooth version 2.1 + EDR (klass 1) som har stöd för SPP-eller OPP-profiler

## **Obs**

- För P-touch Template-läge måste mallarna först hämtas från en dator till skrivaren med hjälp av P-touch Transfer Manager. Se *[Använda P-touch Transfer Manager och P-touch Library \(endast Windows\)](#page-119-0)* på [sidan 110](#page-119-0) för mer information.
- Streckkodsskannern måste programmeras för att använda engelskt tangentbord. För mindre avancerade användare bör streckkodsskannern programmeras för att skanna data utan tecken för prefix eller suffix. Avancerade användare kan använda tecken för prefix och/eller suffix som kommandon till skrivaren för att underlätta användningen av P-touch Template-läget.
- Vid skanning av streckkoder med kodade tecken rekommenderar vi användning av en streckkodsskanner med seriellt RS-232C-gränssnitt.
- Kontakta tillverkaren om du vill ha mer information om hur du använder och programmerar en viss streckkodsskannermodell.

# <span id="page-80-0"></span>**Standardmallutskrift <sup>6</sup>**

Hämta mallar eller bilder som används ofta och välj sedan den som ska skrivas ut genom att helt enkelt skanna en streckkod.

<Skylt>

**ADANGER** 

<Eletikett>

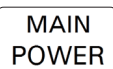

## **Obs**

- Mer information om vilka streckkoder som kan skannas med de olika inställningarna finns i *[Lista med](#page-193-0)  [streckkoder för P-touch Template-funktionen](#page-193-0)* på sidan 184.
- Grupperade objekt konverteras och skickas som en bild.
	- a Överför en mall (etikettlayout) som ska skrivas ut med hjälp av P-touch Transfer Manager (från P-touch Editor) till skrivaren. (Se *[Använda P-touch Transfer Manager och P-touch Library \(endast Windows\)](#page-119-0)* på [sidan 110](#page-119-0).)

## **Obs**

Ett textobjekt i etikettlayouten kan konverteras till en bild. När texten har konverterats till en bild kan den inte ändras. Detta är ett praktiskt sätt att skydda ofta använda mallar från att redigeras av misstag.

I P-touch Editor layoutfönster högerklickar du på textobjektet och sedan på [**Egenskaper**]. Klicka på fliken [**Expanderat**] och välj sedan kryssrutan [**Texten kan ej redigeras**].

I annat fall klickar du på [**Alternativ**] i menyn [**Verktyg**], klickar på fliken [**Allmänt**] och markerar sedan kryssrutan [**Visa expanderade flikar för Objektegenskaper**] under [**Övriga**].

När kryssrutan har avmarkerats konverteras objektet tillbaka till text som kan redigeras.

b När du överför data till [**Konfigurationer**] i P-touch Transfer Manager väljer du mappen som innehåller de data som du vill överföra.

#### **Obs**

- När en mall överförs till [**Konfigurationer**] i P-touch Transfer Manager tilldelas numret för [**Tilldelningskod**] automatiskt.
- Du kan specificera ett nummer mellan 1 och 10 för [**Tilldelningskod**] för alla hämtade mallar i skrivaren.
- I avancerat läge kan du specificera ett nummer mellan 1 och 99 för [**Tilldelningskod**] för alla hämtade mallar i skrivaren men du måste skanna olika streckkoder i steg @ när du vill välja och skriva ut. Om du vill veta mer kan du hämta *"P-touch Template Manual/Command Reference" (Manual för P-touch Template/Kommandoreferens)* (endast på engelska) från Brother support webbsida på [support.brother.com](http://support.brother.com/).

```
[Välj region/land.] - [Manualer] - [Välj produkt]
```
• Du kan lägga till anpassade mappar under [**Konfigurationer**] och dra och släppa en överförd mall till denna anpassade mapp om du vill hantera olika uppsättningar med mallar.

c Välj den överförda mallen och klicka sedan på [**Överför**] när du vill hämta mallen till [**Tilldelningskod**] numret i skrivaren.

d Skanna streckkoden "P-touch mallkommando (initiera + börja specificera inställningarna)". Se *[Lista med streckkoder för P-touch Template-funktionen](#page-193-0)* på sidan 184.

**[5]** Från listan över streckkoder under "Grundläggande inställningar" skannar du de olika streckkoderna för att skicka ett kommando eller en inställning till skrivaren.

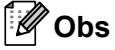

- Inställningar kan göras med flera kommandon.
- Om inga inställningar har gjorts genom att skanna streckkodskommandona skrivs en mall ut med P-touch Template-inställningarna. Standard för P-touch Template-inställningarna är att skriva ut en kopia med "Autoskärning" på.

Om du vill ha mer information om inställningar för P-touch Template kan du hämta *"P-touch Template Manual/Command Reference" (Manual för P-touch Template/Kommandoreferens)* (endast på engelska) från Brother support webbsida på [support.brother.com.](http://support.brother.com/) [Välj region/land.] - [Manualer] - [Välj produkt]

• Du anger hur många kopior du vill ha genom att skanna streckkoden "Antal kopior" och sedan streckkoderna under "För inmatning av siffror" för att ange ett tresiffrigt nummer.

Exempel:

Ange siffror genom att skanna följande streckkoder: 7-[0][0][7], 15-[0][1][5]

- För att ändra inställningen av antal kopior skannar du streckkoden "Antal kopior" igen och skannar sedan streckkoderna för det nya tresiffriga numret.
- <span id="page-81-0"></span>f Skanna streckkoden under "Förinställt mallnummer" som har samma nummer som numret för [**Tilldelningskod**] för den etikettlayout som du vill ha.
	- Den angivna etiketten skrivs ut.

# <span id="page-82-0"></span>**Avancerad mallutskrift <sup>6</sup>**

Hämta en mall och skanna en streckkod för att skriva ut en kopia eller infoga skannade data i en etikett med annat utseende.

## **Obs**

- Mer information om vilka streckkoder som kan skannas med de olika inställningarna finns i *[Lista med](#page-193-0)  [streckkoder för P-touch Template-funktionen](#page-193-0)* på sidan 184.
- Om streckkoden som ska skannas med streckkodläsaren har ett annat protokoll än streckkodsmallen som redan registrerats i skrivaren, går det kanske inte att skapa och skriva ut streckkoden.
- Beroende på tillverkarens streckkodsskannermodell kan det finnas streckkodssymbologier eller protokoll som är möjliga att skanna men som inte kan skrivas ut, eftersom de inte stöds av skrivaren.
- G Överför en mall (etikettlayout) som ska skrivas ut med hjälp av P-touch Transfer Manager (från P-touch Editor) till skrivaren. (Se *[Använda P-touch Transfer Manager och P-touch Library \(endast Windows\)](#page-119-0)* på [sidan 110](#page-119-0).)

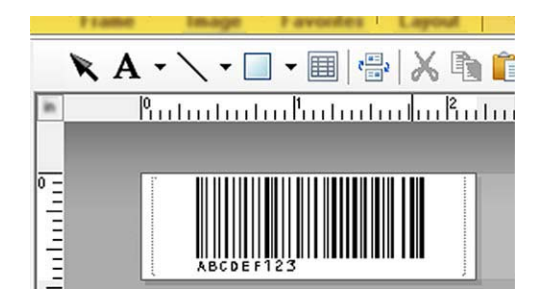

CODE128/9-tecken

#### **A** Viktigt

Det är viktigt att utforma en mall i enlighet med kraven i streckkodssymbologin eller protokollet, särskilt när det gäller etikettstorlek och streckkodens position på etiketten så att de stämmer med det maximala antalet och typen av tecken som infogas från streckkodsskannern. En streckkod i mallen kan inte skapas eller vara skanningsbar om streckkoden med de infogade data inte passar helt inom etikettens tryckyta.

b När du överför data till [**Konfigurationer**] i P-touch Transfer Manager väljer du mappen som innehåller de data som du vill överföra.

## **Obs**

- När en mall överförs till [**Konfigurationer**] i P-touch Transfer Manager tilldelas numret för [**Tilldelningskod**] automatiskt.
- Du kan specificera ett nummer mellan 1 och 10 för [**Tilldelningskod**] för alla hämtade mallar i skrivaren.
- Du kan lägga till anpassade mappar under [**Konfigurationer**] och dra och släppa en överförd mall till denna anpassade mapp om du vill hantera olika uppsättningar med mallar.
- c Välj den överförda mallen och klicka sedan på [**Överför**] när du vill hämta mallen till [**Tilldelningskod**] numret i skrivaren.

**6**

 $\overline{a}$  Skanna streckkoden "P-touch mallkommando (initiera + börja specificera inställningarna)". Se *[Lista med streckkoder för P-touch Template-funktionen](#page-193-0)* på sidan 184.

**(5)** Från listan över streckkoder under "Grundläggande inställningar" skannar du de olika streckkoderna för att skicka ett kommando eller en inställning till skrivaren.

#### **Obs**

- Inställningar kan göras med flera kommandon.
- Om inga inställningar har gjorts genom att skanna streckkodskommandona skrivs en mall ut med P-touch Template-inställningarna. Standard för P-touch Template-inställningarna är att skriva ut en kopia med "Autoskärning" på.

Om du vill ha mer information om verktyget för P-touch Template-inställning kan du hämta *"P-touch Template Manual/Command Reference" (Manual för P-touch Template/Kommandoreferens)* (endast på engelska) från Brother support webbsida på [support.brother.com.](http://support.brother.com/) [Välj region/land.] - [Manualer] - [Välj produkt]

• Du anger hur många kopior du vill ha genom att skanna streckkoden "Antal kopior" och sedan streckkoderna under "För inmatning av siffror" för att ange ett tresiffrigt nummer. Inställningen tillämpas automatiskt när tre siffror har specificerats.

Exempel:

Ange siffror genom att skanna följande streckkoder: 7-[0][0][7], 15-[0][1][5]

- För att ändra inställningen av antal kopior skannar du streckkoden "Antal kopior" igen och skannar sedan streckkoderna för det nya tresiffriga numret.
- <span id="page-83-0"></span>6 Skanna streckkoden "Välj mall" och skanna sedan streckkoderna under "För att ange nummer" med samma nummer (tresiffrigt) som [**Tilldelningskod**]-numret som används för den hämtade mallen som ska skrivas ut.

Den önskade hämtade mallen väljs automatiskt när de tre siffrorna har skannats. Exempel:

Ange de tre siffrorna genom att skanna följande streckkoder: 7-[0][0][7], 15-[0][1][5]

## **Obs**

Du kan använda P-touch Editor [f](#page-83-0)ör att skapa och skriva ut en etikett med en enda streckkod för steg @. Exempel:

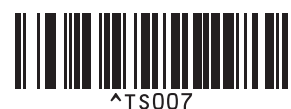

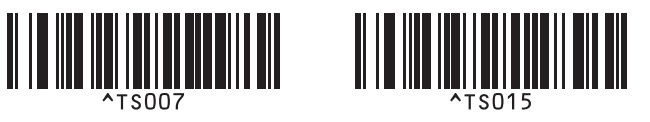

<span id="page-84-0"></span>**7** Skanna en streckkod som innehåller den information som du vill ska infogas i streckkodsobjektet i den valda hämtade mallen [f](#page-83-0)rån steg  $\bigcirc$ . Exempel:

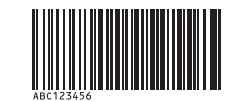

(CODE128/9-tecken)

8 Skanna streckkoden "Börja skriva ut" när du vill skicka kommandot att starta utskriften.

**O** Streckkoden i den utskrivna mallen kommer att innehålla data från streckkoden som skannades i ste[g](#page-84-0)  $\bullet$ . Exempel:

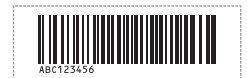

# <span id="page-85-0"></span>**Utskrift av databassökning <sup>6</sup>**

Hämta en databas som är länkad till en mall och skanna en streckkod som ett nyckelord för att hitta en post som innehåller det nyckelordet, infoga sedan den posten i mallen och skriv ut den.

## **Obs**

- Skrivaren har reserverat kolumnen längst till vänster (fält "A") i en hämtad länkad databas för den här funktionen. Därför måste nyckelordet som skannas från en streckkod finnas i den här kolumnen i databasen.
- Data i kolumnen längst till vänster (fält "A") i en hämtad länkad databas måste matcha nyckelordet som skannas från en streckkod exakt för att nyckelordssökningen ska lyckas.
- P-touch Editor och skrivaren kan bara läsa en rad med data i varje fält i en länkad databas, och vi rekommenderar därför inte användning av databaser med två eller flera rader med data i kolumnen längst till vänster (fält "A").
- Mer information om vilka streckkoder som kan skannas med de olika inställningarna finns i *[Lista med](#page-193-0)  [streckkoder för P-touch Template-funktionen](#page-193-0)* på sidan 184.
- **1** Använd P-touch Editor när du vill skapa en mall och ansluta till en databasfil. Du kan länka så många kolumner till en text och ett streckkodsobjekt i mallen som du behöver.

**Obs**

Det är inte nödvändigt att länka kolumnen längst till vänster (fält "A") i databasfilen till någon text eller något streckkodsobjekt i mallen om dessa data inte krävs i den utskrivna etiketten. Nyckelorden måste dock finnas med i kolumnen längst till vänster (fält "A") i databasfilen oavsett om dessa data skrivs ut eller inte.

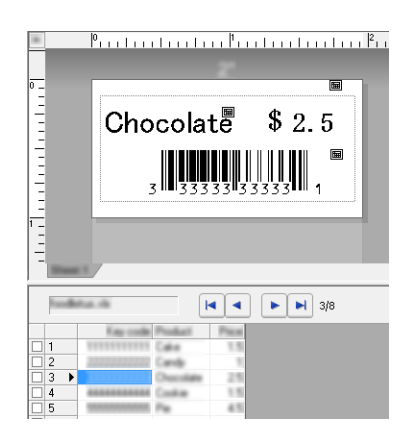

Mer information om hur inställningarna anges finns i [**P-touch Editor Hjälp**].

2) Överför en mall (etikettlayout) som ska skrivas ut med hjälp av P-touch Transfer Manager (från P-touch Editor) till skrivaren.

(Se *[Använda P-touch Transfer Manager och P-touch Library \(endast Windows\)](#page-119-0)* på sidan 110.) Den länkade databasfilen kommer också att överföras.

c När en mall överförs till [**Konfigurationer**] i P-touch Transfer Manager tilldelas numret för [**Tilldelningskod**] automatiskt.

#### **Obs**

Du kan lägga till anpassade mappar under [**Konfigurationer**] och dra och släppa en överförd mall till denna anpassade mapp om du vill hantera olika uppsättningar med mallar.

<span id="page-86-1"></span>d Välj den överförda mallen och klicka sedan på [**Överför**] när du vill hämta mallen till [**Tilldelningskod**] numret i skrivaren.

 $\overline{5}$  Skanna streckkoden "P-touch-mallkommando". Se *[Lista med streckkoder för P-touch Template-funktionen](#page-193-0)* på sidan 184.

<span id="page-86-0"></span>f Från listan över streckkoder under "Grundläggande inställningar" skannar du de olika streckkoderna för att skicka ett kommando eller en inställning till skrivaren.

#### **Obs**

- Inställningar kan göras med flera kommandon.
- Om inga inställningar har gjorts genom att skanna streckkodskommandona skrivs en mall ut med P-touch Template-inställningarna. Standard för P-touch Template-inställningarna är att skriva ut en kopia med "Autoskärning" på.

Om du vill ha mer information om verktyget för P-touch Template-inställning kan du hämta *"P-touch Template Manual/Command Reference" (Manual för P-touch Template/Kommandoreferens)* (endast på engelska) från Brother support webbsida på [support.brother.com.](http://support.brother.com/) [Välj region/land.] - [Manualer] - [Välj produkt]

• För att ange antalet kopior som ska skrivas ut skannar du streckkoden "Antal kopior" och sedan streckkoderna under "För inmatning av siffror" för att ange ett tresiffrigt nummer. Inställningen tillämpas automatiskt när tre siffror har specificerats.

Exempel:

Ange siffror genom att skanna följande streckkoder: 7-[0][0][7], 15-[0][1][5]

• För att ändra inställningen av antal kopior skannar du streckkoden "Antal kopior" igen och skannar sedan streckkoderna för det nya tresiffriga numret.

7) Skanna streckkoden "Välj mall" och skanna sedan streckkoderna under "För att ange nummer" med samma nummer (tresiffrigt) som [**Tilldelningskod**]-numret som används för den hämtade mallen som ska skrivas ut.

Den önskade hämtade mallen väljs automatiskt när de tre siffrorna har skannats. Exempel:

Ange de tre siffrorna genom att skanna följande streckkoder: 7-[0][0][7], 15-[0][1][5]

#### **Obs**

Du kan använda P-touch Editor [f](#page-86-0)ör att skapa och skriva ut en etikett med en enda streckkod för steg . Exempel:

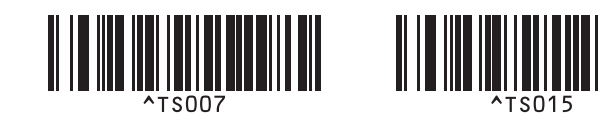

 $\langle 8 \rangle$  Skanna en streckko[d](#page-86-1) som innehåller nyckelordet som du vill söka efter i databasen som hämtas i steg  $\bullet$ . Exempel:

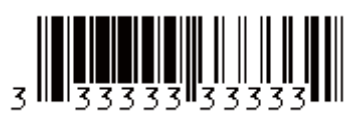

- <span id="page-87-0"></span><sup>9</sup> Skanna streckkoden "Begränsare" för att skicka kommandot att söka i den hämtade databasen efter det inskannade nyckelordet.
- <span id="page-87-1"></span>**10** Skanna streckkoden "Börja skriva ut" när du vill skicka kommandot att starta utskriften.

#### **Obs**

Du kan använda P-touch Ed[i](#page-87-0)tor för att skapa och skriva ut en etikett med en enda streckkod för stegen @  $och$  $\mathbf{0}$ .

Exempel:

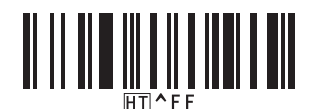

**K** Skrivaren skriver ut mallen med data som infogats från den databaspost som hittades med det inskannade nyckelordet.

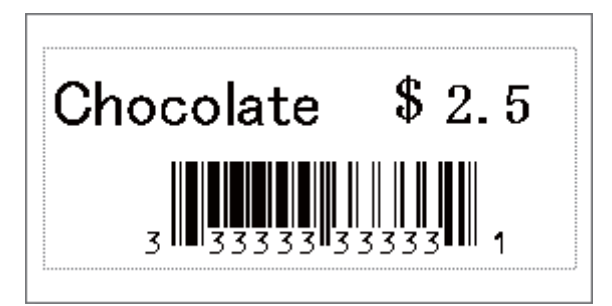

# <span id="page-88-0"></span>**Utskrift med numrering (serialiserat nummer) <sup>6</sup>**

Öka text eller streckkod automatiskt i valfri hämtad mall vid utskrift.

#### [ Ø **Obs**

- Denna avancerade funktion kan användas med alla grundläggande funktioner i P-touch Template-läge.
- Du kan öka numret automatiskt upp till 999 utskrivna kopior.
- Du kan välja upp till nio text- och streckkodsobjekt i varje hämtad mall som samtliga kommer att ökas under utskrift.
- Text- och streckkodsobjekt som är länkade till en databasfil kan inte ökas.

## **Textnumrering (serialisering) <sup>6</sup>**

#### **Rutin**

**1)** Använd P-touch Editor för att skapa eller öppna en mall och markera ett textobjekt som du vill öka automatiskt när du skriver ut. Exempel:

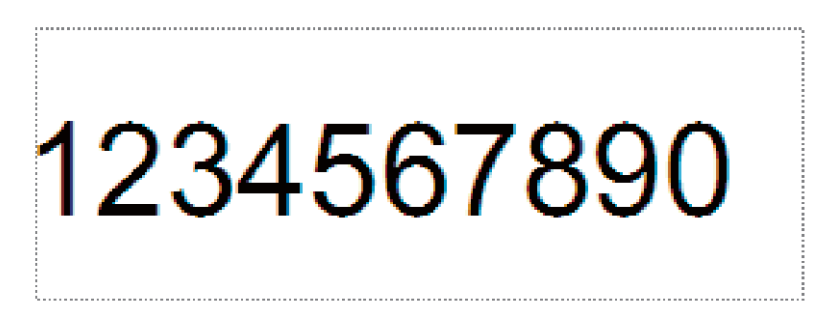

b Markera eller dra med markören över en grupp med siffror och bokstäver i textobjektet som du vill öka (numreringsfält).

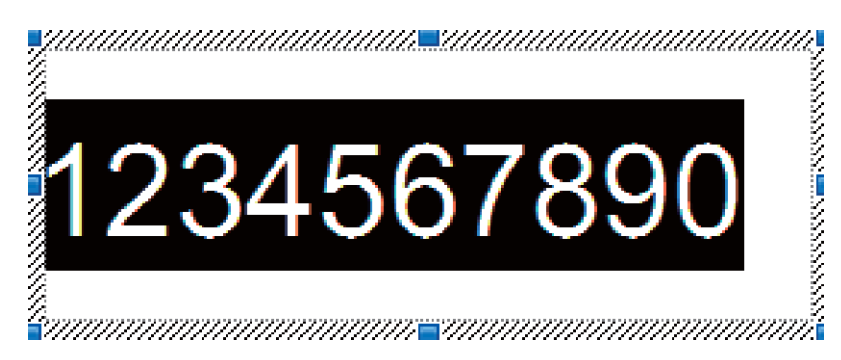

**Obs**

Högst 15 siffror och bokstäver kan väljas i varje numreringsfält.

c Peka på det markerade numreringsfältet, högerklicka och välj [**Numrering**].

## **Streckkodsnumrering (serialisering) <sup>6</sup>**

#### **Rutin**

**1** Använd P-touch Editor för att skapa eller öppna en mall och markera ett streckkodsobjekt som du vill öka automatiskt när du skriver ut.

b Peka på ett markerat streckkodsobjekt, högerklicka och välj [**Egenskaper**]. Exempel:

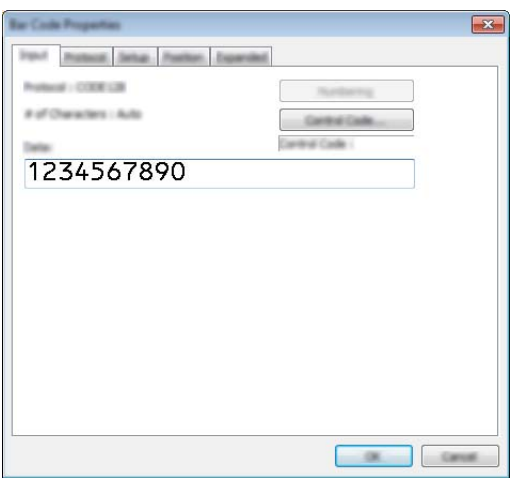

**3** Klicka på fliken Inmatning och markera eller dra med markören över en grupp med siffror och bokstäver i streckkodsobjektet som du vill öka (numreringsfält). Exempel:

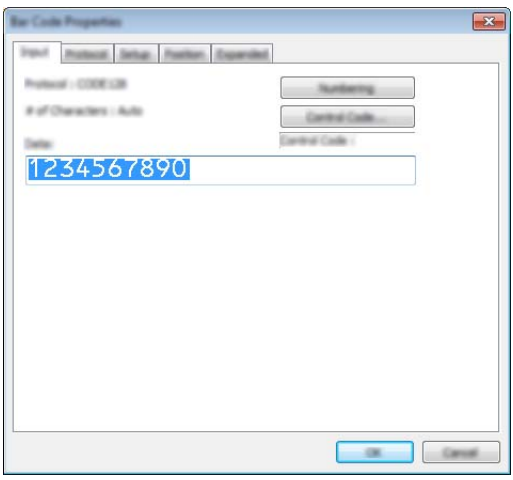

**Obs**

Knappen [**Numrering**] är inte längre gråtonad när en grupp med siffror och bokstäver markeras.

d Klicka på [**Numrering**] och klicka sedan på [**OK**].

## **Obs**

Högst 15 siffror och bokstäver kan väljas i varje numreringsfält.

## **Skriva ut i avancerat läge med numrering (serialisering) <sup>6</sup>**

- G Överför en mall (etikettlayout) som ska skrivas ut med hjälp av P-touch Transfer Manager (från P-touch Editor) till skrivaren. (Se *[Använda P-touch Transfer Manager och P-touch Library \(endast Windows\)](#page-119-0)* på [sidan 110](#page-119-0).) En länkad databasfil kommer också att överföras.
- b Utför den avancerade inställningen för numrering (serialisering) på skrivaren. Se *[Lista med streckkoder](#page-193-0)  [för P-touch Template-funktionen](#page-193-0)* på sidan 184.
- Skanna streckkoden "Antal serialiserade kopior" och skanna sedan streckkoderna under "För att ange nummer" med antalet kopior som ska skrivas ut (tre siffror).

Exempel:

För fem kopior anger du det tresiffriga värdet genom att skanna streckkoderna för [0][0][5]

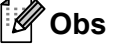

- Följ rutinerna för grundläggande funktioner i P-touch Template-läge från *[Standardmallutskrift](#page-80-0)* på sidan 71 till *[Utskrift av databassökning](#page-85-0)* på sidan 76 när du vill starta utskriften.
- Numreringsfältet kommer att ökas med en siffra eller en bokstav för varje etikett som skrivs ut och antalet sparas permanent på skrivaren.
- Om du vill återställa ett text- eller streckkodsobjekt till sitt ursprungsvärde, skannar du streckkoden "Initiera malldata".

# **Övriga funktioner <sup>7</sup>**

# **Bekräfta inställningarna för P-touch-etikettskrivaren <sup>7</sup>**

Du kan skriva ut inställningsrapporten utan att ansluta skrivaren till en dator eller mobil enhet.

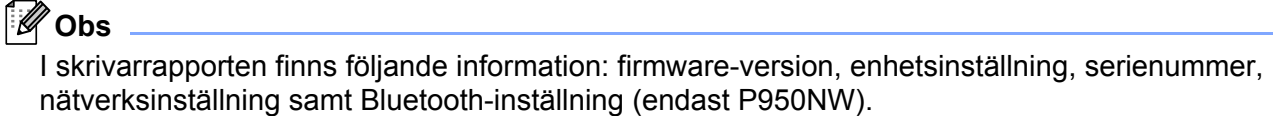

**1** Slå på skrivaren.

**7**

- Skriv ut rapporten genom att hålla ner matar- och klippknappen  $\gg$  i mer än tio sekunder.
- K **Obs**
- När du skriver ut den här rapporten använder du tape med 24 mm eller 36 mm bredd.
- Det går även att utföra den här åtgärden genom att använda Verktyg för skrivarinställning (se *[Ändra](#page-35-1)  [inställningarna för P-touch-etikettskrivaren](#page-35-1)* på sidan 26).

# **Masslagringsläge <sup>7</sup>**

#### **Beskrivning <sup>7</sup>**

Med funktionen för masslagringsläge kan du kommunicera med skrivaren med hjälp av bara en fil via USBgränssnittet utan att ladda en skrivardrivrutin.

Den här funktionen är praktisk om du ska:

- Tillämpa skrivarinställningar som sparats i en kommandofil (filformatet BIN) eller lägga till mallar (filformatet BLF) i skrivaren som distribuerats av administratören med hjälp av olika programvaruverktyg.
- Utföra kommandon utan att installera skrivardrivrutinen.
- Använda en enhet med ett operativsystem (inklusive icke-Windows-operativsystem) som har en USBvärdfunktion för att skriva ut och överföra data.

#### **Använda masslagringsläget <sup>7</sup>**

- **1** Kontrollera att skrivaren är avstängd.
- **2** Håll ner Wi-Fi-knappen  $\hat{\epsilon}$  och strömbrytaren (<sup>I</sup>) samtidigt. Skrivaren startar i masslagringsläge, strömindikatorn (<sup>I</sup>) lyser grönt och statusindikatorn **i l**yser orange.
- c Anslut datorn eller enheten till skrivaren via USB. Skrivarens masslagringsutrymme visas som en mapp på datorn eller enhetens skärm.

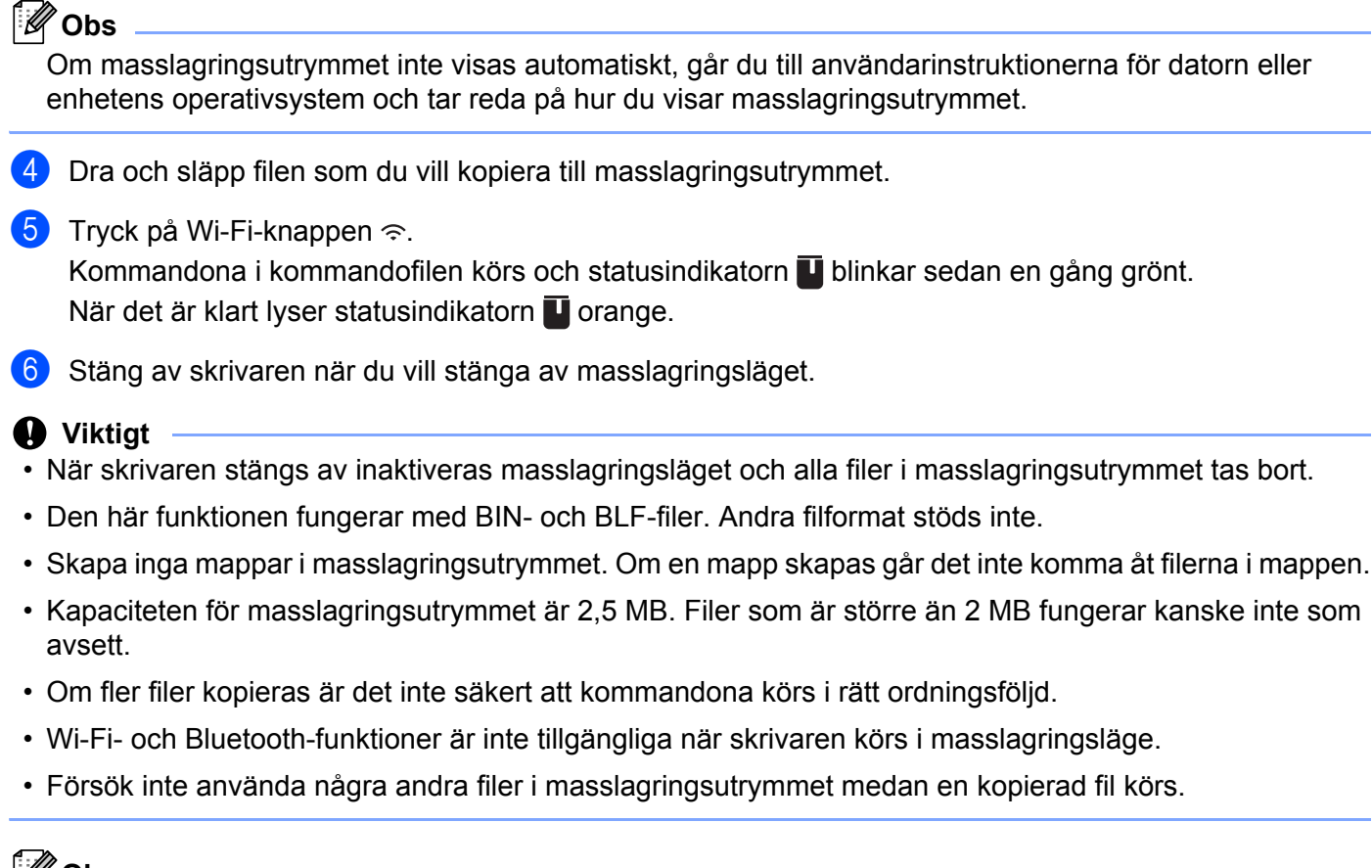

#### **Obs**

Om du vill veta mer om hur du skapar en BLF-fil går du till *[Skapa en BLF- eller PDZ-fil](#page-129-0)* på sidan 120.

# **Distribuerad utskrift (endast Windows) <sup>7</sup>**

Om du skriver ut ett stort antal etiketter kan utskriften delas upp på flera skrivare. Eftersom utskrifterna görs samtidigt kan den totala utskriftstiden minskas.

## **Obs**

- Utskrifterna kan delas upp på skrivare som är anslutna via en USB- eller en nätverksanslutning.
- Antalet sidor delas automatiskt upp på de valda skrivarna. Om det angivna sidantalet inte kan delas upp jämnt mellan skrivarna delas utskrifterna upp i den ordning skrivarna listas i dialogrutan [Inställningar för [d](#page-94-0)istribuerad utskrift] när skrivarinställningarna specificeras i steg .

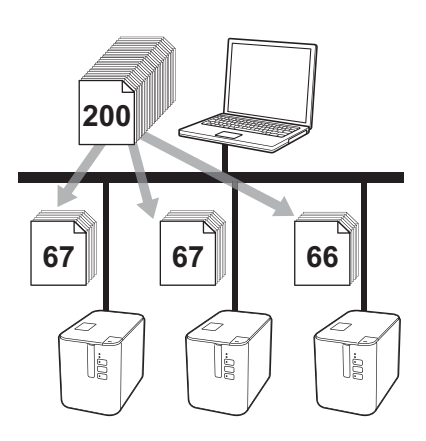

a Från [**Arkiv**]-menyn i P-touch Editor klickar du på [**Skriv ut**].

b Klicka på [**Egenskaper...**].

**(3)** Klicka på fliken [**Avancerad**], markera kryssrutan [**Distribuerad utskrift**] och klicka sedan på [**Inställningar**].

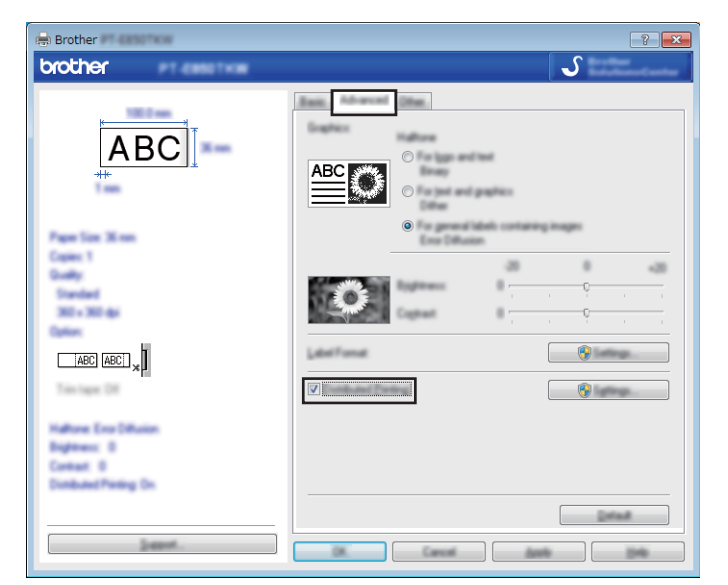

<span id="page-94-0"></span>d I dialogrutan [**Inställningar för distribuerad utskrift**] väljer du de skrivare som du vill använda för distribuerad utskrift.

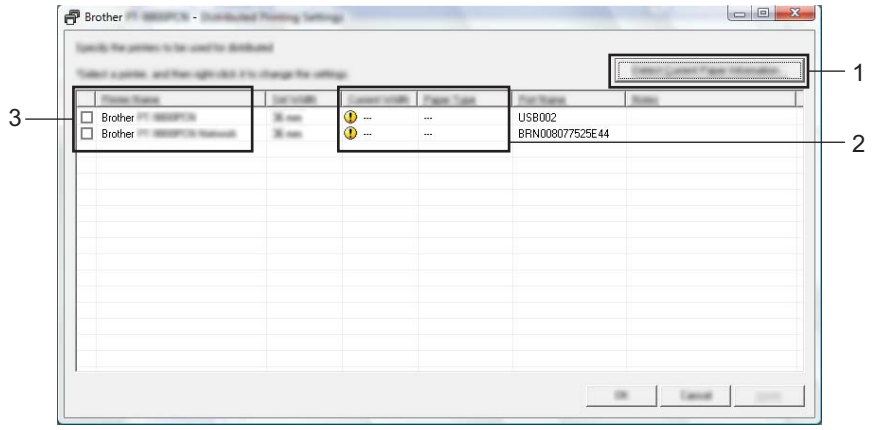

- 1 Klicka på [**Läs av nuvarande pappersinformation**].
- 2 Den aktuella skrivarinformation som identifieras visas under [**Nuvarande bredd**] och [**Papperstyp**].
- 3 Markera kryssrutan bredvid det [**Skrivarnamn**] som du vill använda.

**Obs**

Om den valda tapebredden skiljer sig från den som visas bredvid [**Nuvarande bredd**], visas **b** bredvid inställningen under [**Nuvarande bredd**]. Ladda skrivaren med tape av den bredd som anges vid [**Ställ in bredd**].

#### **b** Ange tapebredden.

#### **A. Om endast en skrivare har valts.**

I [d](#page-94-0)ialogrutan [Inställningar för distribuerad utskrift] från steg @ väljer du skrivaren vars inställning du vill ange. Därefter dubbelklickar eller högerklickar du på den och sedan klickar du på [**Inställningar**]. Välj tapebredden från listrutan [**Ställ in bredd**].

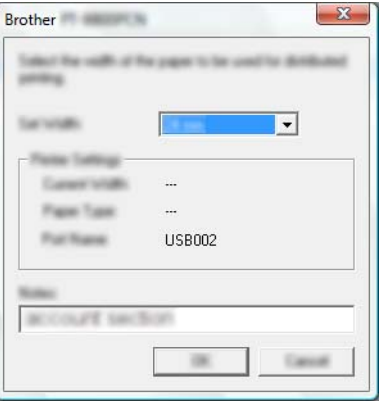

#### **Obs**

Information som visas i [d](#page-94-0)ialogrutan [Inställningar för distribuerad utskrift] från steg @ kan anges i textrutan [**Kommentarer**].

#### **B. Om flera skrivare har valts.**

I [d](#page-94-0)ialogrutan [**Inställningar för distribuerad utskrift**] från steg @ väljer du skrivarna vars inställningar du vill ange. Därefter dubbelklickar eller högerklickar du på dem och sedan klickar du på [**Inställningar**]. Välj tapebredden från listrutan [**Ställ in bredd**]. Samma inställning av tapebredden tillämpas på alla valda skrivare.

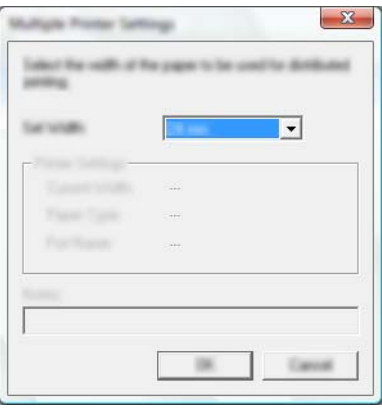

#### **Obs**

Inställningarna under [**Skrivarinställningar**] och [**Kommentarer**] är inte tillgängliga.

f Klicka på [**OK**] för att stänga fönstret för inställning av tapebredd.

Övriga funktioner

g Klicka på [**OK**] för att stänga fönstret [**Inställningar för distribuerad utskrift**]. Inställningarna är klara.

**8** Klicka på [OK] för att starta distribuerad utskrift.

# **Obs**

- Det kanske inte går att hitta någon information om skrivaren är ansluten med en USB-hubb eller skrivarserver. Före utskrift anger du skrivarinställningarna manuellt och kontrollerar om skrivarenkan användas för utskrift.
- Om en router används tillsammans med säkerhetsfunktioner som en brandvägg, går det kanske inte att använda denna funktion.
- Vi rekommenderar att du gör ett anslutningstest i driftsmiljön. Kontakta IT-ansvarig eller administratören om du behöver hjälp.

# **Skriva ut etiketter i högupplöst läge <sup>7</sup>**

Du kan använda högupplöst utskrift om nätadaptern är ansluten, och om TZe-laminerad tape med svart bläck är installerad. Använd skrivardrivrutinen när du vill välja det högupplösta läget för utskrift av etiketter. Du kan inte använda den här funktionen med TZe-FX\*\*1-tape.

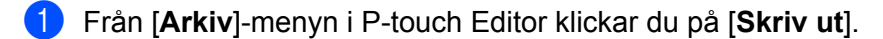

**2** Klicka på [**Egenskaper...**].

c På fliken [**Grundinställning**] väljer du [**Hög upplösning**] från listrutan [**Kvalitet**].

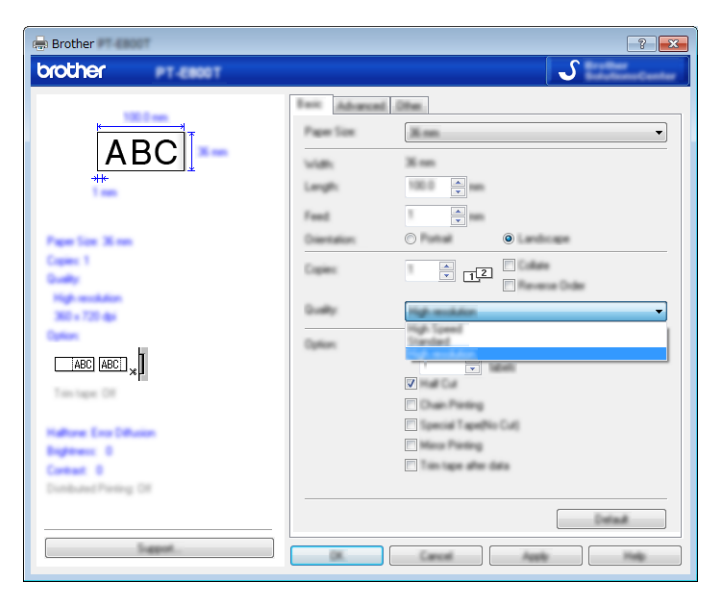

d Klicka på [**OK**].

# **Skriva ut etiketter i höghastighetsläge <sup>7</sup>**

Du kan göra snabba utskrifter om nätadaptern är ansluten, och om TZe-laminerad tape med svart bläck är installerad. Använd skrivardrivrutinen när du vill välja höghastighetsläget för utskrift av etiketter. Du kan inte använda den här funktionen med TZe-FX\*\*1-tape.

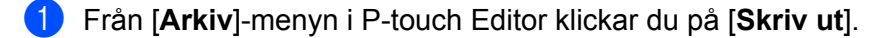

**2** Klicka på [**Egenskaper...**].

c På fliken [**Grundinställning**] väljer du [**Hög hastighet**] från listrutan [**Kvalitet**].

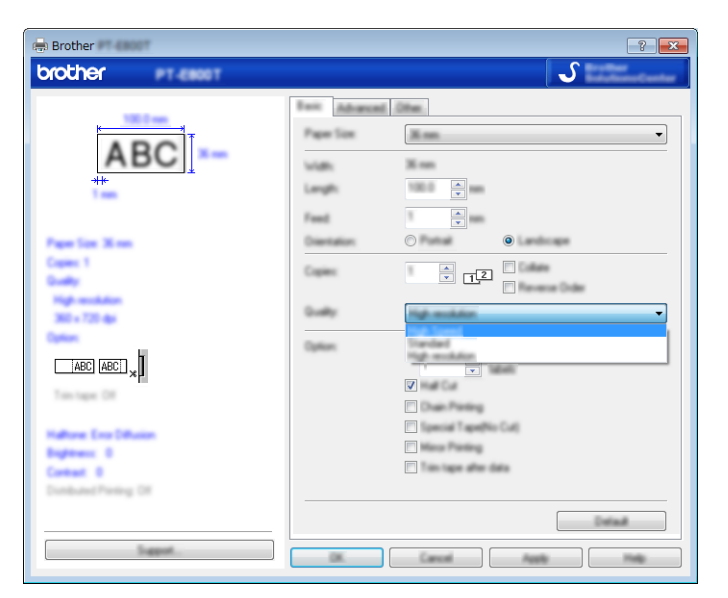

d Klicka på [**OK**].

# **Skriva ut etiketter i läget Hög kvalitet <sup>7</sup>**

Du kan använda högkvalitetsutskrift om TZe-laminerad tape med svart bläck är installerad. Använd skrivardrivrutinen om du vill välja högkvalitetsläget för utskrift av etiketter. Du kan inte använda den här funktionen med TZe-FX\*\*1-tape.

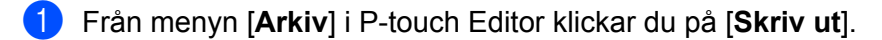

b Klicka på [**Egenskaper...**].

c På fliken [**Grundinställning**] väljer du [**Hög kvalitet**] från listrutan [**Kvalitet**].

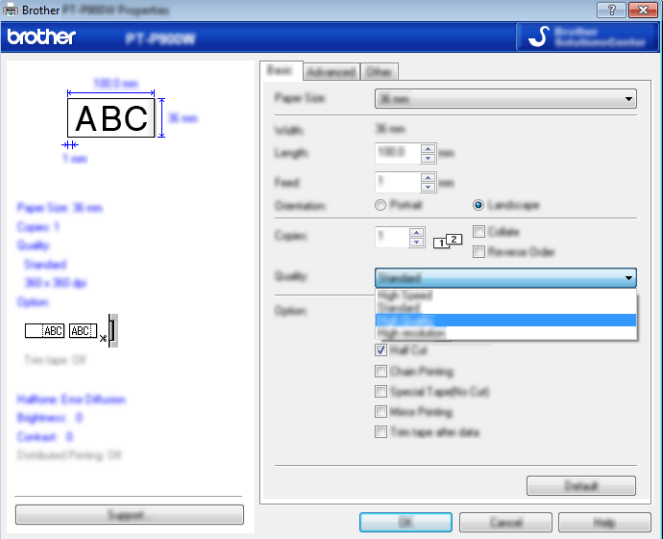

4 Klicka på [OK].

#### **Obs**

- Du kan välja högkvalitetsläget i P-touch Editor. Klicka på [**Arkiv**] [**Skriv ut**] och markera sedan kryssrutan [**Prioriterar utskriftskvalitet**] under [**Alternativ**].
- Om du inte kan välja högkvalitetsläget med skrivardrivrutinen eller P-touch Editor behöver du uppdatera skrivardrivrutinen eller firmware. Hämta och installera den senaste skrivardrivrutinen eller firmware från Brother support webbsida på [support.brother.com.](http://support.brother.com/)

# **Avsnitt II**

# **Program II**

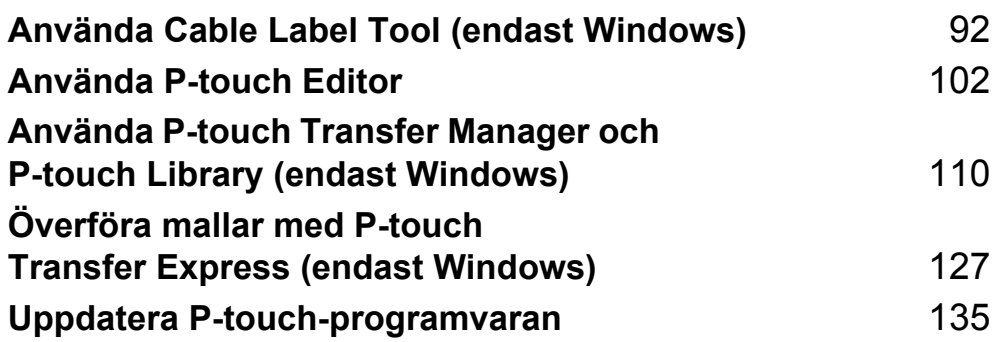

# <span id="page-101-0"></span>**Använda Cable Label Tool (endast Windows) <sup>8</sup>**

# **Starta Cable Label Tool <sup>8</sup>**

**1** Starta Cable Label Tool.

**För Windows Vista / Windows 7 / Windows Server 2008 / Windows Server 2008 R2:**

Från Start-knappen klickar du på [**Alla program**] - [**Brother P-touch**] - [**Cable Label Tool 1.0**]. Du kan också dubbelklicka på genvägsikonen för [**Cable Label Tool 1.0**] på skrivbordet.

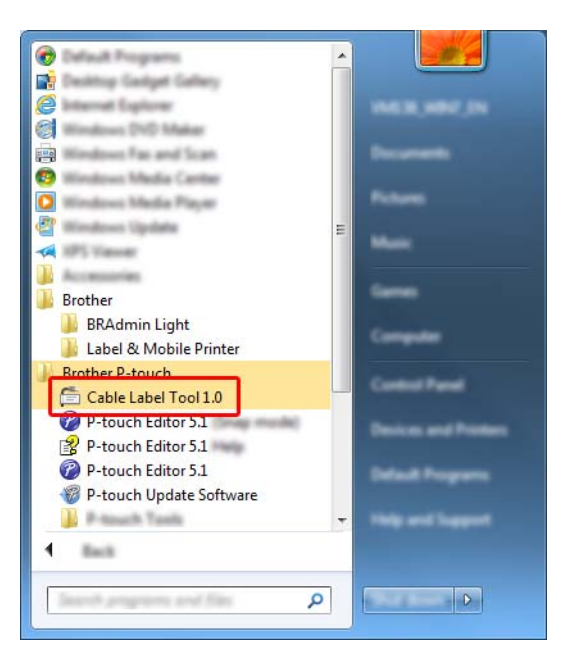

#### **För Windows 8 / Windows 8.1 / Windows Server 2012 / Windows Server 2012 R2:**

Klicka på [**Cable Label Tool 1.0**] i fönstret [**Appar**] eller dubbelklicka på [**Cable Label Tool 1.0**] på skrivbordet.

#### **För Windows 10:**

Från Start-knappen väljer du [**Alla appar**] och klickar på [**Cable Label Tool 1.0**] under [**Brother P-touch**]. Du kan också dubbelklicka på [**Cable Label Tool 1.0**] på skrivbordet.

2 Klicka på knappen för den typ av kabeletikett du vill ha.

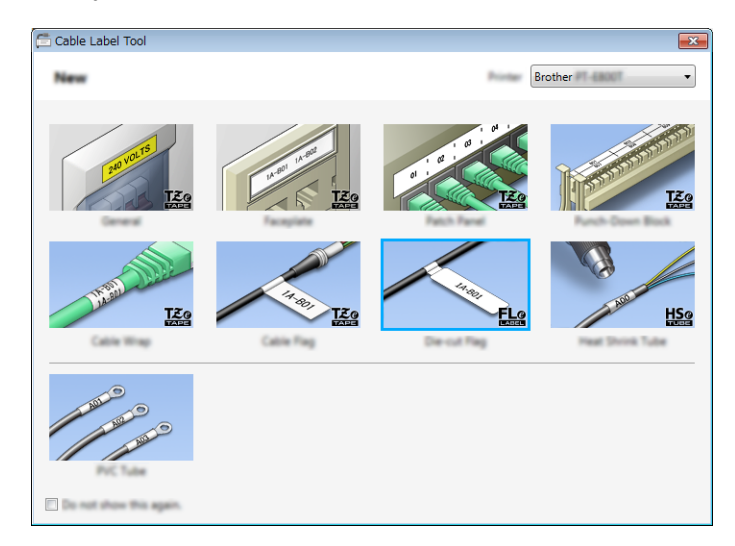

Använda Cable Label Tool (endast Windows)

# **Skapa en kabeletikett <sup>8</sup>**

# **Frontpanel <sup>8</sup>**

Etiketter av den här typen kan användas för att märka olika frontpaneler.

Block med text placeras jämnt på varje etikett.

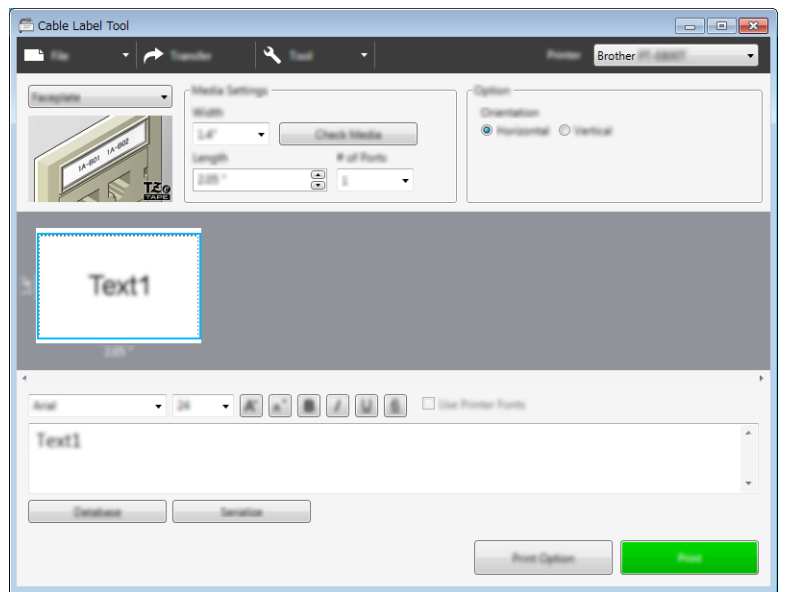

#### **Kabellindning <sup>8</sup>**

Etiketter av den här typen kan lindas runt en kabel eller tråd.

Texten roteras 90° motsols och skrivs ut.

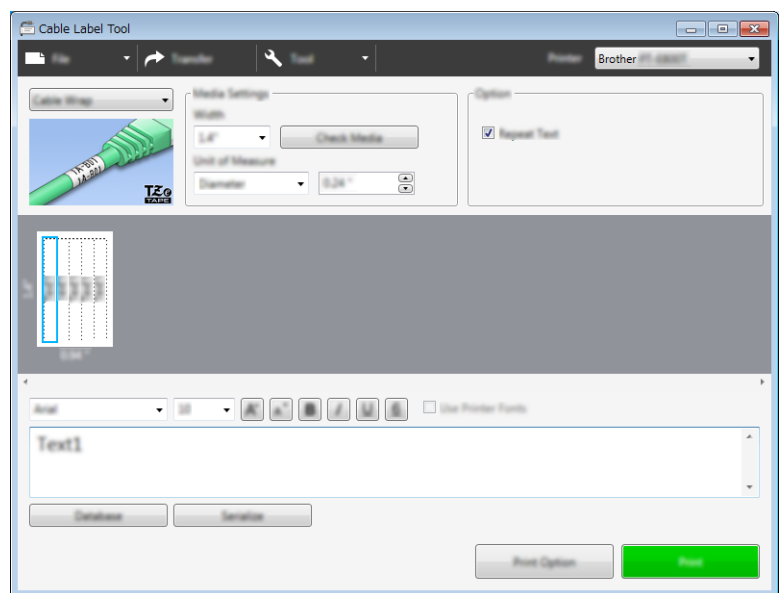

#### **Obs**

#### **Vid användning av flexibel id-tape:**

- Vi rekommenderar flexibel id-tape för etiketter av typen Kabellindning.
- Etiketter som skrivits ut på flexibel id-tape är inte avsedda att användas som elektrisk isolering.
- Om du vill linda etiketter runt cylinderformade föremål bör objektets diameter (1) vara minst 3 mm.
- De överlappande ändarna (2) på etiketten bör vara minst 5 mm.

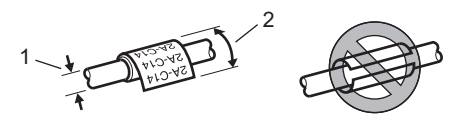

## **Kabelflagga <sup>8</sup>**

Etiketter av den här typen kan lindas runt en kabel eller en tråd, och ändarna på etiketten kan klistras ihop så att den formar en flagga.

Texten skrivs ut på bägge ändarna av etiketten, med ett tomrum i mitten där etiketten lindas runt kabeln.

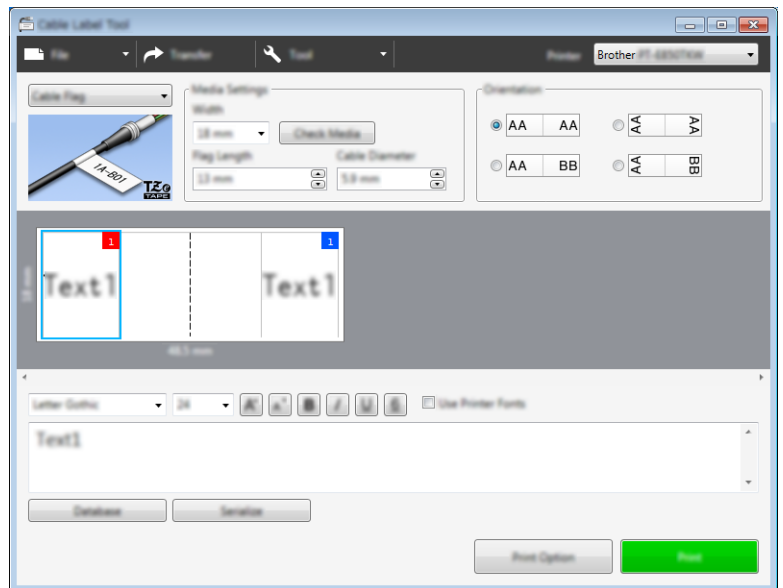

# **Obs**

• Flagglängden (1) bör vara minst 5 mm.

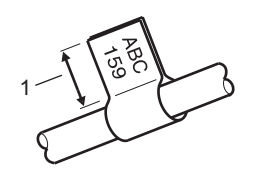

• Orientering.

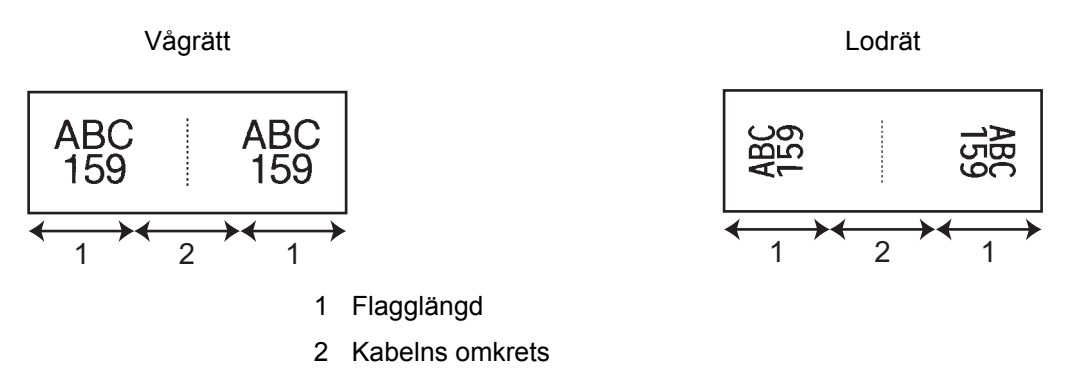

- Vi rekommenderar flexibel id-tape för etiketter av typen Kabelflagga.
- Etiketter som skrivits ut på flexibel id-tape är inte avsedda att användas som elektrisk isolering.

# **Anslutningspanel <sup>8</sup>**

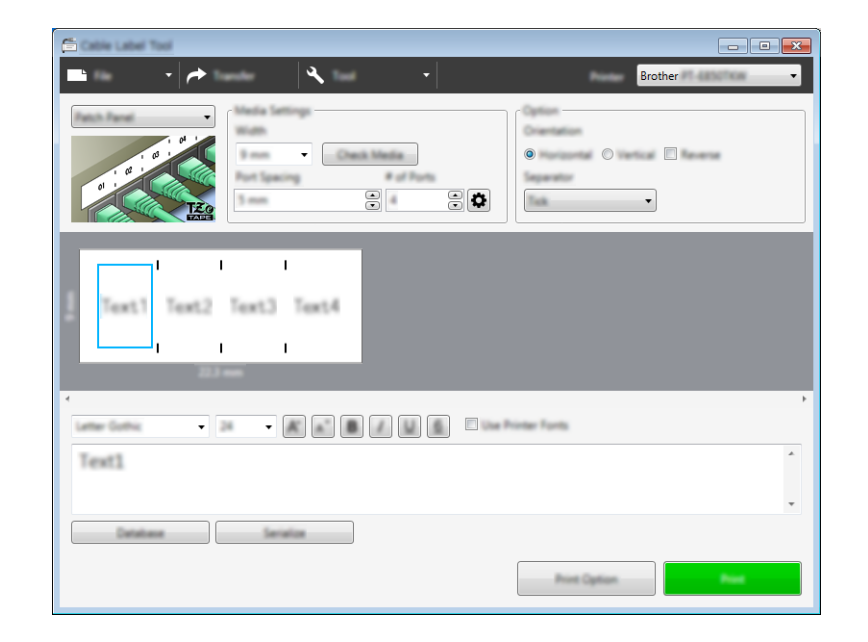

Etiketter av den här typen kan användas för att märka olika typer av paneler.

## **Kopplingspanel <sup>8</sup>**

Etiketter av den här typen kan användas för att märka sådana elanslutningar som ofta används för telekommunikation. Du kan ange upp till åtta rader i varje block på en etikett.

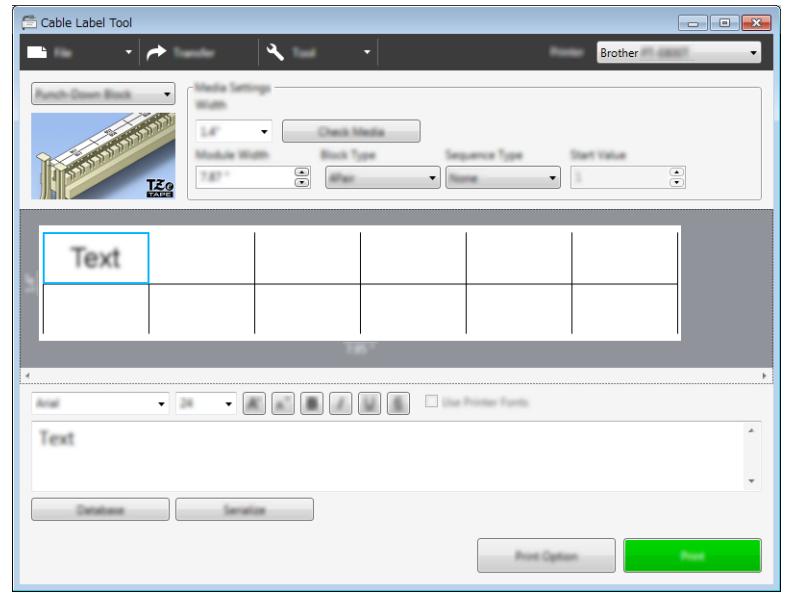

# **Stansad flagga**

Etiketter av den här typen kan skrivas ut på speciella stansade flaggetiketter avsedda för kablar och trådar. Använd FLe-tapekassetter med den här tillämpningen.

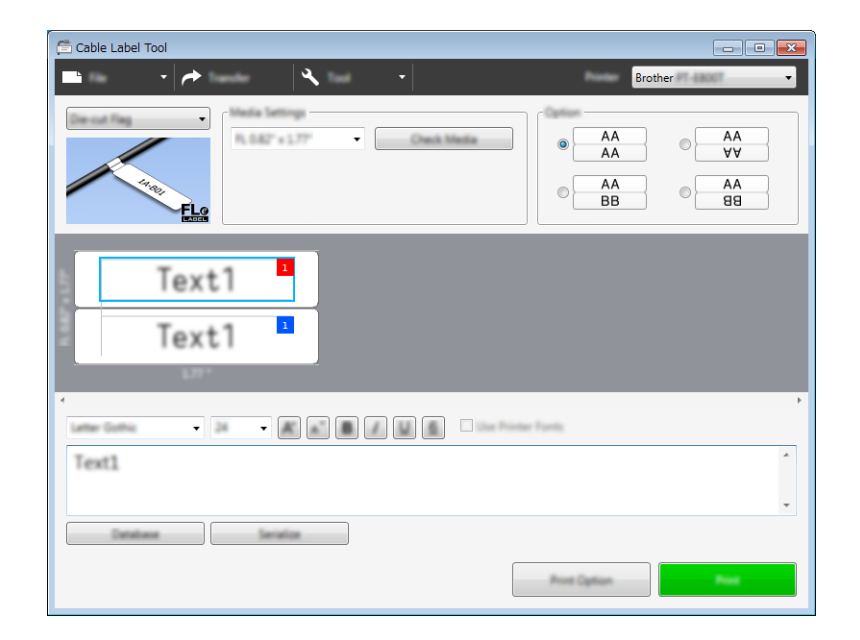

## **Krympslang <sup>8</sup>**

Slangar av den här typen krymper när de värms upp så att de anpassas till kablarna. Använd HSeslangkassetter med den här tillämpningen.

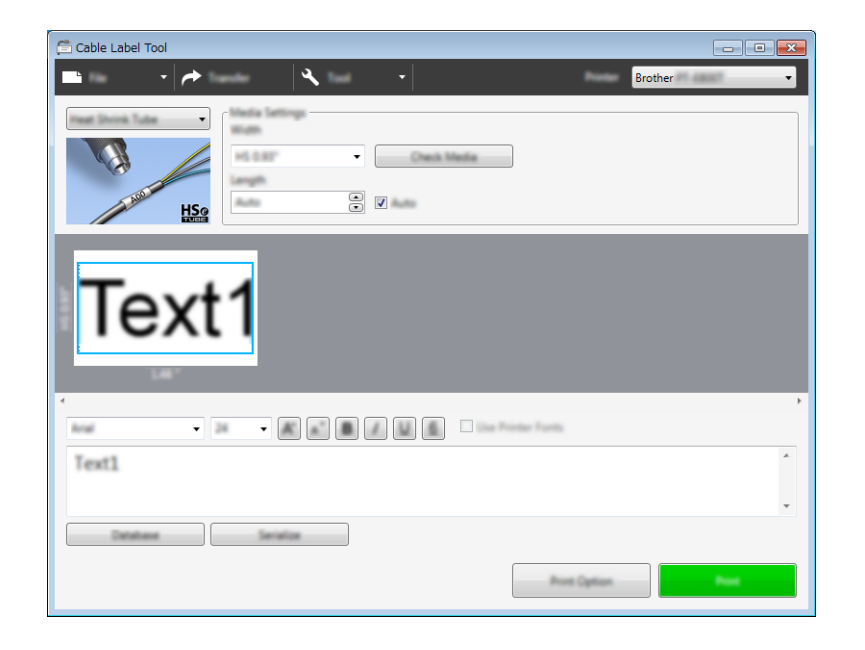
## **Länka en databas <sup>8</sup>**

Du kan länka databaser till mallar.

- a Klicka på [**Databas**].
- 2 Välj en databas.
- **3** Databasen som är länkad till mallen visas. Ange data som ska skrivas och antal kopior.

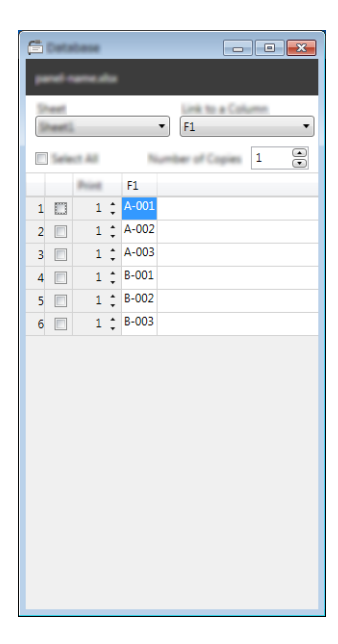

# **Utskrift med numreringsfunktion (serialiserat nummer) <sup>8</sup>**

Du kan skapa numeriskt serialiserade etiketter.

**1** Markera texten som du vill serialisera.

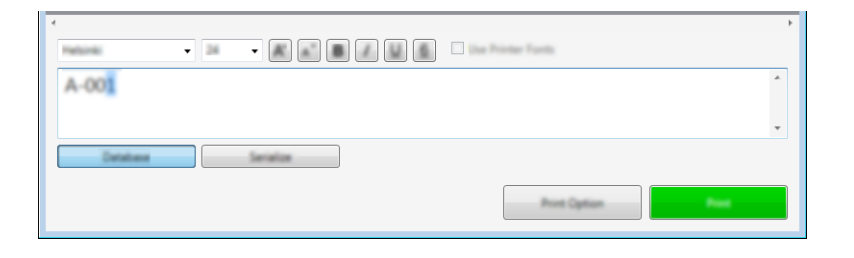

b Klicka på [**Serialisera**].

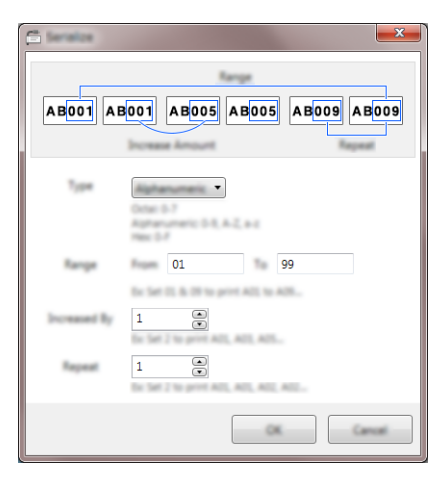

**3** Ange inställningarna. Använd skärmbilden som exempel.

## **Skriva ut med Cable Label Tool <sup>8</sup>**

Du kan skriva ut genom att välja [**Skriv ut**] från menyn [**Arkiv**] eller genom att klicka på knappen [**Skriv ut**]. (Konfigurera utskriftsinställningarna på skärmen [**Skriv ut**] före utskrift.)

## **Överföra mallar från Cable Label Tool till P-touch-etikettskrivaren <sup>8</sup>**

Med hjälp av överföringsfunktionen kan du överföra en mall eller en mall med en databas till skrivaren utan att använda P-touch Transfer Manager.

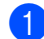

**1** Visa mallen som du vill överföra i layoutfönstret.

b Klicka på [**Överför**]. Dialogrutan [**Överför mall**] visas.

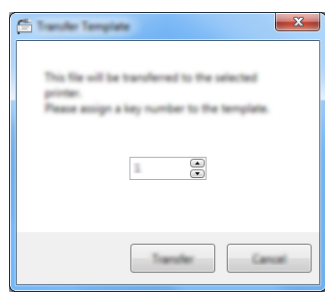

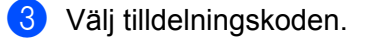

#### **Obs**

Om mallen eller andra data som överförs till skrivaren har samma tilldelningskod som en annan mall som redan sparats i skrivaren, kommer den nya mallen att skriva över den gamla.

- d Om du vill överföra en mall med en ansluten databas markerar du kryssrutan [**Överför med databas**].
- **6** Klicka på [Överför].

Mallen eller mallen med databasen överförs till skrivaren.

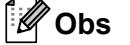

- Inställningarna för [**Serialisera**] överförs inte.
- När du överför en mall med en databas, och den anslutna databasen har flera blad, är det bara det blad som för närvarande visas i dialogrutan för databasen som överförs.

**9**

# **Använda P-touch Editor <sup>9</sup>**

När du vill använda P-touch-etikettskrivaren med datorn, installerar du P-touch Editor och skrivardrivrutinen. Hämta den senaste drivrutinen och programvaran från Brother support webbsida på [support.brother.com.](http://support.brother.com/) [Välj region/land.] - [Nerladdningar] - [Välj produkt]

### **För Windows <sup>9</sup>**

### **Starta P-touch Editor**

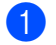

**1** Starta P-touch Editor.

**För Windows Vista / Windows 7 / Windows Server 2008 / Windows Server 2008 R2:**

Från Start-knappen klickar du på [**Alla program**] - [**Brother P-touch**] - [**P-touch Editor**]. Du kan också dubbelklicka på genvägsikonen för [**P-touch Editor**] på skrivbordet.

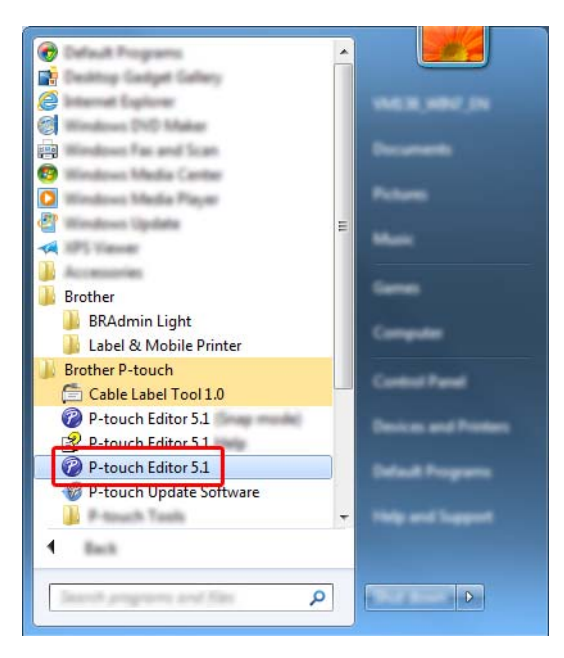

**För Windows 8 / Windows 8.1 / Windows Server 2012 / Windows Server 2012 R2:**

Klicka på [**P-touch Editor**] i fönstret [**Appar**] eller dubbelklicka på [**P-touch Editor**] på skrivbordet.

### **För Windows 10:**

Från Start-knappen väljer du [**Alla appar**] och klickar på [**P-touch Editor**] under [**Brother P-touch**]. Du kan också dubbelklicka på [**P-touch Editor**] på skrivbordet.

<sup>2</sup> När P-touch Editor startar väljer du om du vill skapa en ny layout eller om du vill öppna en befintlig.

### **Obs**

Du kan ändra hur P-touch Editor fungerar när programmet startar genom att klicka på [**Verktyg**] - [**Alternativ**] i menyraden i P-touch Editor för att visa dialogrutan [**Alternativ**]. Välj rubriken [**Allmänt**] till vänster och därefter önskad inställning i listrutan [**Åtgärder**] under [**Startinställningar**]. Fabriksinställningen är [**Visa ny vy**].

3 Välj ett av alternativen som visas:

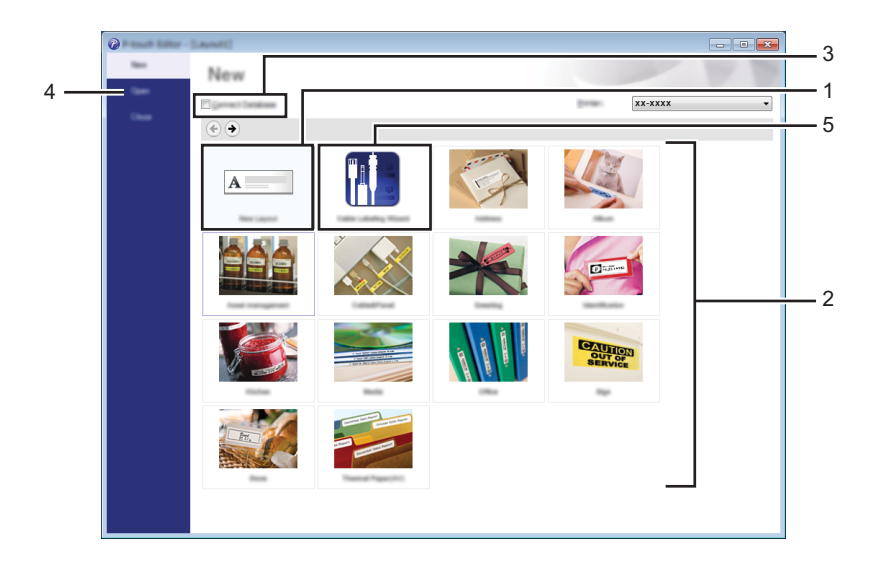

- 1 Om du vill skapa en ny layout dubbelklickar du på [**Ny layout**] eller också klickar du på [**Ny layout**] och sedan på [→].
- 2 Om du vill skapa en ny layout från en förinställd layout dubbelklickar du på en kategoriknapp. Du kan också välja en kategoriknapp och sedan klicka på [→].
- 3 Om du vill ansluta en förinställd layout till en databas markerar du kryssrutan vid [**Anslut databas**].
- 4 Klicka på [**Öppna**] om du vill öppna en befintlig layout.

5 Om du vill öppna programmet för att skapa etiketter för hantering av elektrisk utrustning, dubbelklickar du på [**Guide för kabeletiketter**]. Du kan också klicka på [**Guide för kabeletiketter**] och sedan klicka på [→].

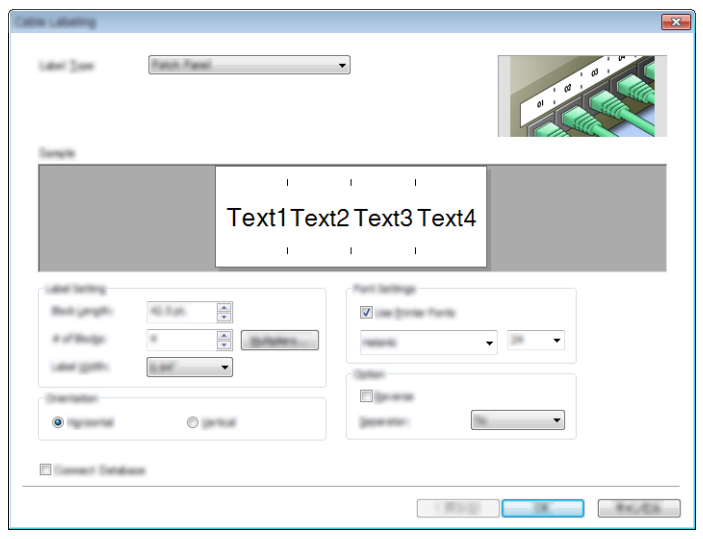

### **Skriva ut med P-touch Editor**

#### **Express-läge**

I detta läge kan du snabbt skapa layouter som innehåller text och bilder.

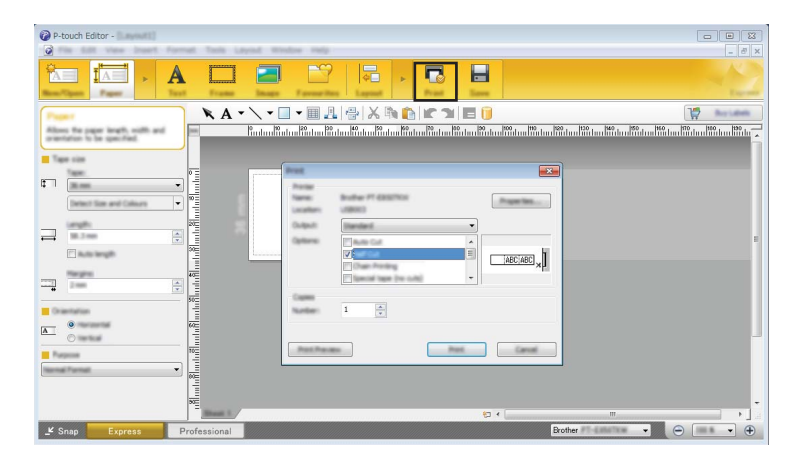

Du kan skriva ut genom att välja [**Skriv ut**] från [**Arkiv**] i menyraden eller genom att klicka på ikonen [**Skriv ut**]. (Konfigurera utskriftsinställningarna på skärmen [**Skriv ut**] före utskrift.)

#### **Professional-läge**

I det här läget kan du skapa layouter med en mängd avancerade verktyg och alternativ.

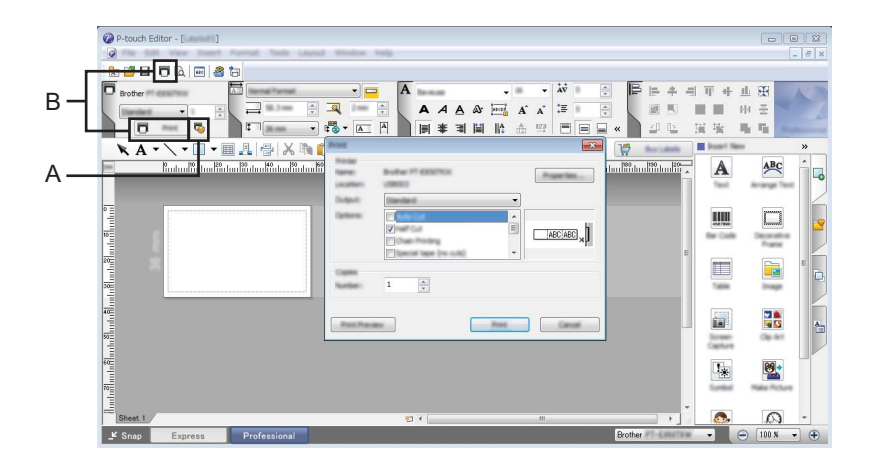

Du kan skriva ut genom att välja [**Skriv ut**] från [**Arkiv**] i menyraden eller genom att klicka på ikonen Utskriftsinställningar (A). Konfigurera utskriftsinställningarna på skärmen [**Skriv ut**] före utskrift.

Dessutom kan du klicka på ikonen [**Skriv ut**] (B) om du vill skriva ut utan att ändra utskriftsinställningarna.

#### **Snap-läge**

I detta läge kan du fånga allt det som visas på datorskärmen (eller en del därav), skriva ut innehållet som en bild och spara den för framtida bruk.

a Klicka på [**Snap**]-knappen.

Dialogrutan [**Beskrivning av Snap-läge**] visas.

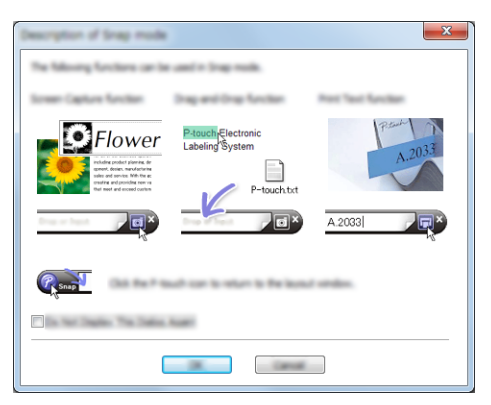

#### b Klicka på [**OK**]. [**Snap**]-lägespaletten visas.

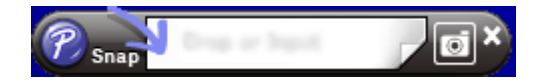

### **Överföra data till skrivaren <sup>9</sup>**

Du måste använda P-touch Transfer Manager när du vill överföra data till skrivaren. Mer information finns i *[P-touch Transfer Manager](#page-119-0)* på sidan 110.

# **För Mac**

### **Starta P-touch Editor**

Dubbelklicka på [**P-touch Editor**]-ikonen på skrivbordet.

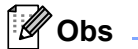

- Följande metod kan också användas för att starta P-touch Editor: Dubbelklicka på [**Macintosh HD**] - [**Program**] - [**P-touch Editor**] och sedan dubbelklicka på programikonen för [**P-touch Editor**].
- När du använder en Mac-dator kan du inte överföra etikettdata som skapats med P-touch Editor till skrivaren.

P-touch Editor startas.

### **Funktionslägen <sup>9</sup>**

### **Standardläge**

I detta läge kan du skapa etiketter med text och bilder.

Layoutfönstret innehåller följande områden:

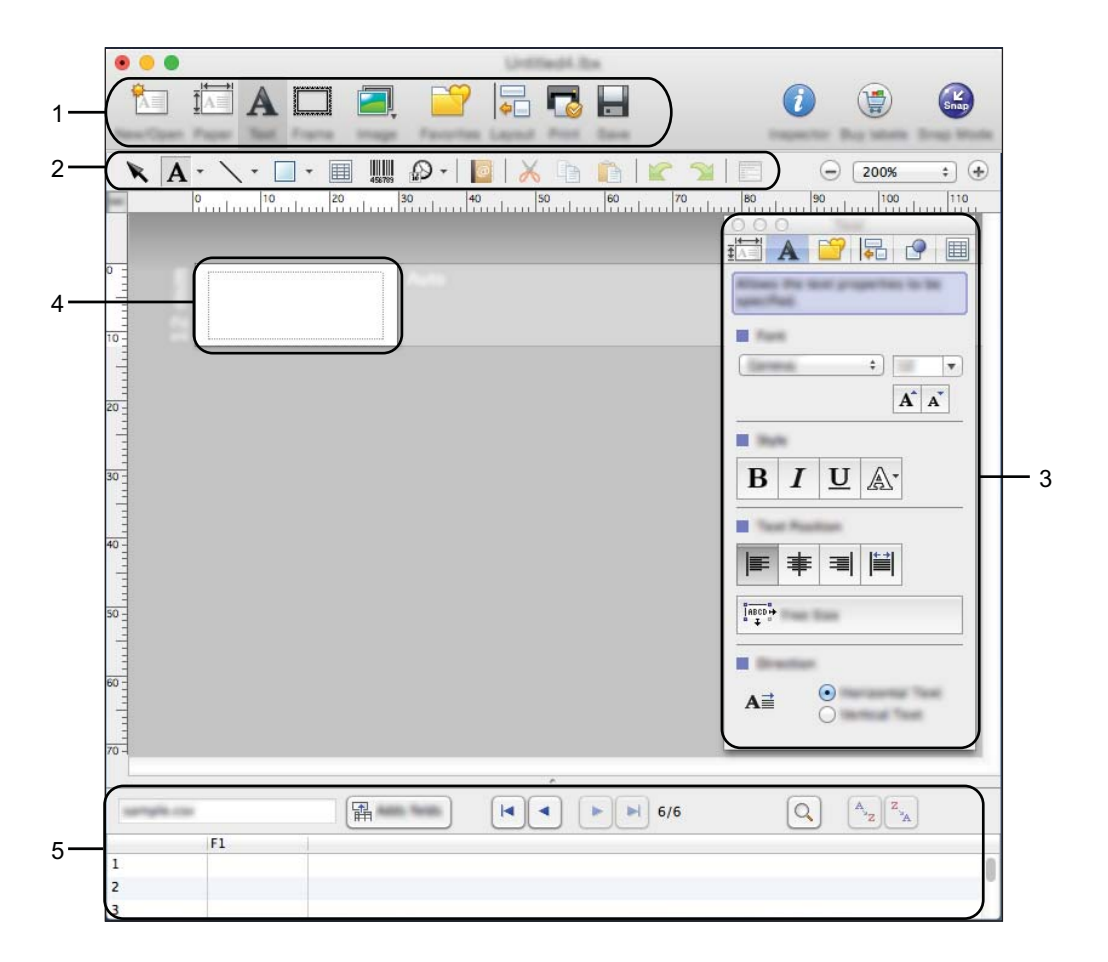

- **1 Kommandofält**
- **2 Verktygsfältet Rita/Redigera**
- **3 Granskare**
- **4 Layoutfönster**
- **5 Databasfönster**

#### **Snap-läge**

I det här läget kan du fånga en skärmbild, skriva ut den som en bild och spara den till ett senare tillfälle. Följ stegen nedan om du vill starta Snap-läget.

a Klicka på [**Snap**]-knappen.

Dialogrutan [**Description of Snap mode**] (Beskrivning av Snap-läge) visas.

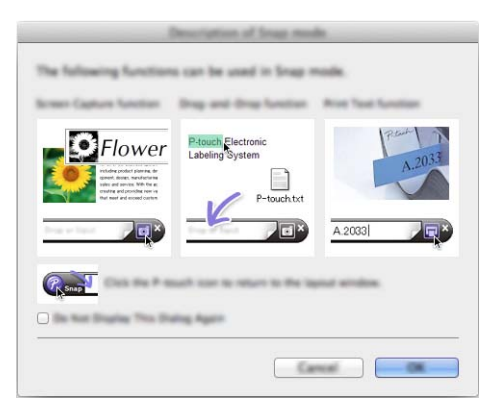

b Klicka på [**OK**]. [**Snap**]-lägespaletten visas.

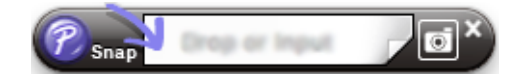

### **Överföra data till skrivaren <sup>9</sup>**

När du vill överföra data till skrivaren måste du använda en Windows-dator. Mer information finns i *[P-touch](#page-119-0)  [Transfer Manager](#page-119-0)* på sidan 110.

# <span id="page-119-0"></span>**P-touch Transfer Manager**

Med hjälp av det här programmet kan du överföra mallar och andra data till P-touch-etikettskrivaren och spara säkerhetskopior av dina data på datorn.

Först överför P-touch Transfer Manager data till skrivaren och sedan skickar P-touch Template textdata som ska infogas i mallen och skrivas ut. Om du vill ha mer information om P-touch Template kan du hämta *"P-touch Template Manual/Command Reference" (Manual för P-touch Template/Kommandoreferens)*  (endast på engelska) från Brother support webbsida på [support.brother.com](http://support.brother.com/). [Välj region/land.] - [Manualer] - [Välj produkt]

Överföringsfunktionen krävs för att använda P-touch Template.

Mallen kan också överföras via nätverket.

# <span id="page-119-1"></span>**Överföra mallen till P-touch Transfer Manager <sup>10</sup>**

Om du vill använda P-touch Transfer Manager måste du först överföra mallar som skapats i P-touch Editor till P-touch Transfer Manager.

a Skapa den layout du vill använda som mall med P-touch Editor och välj sedan menyn [**Arkiv**] - [**Spara som**] för att spara den som en mallfil (\*.lbx).

b Klicka på [**Arkiv**] - [**Överför mall**] - [**Överför**].

När P-touch Transfer Manager startar visas huvudfönstret.

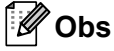

Följande metod kan också användas för att starta P-touch Transfer Manager:

- **För Windows Vista / Windows 7 / Windows Server 2008 / Windows Server 2008 R2:** Från Start-knappen klickar du på [**Alla program**] - [**Brother P-touch**] - [**P-touch Tools**] - [**P-touch Transfer Manager 2.2**].
- **För Windows 8 / Windows 8.1 / Windows Server 2012 / Windows Server 2012 R2:** Klicka på [**P-touch Transfer Manager 2.2**] på skärmen [**Appar**].
- **För Windows 10**:

Från Start-knappen väljer du [**Alla appar**] och klickar sedan på [**P-touch Transfer Manager 2.2**] under [**Brother P-touch**].

### **Huvudfönster <sup>10</sup>**

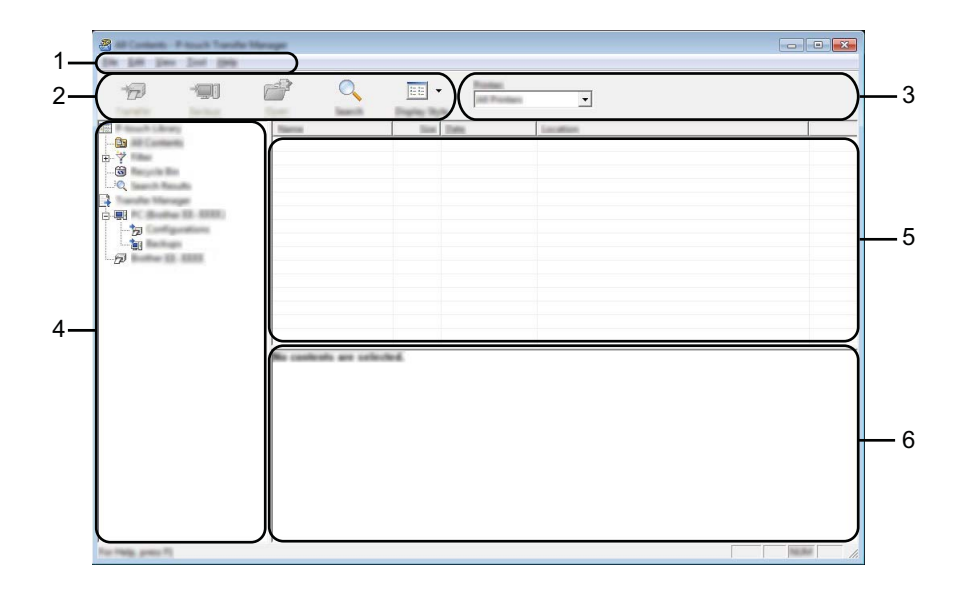

#### **1 Menyrad**

Ger tillgång till olika kommandon som är grupperade under varje menyrubrik ([**Arkiv**], [**Redigera**], [**Visa**], [**Verktyg**] och [**Hjälp**]) enligt sina funktioner.

### **2 Verktygsfält**

Ger tillgång till kommandon som används ofta.

### **3 Välj skrivare**

Här väljer du vilken skrivare som data ska överföras till. När du har valt en skrivare visas bara sådana data som kan skickas till den valda skrivaren i datalistan.

### **4 Mappvy**

Visar en lista med mappar och skrivare. När du har valt en mapp visas mallarna i vald mapp i mallistan. Om du har valt en skrivare visas aktuella mallar och andra data som lagrats på skrivaren.

### **5 Mallista**

Visar en lista över mallar i vald mapp.

### **6 Förhandsgranska**

Visar en förhandsgranskning av mallarna i mallistan.

### **Beskrivning av ikonerna i verktygsfältet**

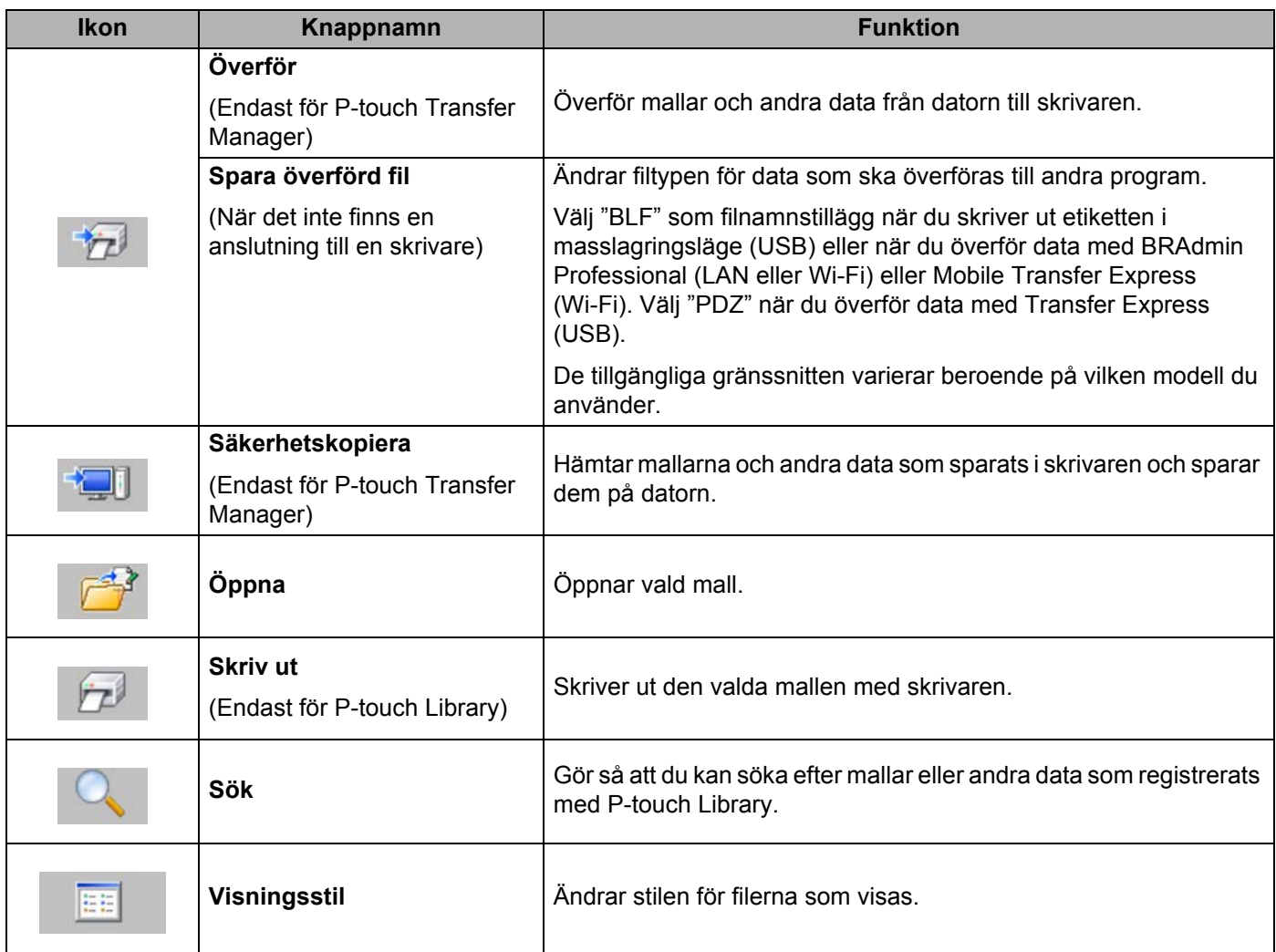

# **Överföra mallar eller andra data från datorn till skrivaren <sup>10</sup>**

Använd följande procedur för att överföra mallar, databaser och bilder från datorn till skrivaren.

**1** Anslut datorn och skrivaren via USB och slå på skrivaren. Namnet på skrivarmodellen visas vid en skrivarikon i mappvyn. Om du har valt skrivaren i mappvyn visas aktuella mallar och andra data som lagrats i skrivaren.

### **Obs**

- Om en skrivare är frånkopplad eller offline visas den inte i mappvyn.
- Innan dataöverföringen kontrollerar du att datorn och skrivaren är korrekt anslutna via en USB-kabel eller en trådlös anslutning och att skrivaren är påslagen.
- 2 Välj skrivaren som du vill överföra mallen eller andra data till.

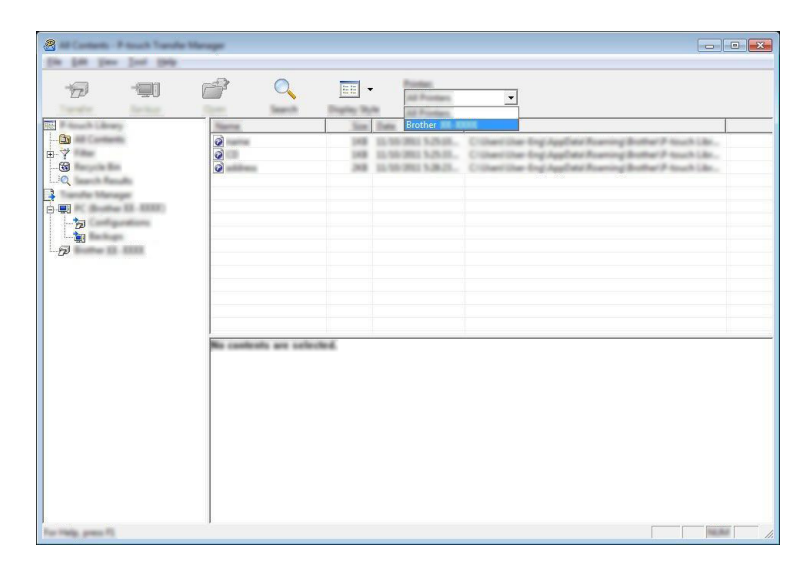

#### .<br>U **Obs**

Innan dataöverföringen kontrollerar du att datorn och skrivaren är korrekt anslutna via en USB-kabel eller en trådlös anslutning och att skrivaren är påslagen.

**8** Högerklicka på mappen [**Konfigurationer**] och välj [Ny] och skapa sedan en ny mapp.

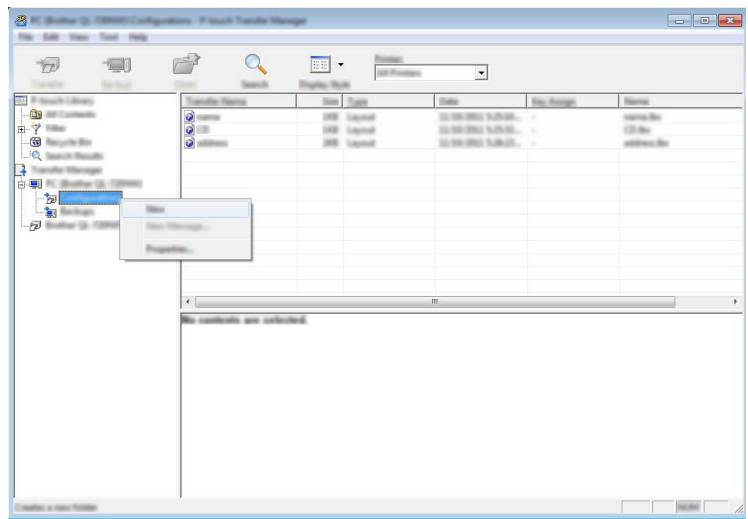

I exemplet ovan skapas mappen [**Överför**].

4 Dra mallen eller andra data som du vill överföra och placera informationen i den nya mappen.

#### **Specifikationer för överföringsfunktionen**

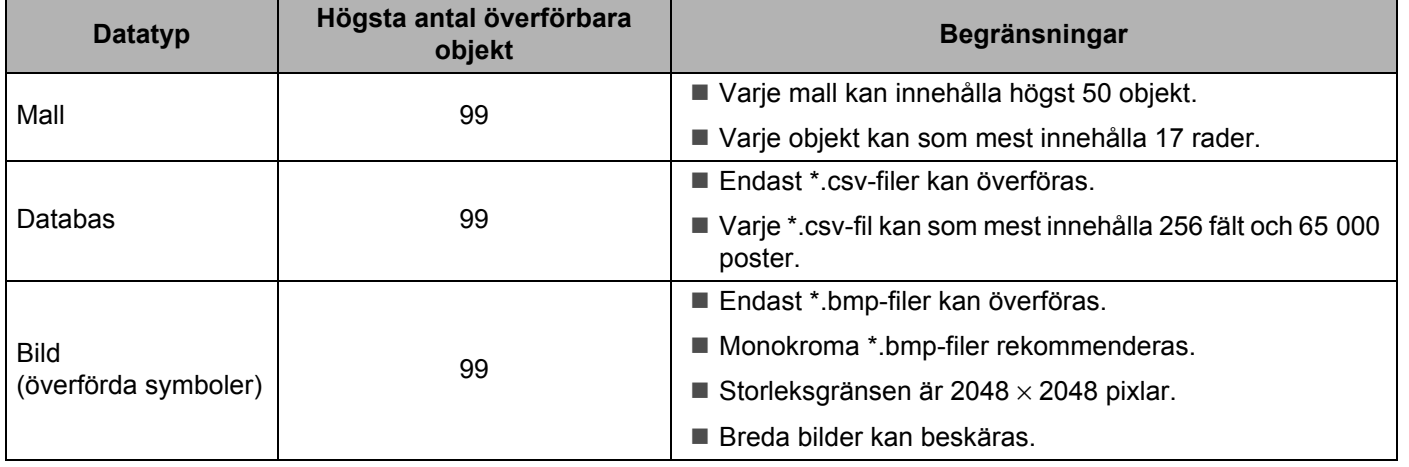

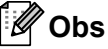

Du kan kontrollera det tillgängliga utrymmet i överföringsfilminnet genom att skriva ut rapporten om skrivarinställningar (se *[Bekräfta inställningarna för P-touch-etikettskrivaren](#page-91-0)* på sidan 82). Se **[ROM FREE**] i rapporten för det tillgängliga utrymmet <sup>[1](#page-124-0)</sup>.

<span id="page-124-0"></span><sup>1</sup> Det tillgängliga utrymme som visas i "ROM FREE: \*\*\*\*\*\*\* byte" kan skilja sig från det faktiska lediga utrymmet.

Du kan visa mallarna och andra data genom att välja:

- Mappen i mappen [**Konfigurationer**]
- [**Allt innehåll**]
- En av kategorierna under [**Filter**], exempelvis [**Layouter**]

Om du vill överföra flera mallar eller andra data, drar du alla filer som du vill överföra och placerar dem i den nya mappen.

Varje fil får en tilldelningskod (minnesplats i skrivaren) när den placeras i den nya mappen.

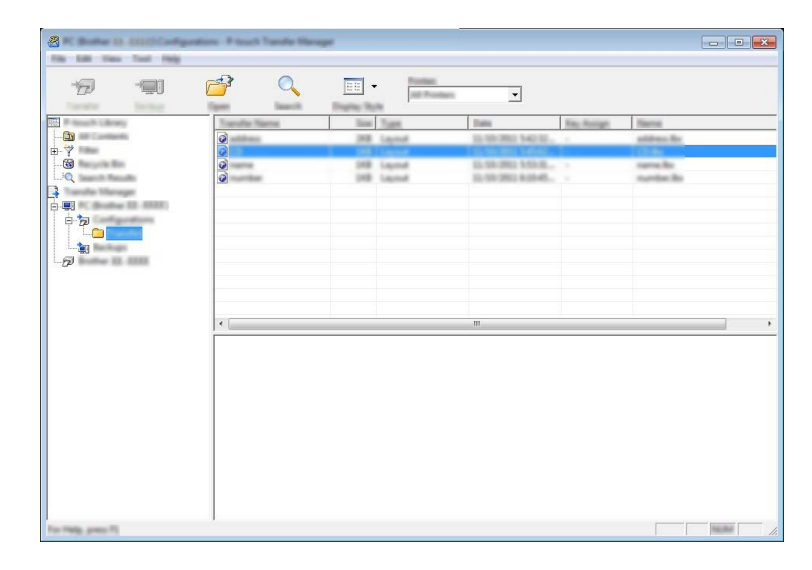

**6** Om du vill ändra tilldelningskoden som har tilldelats ett objekt högerklickar du på det och väljer [**Tilldelningskod**] och väljer det nummer du vill ha.

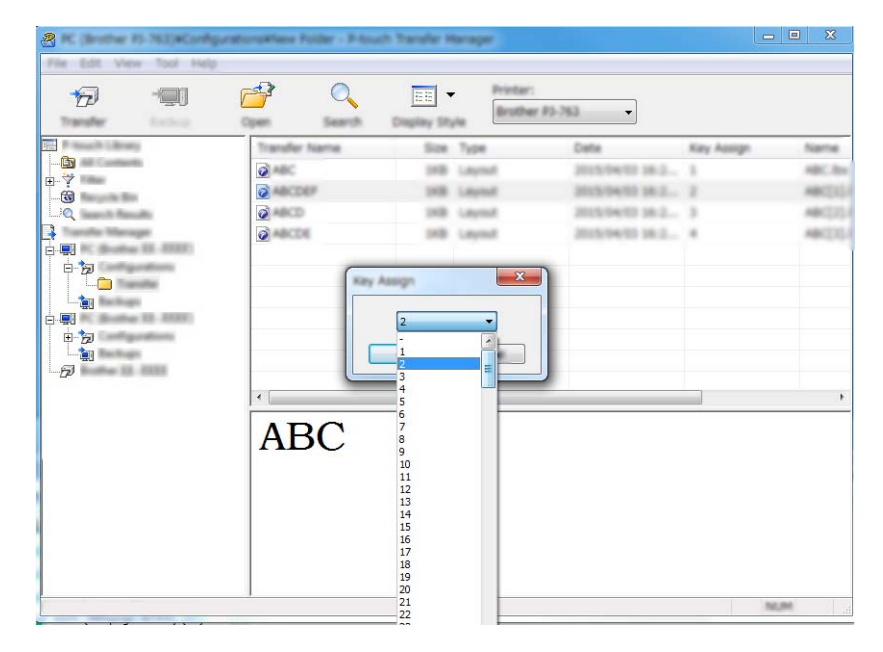

### **Obs**

- Bortsett från data i databaser, tilldelas alla data som överförs till skrivaren en tilldelningskod.
- Om mallen eller andra data som överförs till skrivaren har samma tilldelningskod som en annan mall som redan sparats i skrivaren, kommer den nya mallen att skriva över den gamla. Du kan bekräfta tilldelningskoderna för mallar som sparats i skrivaren genom att säkerhetskopiera mallarna eller andra data (se *[Säkerhetskopiera mallar eller andra data som sparats på skrivaren](#page-127-0)* på sidan 118).
- Om skrivarens minne är fullt tar du bort en eller flera mallar från skrivarens minne (se *[Säkerhetskopiera](#page-127-0)  [mallar eller andra data som sparats på skrivaren](#page-127-0)* på sidan 118).
- 6) Om du vill ändra namnen på mallar eller andra data som ska överföras klickar du på objektet och skriver det nya namnet. Antalet tecken som används för mallens namn kan vara begränsat beroende på skrivarmodellen.

### **Obs**

LCD-displayen med touchpanel (endast P950NW) visar de första 10 tecknen i mallens filnamn.

g Välj mappen med mallarna eller andra data som du vill överföra och klicka sedan på [**Överför**]. Ett bekräftelsemeddelande visas.

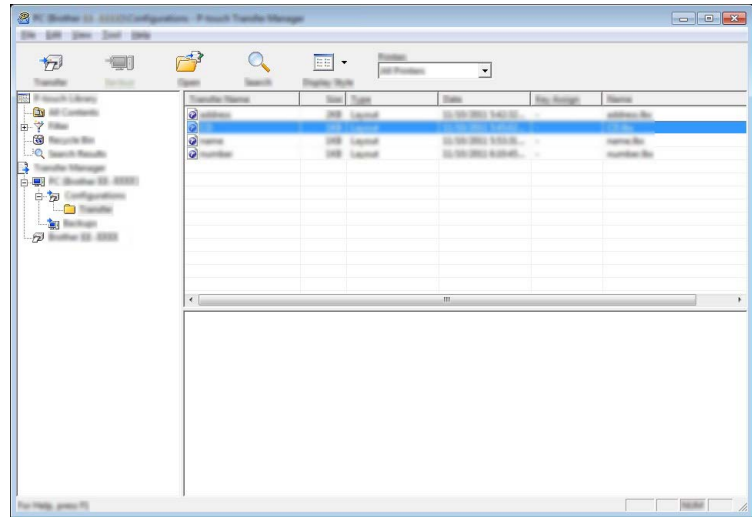

**Obs**

- Du kan även överföra enskilda objekt till skrivaren utan att lägga dem i en mapp. Välj mallen eller andra data som du vill överföra och klicka sedan på [**Överför**].
- Flera objekt och mappar kan väljas och överföras i en åtgärd.

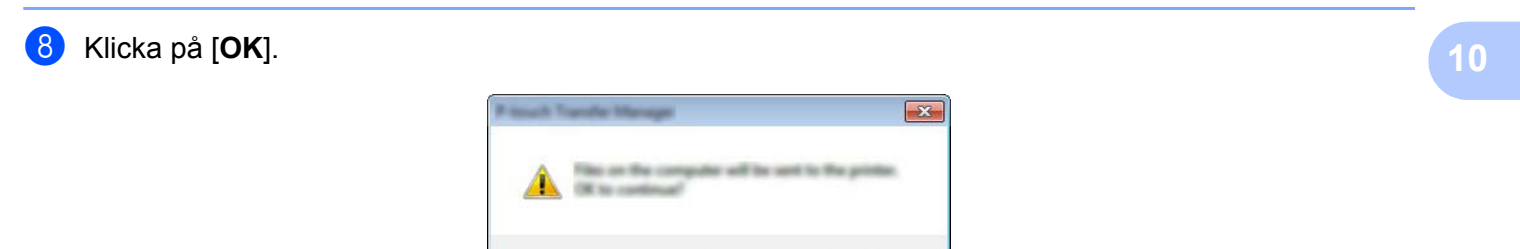

Valda data överförs till skrivaren.

## <span id="page-127-0"></span>**Säkerhetskopiera mallar eller andra data som sparats på skrivaren <sup>10</sup>**

Använd följande procedur till att hämta mallar eller andra data som är sparade på skrivaren och spara dem på datorn.

### **A** Viktigt -

- Säkerhetskopierade mallar eller andra data kan inte redigeras på datorn.
- Mallen eller andra data som säkerhetskopierats från en skrivare kanske inte kan överföras till en annan skrivarmodell.
- **1** Anslut datorn och skrivaren och slå på skrivaren. Namnet på skrivarmodellen visas vid en skrivarikon i mappvyn. Om du har valt skrivaren i mappvyn visas aktuella mallar och andra data som lagrats i skrivaren.
- b Välj skrivaren som du vill säkerhetskopiera från och klicka sedan på [**Säkerhetskopiera**]. Ett bekräftelsemeddelande visas.

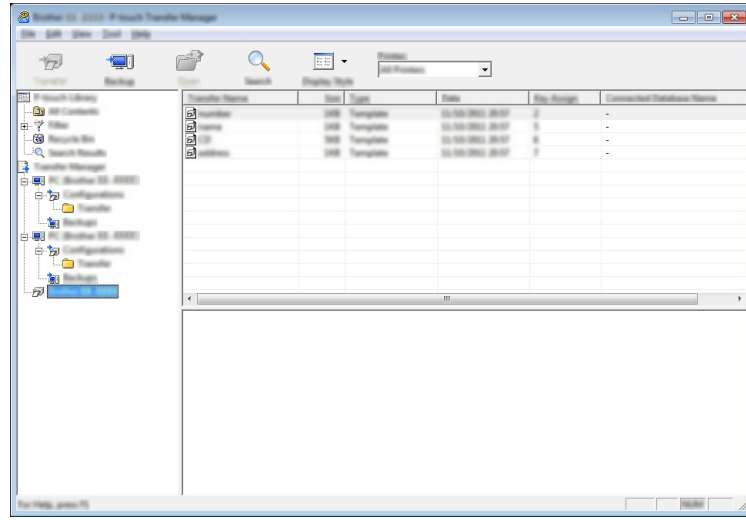

8 Klicka på [OK].

En ny mapp skapas under skrivaren i mappvyn. Mappens namn baseras på datum och tid för säkerhetskopian. Alla skrivarens mallar och andra data överförs till den nya mappen och sparas på datorn.

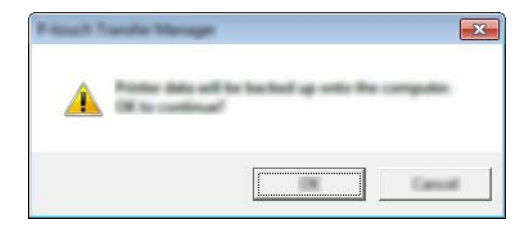

## **Radera alla skrivardata <sup>10</sup>**

Använd följande procedur om du vill ta bort alla mallar eller andra data som sparas på skrivaren.

**1** Anslut datorn och skrivaren och slå på skrivaren. Namnet på skrivarmodellen visas vid en skrivarikon i mappvyn.

b Högerklicka på skrivaren och välj sedan [**Ta bort alla**].

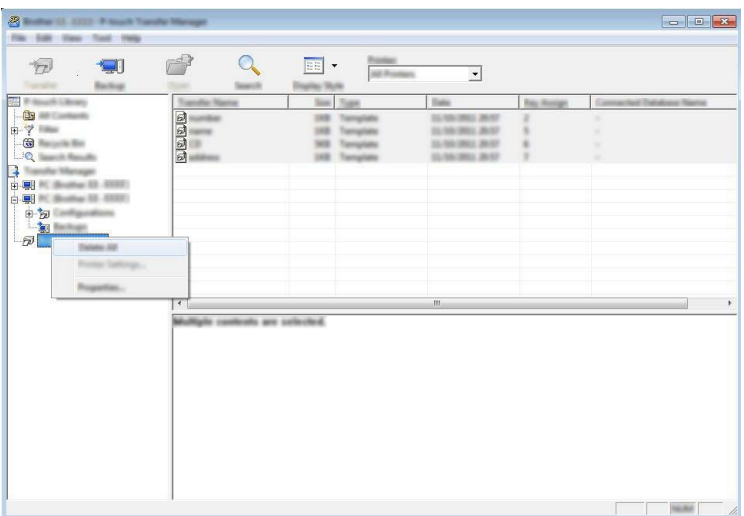

Ett bekräftelsemeddelande visas.

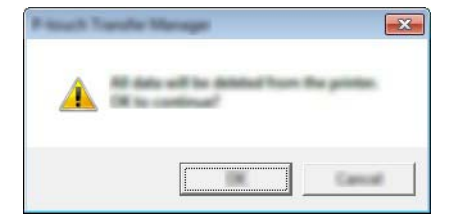

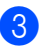

8 Klicka på [**OK**].

Alla mallar och andra data som är sparade på skrivaren raderas.

# **Skapa en BLF- eller PDZ-fil <sup>10</sup>**

Du kan använda P-touch Transfer Manager till att spara malldata, som skapats med P-touch Editor, i BLFeller PDZ-format. Du kan överföra dessa filer i det här formatet till en skrivare via ett nätverk, från en dator eller mobil enhet. Du kan även skriva ut filer i BLF-format från masslagringsläge.

**1** Skapa en mall med hjälp av P-touch Editor och överför den sedan till P-touch Transfer Manager. Mer information finns i *[Överföra mallen till P-touch Transfer Manager](#page-119-1)* på sidan 110.

b Utan att ansluta skrivaren till datorn väljer du [**Konfigurationer**] i P-touch Transfer Manager-fönstret och väljer sedan mallen du vill spara.

### **Obs**

Du kan välja flera mallar samtidigt.

c Klicka på [**Arkiv**] - [**Spara överförd fil**].

### *A* Viktigt

Knappen [**Spara överförd fil**] visas endast om skrivaren är frånkopplad datorn eller är offline.

### **Obs**

- Om du klickar på [**Spara överförd fil**] efter att du valt [**Konfigurationer**] sparas alla mallar i mappen som överföringsfilen (.blf) eller överföringspaketfilen (.pdz).
- Du kan kombinera flera mallar i samma överföringsfil (.blf) eller överföringspaketfil (.pdz).

d I [**Filformat**] väljer du formatet som du vill spara mallen i, skriver namnet och sparar mallen. Välj BLF-formatet när du skriver ut i masslagringsläge eller ansluter din mobila enhet till skrivaren med Wireless Direct eller Wi-Fi.

Mallarna sparas som en överföringsfil (.blf) eller överföringspaketfil (.pdz).

## **P-touch Library**

Med hjälp av det här programmet kan du använda datorn för att hantera P-touch Template. Du kan använda P-touch Library för att skriva ut mallar.

## **Starta P-touch Library**

**För Windows Vista / Windows 7 / Windows Server 2008 / Windows Server 2008 R2:**

Från Start-knappen klickar du på [**Alla program**] - [**Brother P-touch**] - [**P-touch Tools**] - [**P-touch Library 2.2**].

- **För Windows 8 / Windows 8.1 / Windows Server 2012 / Windows Server 2012 R2:** Klicka på [**P-touch Library 2.2**] på skärmen [**Appar**].
- **För Windows 10**:

Från Start-knappen väljer du [**Alla appar**] och klickar sedan på [**P-touch Library 2.2**] under [**Brother P-touch**].

Startfönstret visas när P-touch Library startar.

#### **Huvudfönster <sup>10</sup>**

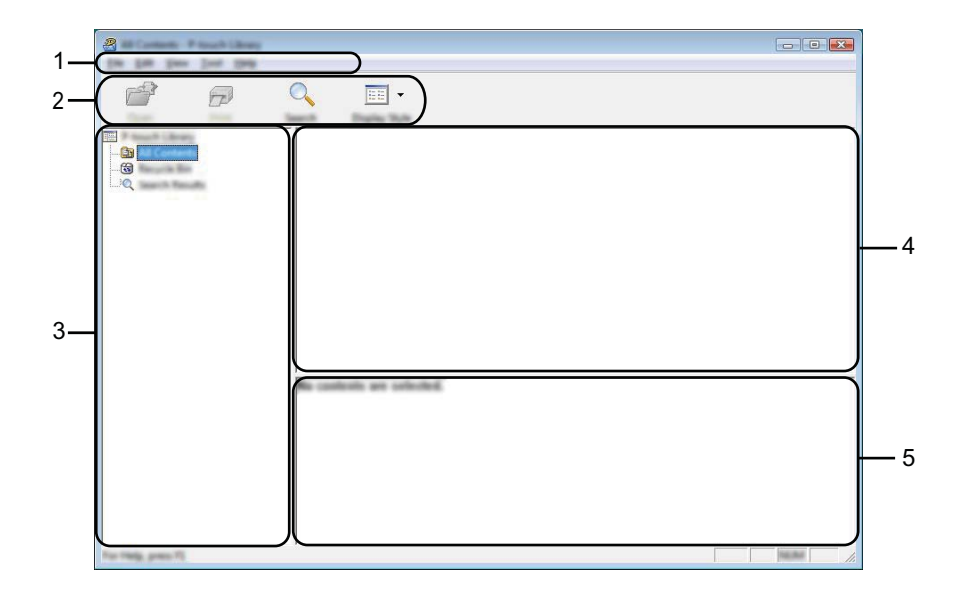

#### **1 Menyrad**

Ger tillgång till alla tillgängliga kommandon. De är grupperade under olika menytitlar ([**Arkiv**], [**Redigera**], [**Visa**], [**Verktyg**] och [**Hjälp**]) enligt sina funktioner.

### **2 Verktygsfält**

Ger tillgång till kommandon som används ofta.

### **3 Mapplista**

Visar en lista med mappar. När du har valt en mapp visas mallarna i vald mapp i mallistan.

#### **4 Mallista**

Visar en lista över mallar i vald mapp.

#### **5 Förhandsgranska**

Visar en förhandsgranskning av de valda mallarna i mallistan.

#### **Beskrivning av ikonerna i verktygsfältet**

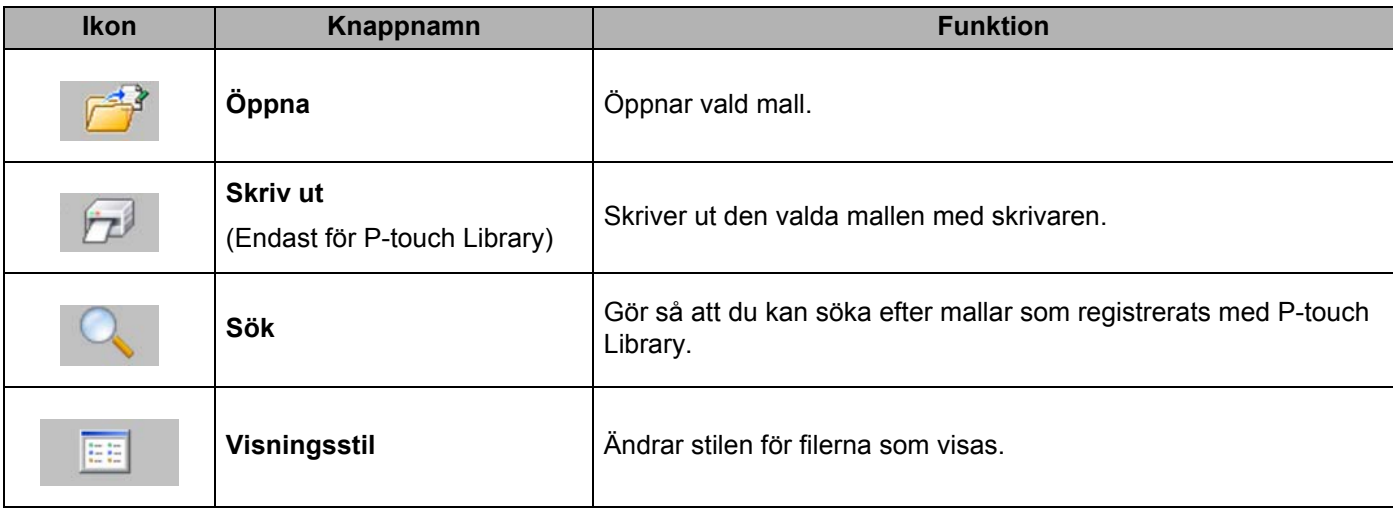

# **Öppna och redigera mallar <sup>10</sup>**

Välj mallen du vill öppna eller redigera och klicka på [**Öppna**].

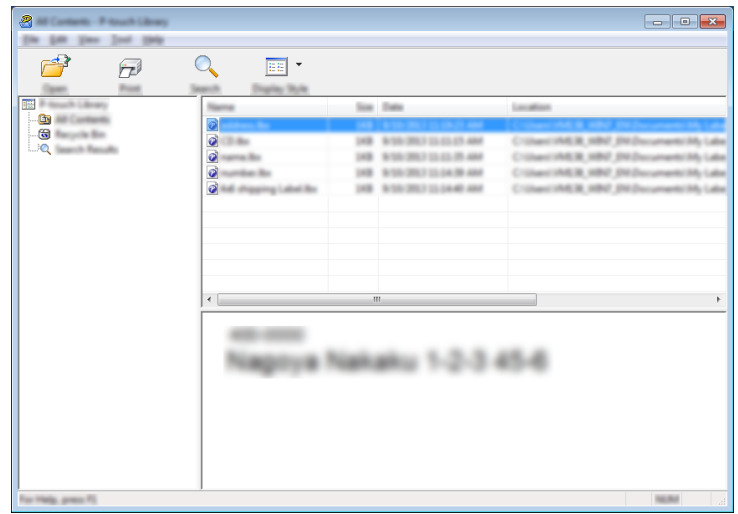

Programmet som är kopplat till mallen startar och du kan redigera mallen.

## **Skriva ut mallar**

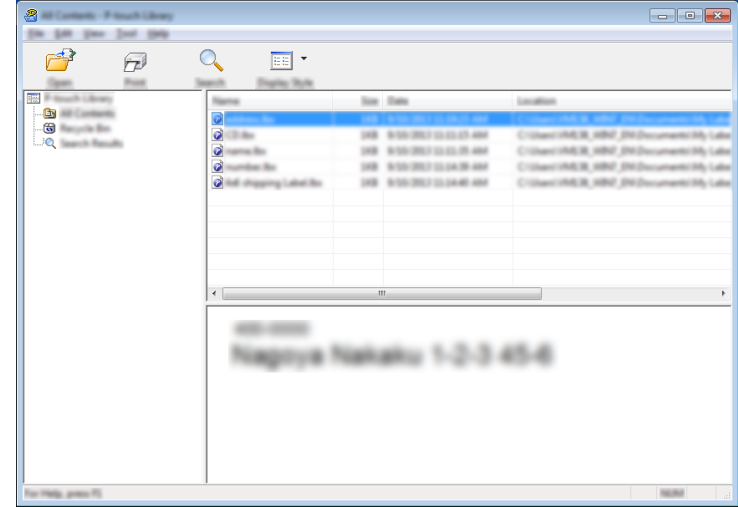

Välj mallen du vill skriva ut och klicka sedan på [**Skriv ut**].

Den anslutna skrivaren skriver ut mallen.

## **Söka efter mallar <sup>10</sup>**

Du kan söka efter mallar som registrerats med P-touch Library.

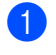

a Klicka på [**Sök**]. Dialogrutan [**Sök**] visas.

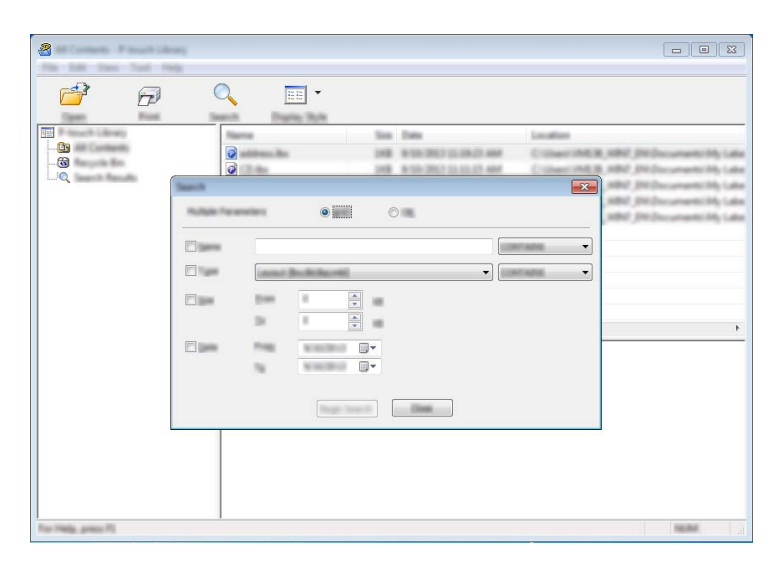

### 2 Ange sökkriterier.

Följande sökkriterier är tillgängliga:

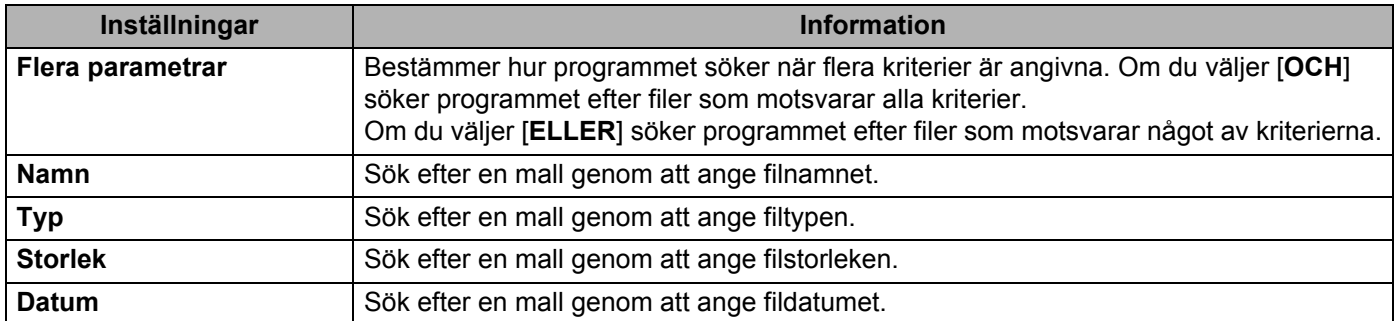

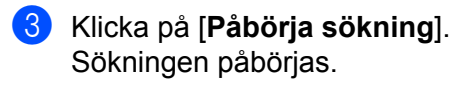

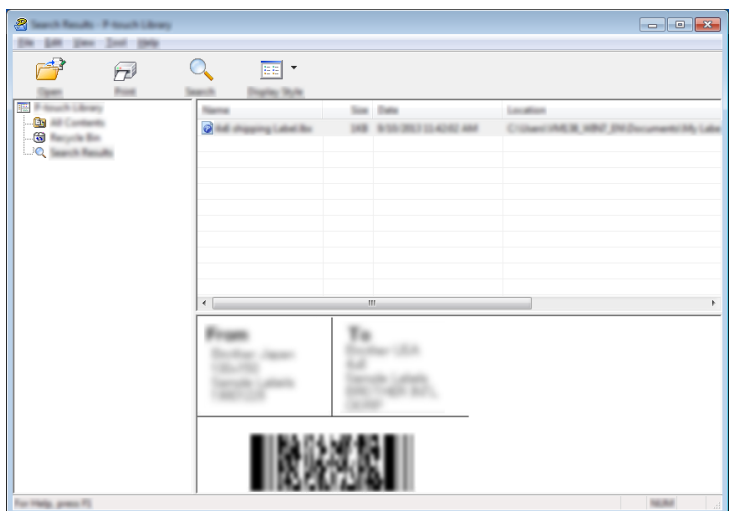

#### d Stäng dialogrutan [**Sök**].

Du kan kontrollera sökresultaten genom att klicka på [**Sökresultat**] i mappvyn.

### **Obs**

Du kan registrera mallar i P-touch Library genom att dra och släppa dem i mappen [**Allt innehåll**] eller till mapplistan. Du kan även konfigurera P-touch Editor för att registrera mallar till P-touch Library automatiskt med hjälp av följande procedur:

- 1 Från P-touch Editor-menyn väljer du [**Verktyg**] [**Alternativ**].
- 2 I dialogrutan [**Alternativ**], klicka på [**Inställningar för registrering**] i fliken [**Allmänt**].
- 3 Välj tidpunkt för att registrera mallar som har skapats med P-touch Editor och klicka sedan på [**OK**].

### **11 Överföra mallar med P-touch Transfer Express (endast Windows)**

Du kan överföra mallar till P-touch-etikettskrivaren med P-touch Transfer Express. Först skapar administratören en mall och distribuerar den sedan tillsammans med P-touch Transfer Express. Sedan kan du använda P-touch Transfer Express till att överföra mallen direkt till skrivaren.

Du kan hämta den senaste versionen av P-touch Transfer Express från Brother support webbsida på [support.brother.com](http://support.brother.com/).

[Välj region/land.] - [Nerladdningar] - [Välj produkt]

- *A* Viktigt
- Om mallen ska överföras som en ny mall ser du till att specificera ett [**Tilldelningskod**]-nummer (i P-touch Transfer Manager) som inte används för närvarande. Om det specificerade [**Tilldelningskod**]-numret redan används, kommer den befintliga mallen att skrivas över med den nya.
- Den här funktionen kräver en USB-anslutning.

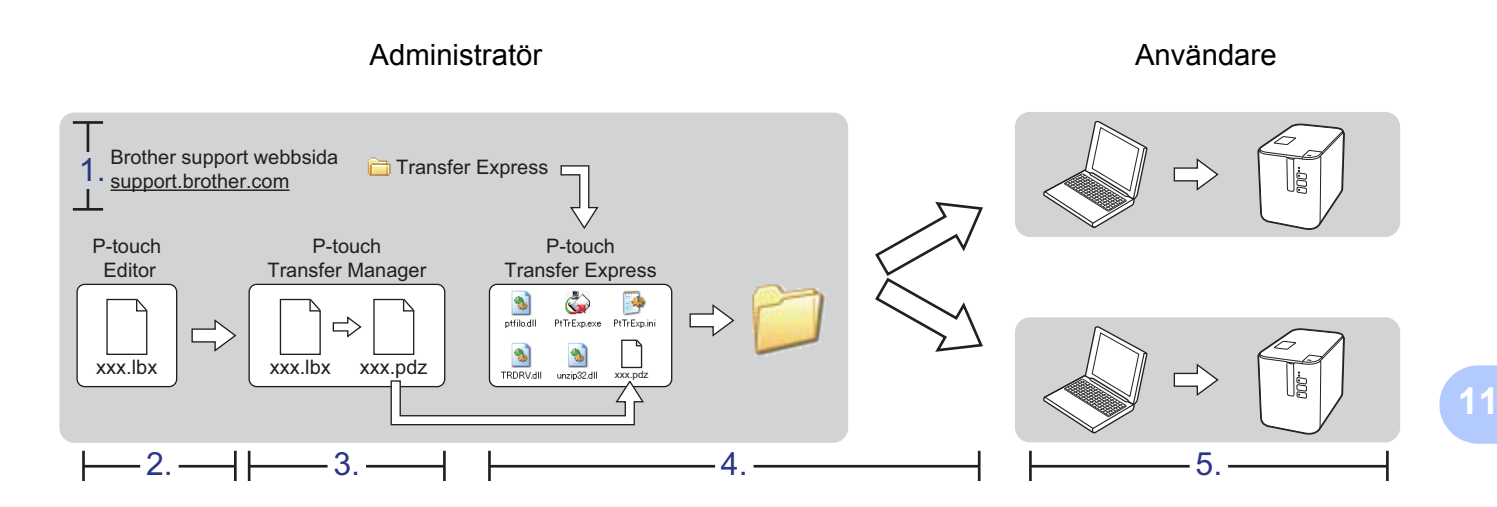

## **Förbereda P-touch Transfer Express**

Användaren måste förbereda P-touch Transfer Express för överföring av mallar till en skrivare.

*A* Viktigt

- Skrivardrivrutinen måste installeras innan Transfer Express används.
- P-touch Transfer Express är endast tillgängligt på engelska.
- **D** Du kan hämta den senaste versionen av P-touch Transfer Express från Brother support webbsida på [support.brother.com.](http://support.brother.com/)

[Välj region/land.] - [Nerladdningar] - [Välj produkt]

- b Hämta Transfer Express till valfri plats i datorn.
- Dekomprimera den hämtade filen (.zip).

## **Överföra mallen till P-touch Transfer Manager <sup>11</sup>**

- a Skapa den layout du vill använda som mall med P-touch Editor och välj sedan menyn [**Arkiv**] [**Spara som**] för att spara den som en mallfil (\*.lbx).
	- b Klicka på [**Arkiv**] [**Överför mall**] [**Överför**].

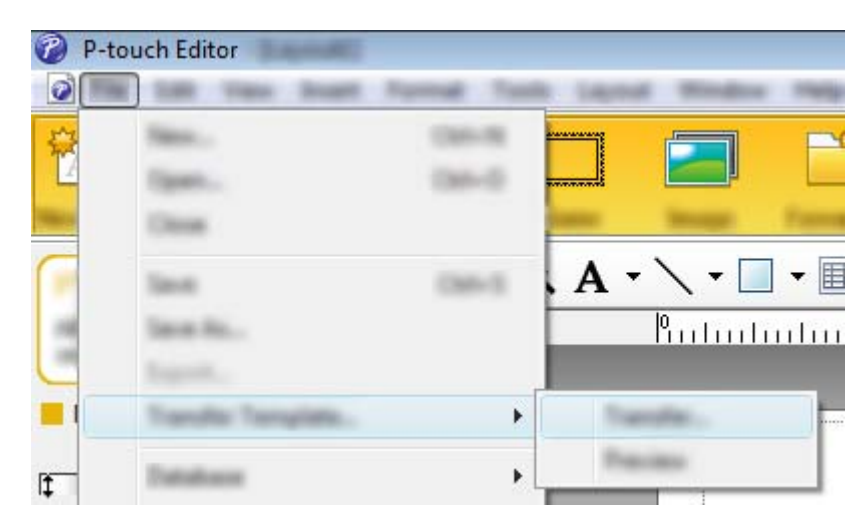

Mallen överförs till P-touch Transfer Manager. P-touch Transfer Manager startas automatiskt.

### **Obs**

- **För Windows Vista / Windows 7 / Windows Server 2008 / Windows Server 2008 R2:** Mallen kan också överföras till P-touch Transfer Manager genom att klicka på Start-knappen - [**Alla program**] - [**Brother P-touch**] - [**P-touch Tools**] - [**P-touch Transfer Manager 2.2**] för att starta P-touch Transfer Manager, och sedan dra LBX-filen till P-touch Transfer Manager-fönstret.
- **För Windows 8 / Windows 8.1 / Windows Server 2012 / Windows Server 2012 R2:** Mallen kan också överföras till P-touch Transfer Manager genom att klicka på [**P-touch Transfer Manager 2.2**] på skärmen [**Appar**] för att starta P-touch Transfer Manager, och sedan dra LBX-filen till P-touch Transfer Manager-fönstret.

#### • **För Windows 10:**

Mallen kan också överföras till P-touch Transfer Manager genom att klicka på Start-knappen och sedan välja [**Alla appar**] och klicka på [**Brother P-touch**] - [**P-touch Transfer Manager 2.2**] för att starta P-touch Transfer Manager, och sedan dra LBX-filen till P-touch Transfer Manager-fönstret.

## **Spara mallen som en överföringspaketfil (.pdz) <sup>11</sup>**

Etikettmallen måste sparas som en överföringspaketfil (.pdz) för att den ska få ett filformat som kan användas av P-touch Transfer Express.

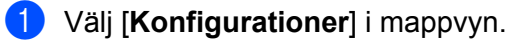

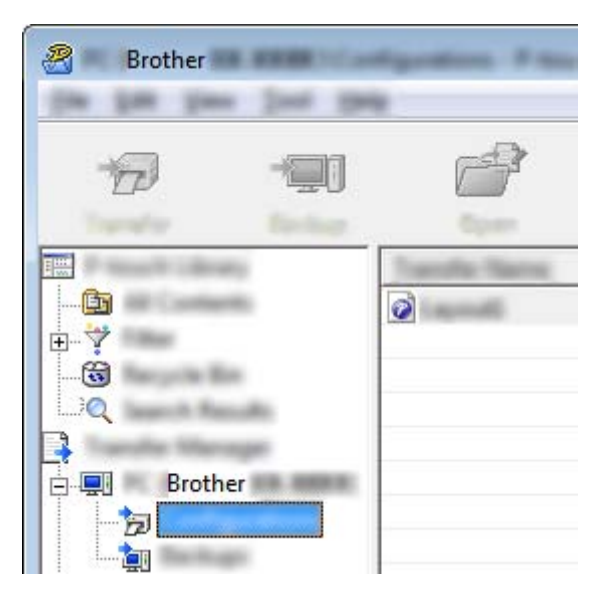

<sup>2</sup> Välj de mallar som du vill distribuera.

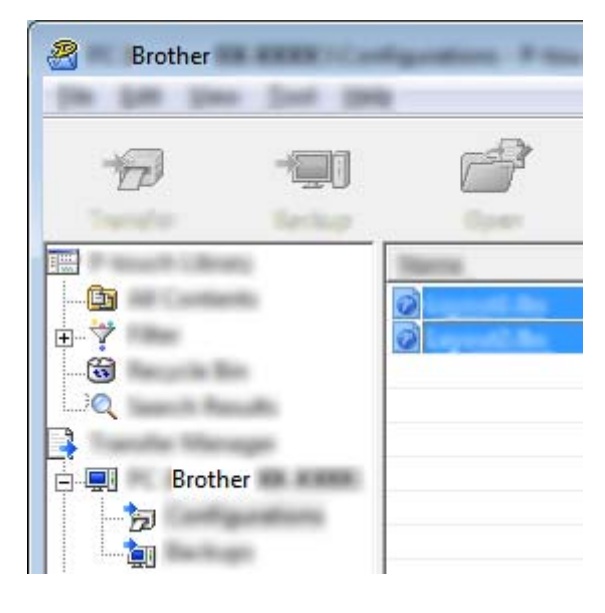

Överföra mallar med P-touch Transfer Express (endast Windows)

c Klicka på [**Arkiv**] - [**Spara överförd fil**].

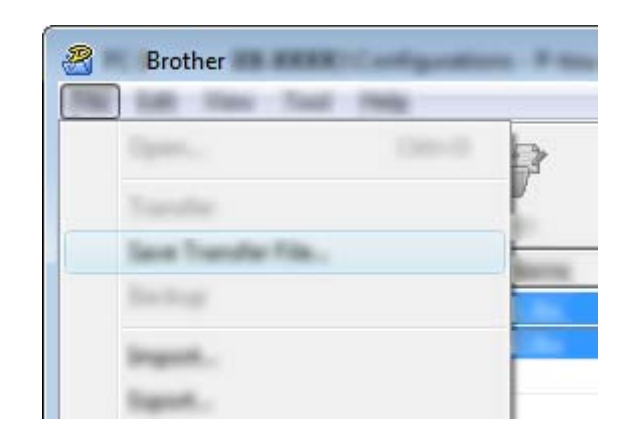

### $\bullet$  Viktigt -

Knappen [**Spara överförd fil**] visas endast om skrivaren är frånkopplad datorn eller är offline.

### **Obs**

- Om du klickar på [**Spara överförd fil**] efter att du valt [**Konfigurationer**] eller skapat en mapp, sparas alla mallar i mappen som överföringspaketfilen (.pdz).
- Du kan kombinera flera mallar i samma överföringspaketfil (.pdz).

4 Skriv in namnet och klicka sedan på [**Spara**].

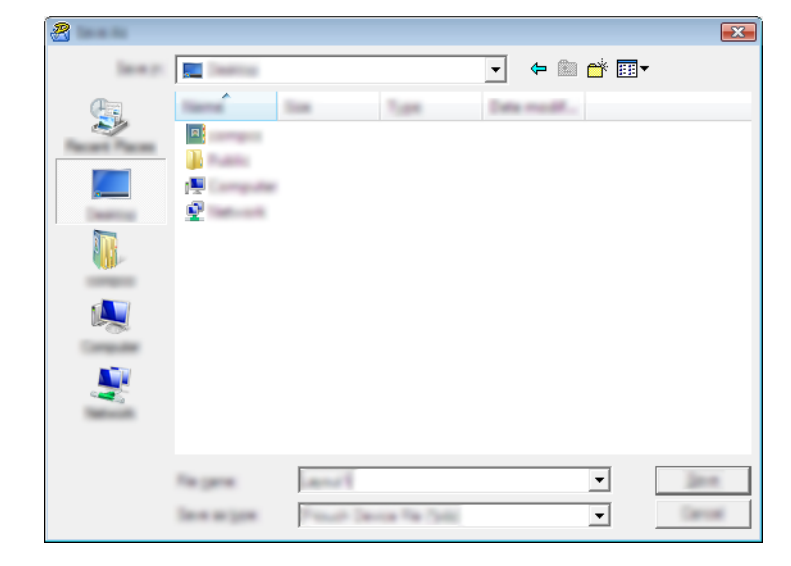

Mallen sparas som en överföringspaketfil (.pdz).

## **Distribuera överföringspaketfilen (.pdz) och P-touch Transfer Express till användaren**

### **Obs**

Om användaren redan har kopierat Transfer Express-mappen till sin dator, är det inte nödvändigt för administratören att skicka Transfer Express-mappen till användaren. I det här fallet behöver användaren bara flytta den överförda överföringspaketfilen till den hämtade mappen och sedan dubbelklicka på [**PtTrExp.exe**].

**1** Flytta överföringspaketfilen (.pdz) till hämtningsmappen.

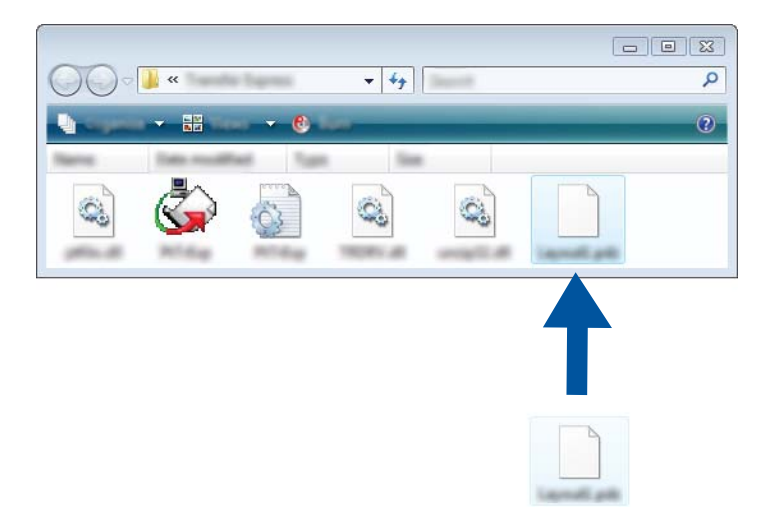

2) Distribuera alla filer i hämtningsmappen till användaren.

Överföra mallar med P-touch Transfer Express (endast Windows)

# **Överföra överföringspaketfilen (.pdz) till skrivaren <sup>11</sup>**

Användaren kan använda programmet P-touch Transfer Express (som fås från administratören) för att överföra överföringspaketfilen (.pdz) till skrivaren.

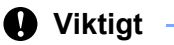

Stäng inte av strömmen när mallar överförs.

- **1** Slå på skrivaren.
- 2) Anslut skrivaren till datorn med hjälp av en USB-kabel.
- c Dubbelklicka på "PtTrExp.exe" i mappen [**Transfer Express**] och dubbelklicka sedan på "PtTrExp.exe", som mottogs från administratören.
- d 1. Om det bara finns en överföringspaketfil (.pdz) i mappen med [**PtTrExp.exe**] klickar du på [**Transfer**] (Överför).

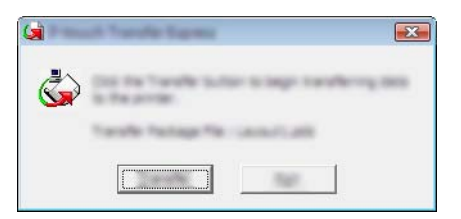

Överföringen av överföringspaketfilen startar.

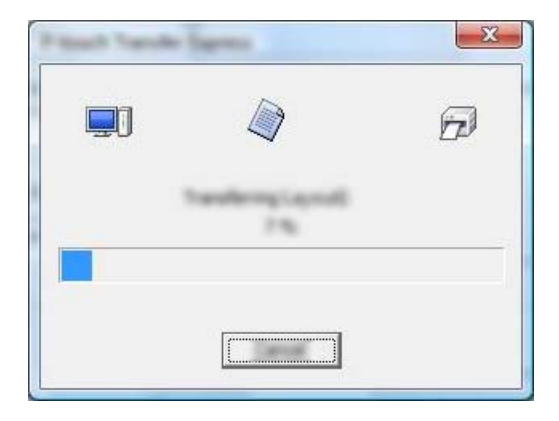

2. Om det antingen finns flera eller inga överföringspaketfiler (.pdz) i mappen som innehåller [**PtTrExp.exe**] klickar du på [**Browse**] (Bläddra).

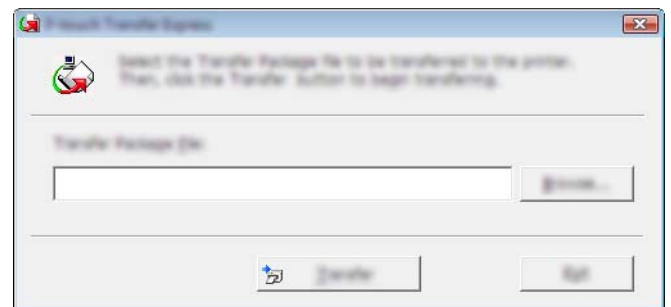

Välj den överföringspaketfil som ska överföras och klicka på [**Öppna**].

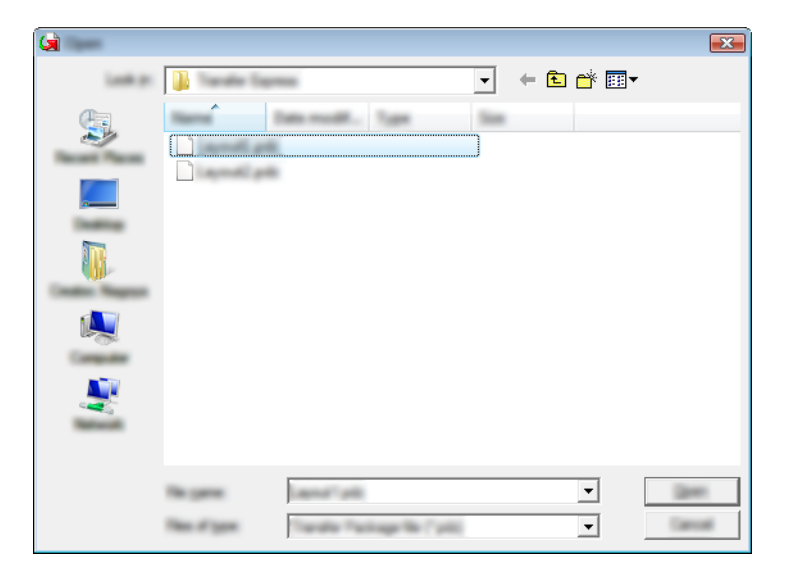

Klicka på [**Transfer**] (Överför).

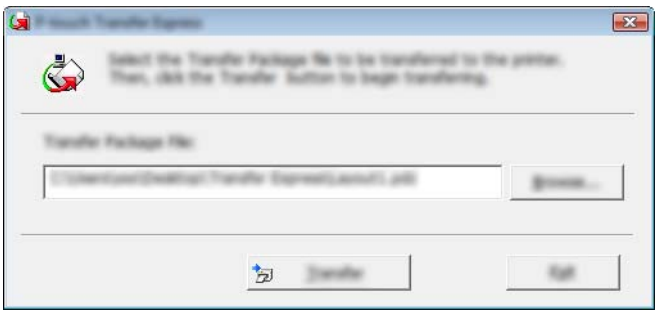

Överföra mallar med P-touch Transfer Express (endast Windows)

Klicka på [**Yes**] (Ja).

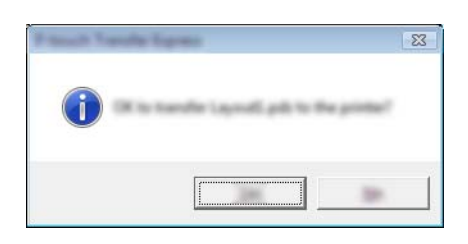

Överföringen av överföringspaketfilen startar.

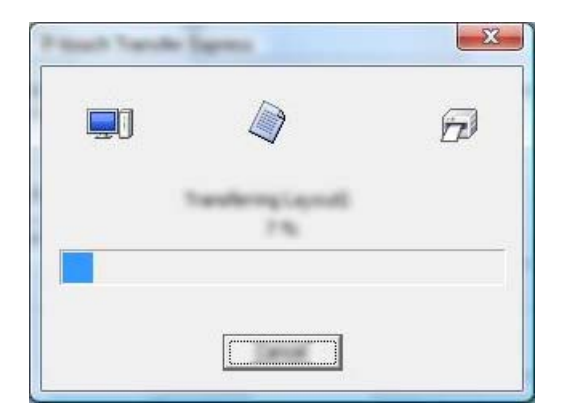

**6** Klicka på [OK].

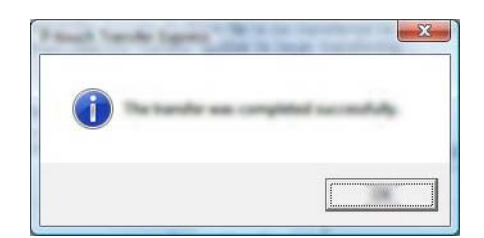

Överföringen av överföringspaketfilen är färdig.
# **Uppdatera P-touch-programvaran <sup>12</sup>**

Programmet kan uppdateras till senast tillgängliga version med P-touch Update Software.

#### **Obs**

**12**

- Det faktiska programmet och innehållet i denna manual kan skilja sig åt.
- Stäng inte av strömmen när du överför data eller uppdaterar den fasta programvaran.

# **Uppdatera Cable Label Tool (endast Windows) och P-touch Editor**

#### *A* Viktigt

Skrivardrivrutinen måste installeras innan du uppdaterar Cable Label Tool (endast Windows) och P-touch Editor.

#### **För Windows**

**1** Starta P-touch Update Software.

**För Windows Vista / Windows 7 / Windows Server 2008 / Windows Server 2008 R2:**

Dubbelklicka på ikonen [**P-touch Update Software**].

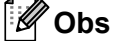

Följande metod kan också användas för att starta P-touch Update Software.

Klicka på Start-knappen och välj sedan [**Alla program**] - [**Brother P-touch**] - [**P-touch Update Software**].

#### **För Windows 8 / Windows 8.1 / Windows Server 2012 / Windows Server 2012 R2:**

Klicka på [**P-touch Update Software**] på skärmen [**Appar**] eller dubbelklicka på [**P-touch Update Software**] på skrivbordet.

**För Windows 10:**

Från Start-knappen väljer du [**Alla appar**] och klickar på [**Brother P-touch**] - [**P-touch Update Software**] eller dubbelklickar på [**P-touch Update Software**] på skrivbordet.

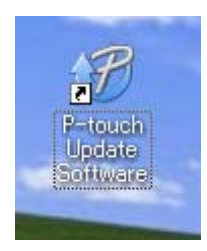

Uppdatera P-touch-programvaran

**2** Klicka på ikonen [**Uppdatering av datorprogramvara**].

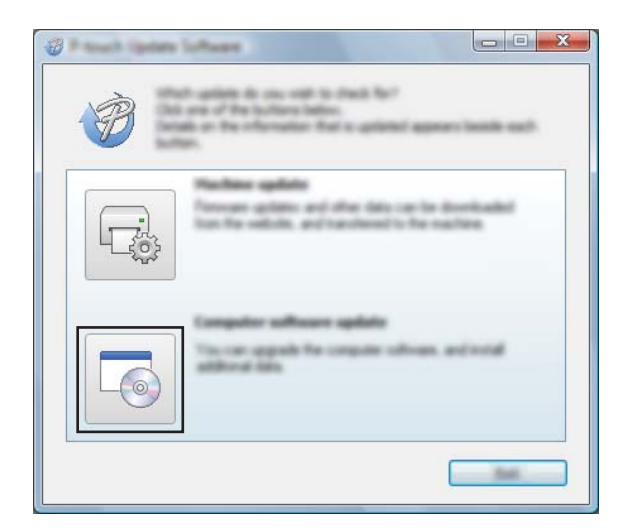

**3** Välj [Skrivare] och [Språk], markera kryssrutan vid Cable Label Tool och P-touch Editor och klicka sedan på [**Installera**].

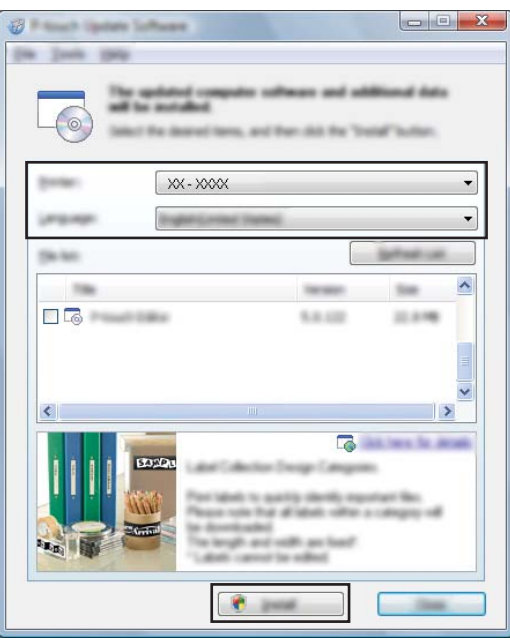

4 Ett meddelandet visas när installationen är klar.

#### **För Mac <sup>12</sup>**

**a Dubbelklicka på ikonen [P-touch Update Software**] på skrivbordet.

#### **Obs**

Följande metod kan också användas för att starta P-touch Update Software.

Dubbelklicka på [**Macintosh HD**] - [**Program**] - [**P-touch Update Software**] och sedan på programikonen för [**P-touch Update Software**].

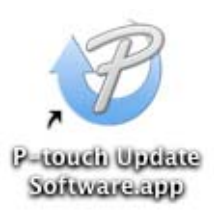

**2** Klicka på ikonen [**Uppdatering av programvara**].

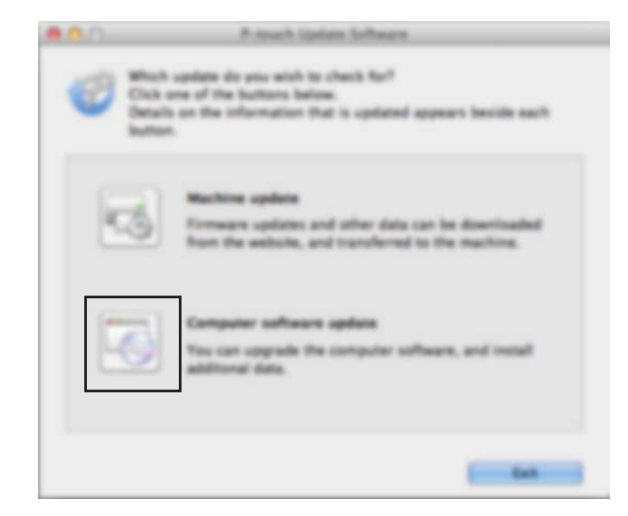

Uppdatera P-touch-programvaran

c Välj [**Skrivare**] och [**Språk**], markera kryssrutan vid P-touch Editor och klicka sedan på [**Installera**].

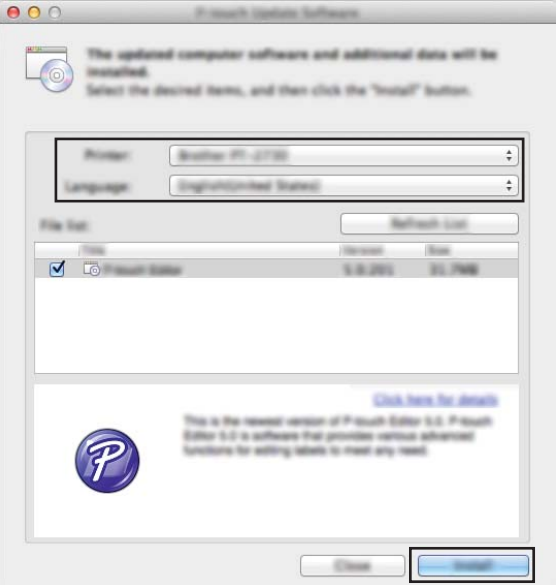

4 Ett meddelandet visas när installationen är klar.

# **Uppdatera firmware**

#### *A* Viktigt

- Skrivardrivrutinen måste installeras innan firmware-uppdateringen.
- Stäng inte av strömmen när du överför data eller uppdaterar den fasta programvaran.
- Om ett annan program körs samtidigt behöver du avsluta det programmet.

#### **För Windows**

- Slå på P-touch-etikettskrivaren och anslut USB-kabeln.
- 2 Starta P-touch Update Software.
	- **För Windows Vista / Windows 7 / Windows Server 2008 / Windows Server 2008 R2:**

Dubbelklicka på ikonen [**P-touch Update Software**].

**Obs**

Följande metod kan också användas för att starta P-touch Update Software. Klicka på Start-knappen och välj sedan [**Alla program**] - [**Brother P-touch**] - [**P-touch Update Software**].

**För Windows 8 / Windows 8.1 / Windows Server 2012 / Windows Server 2012 R2:**

Klicka på [**P-touch Update Software**] på skärmen [**Appar**] eller dubbelklicka på [**P-touch Update Software**] på skrivbordet.

#### **För Windows 10:**

Från Start-knappen väljer du [**Alla appar**] och klickar på [**Brother P-touch**] - [**P-touch Update Software**] eller dubbelklickar på [**P-touch Update Software**] på skrivbordet.

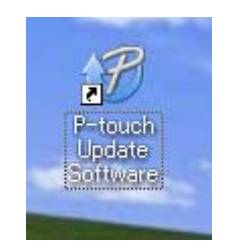

Uppdatera P-touch-programvaran

#### **8** Klicka på ikonen [Maskinuppdatering].

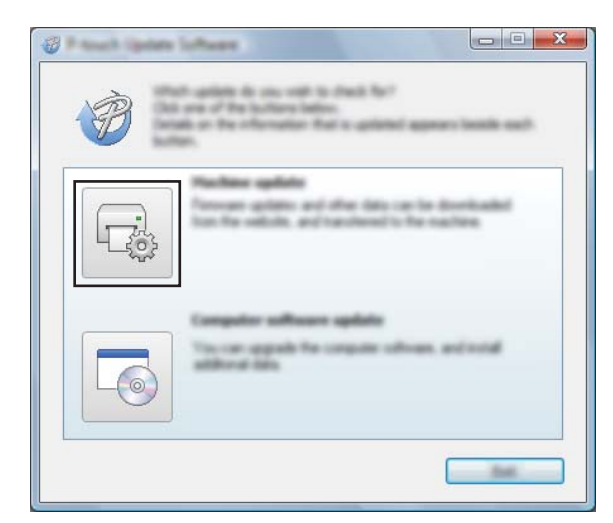

d Välj [**Skrivare**], kontrollera att [**Maskinen är ansluten på rätt sätt**] visas och klicka sedan på [**OK**].

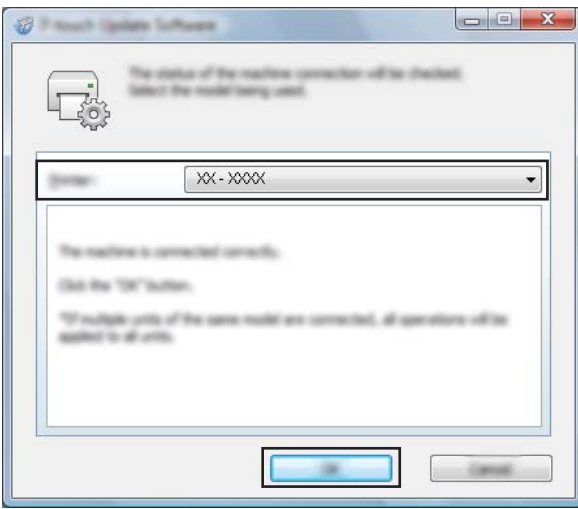

**12**

e Välj [**Språk**], markera kryssrutan vid den firmware du vill uppdatera till och klicka på [**Överför**].

#### **A** Viktigt –

Stäng inte av skrivaren eller koppla bort kabeln under dataöverföringen.

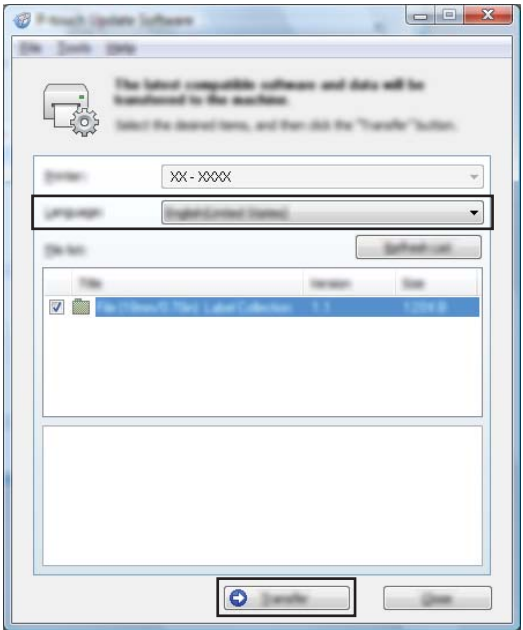

f Kontrollera det innehåll som ska uppdateras och klicka sedan på [**Start**] för att inleda uppdateringen. Firmware-uppdateringen påbörjas.

#### *A* Viktigt

Stäng inte av skrivaren eller koppla bort kabeln under uppdateringsprocessen.

#### **För Mac <sup>12</sup>**

**1** Slå på skrivaren och anslut USB-kabeln.

b Dubbelklicka på ikonen [**P-touch Update Software**] på skrivbordet.

#### **Obs**

Följande metod kan också användas för att starta P-touch Update Software.

Dubbelklicka på [**Macintosh HD**] - [**Program**] - [**P-touch Update Software**] och sedan på programikonen för [**P-touch Update Software**].

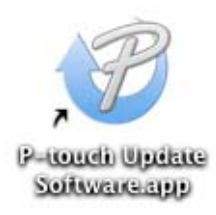

**12**

Uppdatera P-touch-programvaran

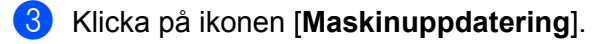

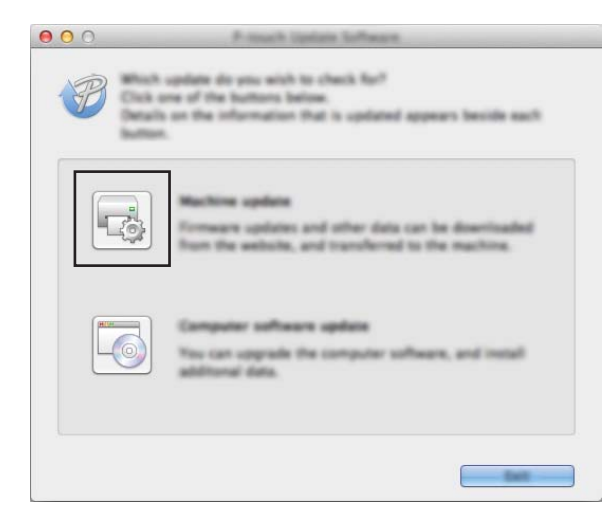

d Välj [**Skrivare**], kontrollera att [**Maskinen är ansluten på rätt sätt.**] visas och klicka sedan på [**OK**].

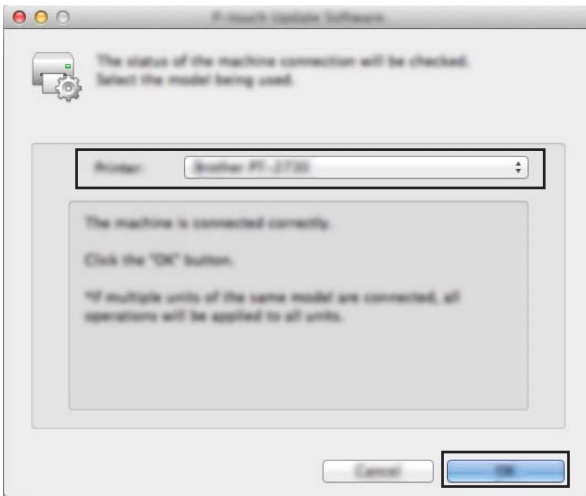

e Välj [**Språk**], markera kryssrutan vid den firmware du vill uppdatera till och klicka på [**Överför**].

#### $\bullet$  Viktigt –

Stäng inte av skrivaren eller koppla bort kabeln under dataöverföringen.

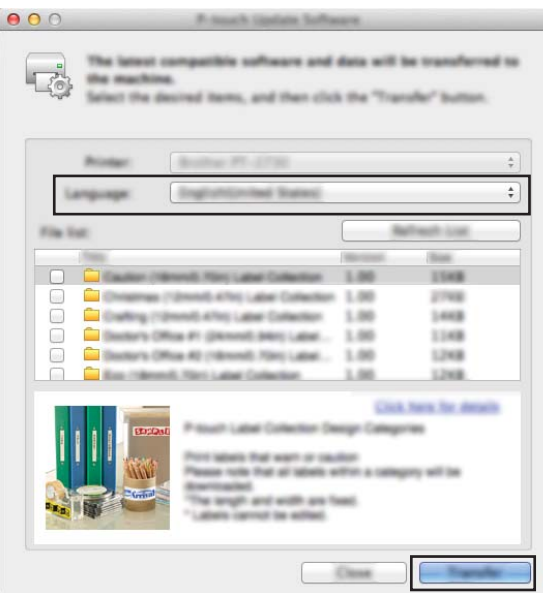

f Kontrollera innehållet som du vill uppdatera och klicka sedan på [**Start**] för att inleda uppdateringen. Firmware-uppdateringen påbörjas.

#### **Obs**

Stäng inte av skrivaren under uppdateringsprocessen.

# **Avsnitt III**

# **Nätverk**

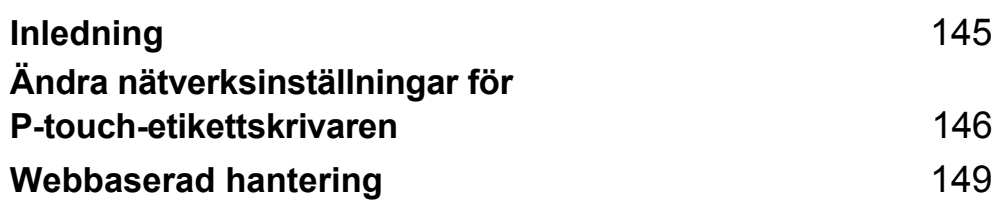

<span id="page-154-0"></span>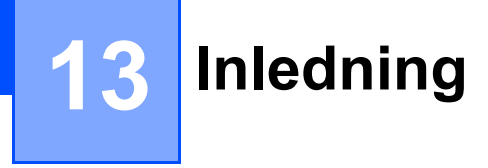

# **Nätverksfunktioner <sup>13</sup>**

Din P-touch-etikettskrivare kan delas i ett trådlöst IEEE 802.11b/g/n-nätverk eller trådbundet Ethernet 10BASE-T/100BASE-TX-nätverk med automatisk förhandling (endast P950NW) med hjälp av den interna nätverksskrivarservern. Det går att ansluta till skrivarservern på en mängd olika sätt i ett TCP/IP-nätverk, beroende på vilket operativsystem du använder.

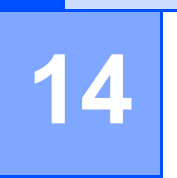

# <span id="page-155-0"></span>**Ändra nätverksinställningar för P-touchetikettskrivaren <sup>14</sup>**

# **Ändra skrivarens nätverksinställningar (IP-adress, nätmask och Gateway) i Windows <sup>14</sup>**

#### **Använda verktyget BRAdmin Light <sup>14</sup>**

BRAdmin Light är ett verktyg som används vid den första installationen av nätverksanslutna Brother-enheter. Det kan dessutom användas för att söka efter Brother-produkter i ett TCP/IP-nätverk, visa deras status och konfigurera grundläggande nätverksinställningar som IP-adressen.

#### **Installera BRAdmin Light**

- Gå till Brother support webbsida på [support.brother.com](http://support.brother.com/) och hämta installationsprogrammet för programvaran och dokumenten.
- 2) Dubbelklicka på den hämtade filen och följ anvisningarna på skärmen för att fortsätta med installationen. Välj BRAdmin Light i dialogrutan för att välja vilken post som ska installeras.

#### **Obs**

- Om du behöver mer avancerad skrivarhantering använder du den senaste versionen av verktyget Brother BRAdmin Professional som kan hämtas från Brother support webbsida på [support.brother.com](http://support.brother.com/).
- Om du använder en brandvägg, antispionprogram eller antivirusprogram inaktiverar du dem tillfälligt. När du är säker på att du kan skriva ut återaktiverar du dem.
- Nodnamnet visas i det aktuella BRAdmin Light-fönstret. Standardnodnamnet för skrivarservern i skrivaren är "BRWxxxxxxxxxxxxx" eller "BRNxxxxxxxxxxxxxxxxxxxxxxxxxxxx" är baserat på skrivarens MAC-/ Ethernet-adress.)

#### **Ställa in IP-adress, nätmask och gateway med BRAdmin Light-verktyget <sup>14</sup>**

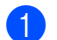

- Starta BRAdmin Light-verktyget.
	- **Windows Vista / Windows 7 / Windows Server 2008 / Windows Server 2008 R2** Klicka på [**Start**] - [**Alla program**] - [**Brother**] - [**BRAdmin Light**] - [**BRAdmin Light**].
	- **Windows 8 / Windows 8.1 / Windows Server 2012 / Windows Server 2012 R2** Klicka på ikonen [**BRAdmin Light**] på skärmen [**Appar**].
	- **Windows 10**

Från Start-knappen väljer du [**Alla appar**] och klickar sedan på [**BRAdmin Light**] under [**Brother**].

b BRAdmin Light söker automatiskt efter nya enheter.

Ändra nätverksinställningar för P-touch-etikettskrivaren

8 Dubbelklicka på den okonfigurerade enheten.

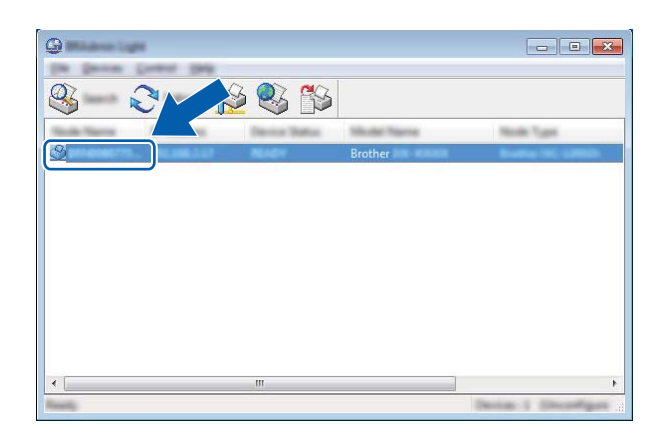

#### **Obs**

Om du inte använder en DHCP-/BOOTP-/RARP-server visas enheten som [**Okonfigurerad**] på verktygsskärmen i BRAdmin Light.

d Välj [**STATISK**] för [**Bootmetod**]. Ange inställningar för [**IP-adress**], [**Nätmask**] och [**Gateway**] (vid behov) för skrivarservern.

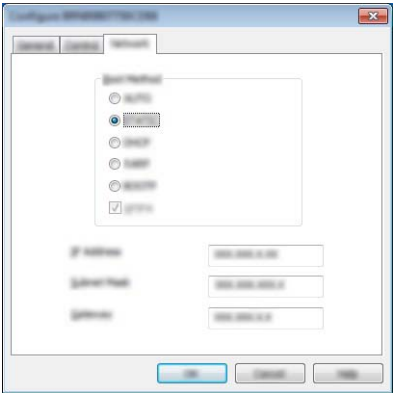

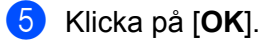

6 Om du har ställt in IP-adressen korrekt visas Brother-skrivarservern i enhetslistan.

# **Andra hanteringsverktyg <sup>14</sup>**

Din skrivare kan användas med följande administrationsverktyg utöver BRAdmin Light. Du kan ändra nätverksinställningarna med de här hjälpprogrammen.

#### **Webbaserad hantering (webbläsare) <sup>14</sup>**

Du kan använda en vanlig webbläsare för att ändra inställningarna för skrivarservern med hjälp av HTTP (överföringsprotokoll för hypertext). (Se *[Konfigurera skrivarinställningarna med webbaserad hantering](#page-159-0)  (webbläsare)* [på sidan 150](#page-159-0).)

#### **Använda verktyget BRAdmin Professional (endast Windows) <sup>14</sup>**

BRAdmin Professional är ett verktyg för mer avancerad administration av nätverksanslutna Brother-enheter. Verktyget kan söka efter Brother-produkter i nätverket och visa enhetsstatus i ett överskådligt fönster som liknar Utforskaren där enheternas status anges med olika färger. Du kan konfigurera nätverks- och enhetsinställningar samt uppdatera enhetens firmware från en Windows-dator i ditt LAN (Local Area Network). I BRAdmin Professional kan du också logga aktiviteter i Brother-enheterna i nätverket och exportera logginformationen.

Mer information och hämtningar finns på Brother support webbsida på [support.brother.com](http://support.brother.com/).

**Obs**

- Använd den senaste versionen av BRAdmin Professional-verktyget, som är tillgängligt för hämtning från Brother support webbsida på [support.brother.com.](http://support.brother.com/)
- Om du använder en brandvägg, antispionprogram eller antivirusprogram inaktiverar du dem tillfälligt. När du är säker på att du kan skriva ut återaktiverar du dem.
- Nodnamnet visas i det aktuella BRAdmin Professional-fönstret. Standardnodnamnet är "BRWxxxxxxxxxxxx" eller "BRNxxxxxxxxxxxx". ("xxxxxxxxxxxx" är baserat på skrivarens MAC-/Ethernetadress.)

**14**

# **15 Webbaserad hantering <sup>15</sup>**

# **Översikt <sup>15</sup>**

Du kan använda en webbläsare för att hantera en P-touch-etikettskrivare i nätverket via HTTP. När du använder webbaserad hantering är följande åtgärder möjliga:

- Visa information om skrivarens status
- Ändra nätverksinställningar, t.ex. TCP/IP-information
- Visa versionsinformation för skrivarens och skrivarserverns programvara.
- Ändra information för konfiguration av nätverk och skrivare

#### **Obs**

Vi rekommenderar Microsoft® Internet Explorer® 7.0 eller senare eller Firefox® 25.0.1 eller senare för Windows, Safari<sup>®</sup> 5.0.6 eller senare eller Firefox<sup>®</sup> 26.0 eller senare för Mac.

Kontrollera att JavaScript och cookies alltid är aktiverade i webbläsaren du använder.

För användning av webbaserad hantering måste nätverket använda TCP/IP, och skrivaren och datorn måste ha en giltig IP-adress.

# <span id="page-159-0"></span>**Konfigurera skrivarinställningarna med webbaserad hantering (webbläsare) <sup>15</sup>**

Du kan använda en vanlig webbläsare för att ändra inställningarna för skrivarservern med hjälp av HTTP (överföringsprotokoll för hypertext).

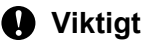

Standardlösenordet sitter på baksidan av skrivaren och är märkt med "Pwd". Vi rekommenderar att du omedelbart ändrar standardlösenordet för att skydda skrivaren från obehörig åtkomst. Du kan även skriva ut standardlösenordet genom att hålla ned **Matar- och klippknapp** tills statusindikatorn börjar blinka. Kontrollera "Standardlösenord" på utskriften.

- 1 Skriv "http://printer\_ip\_address/" i webbläsarens adressfält. (Där "skrivarens\_ip-adress" är skrivarens IP-adress eller skrivarserverns namn.) Till exempel, om skrivarens IP-adress är 192.168.1.2., ange: http://192.168.1.2/.
- b Om det krävs anger du lösenordet i fältet **Login** (Inloggning).
- $3$  Klicka på  $\rightarrow$ .
- 4 Klicka på fliken **Network** (Nätverk).
- 5) Ändra vid behov skrivarens inställningar.

#### **Obs**

Om du redigerat Hosts-filen på datorn eller använder ett domännamnssystem kan du också ange skrivarserverns DNS-namn. Skrivarservern har stöd för TCP/IP och NetBIOS, så du kan även ange skrivarserverns NetBIOS-namn. Du kan hitta NetBIOS-namnet genom att klicka på fliken **Network** (Nätverk) och sedan välja **Network Status** (Nätverksstatus). Det tilldelade NetBIOS-namnet är de första 15 tecknen i nodnamnet och visas som standard som "BRWxxxxxxxxxxxx" (där "xxxxxxxxxxxxxxx" är Ethernet-adressen).

#### **Obs**

#### **Ange ett lösenord**

Vi rekommenderar att du ställer in ett inloggningslösenord om du vill förhindra obehörig åtkomst till den webbaserade hanteringen.

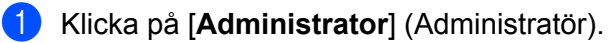

- 2 Ange det lösenord som du vill använda (upp till 32 tecken).
- **63** Upprepa lösenordet i fältet **[Confirm new password**] (Bekräfta nytt lösenord).
- **4 Klicka på [Submit]** (Skicka).

När du ansluter till skannern via webbaserad hantering nästa gång anger du lösenordet i fältet [**Login**] (Inloggning) och klickar sedan på  $\rightarrow$ .

När du har konfigurerat inställningarna loggar du ut genom att klicka på  $\rightarrow$ .

Du kan också ange ett lösenord genom att klicka på [**Please configure the password**] (Konfigurera lösenord) på skrivarens webbsida om du inte har valt att ange ett inloggningslösenord.

# **Avsnitt IV**

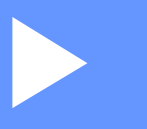

# **Bilaga**

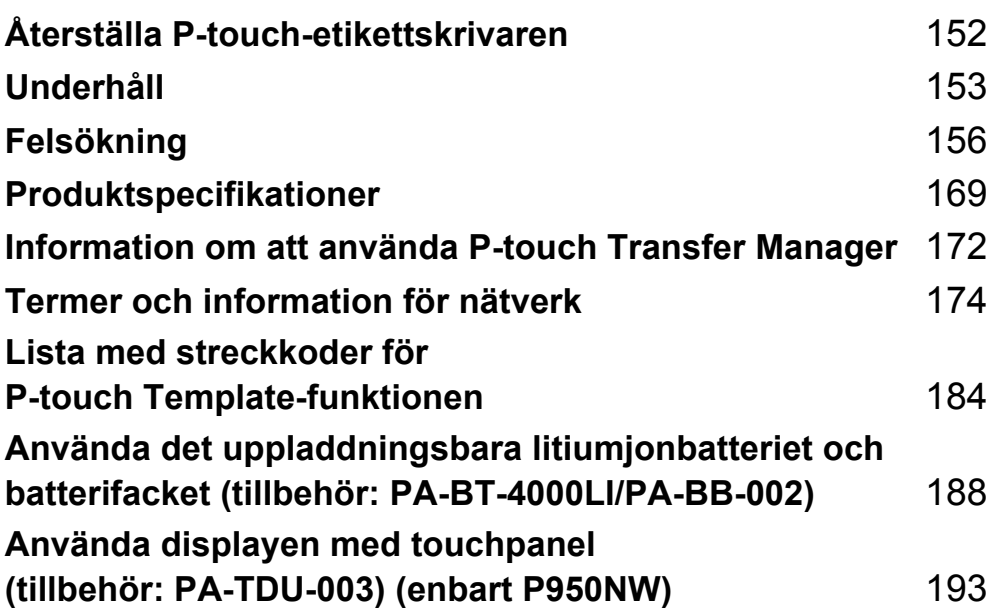

<span id="page-161-0"></span>**Återställa P-touch-etikettskrivaren <sup>16</sup>**

Om du vill rensa alla sparade etikettfiler eller om skrivaren inte fungerar korrekt kan du återställa skrivarens interna minne.

# **Återställa alla inställningar till fabriksinställningarna med hjälp av skrivarens knappar <sup>16</sup>**

All text, formatinställningar, inställningar för alternativ och lagrade etikettfiler rensas när du återställer skrivaren (inklusive språk- och enhetsinställningar).

Genomför följande procedur när du vill återställa skrivaren.

**1** Stäng av skrivaren.

**16**

- $\binom{2}{2}$  Håll strömbrytaren (b) och matar- och klippknappen  $\gg$  intrycka i längre än tre sekunder. Statusindikatorn **blinkar grönt och strömbrytaren (I)** lyser orange.
- **3** Håll strömbrytaren (<sup>I</sup>) intryckt och tryck samtidigt på matar- och klippknappen  $\gg$  enligt följande:
	- Återställ kommunikationsinställningar till fabriksinställningarna genom att trycka två gånger.
	- Återställ kommunikationsinställningar till fabriksinställningarna genom att trycka fyra gånger. [**APIPA**] är dock inställt på [**Av**].
	- Återställ kommunikations- och enhetsinställningar till fabriksinställningarna genom att trycka sex gånger. Dessutom tas överförda data från datorn bort.
- 4 Släpp strömbrytaren  $(1)$ . Statusindikatorn **b**linkar grönt tre gånger och strömindikatorn  $\langle \cdot \rangle$  blinkar orange tre gånger.

# **Återställa data med Verktyg för skrivarinställning <sup>16</sup>**

Du kan använda Verktyg för skrivarinställning på en dator för att utföra följande åtgärder för skrivaren:

- Ta bort mallar och databaser
- $\blacksquare$  Ta bort utskriftsloggen
- Återställa Wi-Fi-inställningar
- Återställa skrivarinställningar till fabriksinställningarna

Mer information finns i *[Ändra inställningarna för P-touch-etikettskrivaren](#page-35-0)* på sidan 26.

# <span id="page-162-0"></span>**17 Underhåll <sup>17</sup>**

Vi rekommenderar att du rengör P-touch-etikettskrivaren regelbundet för att se till att den fungerar korrekt.

### **Obs**

Koppla alltid ur nätadaptern innan du rengör skrivaren.

# **Rengöring av enhetens utsida <sup>17</sup>**

Torka bort damm och märken på huvudenheten med en mjuk och torr trasa.

Använd en trasa som är lätt fuktad i vatten på märken som är svåra att ta bort.

**Obs**

Använd inte förtunningsmedel, bensen, alkohol eller några andra organiska lösningsmedel.

Dessa medel kan deformera höljet eller skada skrivarens utseende.

# <span id="page-162-1"></span>**Rengöring av skrivhuvud och huvudvals <sup>17</sup>**

Streck eller tecken av dålig kvalitet på utskrifterna innebär vanligen att skrivhuvudet och huvudvalsen är smutsiga. Rengör skrivhuvudet med en torr bomullstopps eller rengöringskassetten för skrivhuvudet (TZe-CL6) som finns som tillbehör.

### **A VARNING**

Rör inte vid skrivhuvudet direkt med dina bara händer. Skrivhuvudet kan vara hett.

#### **Obs**

Se instruktionerna som medföljer rengöringskassetten för skrivhuvudet för anvisningar om hur den används.

### **Skrivhuvud <sup>17</sup>**

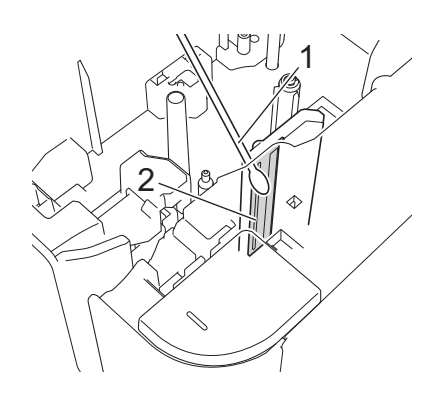

- **1 Bomullstopps**
- **2 Skrivhuvud**

## **Huvudvals**

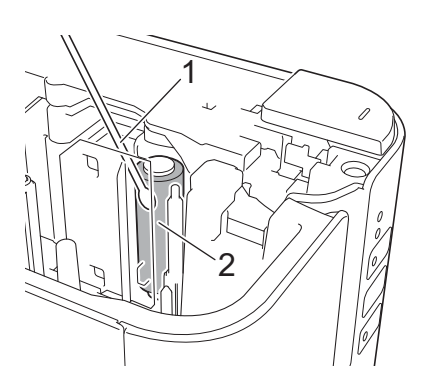

- **1 Bomullstopps**
- **2 Huvudvals**

# **Rengöring av tapeklipparen <sup>17</sup>**

Ungefär en gång per år ska knivbladen torkas av med en bomullstopps.

Klisterrester kan ansamlas på knivbladet efter upprepad användning, vilket gör bladet slött och kan orsaka att tapen fastnar i kniven.

# **VARNING**

Rör inte vid knivbladet med dina bara händer.

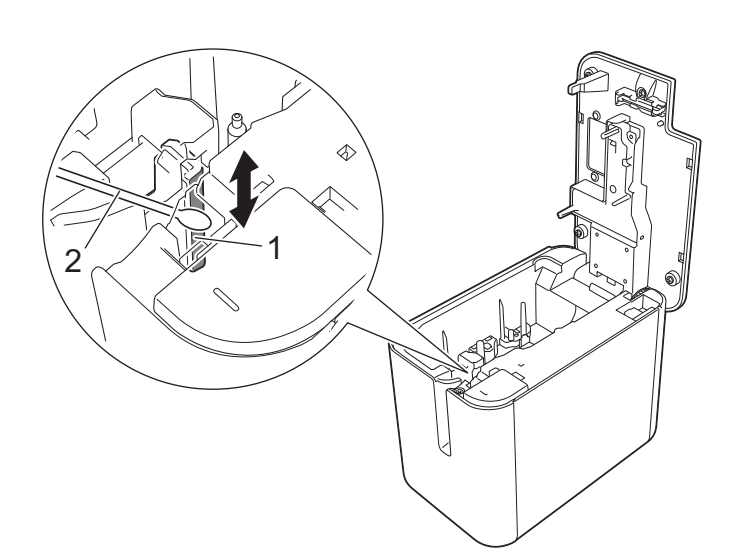

- **1 Knivblad**
- **2 Bomullstopps**

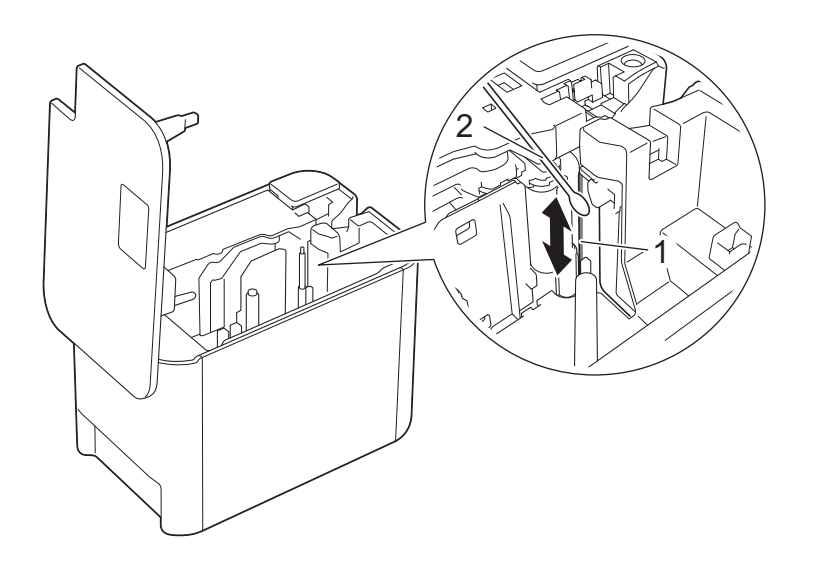

- **1 Knivblad**
- **2 Bomullstopps**

<span id="page-165-0"></span>**18 Felsökning <sup>18</sup>**

# <span id="page-165-1"></span>**Översikt <sup>18</sup>**

Detta kapitel förklarar hur du löser vanliga problem som du kan stöta på när du använder P-touchetikettskrivaren. Om du får problem med skrivaren kontrollerar du först att du har utfört följande åtgärder på ett korrekt sätt:

- Anslut skrivaren till ett eluttag eller installera batteriet (läs *[Ansluta till strömförsörjning](#page-13-0)* på sidan 4 eller *[Installera det uppladdningsbara litiumjonbatteriet](#page-197-1)* på sidan 188).
- Ta bort skyddsemballaget från skrivaren.
- Installera och välj korrekt skrivardrivrutin (se *[Installera drivrutiner och programvara för skrivaren](#page-17-0)* på [sidan 8](#page-17-0)).
- Anslut skrivaren till en dator eller mobil enhet (se *[Ansluta skrivaren till en dator](#page-18-0)* på sidan 9).
- Stäng tapeutrymmets lucka helt.
- Sätt i en tapekassett korrekt (se Sätta *i en tapekassett* på sidan 5).

Om problemen kvarstår läser du felsökningstipsen i det här kapitlet. Om du efter att ha läst det här kapitlet inte kan lösa ditt problem går du till Brother support webbsida på [support.brother.com](http://support.brother.com/).

## **Utskriftsproblem <sup>18</sup>**

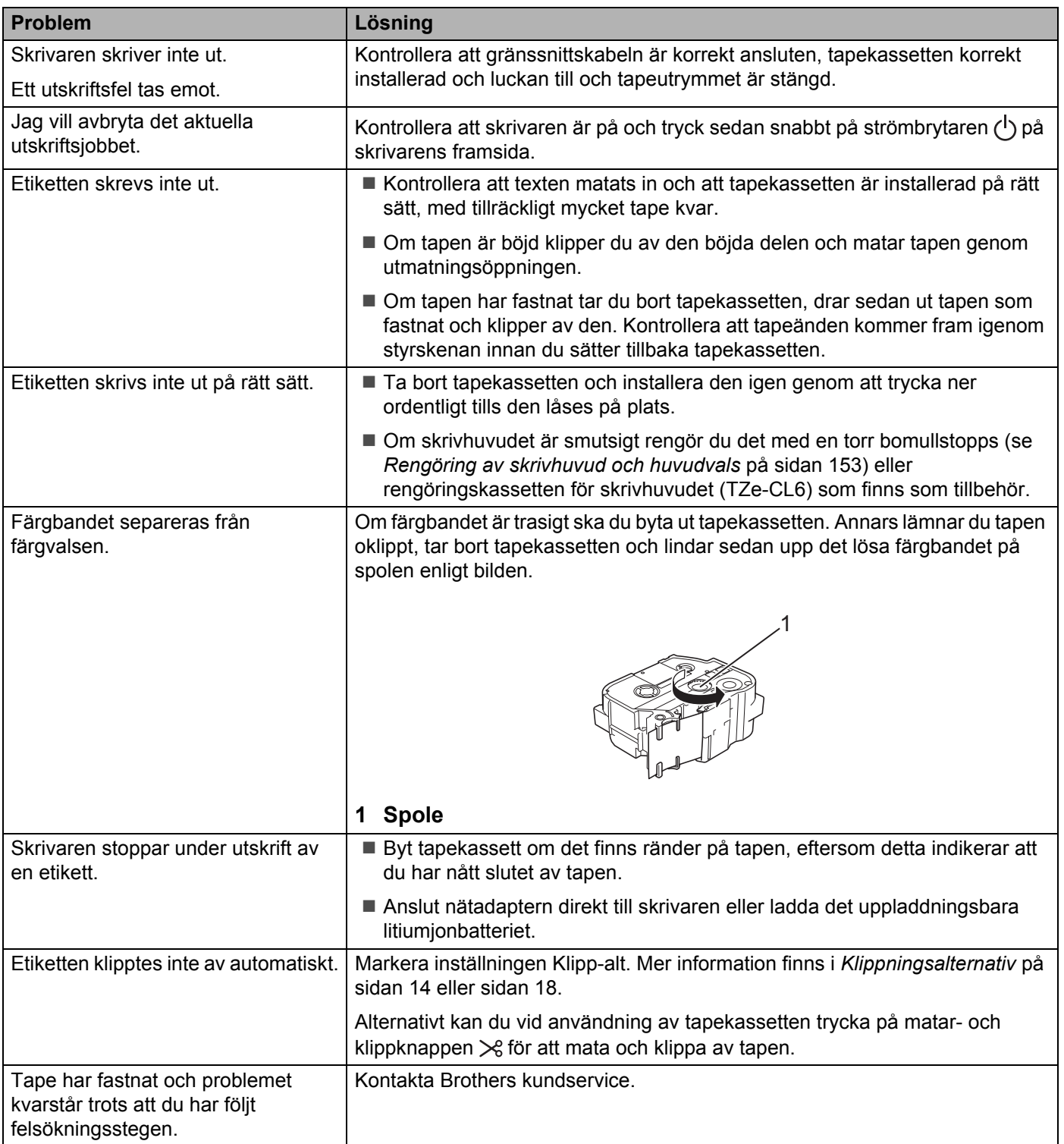

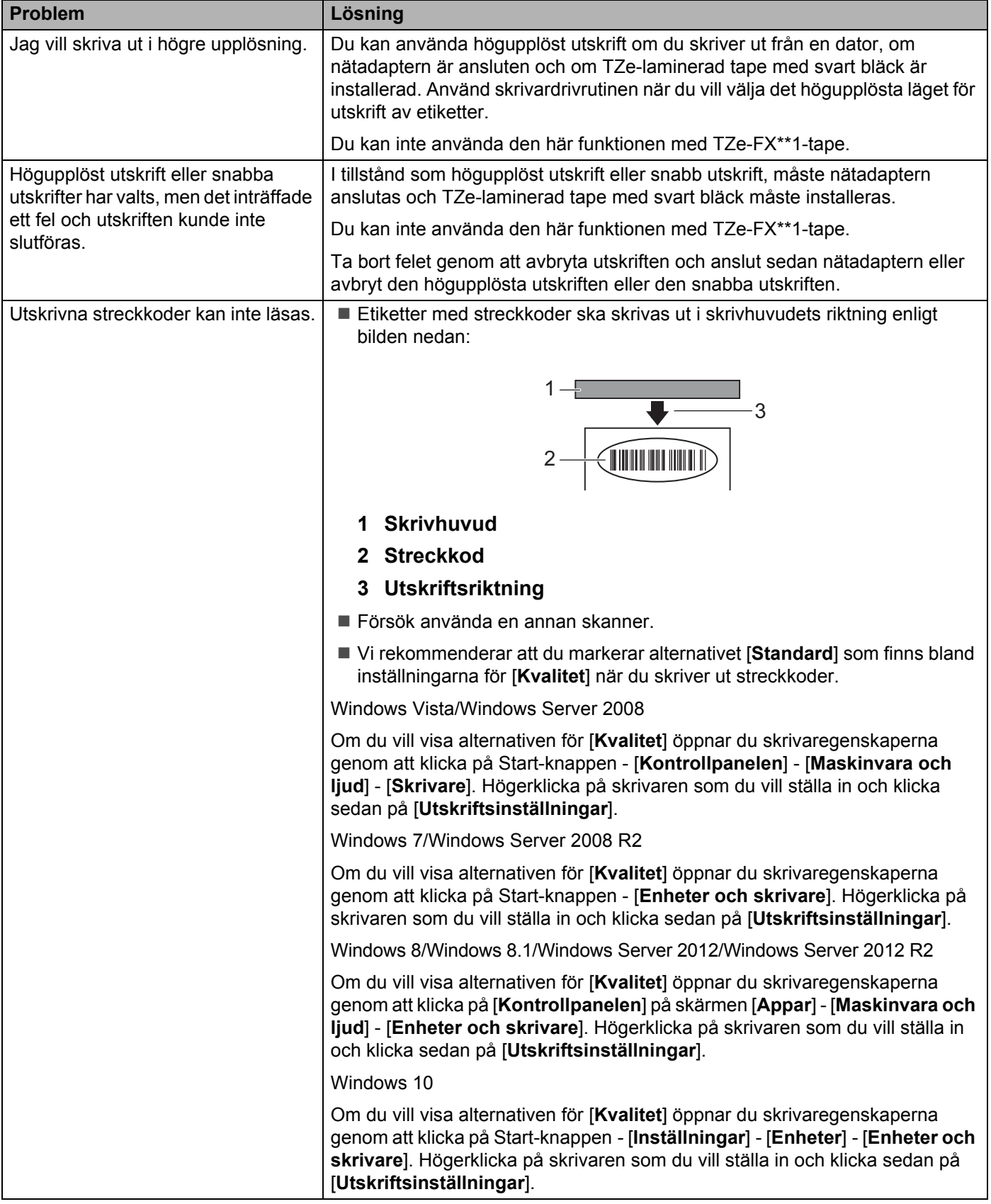

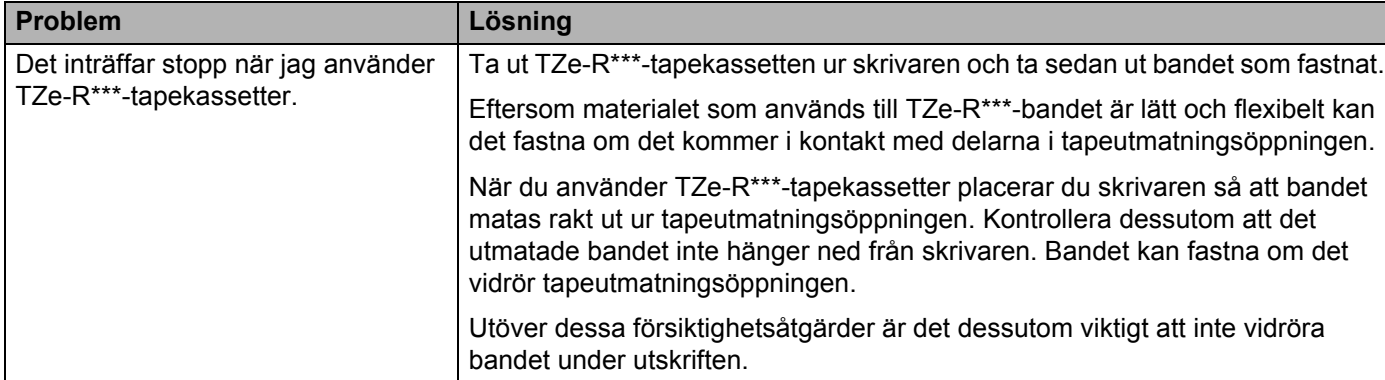

#### **Problem med etiketter**

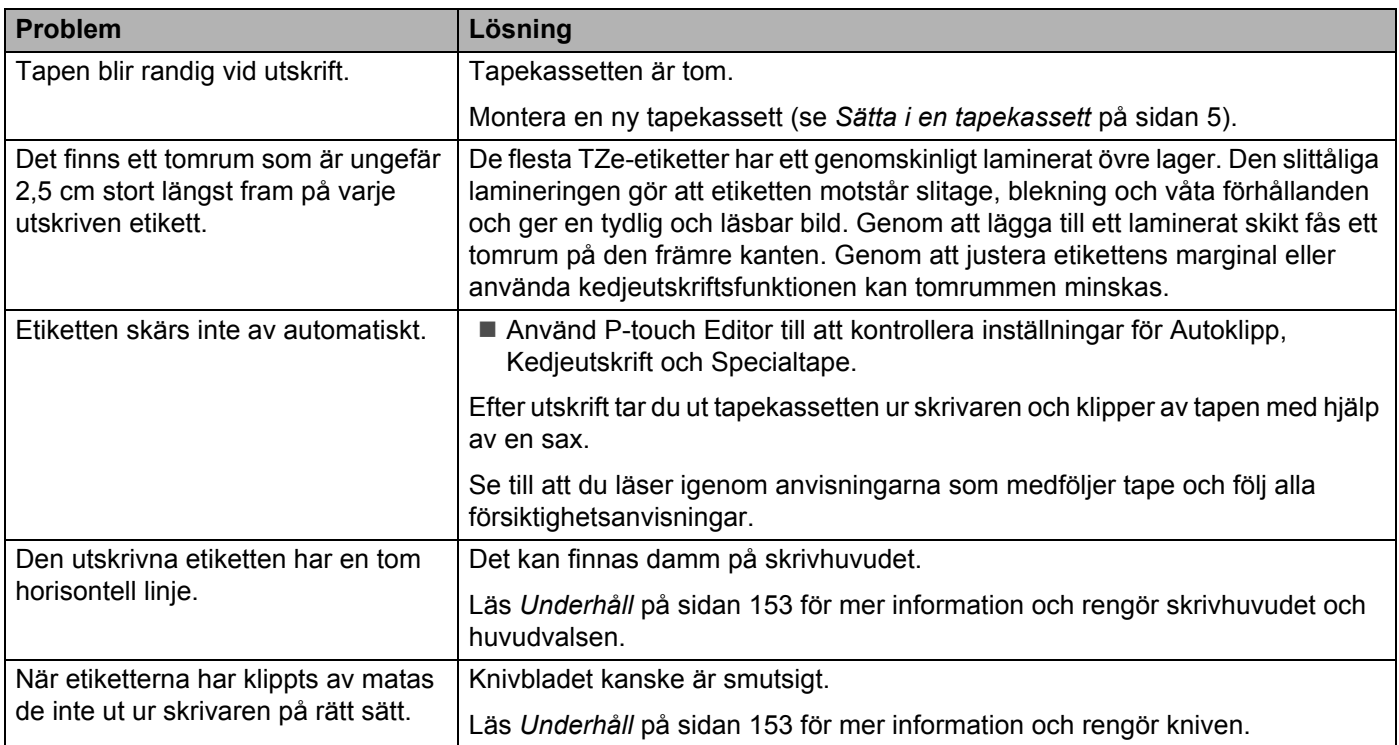

### **Problem med skrivaren**

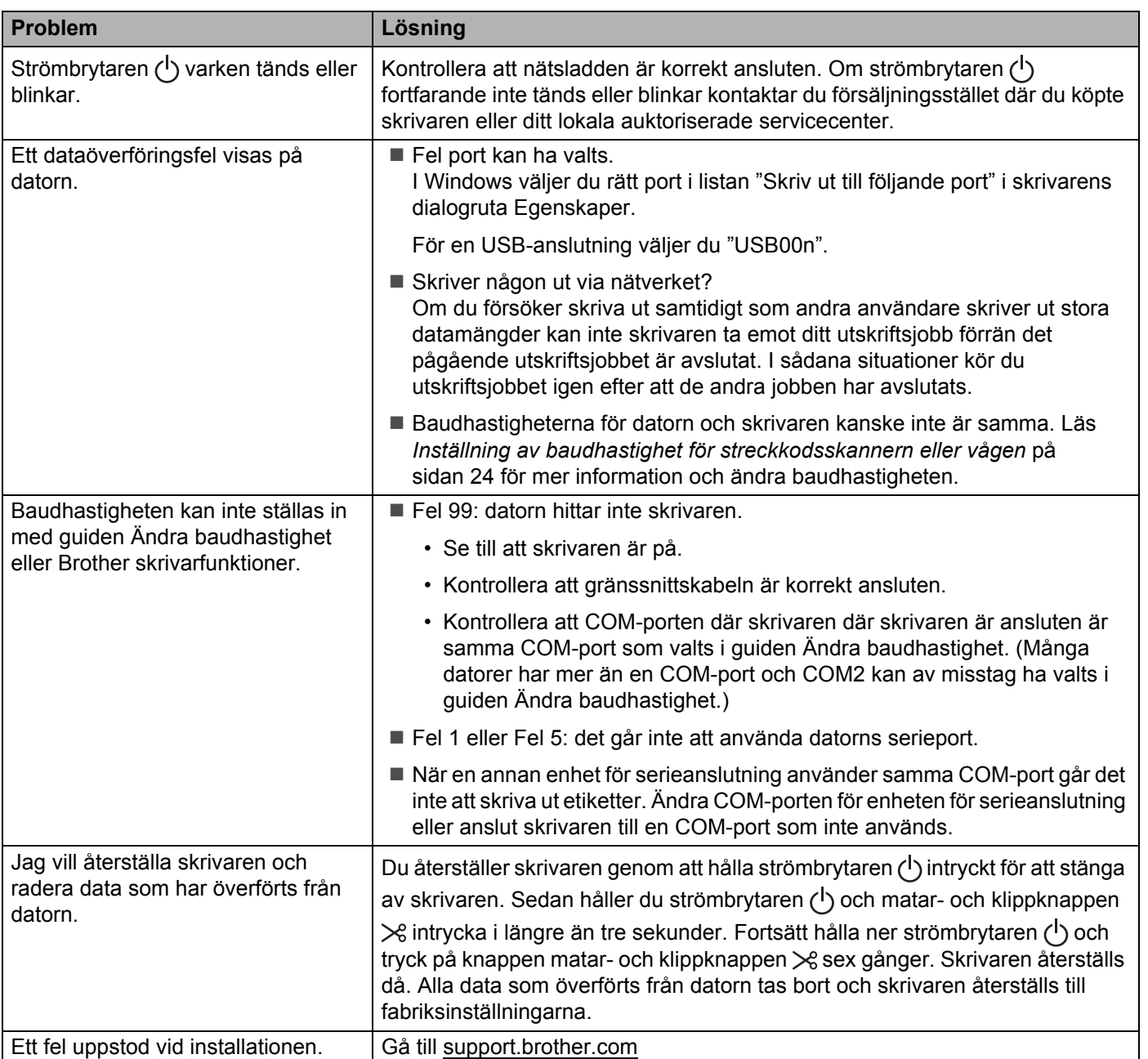

# **Problem med nätverksinstallation <sup>18</sup>**

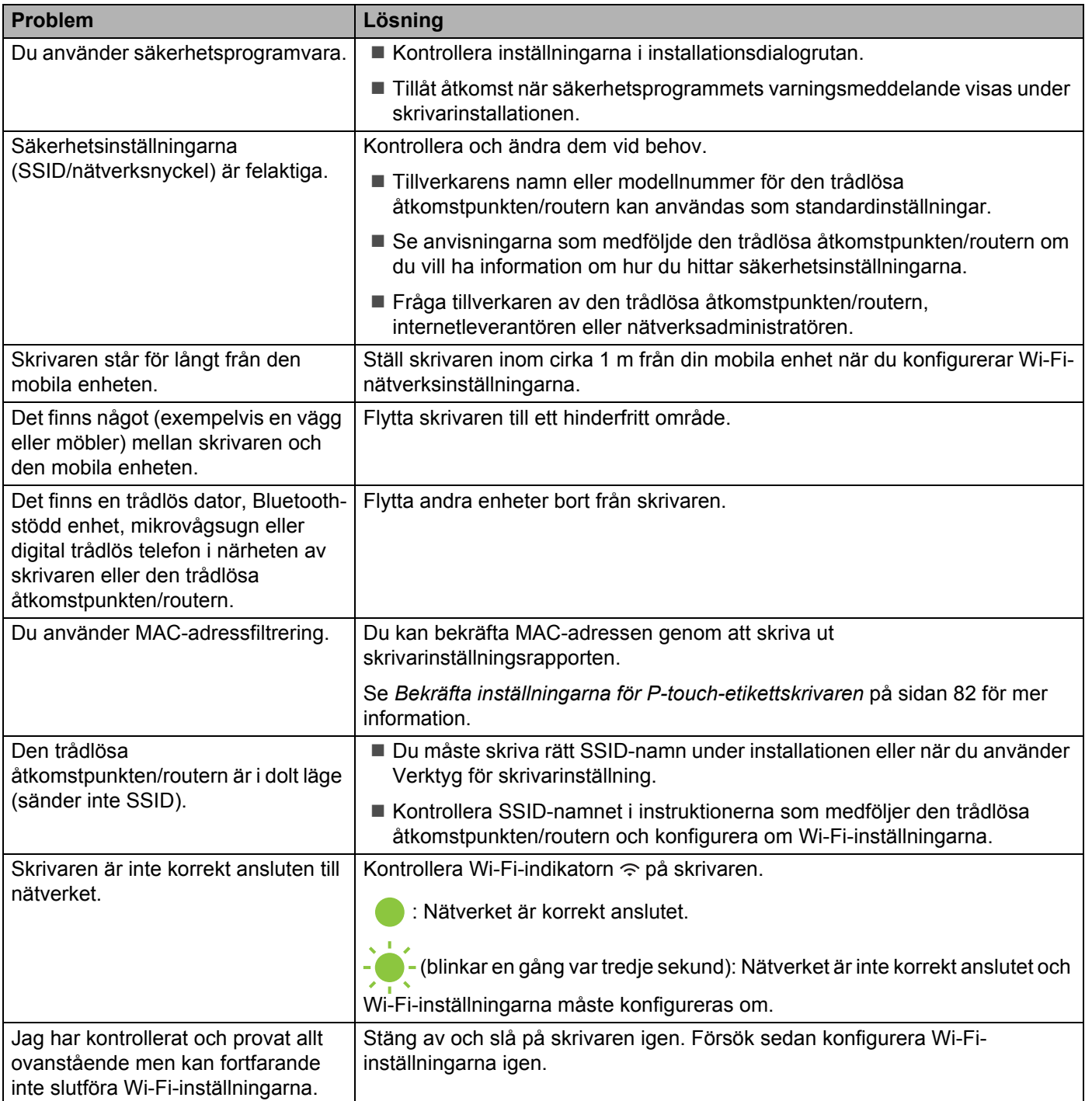

#### **Skrivaren kan inte skriva ut över nätverket Trots lyckad installation hittas inte skrivaren i nätverket <sup>18</sup>**

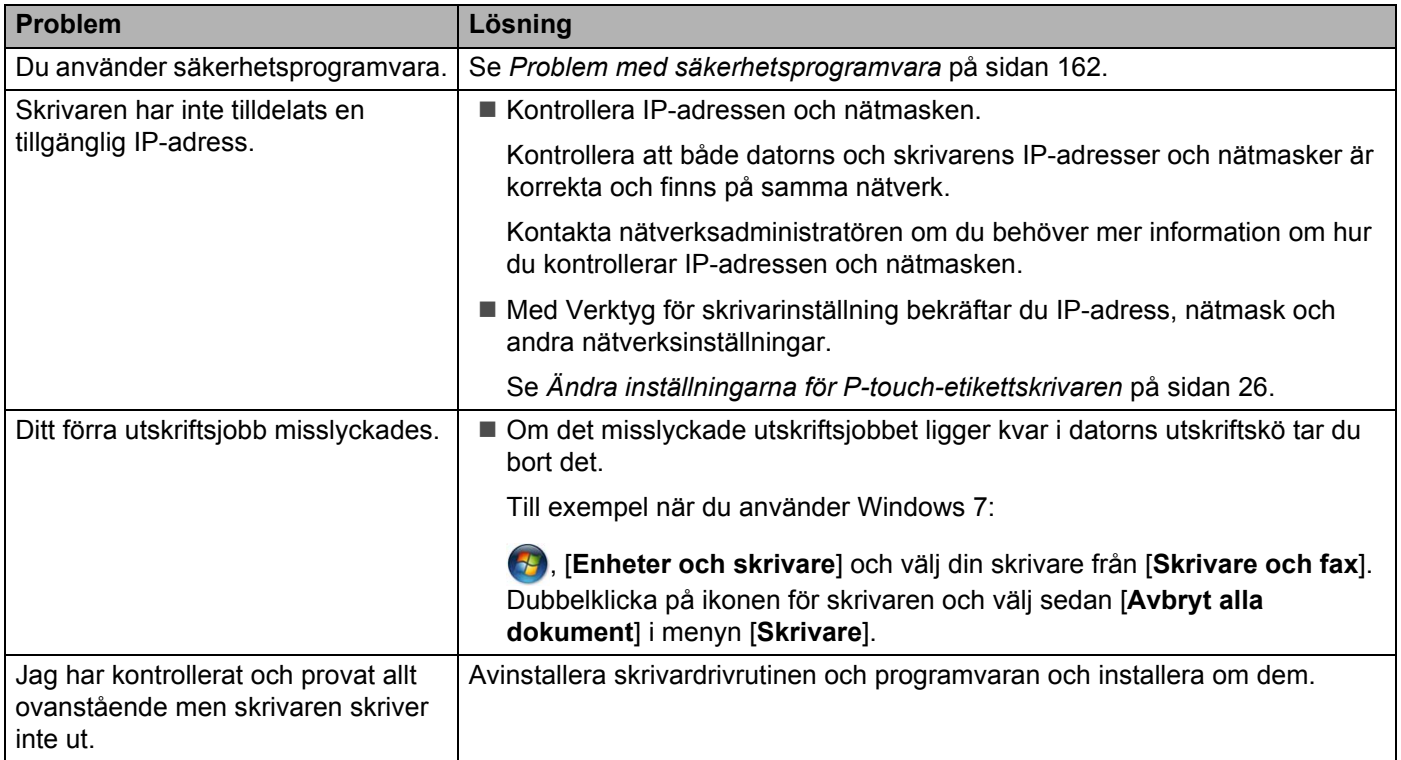

# <span id="page-171-0"></span>**Problem med säkerhetsprogramvara <sup>18</sup>**

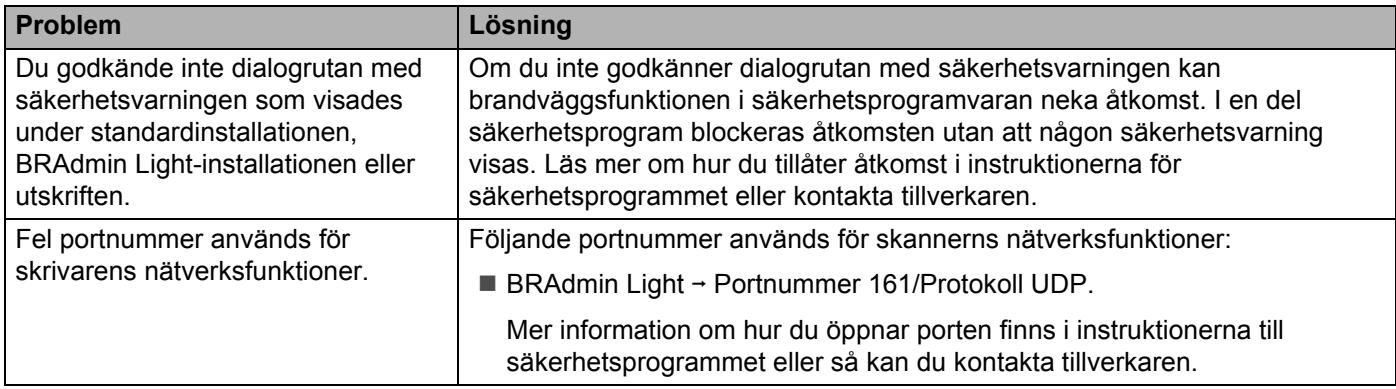

## **Kontrollera att nätverksenheterna fungerar som de ska**

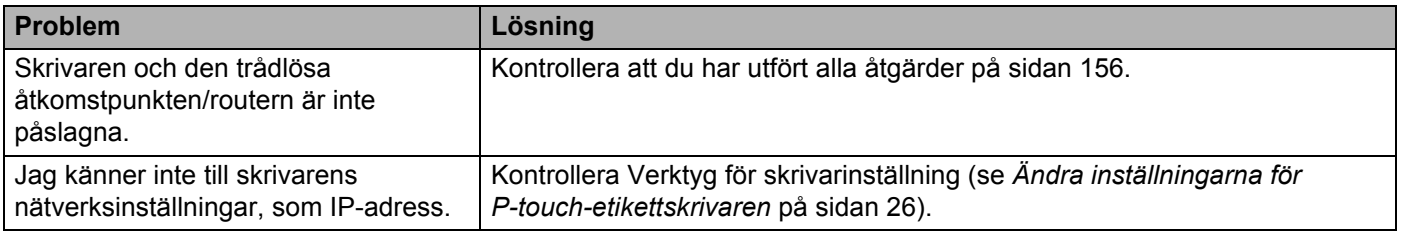

#### **Versionsinformation**

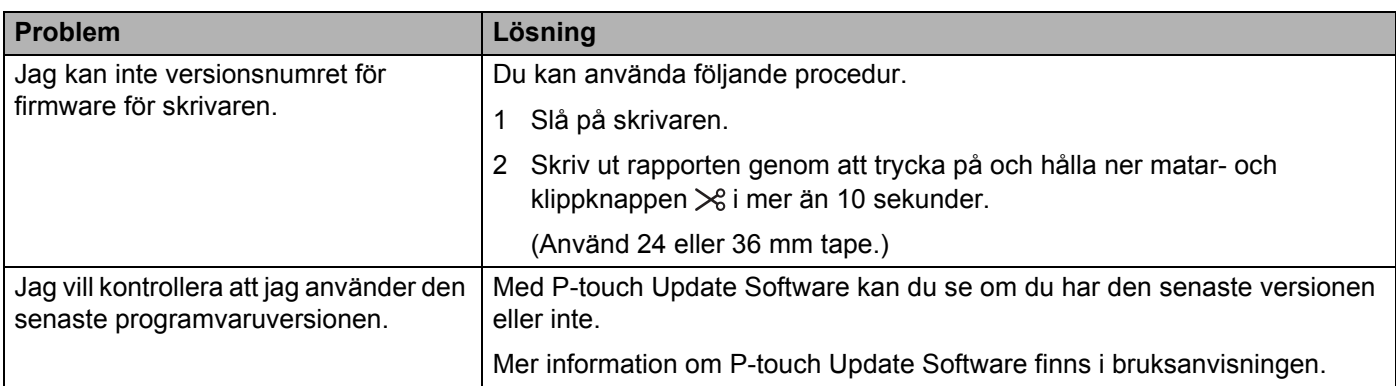

# **LED-indikatorer**

Indikatorerna anger skrivarens status genom att lysa och blinka. Symbolerna i det här avsnittet förklarar vad de olika indikatorerna och mönstren betyder:

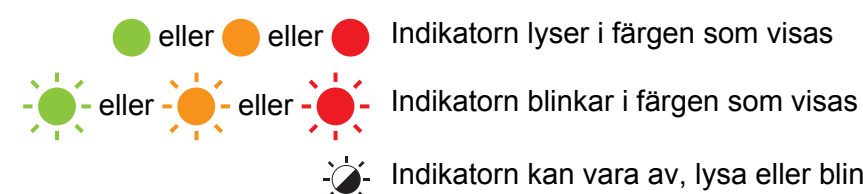

eller eller Indikatorn lyser i färgen som visas

- ió Indikatorn kan vara av, lysa eller blinka i någon färg
	- Indikatorn är avstängd

#### **Indikator för status, ström, Wi-Fi**

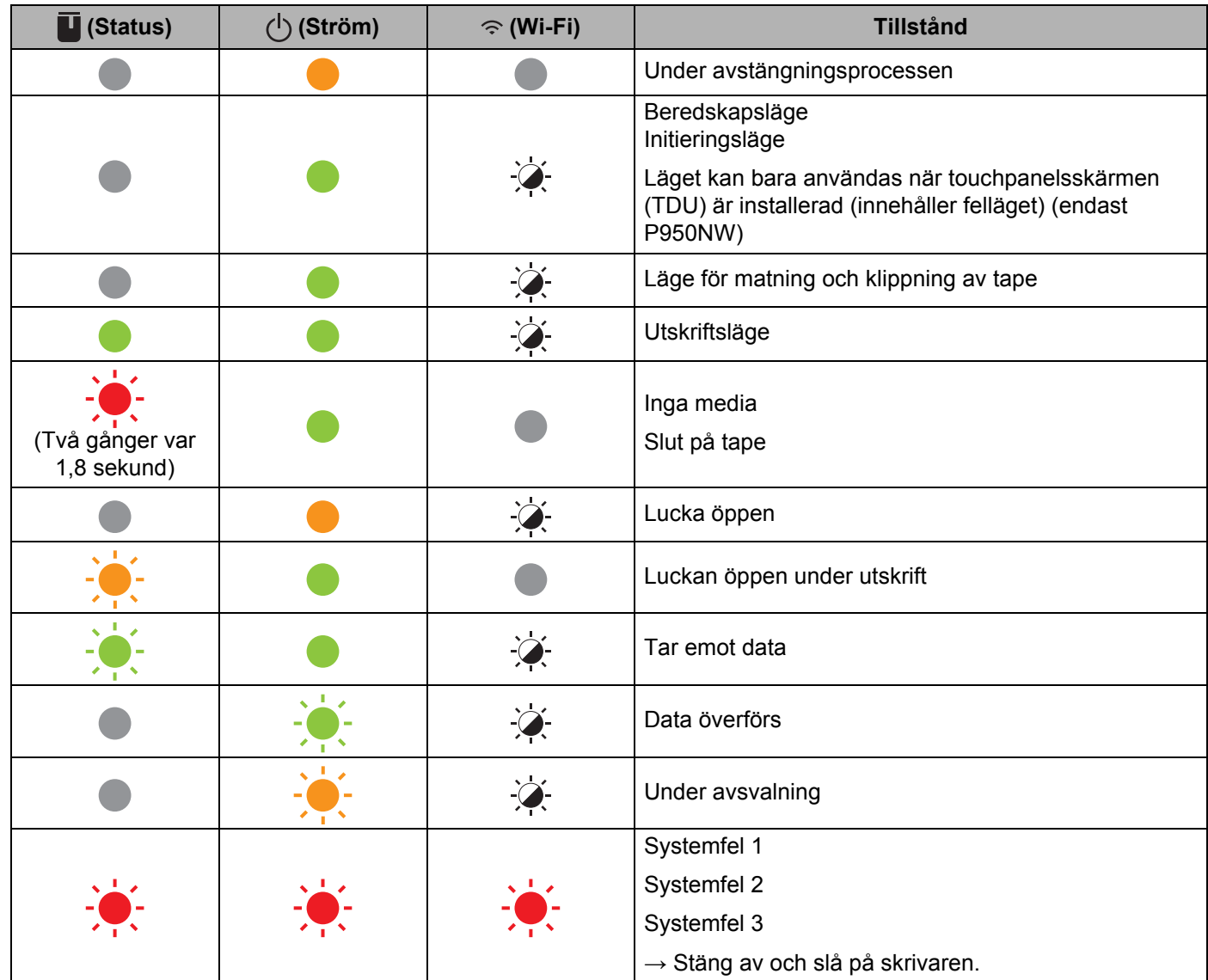

#### **Indikator för status, ström, Wi-Fi**

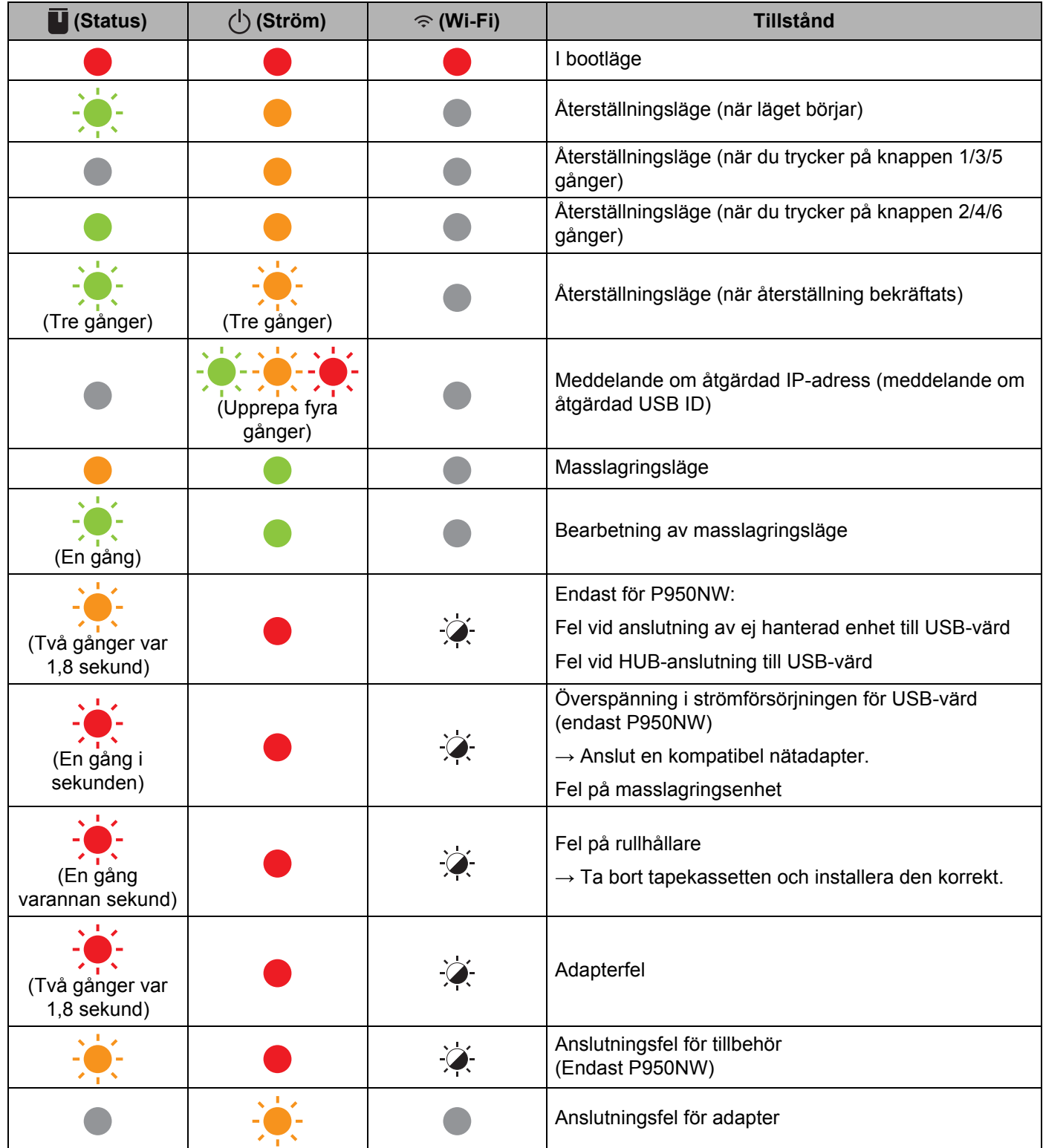

#### **Indikator för status, ström, Wi-Fi**

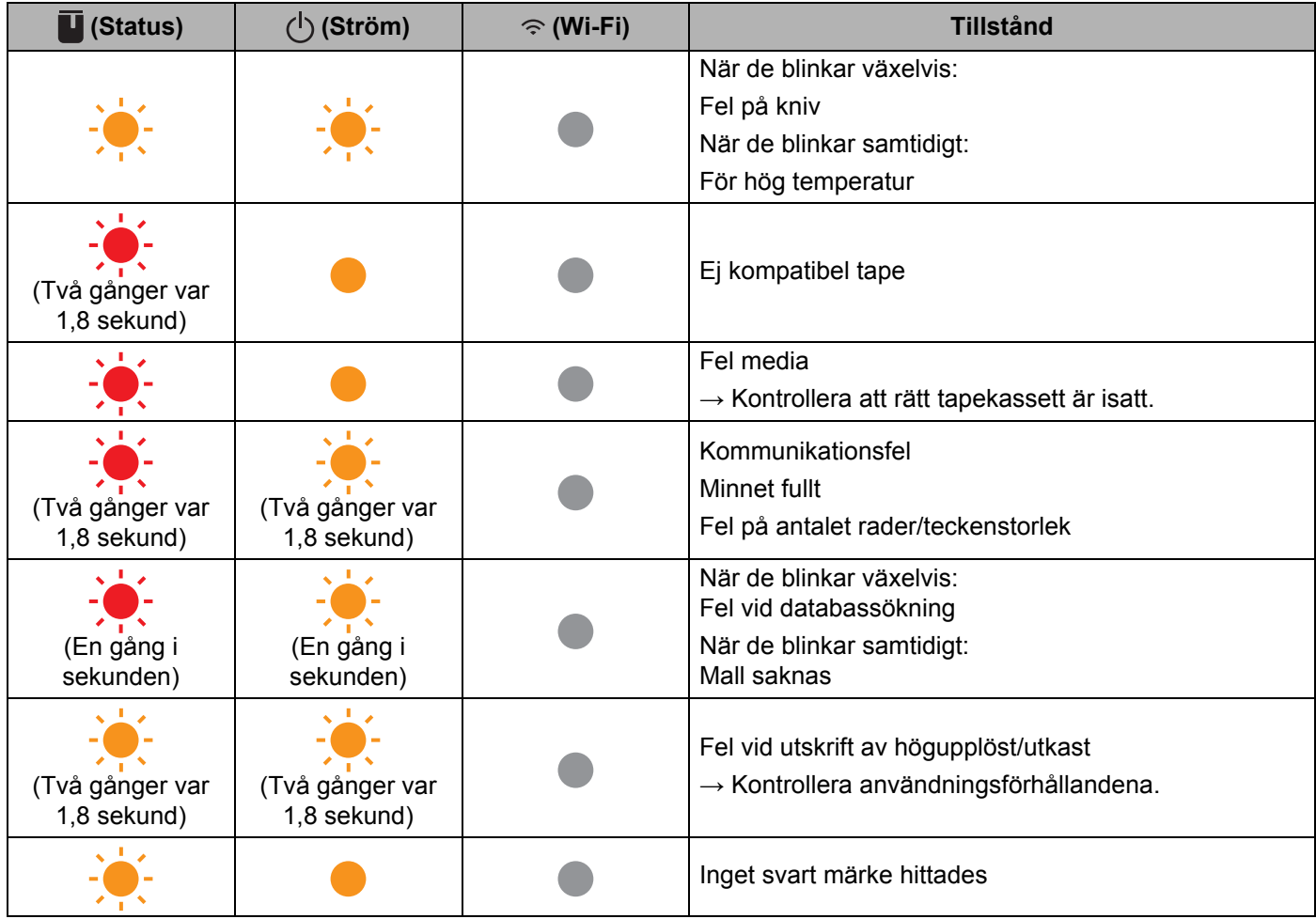

#### **Batteriindikator**

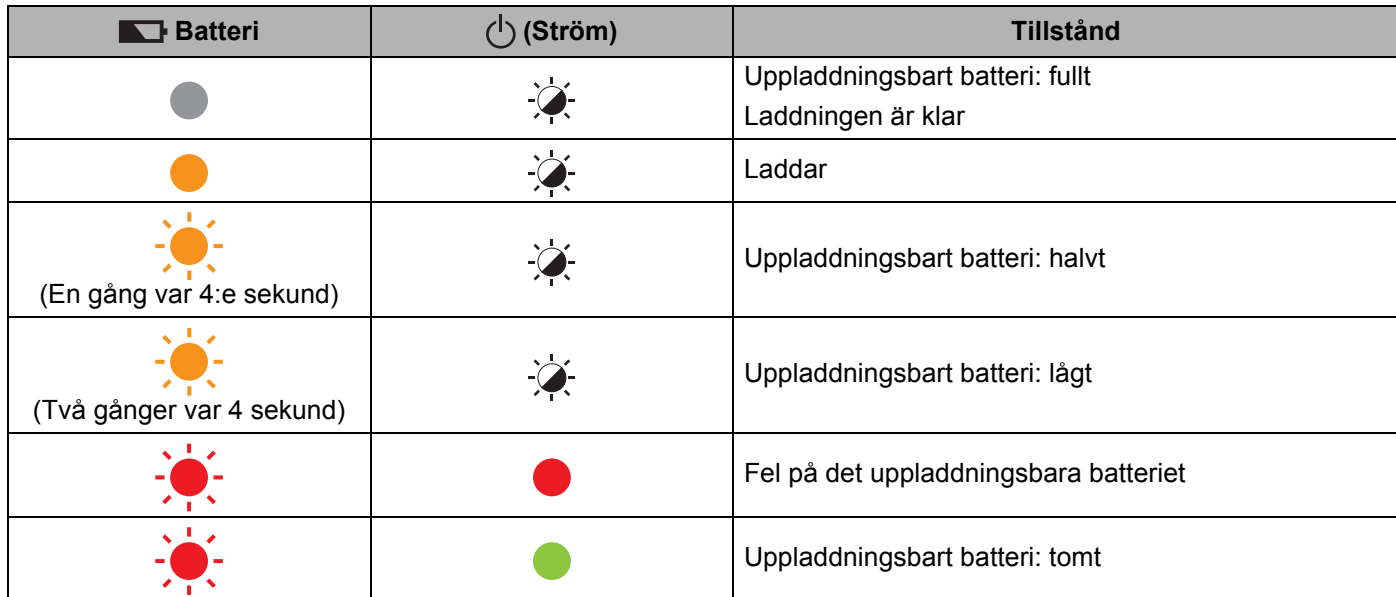

**18**

#### **Wi-Fi-indikator**

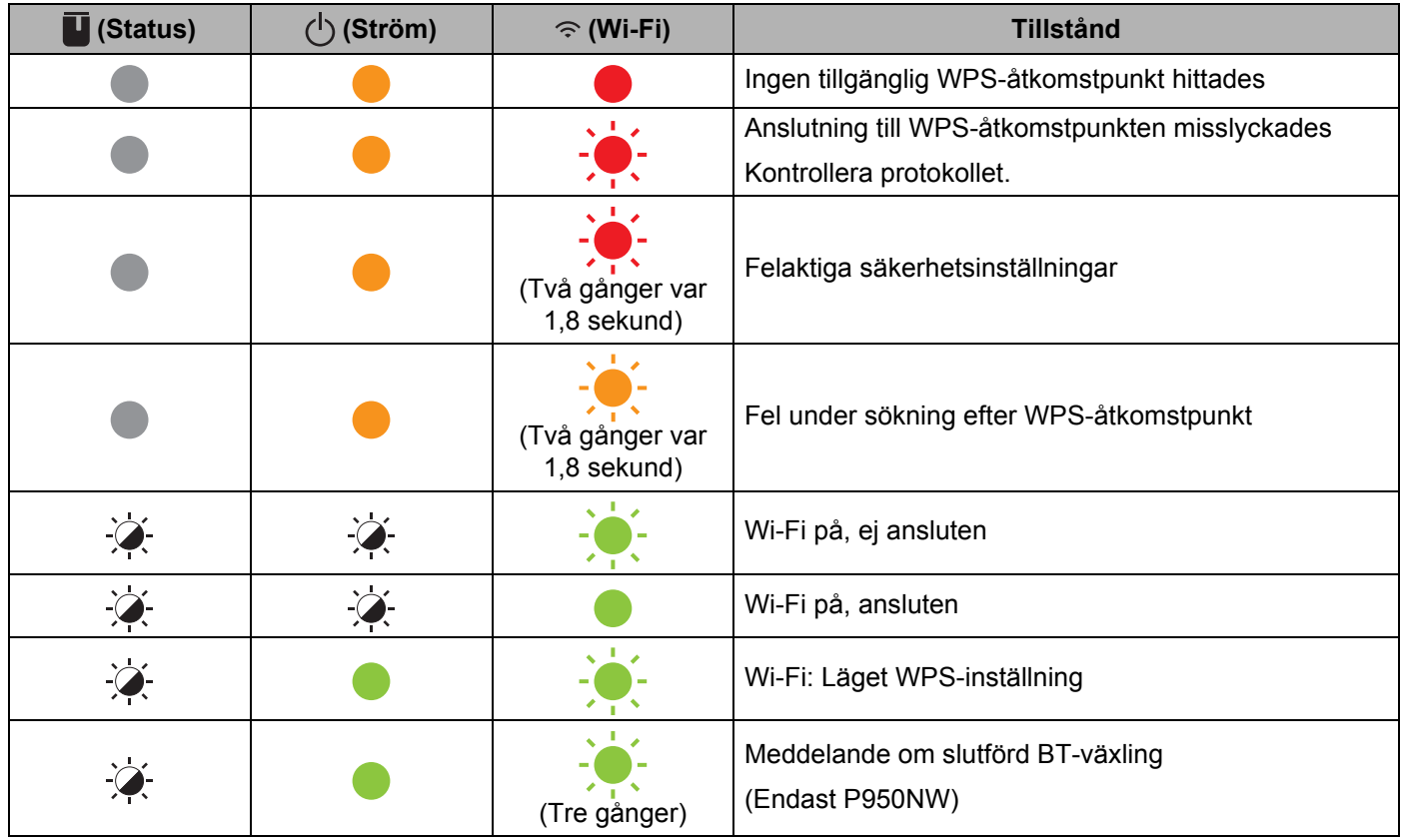

## **Indikatorvarningar**

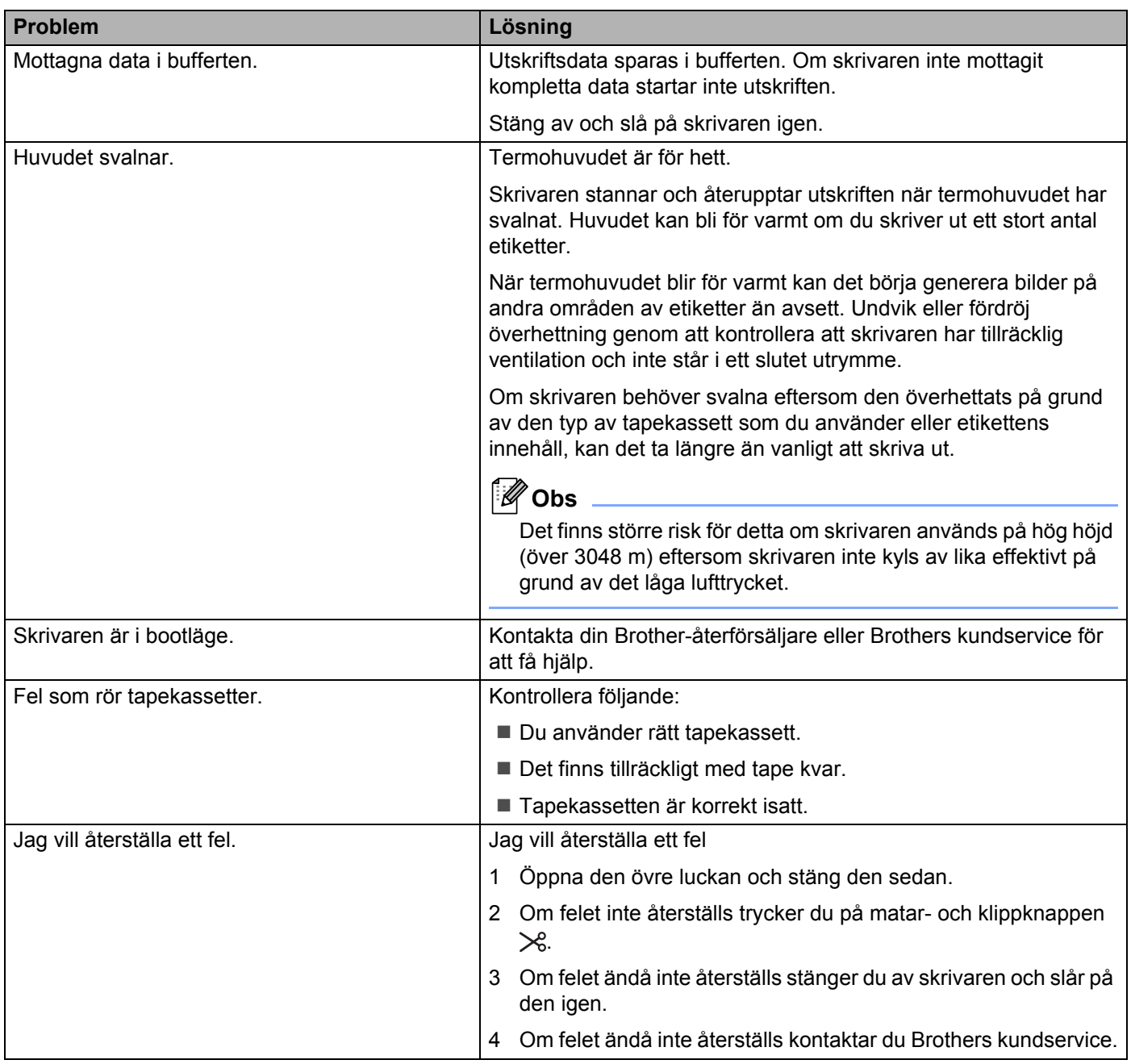

# <span id="page-178-0"></span>**Specifikationer för P-touch-etikettskrivare <sup>19</sup>**

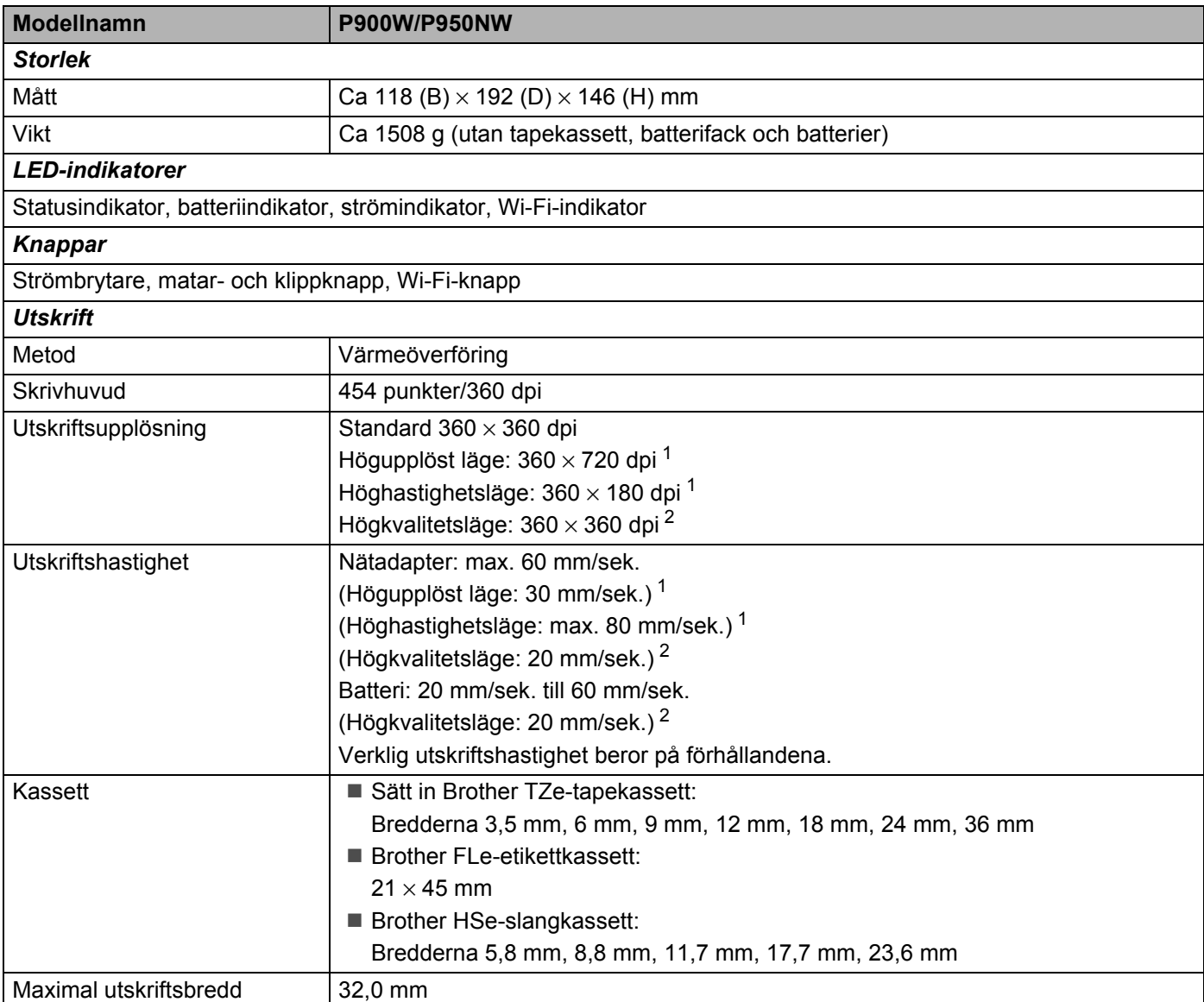

<span id="page-178-1"></span><sup>1</sup> Det högupplösta läget eller höghastighetsläget kan användas om nätadaptern är ansluten och TZe-laminerad tape med svart bläck är installerat. Du kan inte använda den här funktionen med TZe-FX\*\*1-tape.

<span id="page-178-2"></span><sup>2</sup> Du kan använda högkvalitetsläget om TZe-laminerad tape med svart bläck är installerad. Du kan inte använda den här funktionen med TZe-FX\*\*1-tape. Om du inte kan välja högkvalitetsläget med skrivardrivrutinen behöver du uppdatera skrivardrivrutinen eller firmware. Hämta och installera den senaste skrivardrivrutinen eller firmware från Brother support webbsida på [support.brother.com](http://support.brother.com/).

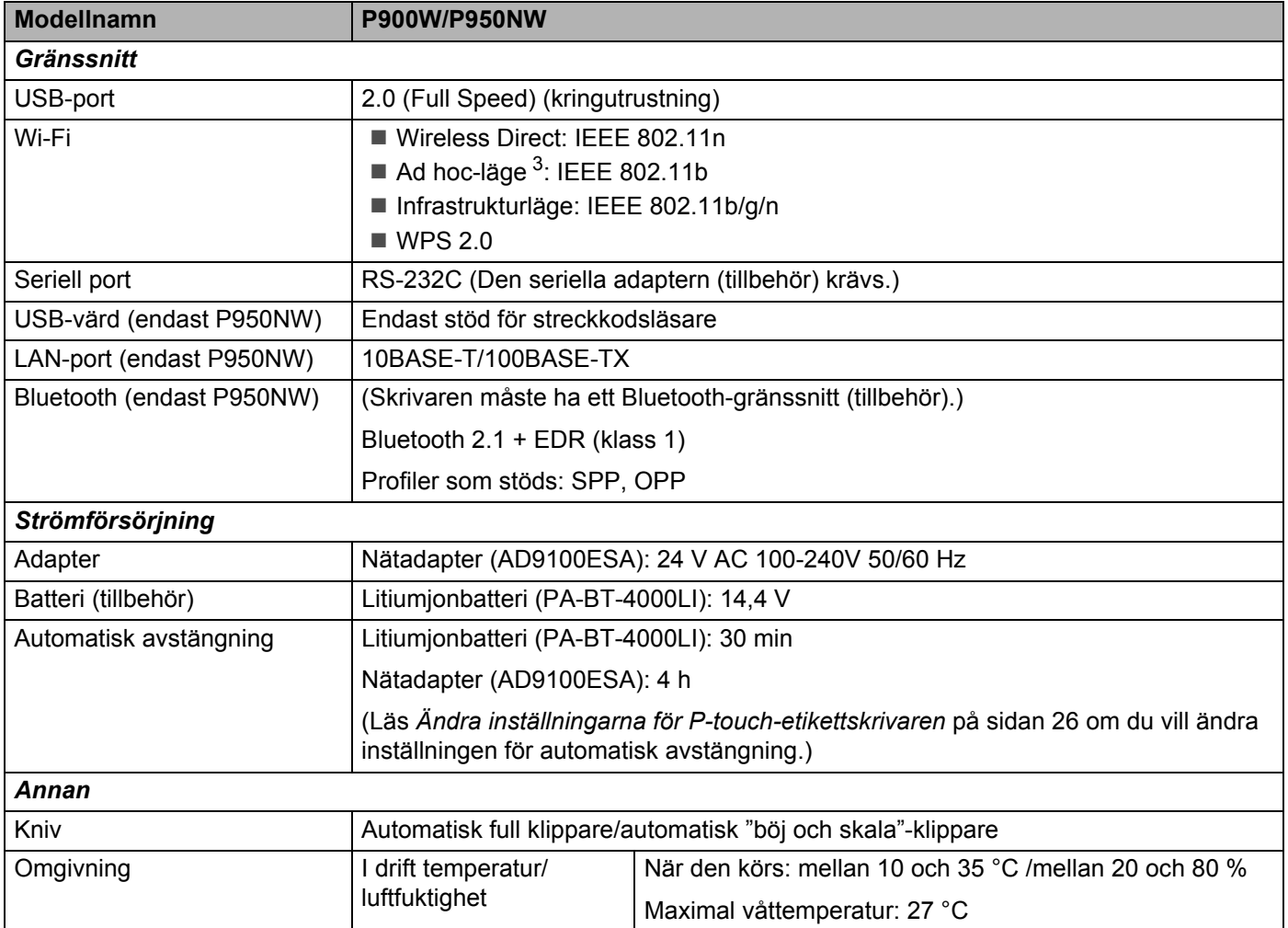

<span id="page-179-0"></span><sup>3</sup> Alla datorer, mobila enheter och operativsystem kanske inte stöder Ad-hoc-läge.

Automatisk "böj och skala"-klippare är endast tillgänglig när laminerad tape används.
# **Driftsmiljö <sup>19</sup>**

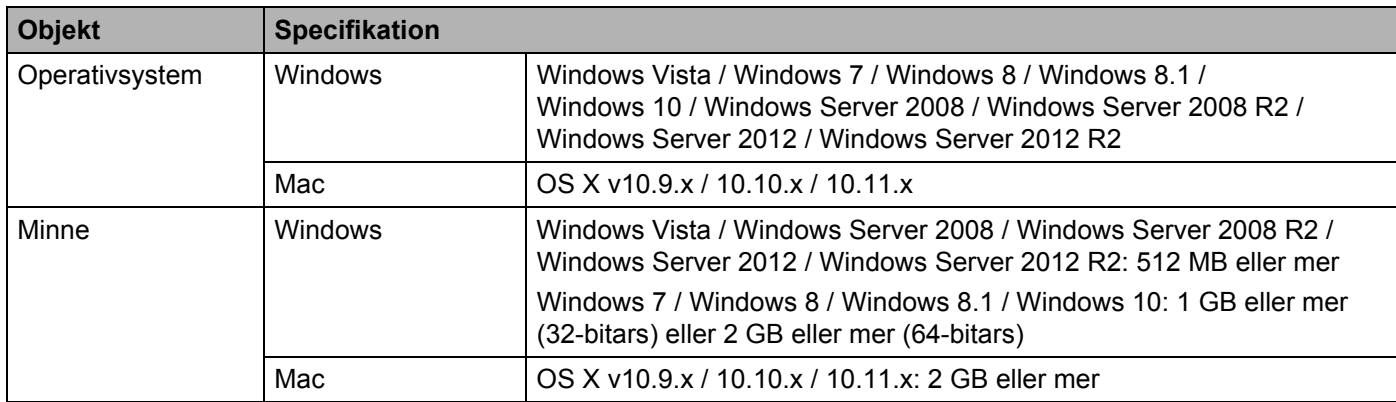

Kompatibla operativsystem kan komma att ändras. Den senaste informationen är tillgänglig på vår supportwebbplats på [support.brother.com](http://support.brother.com/)

 $\blacksquare$  Brothers supportwebbplats

Besök vår supportwebbplats på [support.brother.com](http://support.brother.com/)

Där finns följande information:

- Programvaruhämtningar
- Handböcker/Dokument
- Vanliga frågor (felsökning och tips om att använda skrivaren)
- Information om förbrukningsmaterial
- Information om senaste operativsystemskompatibilitet

Innehållet på den här webbplatsen kan ändras utan föregående meddelande.

## **20 Information om att använda P-touch Transfer Manager**

Eftersom vissa P-touch Editor-funktioner inte är tillgängliga för P-touch-etikettskrivaren ska du tänka på följande om du använder P-touch Editor för att skapa mallar.

Du kan se en förhandsgranskning av den utskrivna mallen innan den skapade mallen överförs till skrivaren. Se *[Överföra mallen till P-touch Transfer Manager](#page-119-0)* på sidan 110 för mer information.

## **Information om att skapa mallar <sup>20</sup>**

- Skrivaren har tre teckensnitt. En del av den text i mallen som förs över till skrivaren skrivs ut med teckensnitt som liknar de som finns i skrivaren. Därför kan den utskrivna etiketten skilja sig åt från bilden av mallen som skapades i P-touch Editor.
- Beroende på inställningen för textobjekt kan teckenstorleken minskas automatiskt eller så kommer en del text inte att skrivas ut. Om det händer ändrar du inställningen för textobjekt.
- Även om teckenstilar kan användas för enskilda tecken med P-touch Editor kan stilar endast användas för textblock på skrivaren. Dessutom är inte alla teckenstilar tillgängliga för skrivaren.
- Bakgrunder som anges med P-touch Editor är inte kompatibla med skrivaren.
- En P-touch Editor-layout som använder uppdelad utskrift (förstorar etiketten och skriver ut den på två eller fler etiketter) kan inte överföras.
- Endast delen av etiketten som finns inom tryckytan skrivs ut.
- Fält som överskrider utskriftsområdet kommer kanske inte att skrivas ut i sin helhet.

## **Information om att överföra mallar <sup>20</sup>**

- Den utskrivna etiketten kan skilja sig från bilden som visas i förhandsvisningsområdet för P-touch Transfer Manager.
- Om en streckkod som inte har laddats på skrivaren överförs till skrivaren, konverteras streckkoden till en bild om det är en tvådimensionell streckkod. Det går inte att redigera bilden av den tvådimensionella streckkoden. Om mallen innehåller en endimensionell streckkod som roterats inträffar ett fel och det går inte att överföra mallen.
- Alla överförda objekt som inte går att redigera med skrivaren konverteras till bilder.
- Grupperade objekt konverteras till en enda bitmappsfil.

## **Information om att överföra andra data än mallar <sup>20</sup>**

- Om antalet eller ordningen för fälten i en databas ändras och endast databasen (\*.csv-filen) överförs för att uppdatera den finns det en risk för att databasen inte länkas korrekt med mallen. Dessutom måste den första raden data i den överförda filen identifieras av skrivaren som "fältnamn".
- Logotyper, symboler och grafik som hämtas till skrivaren kommer automatiskt att skalanpassas till det residenta teckensnittet eller någon av de residenta symbolerna i biblioteket.

**21**

**Termer och information för nätverk <sup>21</sup>**

# **Protokoll och säkerhetsfunktioner som stöds <sup>21</sup>**

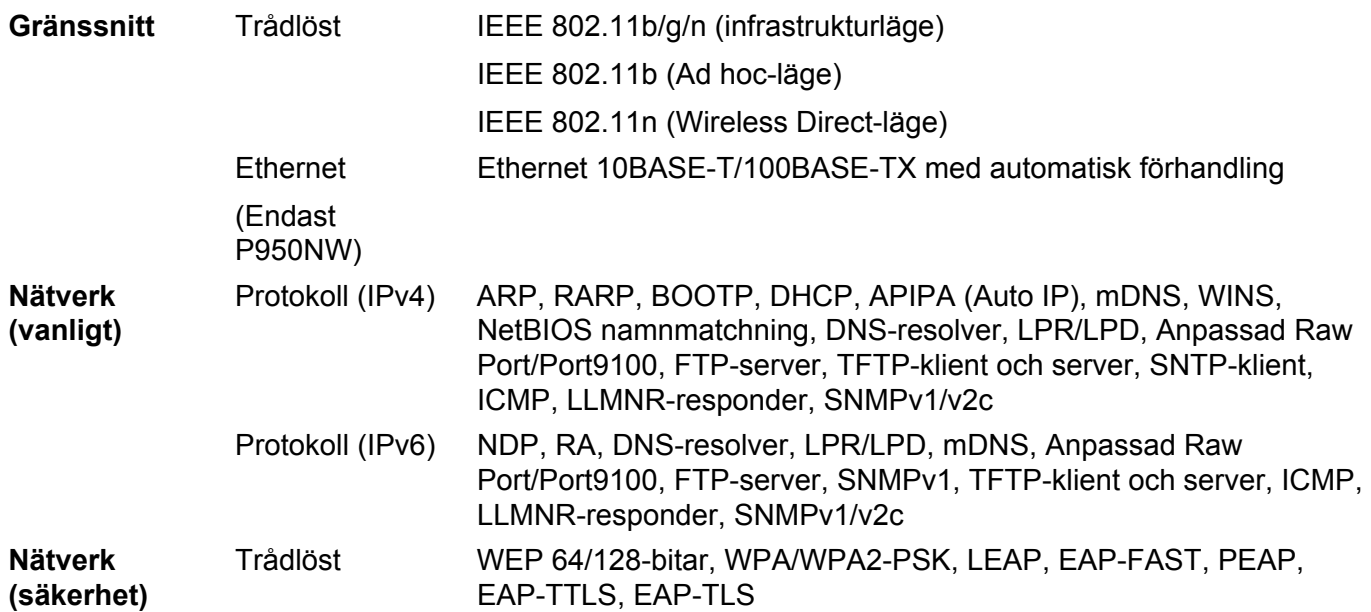

## **Typer av nätverksanslutningar och protokoll <sup>21</sup>**

Här hittar du grundläggande information om P-touch-etikettskrivarens avancerade nätverksegenskaper tillsammans med allmänn information och termer om nätverk.

Vilka protokoll och nätverksfunktioner som kan hanteras varierar beroende på modell.

### **Typer av nätverksanslutningar <sup>21</sup>**

### **Peer-to-peer-utskrift med TCP/IP <sup>21</sup>**

I en peer-to-peer-miljö skickar och mottar varje dator data till och från varje enhet. Det finns ingen central server som styr filåtkomst eller skrivardelning.

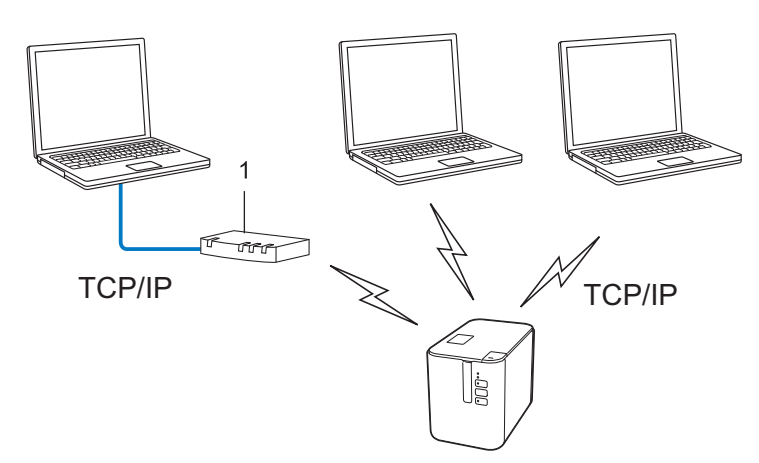

#### **1 Router**

- I ett mindre nätverk med två eller tre datorer rekommenderar vi peer-to-peer-metoden eftersom den är lättare att konfigurera än att dela skrivaren i en nätverksmiljö. Se *[Utskrift i nätverksmiljö](#page-185-0)* på sidan 176.
- Alla datorer måste använda TCP/IP-protokollet.
- Din skrivare behöver en lämplig IP-adresskonfiguration.
- Om du använder en router behöver du konfigurera gatewayadressen på datorerna och på din skrivare.

**21**

Termer och information för nätverk

### <span id="page-185-0"></span>**Utskrift i nätverksmiljö <sup>21</sup>**

I ett nätverk skickar varje dator data via en centralt styrd dator. Denna typ av dator kallas ofta en "server" eller en "skrivarserver". Skrivarserverns uppgift är att sköta alla utskrifter från datorerna i nätverket.

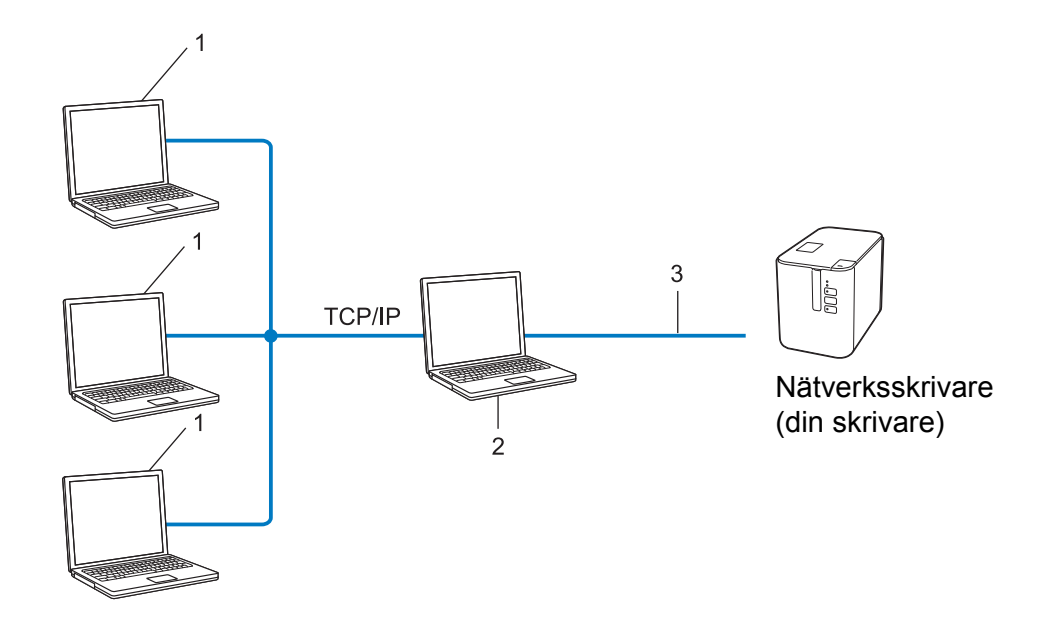

- **1 Klientdatorer**
- **2 Kallas också "server" eller "skrivarserver"**
- **3 TCP/IP eller USB**
- I större nätverk rekommenderar vi att den används som delad nätverksskrivare.
- "Servern" eller "skrivarservern" måste använda TCP/IP som skrivarprotokoll.
- Din skrivare behöver en lämplig IP-adresskonfiguration, såvida inte skrivaren är ansluten via serverns USB-gränssnitt.

# **Konfigurera skrivaren för ett nätverk <sup>21</sup>**

### **IP-adresser, nätmasker och Gateway <sup>21</sup>**

Om du vill använda skrivaren i ett TCP/IP-nätverk måste du konfigurera IP-adressen och nätmasken. Den IPadress som du tilldelar skrivarservern måste tillhöra samma logiska nätverk som värddatorerna. Om den inte gör det måste du konfigurera rätt nätmask och gateway-adress.

### **IP-adress <sup>21</sup>**

En IP-adress är en sifferserie som identifierar alla enheter som är anslutna till ett nätverk. En IP-adress består av fyra tal som skiljs åt med punkter. Varje tal är mellan 0 och 254.

- I ett litet nätverk skiljer sig till exempel den sista siffran för de olika enheterna.
	- 192.168.1.1
	- 192.168.1.2
	- 192.168.1.3

#### **Så här tilldelas skrivarservern en IP-adress: <sup>21</sup>**

Om du har en DHCP/BOOTP/RARP-server på ditt nätverk, erhåller skrivarservern sin IP-adress automatiskt från den servern.

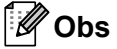

I mindre nätverk kan routern fungera som DHCP-server.

Om du inte har någon DHCP-/BOOTP-/RARP-server kommer protokollet Automatic Private IP Addressing (APIPA) automatiskt tilldela en IP-adress från intervallet 169.254.0.1 till 169.254.254.254. Nätmasken ställs automatiskt in på 255.255.0.0 och Gateway-adressen på 0.0.0.0.

APIPA-protokollet är aktiverat som standard. Du kan inaktivera APIPA-protokollet genom att använda BRAdmin Light eller webbaserad hantering (webbläsare).

Termer och information för nätverk

### **Nätmask <sup>21</sup>**

Nätmasker begränsar nätverkskommunikationen.

- Dator 1 kan till exempel kommunicera med Dator 2.
	- Dator 1

IP-adress: 192.168.1.2

Nätmask: 255.255.255.0

• Dator 2

IP-adress: 192.168.1.3

Nätmask: 255.255.255.0

0 i nätmasken innebär att det inte finns någon begränsning för kommunikationen i den delen av adressen. I ovanstående exempel innebär det att du kan kommunicera med alla enheter som har en IP-adress som är 192.168.1.x. (där x är en siffra mellan 0 och 254).

### **Gateway (och router) <sup>21</sup>**

En gateway är en nätverksenhet som fungerar som en ingång till ett annat nätverk och skickar data som överförs via nätverket till en exakt destination. Routern vet vart de data som kommer till gatewayen ska skickas. Om destinationen finns i ett externt nätverk överför routern data till det externa nätverket. Om nätverket kommunicerar med andra nätverk kanske du måste konfigurera gatewayens IP-adress. Om du inte känner till gatewayens IP-adress kontaktar du nätverksadministratören.

# **Termer och begrepp för trådlöst nätverk <sup>21</sup>**

### **Säkerhetstermer <sup>21</sup>**

### **Autentisering och kryptering <sup>21</sup>**

I de flesta trådlösa nätverk används någon typ av säkerhetsinställningar. Säkerhetsinställningarna definierar autentiseringen (hur enheten identifierar sig själv i nätverket) och krypteringen (hur data krypteras i nätverket). **Om du inte anger rätt inställningar för de här alternativen när du konfigurerar en trådlös Brother-skrivare, kommer den inte att kunna ansluta till det trådlösa nätverket.** Var noggrann när du konfigurerar dessa alternativ.

### **Metoder för autentisering och kryptering i privata trådlösa nätverk <sup>21</sup>**

Ett privat trådlöst nätverk är ett litet nätverk, t.ex. ett hemmanätverk, utan stöd för IEEE 802.1x.

Se *[Metoder för autentisering och kryptering i trådlösa företagsnätverk](#page-190-0)* på sidan 181 om du vill använda skrivaren i ett trådlöst nätverk med stöd för IEEE 802.1x.

### **Autentiseringsmetoder <sup>21</sup>**

■ Öppet system

Trådlösa enheter kan ansluta till nätverket utan någon autentisering.

Delad nyckel

En hemlig förutbestämd nyckel som delas av alla enheter som ska ansluta till det trådlösa nätverket.

Den trådlösa Brother-skrivaren använder en WEP-nyckel som förutbestämd nyckel.

■ WPA-PSK

Aktiverar en nyckel som skyddas med WPA-PSK-tekniken (Wi-Fi Protected Access Pre-shared Key), vilket gör det möjligt för den trådlösa Brother-skrivaren att ansluta till alla åtkomstpunkter som använder TKIP för WPA-PSK.

■ WPA2-PSK

Aktiverar en nyckel som skyddas med WPA2-PSK-tekniken (Wi-Fi Protected Access Pre-shared Key), vilket gör det möjligt för den trådlösa Brother-skrivaren att ansluta till alla åtkomstpunkter som använder AES för WPA2-PSK (WPA-Personal).

WPA/WPA2-PSK

Aktiverar en nyckel som skyddas med WPA-PSK/WPA2-PSK-tekniken (Wireless Protected Access Preshared Key), vilket gör det möjligt för den trådlösa Brother-skrivaren att ansluta till åtkomstpunkter som använder TKIP för WPA-PSK eller AES för WPA-PSK och WPA2-PSK (WPA-Personal).

### **Krypteringsmetoder <sup>21</sup>**

■ Ingen

Ingen krypteringsmetod används.

Termer och information för nätverk

### ■ WFP

När du använder WEP (Wired Equivalent Privacy) överförs data med en säker nyckel.

 $T$ KIP

Med TKIP (Temporal Key Integrity Protocol) kan nycklarna i paketen blandas och det går att kontrollera att paketen inte har manipulerats. Det innehåller dessutom en mekanism för nya nycklar.

■ AES

AES (Advanced Encryption Standard) ger ett starkare skydd tack vare kryptering med symmetriska nycklar.

### **Om [Kommunikationsläge] är inställt på [Ad hoc]**

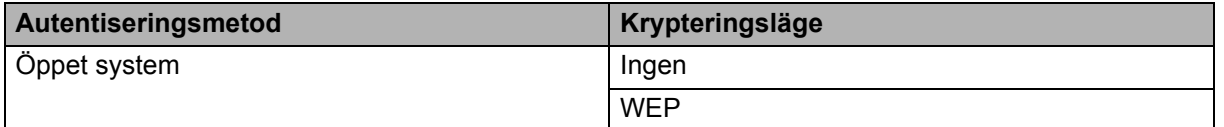

### **Om [Kommunikationsläge] är inställt på [Infrastruktur]**

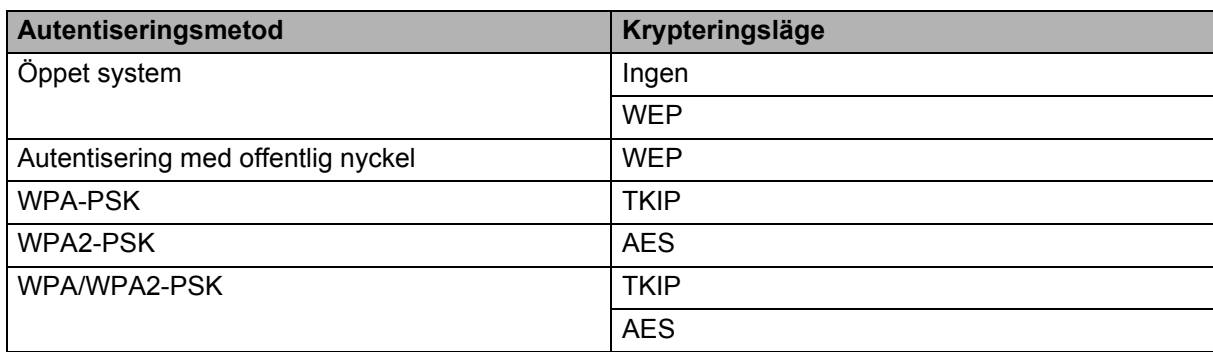

#### **Nätverksnyckel <sup>21</sup>**

■ Öppet system/delad nyckel med WEP

Den här nyckeln är ett 64-bitars eller 128-bitars värde som måste anges i ASCII-format eller hexadecimalt format.

• 64-bitars (40) ASCII:

Använder fem texttecken. Exempelvis "WSLAN" (skiftlägeskänsligt)

• 64-bitars (40) hexadecimalt:

Använder tio siffror eller hexadecimala data. Exempelvis "71f2234aba"

• 128-bitars (104) ASCII:

Använder 13 texttecken. Exempelvis "Wirelesscomms" (skiftlägeskänsligt)

• 128-bitars (104) hexadecimalt:

Använder 26 siffror eller hexadecimala data. Exempelvis "71f2234ab56cd709e5412aa2ba"

WPA-PSK/WPA2-PSK och TKIP eller AES, WPA2 med AES

Använder en PSK-nyckel (förutbestämd nyckel) som är 8-63 tecken lång.

**21**

### <span id="page-190-0"></span>**Metoder för autentisering och kryptering i trådlösa företagsnätverk <sup>21</sup>**

Ett trådlöst företagsnätverk är ett stort nätverk med IEEE 802.1x-stöd. Om du konfigurerar skrivaren i ett IEEE 802.1x-stött trådlöst nätverk, kan du använda följande autentiserings- och krypteringsmetoder:

#### **Autentiseringsmetoder <sup>21</sup>**

■ LEAP (för trådlösa nätverk)

Cisco LEAP (Light Extensible Authentication Protocol) är utvecklat av Cisco Systems, Inc. Autentiseringen sker med användar-ID och lösenord.

EAP-FAST

EAP-FAST (Extensible Authentication Protocol-Flexible Authentication via Secured Tunnel) är utvecklat av Cisco Systems, Inc. Autentiseringen sker med användar-ID och lösenord samt symmetriska nyckelalgoritmer så att autentiseringen sker i en tunnel.

Skrivaren stöder följande interna autentiseringsmetoder:

- EAP-FAST/NONE
- EAP-FAST/MS-CHAPv2
- EAP-FAST/GTC

#### $PFAP$

PEAP (Protected Extensible Authentication Protocol) är utvecklat av Microsoft Corporation, Cisco Systems och RSA Security. Med PEAP skapas en krypterad SSL/TLS-tunnel (Secure Sockets Layer/Transport Layer Security) mellan en klient och en autentiseringsserver för att skicka användar-ID och lösenord. Med PEAP sker autentiseringen åt båda hållen mellan servern och klienten.

Skrivaren stöder följande interna autentiseringsmetoder:

- PEAP/MS-CHAPv2
- PEAP/GTC
- **EAP-TTLS**

EAP-TTLS (Extensible Authentication Protocol Tunnelled Transport Layer Security) är utvecklat av Funk Software och Certicom. Med EAP-TTLS skapas en liknande krypterad SSL-tunnel som med PEAP mellan en klient och en autentiseringsserver för att skicka användar-ID och lösenord. Med EAP-TTLS sker autentiseringen åt båda hållen mellan servern och klienten.

Skrivaren stöder följande interna autentiseringsmetoder:

- EAP-TTLS/CHAP
- EAP-TTLS/MS-CHAP
- EAP-TTLS/MS-CHAPv2
- EAP-TTLS/PAP

#### **EAP-TLS**

Med EAP-TLS (Extensible Authentication Protocol Transport Layer Security) sker autentiseringen med ett digitalt certifikat på klienten och autentiseringsservern.

Termer och information för nätverk

### **Krypteringsmetoder**

 $\blacksquare$  TKIP

Med TKIP (Temporal Key Integrity Protocol) kan nycklarna i paketen blandas och det går att kontrollera att paketen inte har manipulerats. Det innehåller dessutom en mekanism för nya nycklar.

■ AES

AES (Advanced Encryption Standard) ger ett starkare skydd tack vare kryptering med symmetriska nycklar.

■ CKIP

Det ursprungliga KIP-protokollet för LEAP från Cisco Systems, Inc.

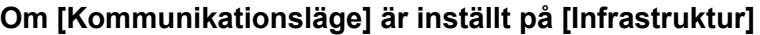

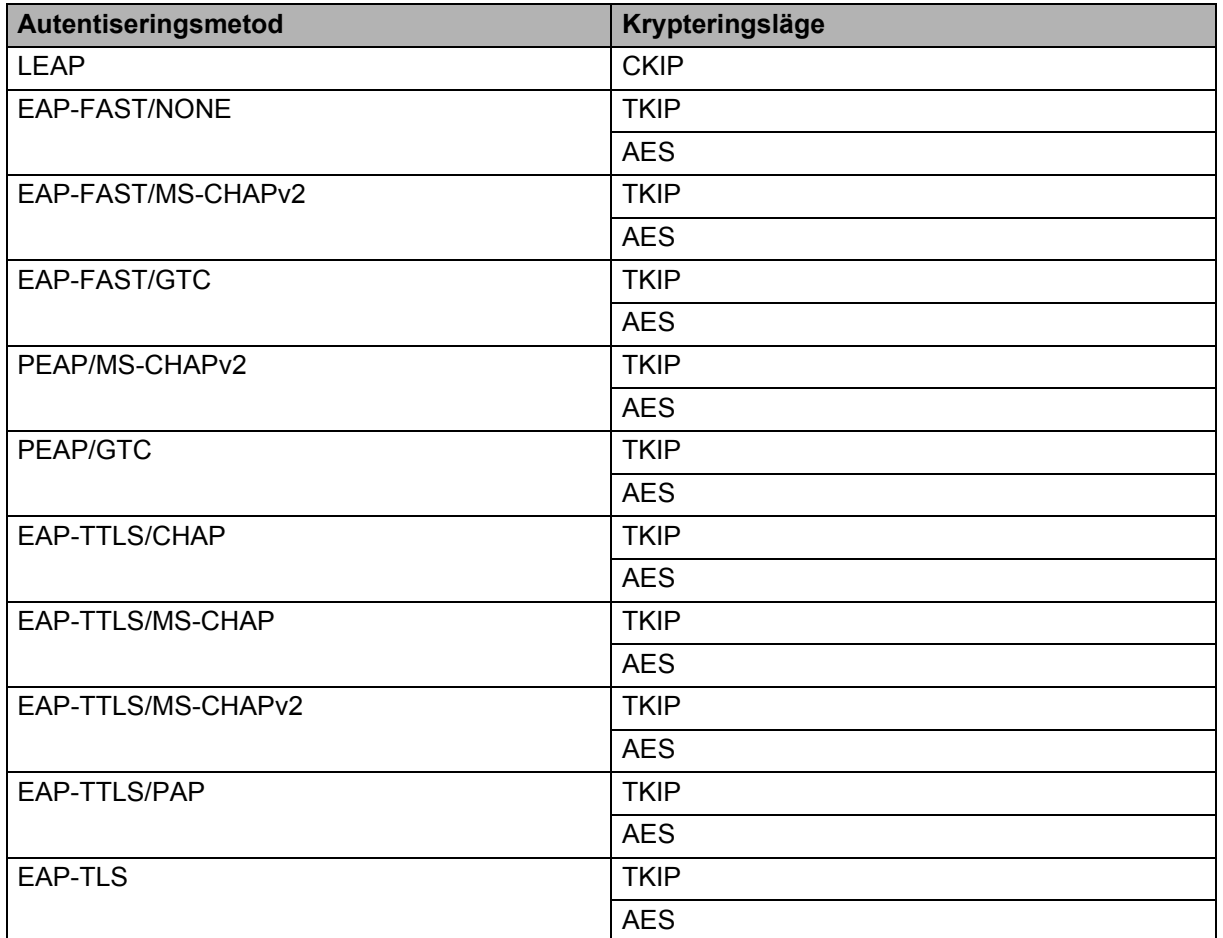

Termer och information för nätverk

### **Användar-ID och lösenord <sup>21</sup>**

Följande säkerhetsmetoder stöder ett användar-ID med färre än 64 tecken och ett lösenord med färre än 32 tecken:

- LEAP
- EAP-FAST
- **PEAP**
- **EAP-TTLS**
- EAP-TLS (för användar-ID)

### **22 Lista med streckkoder för P-touch Template-funktionen <sup>22</sup>**

# **Allmän rutin för P-touch Template-funktionen <sup>22</sup>**

Den allmänna rutinen för att använda P-touch Template-funktionen beskrivs nedan.

Mer information om att ange de olika inställningarna finns i *[Skriva ut etiketter med hjälp av P-touch Template](#page-75-0)* [på sidan 66.](#page-75-0)

Innan du ansluter streckkodsskannern till den här P-touch-etikettskrivaren kontrollerar du att streckkodsinställningarna motsvarar inställningarna i inställningsverktyget för P-touch Template som anges under förberedelserna. Mer information finns i *[Förberedelse](#page-76-0)* på sidan 67.

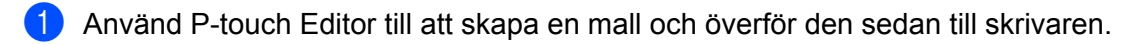

- Anslut streckkodsskannern till skrivaren.
- **(3)** Skanna streckkoden "P-touch-mallkommando". Detta gör att inställningarna kan specificeras eller tar bort de tidigare inställningarna.
- 4 Skanna streckkoden "Grundläggande inställningar". Ställ in antalet kopior.
- **b** Ange lämpliga inställningar (A, B eller C).

#### **A. Standardmallutskrift <sup>22</sup>**

1 Skanna streckkoden "Förinställt mallnummer".

#### **B. Avancerad mallutskrift <sup>22</sup>**

- 1 Skanna streckkoden "Välj mall" och sedan streckkoderna under "För inmatning av siffror".
- 2 Skanna streckkoden med data som du vill använda eller kopiera.
- 3 Skanna streckkoden "Börja skriva ut".

#### **C. Utskrift av databassökning <sup>22</sup>**

- 1 Skanna streckkoden "Välj mall" och sedan streckkoderna under "För inmatning av siffror".
- 2 Skanna nyckelstreckkoden för data i databasen.
- 3 Skanna streckkoden "Begränsare".
- 4 Skanna streckkoden "Börja skriva ut".
- Den angivna etiketten skrivs ut.

# **Lista över streckkoder för att specificera inställningar <sup>22</sup>**

Dessa streckkoder används för att specificera inställningar som används i *[Skriva ut etiketter med hjälp](#page-75-0)  [av P-touch Template](#page-75-0)* på sidan 66.

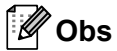

- När streckkoderna i listan används ställer du in "Utlösare för P-touch mallutskrift" och "Kommandoprefixtecken" till fabriksinställningarna i inställningsverktyget för P-touch Template.
- Vid utskrift av streckkoder som ska skannas för utskrift av etiketter, ska streckkoderna skrivas ut med hög upplösning.
- Det är möjligt att dessa provstreckkoder inte kan läsas korrekt, beroende på kvaliteten på din utskrift.
- P-touch mallkommando (initiera + börja specificera inställningarna)

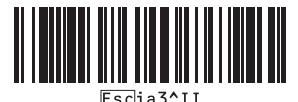

Grundläggande inställningar

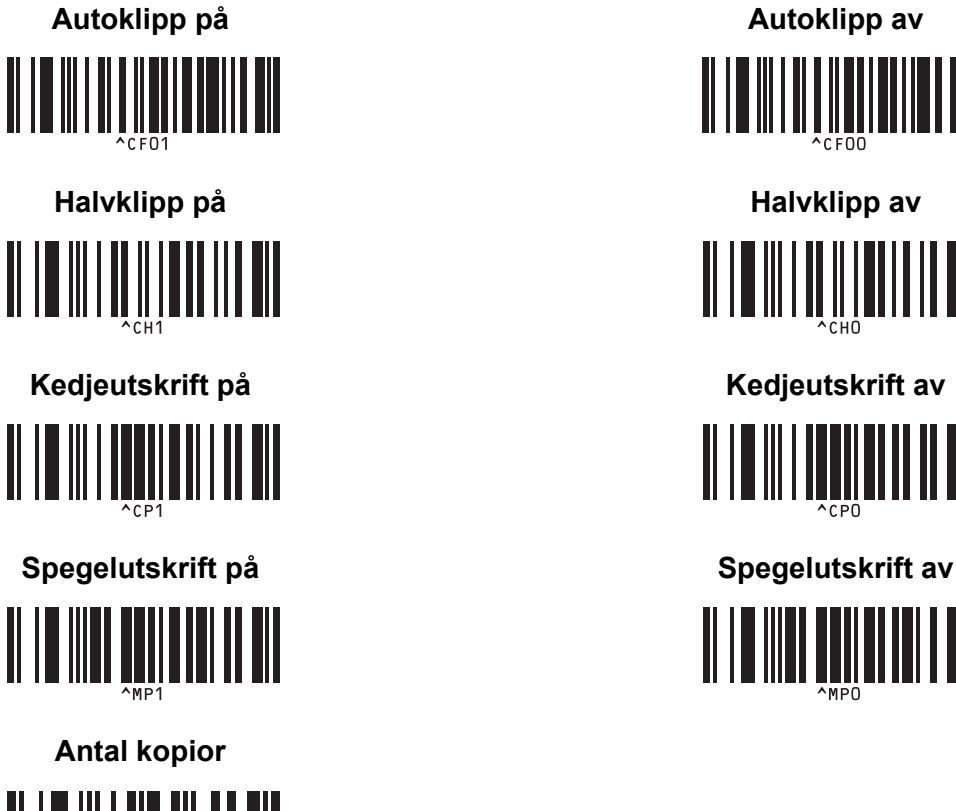

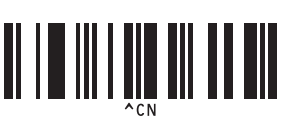

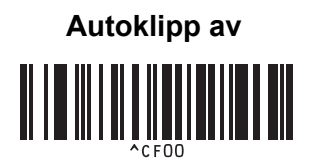

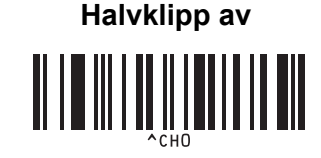

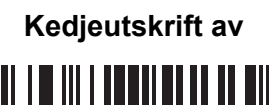

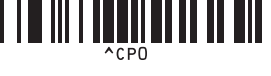

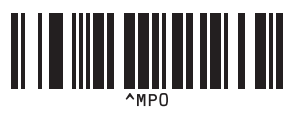

Lista med streckkoder för P-touch Template-funktionen

 $\blacksquare$  För inmatning av siffror <sup>[1](#page-196-0)</sup>

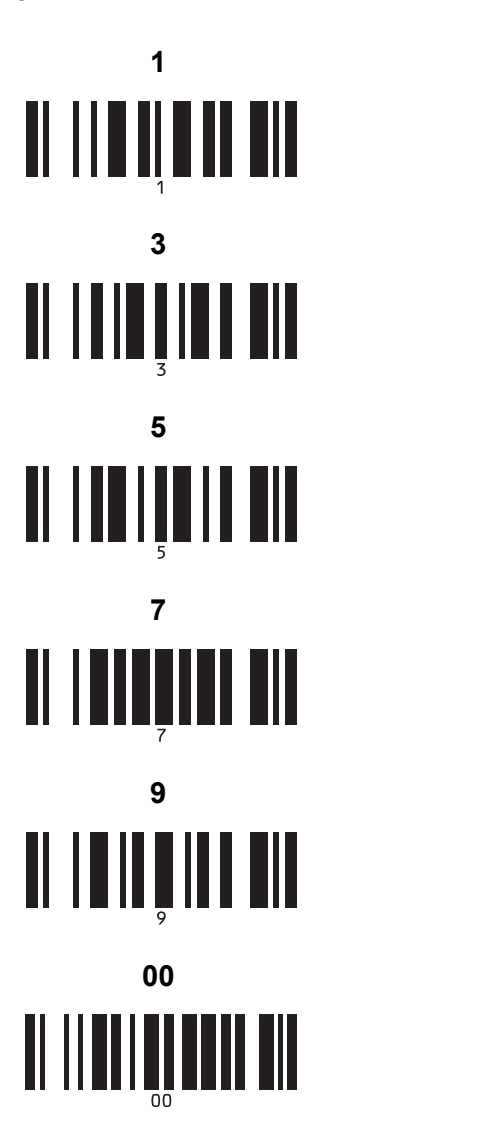

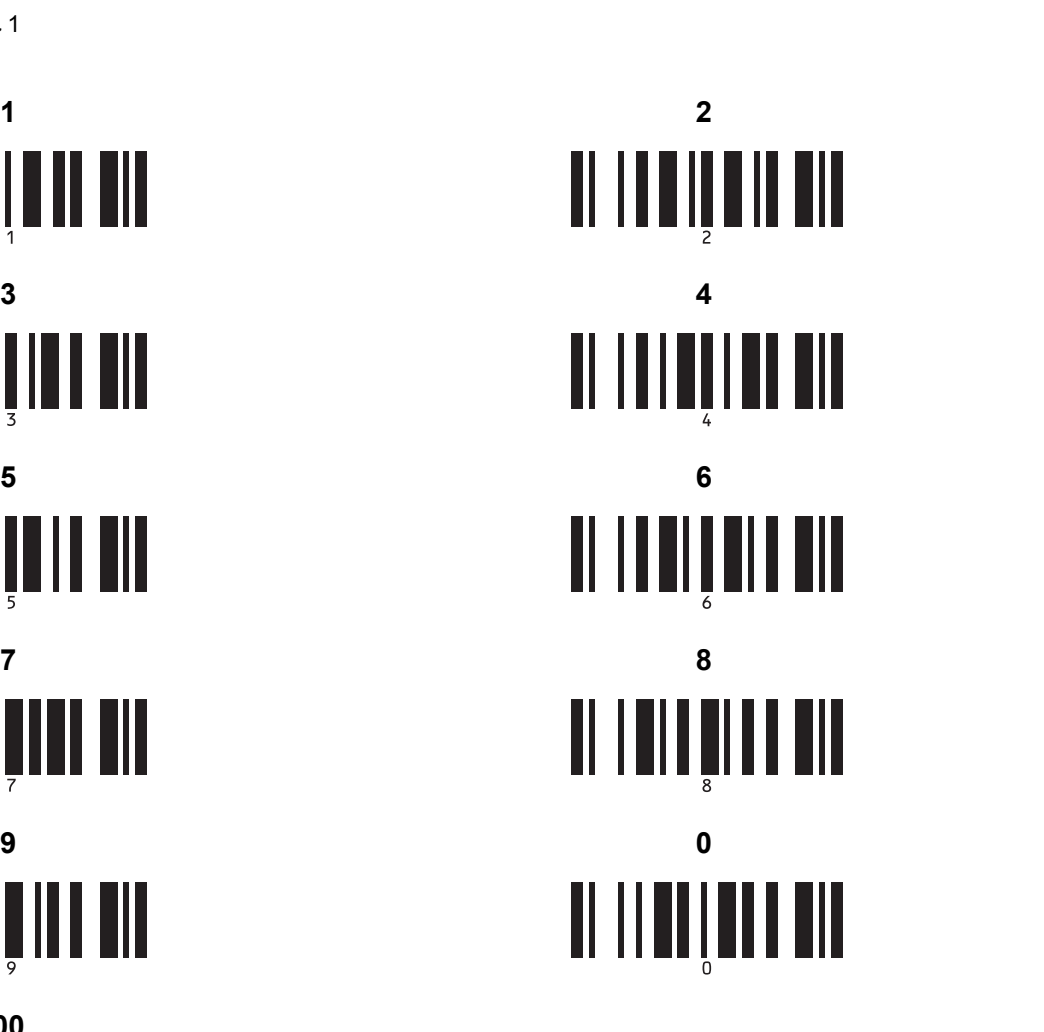

Förinställt mallnummer

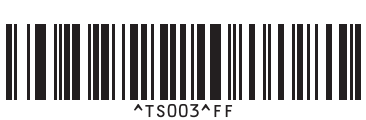

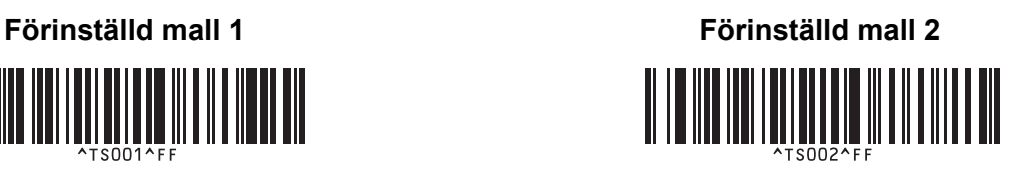

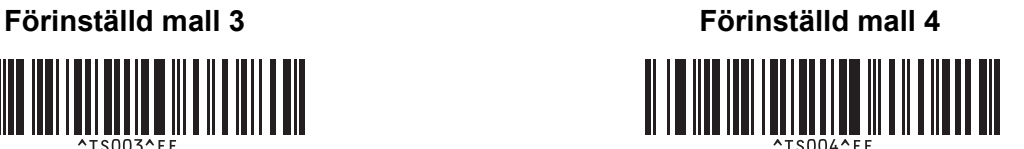

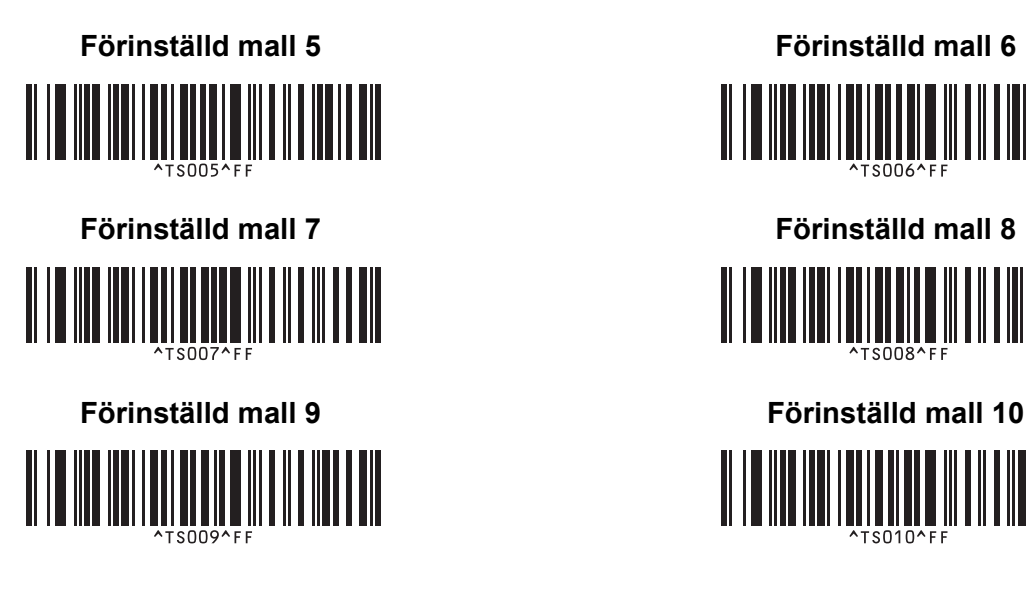

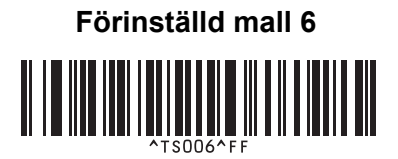

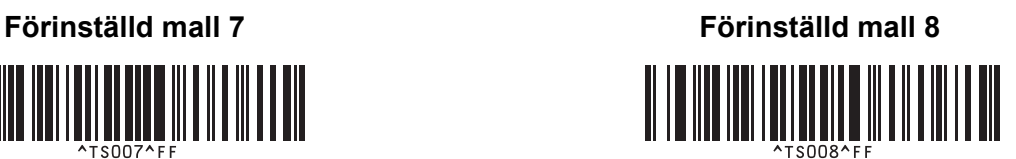

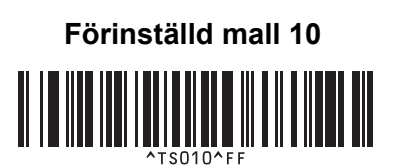

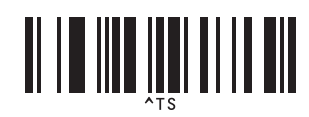

■ Välj mall serialiserade kopior

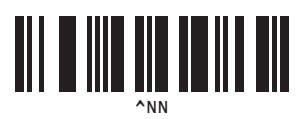

^ID

■ Begränsare Initiera malldata

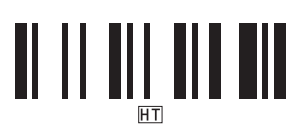

■ Börja skriva ut

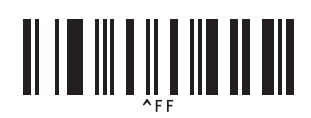

<span id="page-196-0"></span> $1$  Dessa används när du specificerar antalet kopior som skrivs ut och när ett mallnummer väljs.

Skanna streckkoderna för att specificera ett tresiffrigt nummer, t.ex. [0][0][7] eller [0][1][5]. Inställningen tillämpas automatiskt när tre siffror har specificerats.

Om du vill ändra inställningarna kan du skanna streckkoden "Antal kopior" igen när antalet kopior ändras, eller skanna streckkoden "Välj mall" igen när du ändrar mallnummer och sedan skanna streckkoderna för att hitta det nya tresiffriga numret.

P-touch-etikettskrivaren kan strömförsörjas med nätadaptern (medföljer) eller det uppladdningsbara litiumjonbatteriet (tillbehör: PA-BT-4000LI). Använd den strömförsörjning som passar bäst i ditt fall.

När det uppladdningsbara litiumjonbatteriet är installerat kan du använda skrivaren på platser som saknar nätström.

Batteriet laddas med nätadaptern när batteriet och batterifacket är anslutna till skrivaren.

# **Installera det uppladdningsbara litiumjonbatteriet <sup>23</sup>**

- <sup>1</sup> Koppla ur nätadaptern och fäst sedan batterifacket (tillbehör: PA-BB-002) på skrivaren. Mer information om hur du monterar batterifacket finns i bruksanvisningen till batterifacket.
- b Öppna batteriluckan på skrivarens undersida.

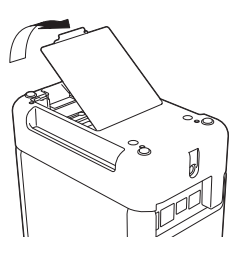

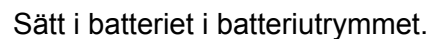

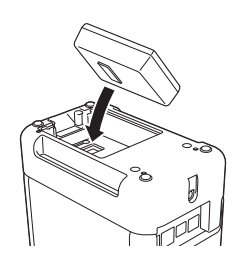

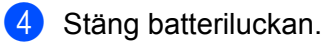

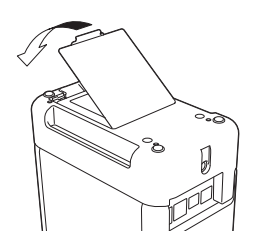

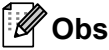

Spänningen som avges från det uppladdningsbara litiumjonbatteriet varierar. Utskriftshastigheten kan också skifta beroende på spänningen.

# **Ta bort det uppladdningsbara litiumjonbatteriet <sup>23</sup>**

Tryck på och håll ner strömbrytaren (<sup>I</sup>) så att skrivaren stängs av.

Ta bort batteriluckan och batteriet och sätt sedan tillbaka batteriluckan.

## **VAR FÖRSIKTIG**

Om det är svårt att få ut det uppladdningsbara batteriet kan du prova att vända skrivaren upp och ned med batteriluckan uttagen, så kanske det ramlar ut.

Se upp så att det inte uppstår några skador om det ramlar ut.

# **Ladda det uppladdningsbara litiumjonbatteriet <sup>23</sup>**

### **Obs**

- Ladda batteriet fullt innan du använder det.
- Det kan ta upp till tre timmar att ladda batteriet helt.
- **1** Kontrollera att batteriet är installerat i skrivaren.
- 2) Använd nätadaptern och nätsladden för att ansluta skrivaren till ett eluttag. Om skrivaren är avstängd trycker du på strömbrytaren (<sup>I</sup>) så att skrivaren slås på. Batteriindikatorn **tänds under laddning och släcks när batteriet är fulladdat**.

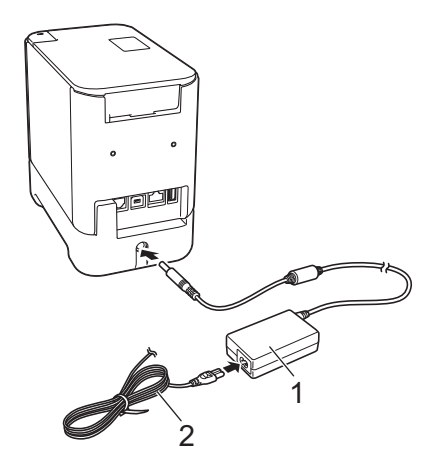

- **1 Nätadapter**
- **2 Nätsladd**

### **Obs**

- Även om skrivaren är avstängd under laddningen fortsätter den att laddas tills batteriet är fulladdat.
- Om batteriet sitter i skrivaren och skrivaren är ansluten till ett eluttag laddas batteriet när du slår på skrivaren. När det uppladdningsbara batteriet är fulladdat och skrivaren slås på används batteriet, vilket innebär att det kanske inte är fulladdat nästa gång skrivaren används. Vi rekommenderar att du stänger av skrivaren när du laddar batteriet.
- Om laddningen inte är klar avbryts den om du använder skrivaren till att skriva ut, mata eller utföra någon annan funktion, men startar automatiskt igen när du är klar.

## **Avbryta laddningen av det uppladdningsbara litiumjonbatteriet <sup>23</sup>**

Avbryt laddningen av batteriet genom att koppla bort nätadaptern.

## **Anmärkningar om användning av det uppladdningsbara litiumjonbatteriet <sup>23</sup>**

- Ladda batteriet fullt innan du använder det. Använd det inte förrän det laddats helt.
- **Batteriet ska laddas vid omgivningstemperaturer inom 0 till 40 °C, annars laddas det inte och** batteriindikatorn **inder fortsätter lysa. Om laddningen avbryts på grund av att omgivningstemperaturen är** för hög eller för låg ställer du skrivaren på en plats där temperaturen är mellan 0 och 40 °C och försöker ladda igen.
- Om du använder skrivaren till att skriva ut, mata eller utföra någon annan funktion när både batteriet är isatt och nätadaptern är ansluten kan batteriindikatorn  $\blacksquare$  stängas av och laddningen avbrytas även om batteriet inte är fulladdat.

## **Egenskaper hos uppladdningsbara litiumjonbatterier <sup>23</sup>**

Tänk på följande så fungerar batterierna bäst och håller längre.

- Undvik att använda eller förvara batteriet på platser där det utsätts för mycket höga eller låga temperaturer eftersom det då laddas ur snabbare. Det kan hända om du använder ett uppladdningsbart litiumjonbatteri när det är mycket laddat (90 % eller mer) på en plats där det utsätts för höga temperaturer.
- Ta ut batteriet om du inte använder skrivaren under en längre tid.
- Förvara ett batteri med mindre än 50 % laddning på en sval och torr plats utan direkt solljus.
- Ladda om batteriet var sjätte månad om det förvaras under längre perioder.
- Om du vidrör en del av skrivaren medan litiumjonbatteriet laddas kan du känna att den delen av skrivaren känns varm. Det här är normalt och innebär inte att det är fel på skrivaren. Men om skrivaren blir mycket het ska du sluta använda den.

**191**

# **Produktspecifikationer <sup>23</sup>**

### **Uppladdningsbart litiumjonbatteri <sup>23</sup>**

Storlek: ca 74 (B)  $\times$  86 (D)  $\times$  32 (H) mm Vikt: ca 0,240 kg Spänning: 14,4 V Kapacitet: 1800 mAh Laddnings-/urladdningscykel: ca 300 gånger Laddningstid: ca tre timmar

### **Batterifack <sup>23</sup>**

Storlek: ca 118 (B)  $\times$  192 (D)  $\times$  78 (H) mm Vikt: ca 0,332 kg Laddningsström: 1000 mA Laddningsspänning: 16,4 V

Displayen med touchpanel (TDU) är en valfri manövreringsenhet som kan anslutas till P-touchetikettskrivaren. Eftersom touchpanelknapparna utför olika åtgärder när du trycker ned knapparna, kan du skriva ut etiketter och göra olika inställningar utan datoranslutning.

Mer information om hur du ansluter displayen med touchpanel finns i *Snabbguide* som levereras tillsammans med den.

# **Allmän beskrivning <sup>24</sup>**

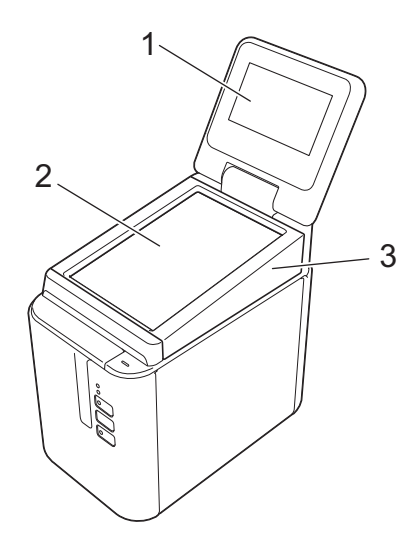

### **1 LCD-skärm**

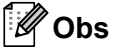

En skyddande, genomskinlig plastfilm täcker LCD-skärmen under tillverkning och transport. Vi rekommenderar att du tar bort plastfilmen före användning.

- **2 Touchpanel**
- **3 TDU-panelhölje**

# **LCD-skärm <sup>24</sup>**

Lyft LCD-skärmen och justera den till en vinkel där skärmarna syns. Om skärmarna är mörka och svåra att läsa kan bakgrundsbelysningen slås på. Mer information finns i *[Ange inställningar på displayen med](#page-210-0)  touchpanel* [på sidan 201.](#page-210-0)

### **Huvudskärm <sup>24</sup>**

När skrivaren slås på visas huvudskärmen.

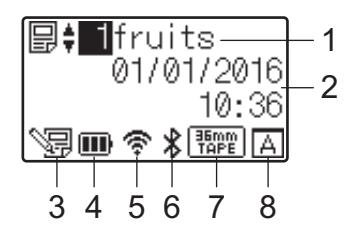

### **1 Mallens namn och nummer**

Visar den valda mallens namn och nummer.

#### **2 Tid och datum**

Visar aktuellt datum och tid. Mer information om inställning av klockan finns i *[Ställa in tid och datum](#page-212-0)* på [sidan 203.](#page-212-0)

#### **3 Indikator för mallredigering**

Vヨ visas när du redigerar en mall med hjälp av displayen med touchpanel.

#### **4 Visning av batterinivå**

Indikerar återstående laddning när det laddningsbara litiumjonbatteriet (tillbehör) används.

Om du fortsätter att använda skrivaren när batterinivån är låg visas meddelandet Tomt batteri och skrivaren kan få slut på ström, även medan den skriver ut.

#### **III**: Fulladdat

**III**: Halvt

**D**: Nästan urladdat

 $\Box$ : Tomt

: Laddar

#### **5 Trådlös LAN-indikator**

Indikerar statusen för den trådlösa LAN-anslutningen med hjälp av fyra nivåer (令, , , , , , , , , , , , , , , när det inte finns någon anslutning.)

#### **6 Bluetooth-indikator**

visas när skrivaren är ansluten med Bluetooth.

#### **7 Display för tapetyp**

Indikerar vilken typ av tape som är installerad i skrivaren.

### **8 Touchpanelinställning**

Visar om displayen med touchpanel är inställd för touchpanel A eller B.

: Grundläggande kontrollpanel (A)

 $\boxed{\overline{\mathsf{B}}}$ : Snabbvalspanel (B)

**24**

# **Touchpanel <sup>24</sup>**

Det finns två touchpanelskärmar: den grundläggande kontrollpanelen (A) och snabbvalspanelen (B). Båda kan väljas för användning.

Tryck på en knapp på touchpanelskärmen för att utföra en funktion.

Om en etikettlayout i förväg har tilldelats en knapp på snabbvalspanelen, kan du skriva ut en etikett genom att trycka på knappen för motsvarande etikett.

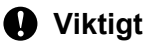

Använd inga vassa föremål för att trycka på touchpanelen. Detta kan skada touchpanelen.

### **Grundläggande kontrollpanel (A) <sup>24</sup>**

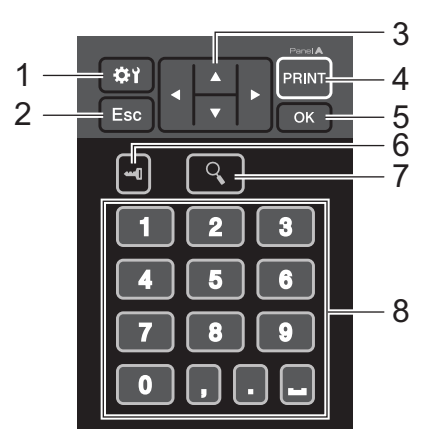

**Snabbvalspanel (B)** 

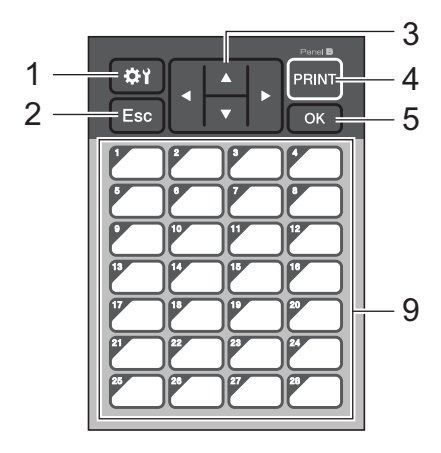

### **1 (inställningsknapp)**

Här kan du ange inställningarna för de olika parametrarna.

### **2 Esc (escape-knapp)**

Återgår till föregående funktion. Håll ner denna knapp i minst en sekund för att återgå till huvudskärmen.

### **3**  $A/\nabla$  / **4** / **b**

Ändrar vad som visas eller ökar/sänker värden. När du håller ner den här knappen ändras det som visas på displayen snabbt eller så ökar/minskar värdena med 10.

#### **4 PRINT (Skriv ut)-knapp**

Skriv ut etiketten.

**5 OK-knapp**

Gör att funktionen eller inställningen tillämpas.

### **6 (administratörsknapp)**

Ange grundläggande inställningar för användning av displayen med touchpanel.

### **7 (sökknapp)**

Visar innehållet i den valda mallen. Det databasinnehåll som är länkat till mallen kan också kontrolleras.

### **8 Sifferknappar**

Ange mallens nummer eller numret för en databaspost. Knapparna kan också användas för att ändra värden i etikettlayouten.

#### **9 Snabbvalsknappar**

Välj vilken etikett du vill skriva ut.

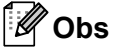

Namnet på touchpanelen (A eller B) är tryckt i touchpanelens övre högra hörn. Se till att det angivna touchpanelnamnet som visas på LCD-skärmens huvudskärm överensstämmer med namnet på den touchpanel som du använder.

### **Byta touchpanelen**

**b** Lyft upp LCD-skärmen.

**2** Tryck på luckans öppningsknapp och lyft tapeutrymmesluckan så att den öppnas.

<sup>3</sup> TDU-panelhöljet är fäst med fyra flikar. Tryck de fyra flikarna utåt med hjälp av naglarna eller en flat skruvmejsel som bilden visar och ta bort TDU-panelhöljet.

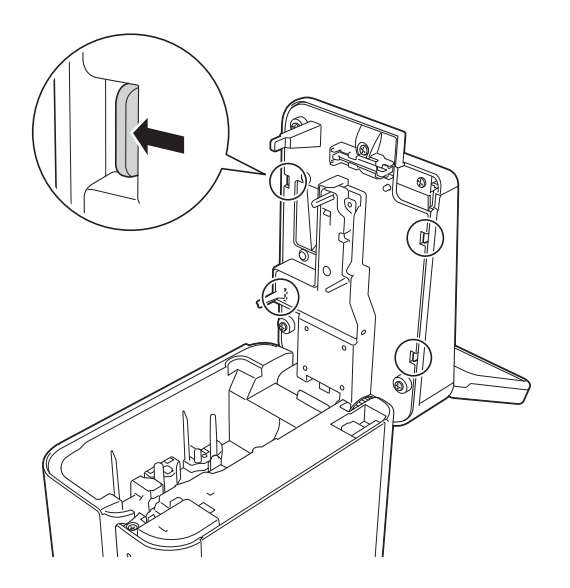

4) Placera först den touchpanel (1) som du vill använda och sedan det genomskinliga skyddsbladet (2) på touchpanelhållaren (3).

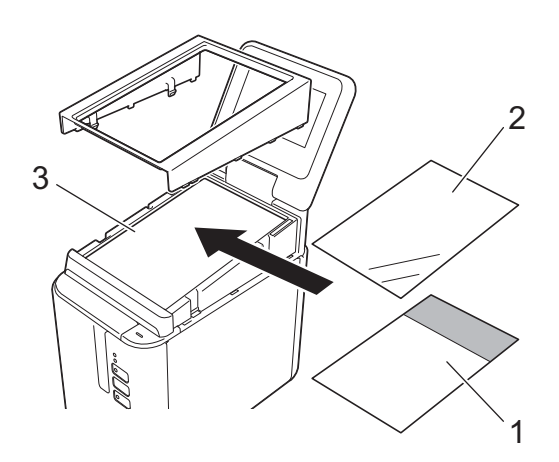

### **Viktigt**

Främmande material, till exempel damm som har fastnat mellan touchpanelen, skyddsbladet och touchpanelhållaren, måste avlägsnas eftersom det kan orsaka skador eller fel.

**6** Installera de fyra flikarna på TDU-panelhöljet i öppningarna som visas i bilden tills flikarna sitter fast.

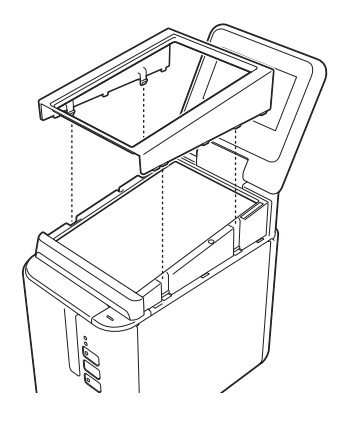

### **Viktigt**

När du byter touchpanel måste du även ändra inställningen för displayen med touchpanel. Mer information finns i *[Välja touchpanel](#page-222-0)* på sidan 213.

# **Skriva ut från displayen med touchpanel <sup>24</sup>**

Följ proceduren nedan för att skriva ut med displayen med touchpanel.

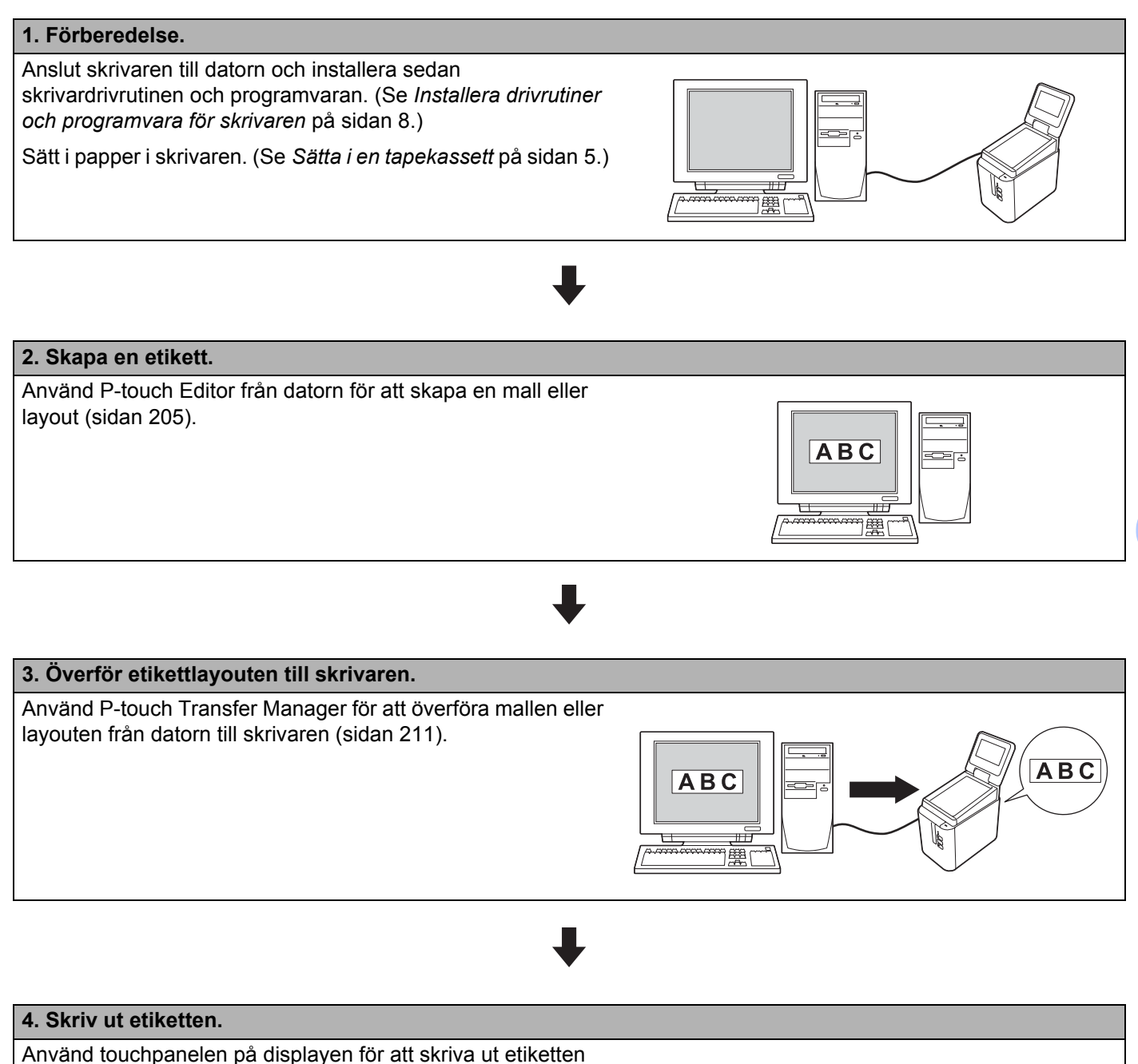

[\(sidan 216\)](#page-225-0).

# **Inställningar för display med touchpanel <sup>24</sup>**

Inställningarna för display med touchpanel kan anges med hjälp av touchpanelen eller Verktyg för skrivarinställning på en dator som är ansluten till skrivaren. Mer information om hur du ansluter en dator och gör inställningarna finns i *[Enhetsinställningar för Windows](#page-53-0)* på sidan 44.

### <span id="page-210-0"></span>**Ange inställningar på displayen med touchpanel <sup>24</sup>**

Tryck på [ $\sharp$ ) (inställningsknappen) eller [- [] (administratörsknappen) för att visa menyskärmen. Tryck på [A] eller [ $\nabla$ ] för att välja en parameter och sedan på [OK].

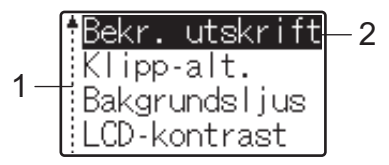

 $1$  Rullningslisten indikerar den första parametern i listan med en uppil och den sista med en nedpil. Om den sista parametern är markerad och du trycker på [b] markeras den första parametern igen. Om den första parametern är markerad och du trycker på [a] markeras den sista parametern igen.

<sup>2</sup> Den parameter som för tillfället är vald markeras.

När displayen med touchpanel är fäst på skrivaren kan följande inställningar göras:

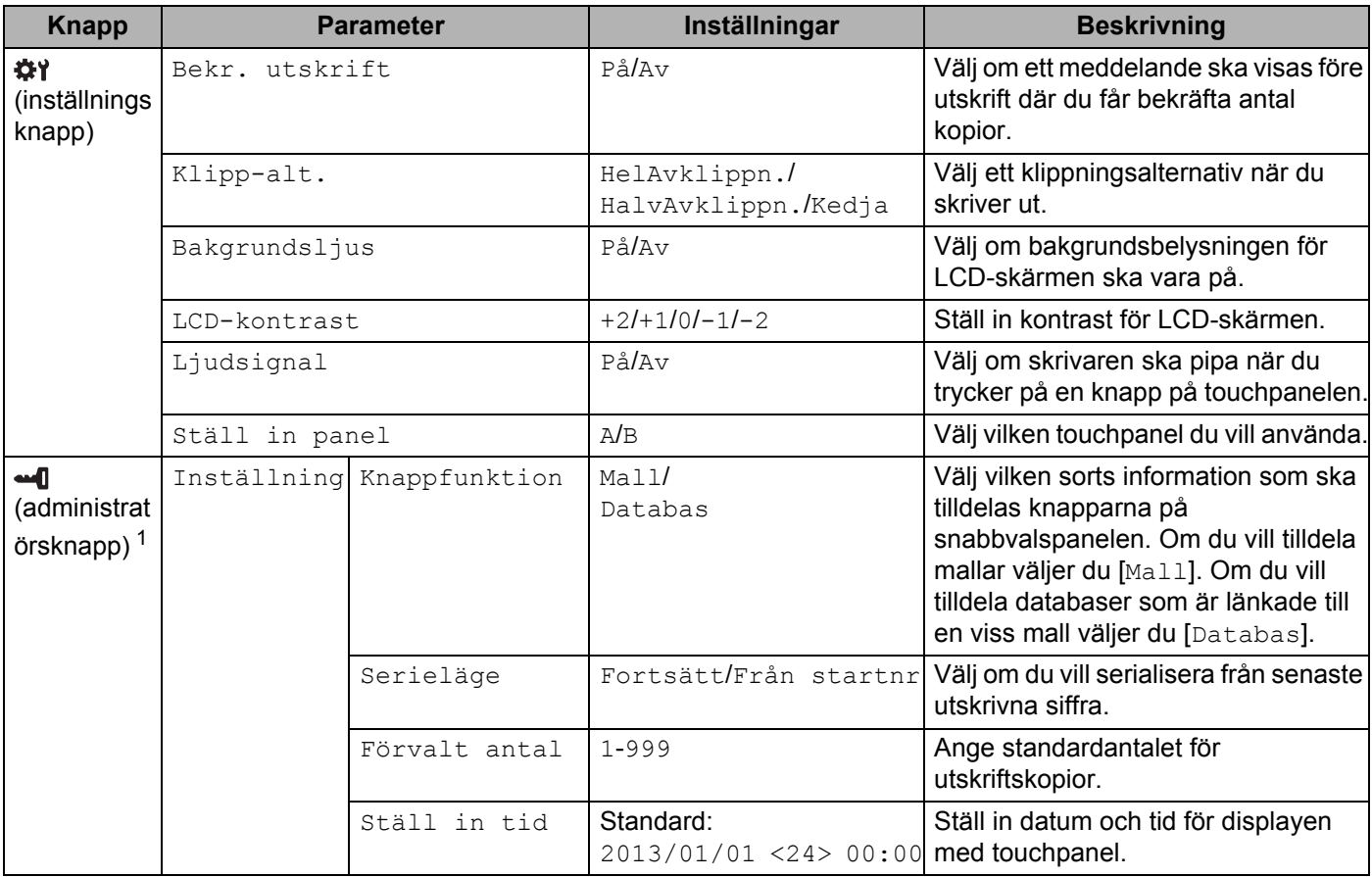

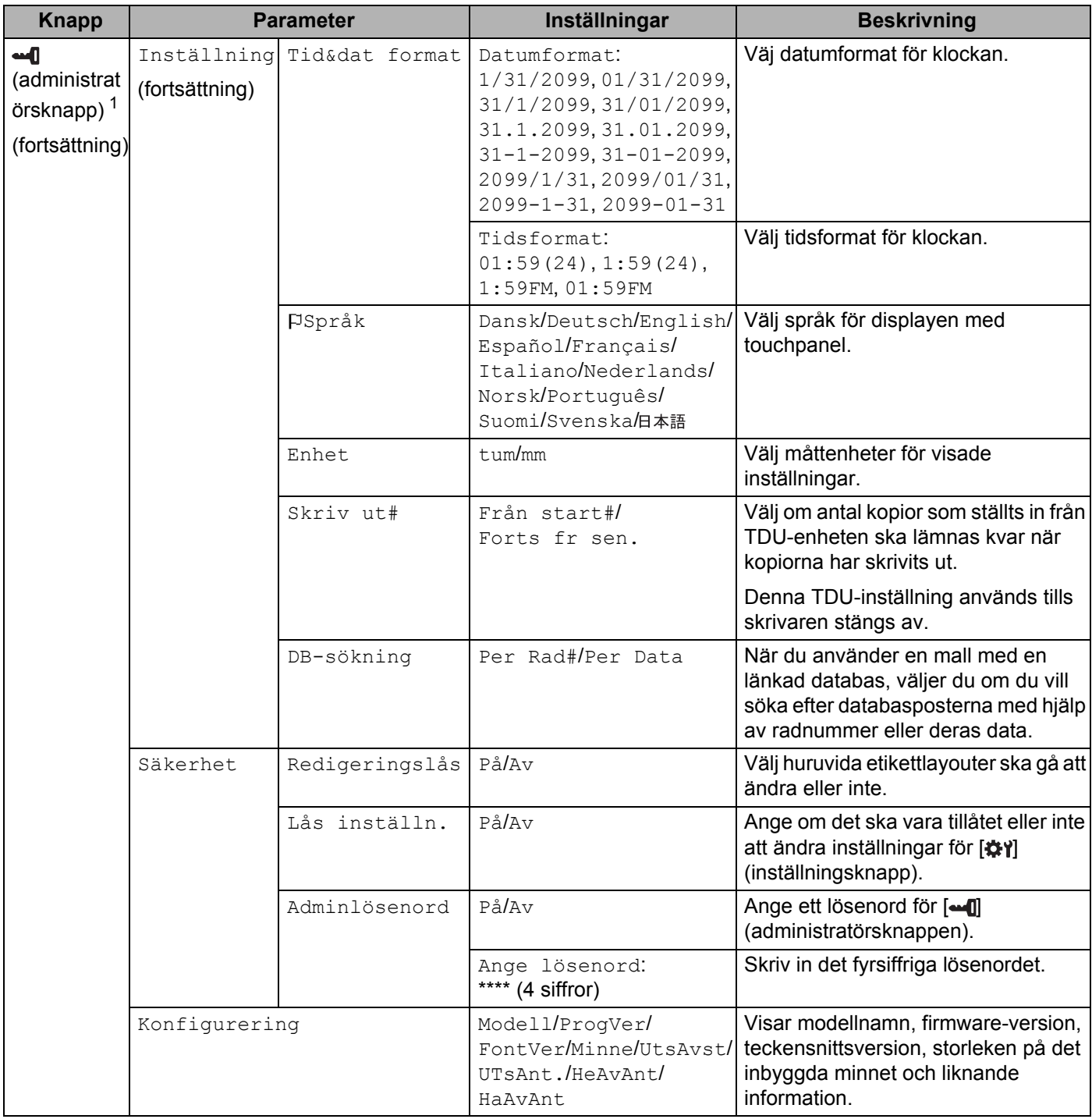

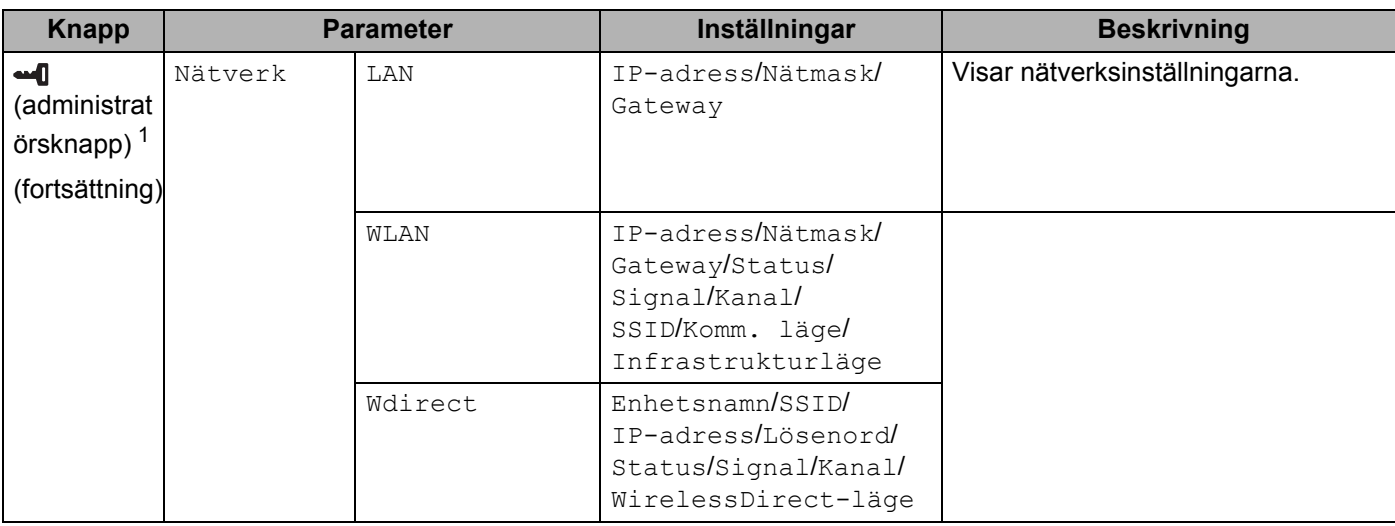

<span id="page-212-1"></span><sup>1</sup> [ ] (administratörsknappen) är endast tillgänglig när touchpanel A (grundläggande kontrollpanel) används.

### **Obs**

- Vissa inställningar kan variera beroende på firmware (skrivarens programvara).
- Om du vill återställa inställningarna använder du [**Enhetsinställningar**] i Verktyg för skrivarinställning för att återställa alla inställningar till fabriksinställningarna. Mer information finns i *[Enhetsinställningar för](#page-53-0)  Windows* [på sidan 44](#page-53-0).

### <span id="page-212-0"></span>**Ställa in tid och datum <sup>24</sup>**

Ställ in klockan som visas på huvudskärmen på rätt tid och datum.

- $\blacksquare$  Tryck på  $\blacksquare$  (administratörsknappen).
- $\overline{2}$  Tryck på [V], välj [Inställning] och tryck sedan på [OK].
- $\boxed{3}$  Tryck på [ $\blacktriangledown$ ], välj [Ställ in tid] och tryck sedan på [OK]. Skärmen där du kan ställa in klockan visas.
- d Tryck på sifferknapparna för att ange de sista två siffrorna i årtalet, två siffror för månaden och två siffror för dagen.

1 december 2016 blir [1] [6] [1] [2] [0] [1].

**5** Tryck på [A] eller [V] för att välja FM, EM eller 24 och ange sedan två siffror var för timmar och minuter med sifferknapparna.

Om du vill ange 02.45 i FM/EM-format trycker du först på [▼] för att välja [EM], sedan på [▶] och sedan på [0] [2] [4] [5].

f Tryck på [OK]. Huvudskärmen visas och den tid och det datum du angav visas.

### **Obs**

Datum- och tidsformaten kan ändras: Tryck på [-0] (administratörsknappen), välj [Inställning] och sedan [Tid&dat format] bland parametrarna. Ange sedan inställningarna för [Datumformat] och [Tidsformat].

### **Ange ett administratörslösenord <sup>24</sup>**

Du kan ange ett lösenord för [-1] (administratörsknappen) så att de grundläggande inställningarna inte är så lätta att komma åt. Om du anger ett lösenord måste du ange det varie gång du trycker på [--0] (administratörsknappen). På så sätt kan du skydda inställningarna från att ändras.

- **1** Tryck på [**-4**] (administratörsknappen).
- Tryck på [V], välj [Säkerhet] och tryck sedan på [OK].
- Tryck på [V], välj [Adminlösenord] och tryck sedan på [OK].
- **4** Tryck på [ $\blacktriangledown$ ], välj [På] och tryck sedan på [OK]. Skärmen där du kan ange ett lösenord visas.
- $\overline{6}$  Ange det fyrsiffriga lösenordet och tryck på [OK]. Lösenordet har nu aktiverats.

### **Obs**

- Den här inställningen kan endast göras när touchpanel A (grundläggande kontrollpanel) används.
- När du har aktiverat lösenordet måste du ange lösenordet när du trycker på [--0] (administratörsknappen). Ange det fyrsiffriga lösenordet och tryck sedan på [OK].
- Om du inte längre vill använda lösenordsskyddet trycker du på [-1] (administratörsknappen), anger lösenordet och ställer in [Adminlösenord] på [Av].
- Om du inte kommer ihåg lösenordet, måste du använda [**Enhetsinställningar**] i Verktyg för skrivarinställning för att återställa alla inställningar till fabriksinställningarna eller ange lösenordet på nytt och verkställa inställningen. Mer information finns i *[Enhetsinställningar för Windows](#page-53-0)* på sidan 44.

# <span id="page-214-0"></span>**Skapa en etikettlayout (endast Windows) <sup>24</sup>**

Använd P-touch Editor från datorn för att skapa en mall eller layout. Om du vill ha mer information om användningen går du till *[Använda P-touch Editor](#page-111-0)* på sidan 102.

### **Skapa en mall**

■ Etikettexempel

$$
\fbox{Floor 1} \\ \hbox{A0-001}
$$

Starta P-touch Editor.

**För Windows Vista / Windows 7 / Windows Server 2008 / Windows Server 2008 R2:**

Från Start-knappen klickar du på [**Alla program**] - [**Brother P-touch**] - [**P-touch Editor**]. Du kan också dubbelklicka på genvägsikonen för [**P-touch Editor**] på skrivbordet.

När P-touch Editor startar väljer du om du vill skapa en ny layout eller om du vill öppna en befintlig.

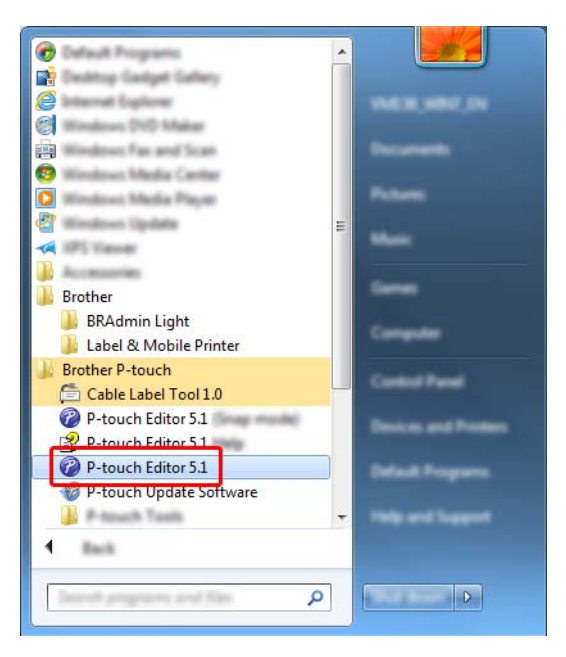

### **För Windows 8 / Windows 8.1 / Windows Server 2012 / Windows Server 2012 R2:**

Klicka på [**P-touch Editor**] i fönstret [**Appar**] eller dubbelklicka på [**P-touch Editor**] på skrivbordet.

När P-touch Editor startar väljer du om du vill skapa en ny layout eller om du vill öppna en befintlig.

### **För Windows 10:**

Från Start-knappen väljer du [**Alla appar**] och klickar på [**P-touch Editor**] under [**Brother P-touch**]. Du kan också dubbelklicka på [**P-touch Editor**] på skrivbordet.

När P-touch Editor startar väljer du om du vill skapa en ny layout eller om du vill öppna en befintlig.

 När dialogrutan [**Ny/öppna**] visas anger du vilken skrivare som ska användas och vilken storlek det ska vara på etiketten.

c Klicka på [**Papper**] (1) och ange sedan media och längd (2). (Det här fönstret visas i [**Express**]-läget.)

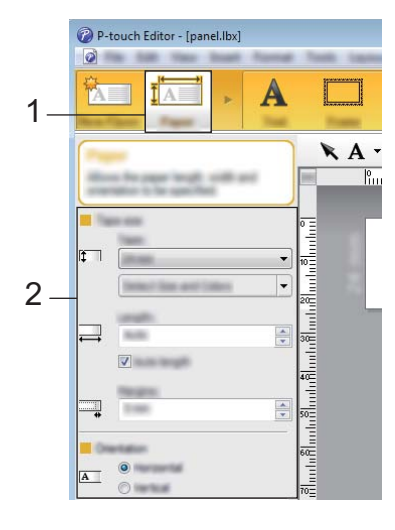

d Klicka på [**Text**] (1) och ange sedan teckensnitt och stil (2).

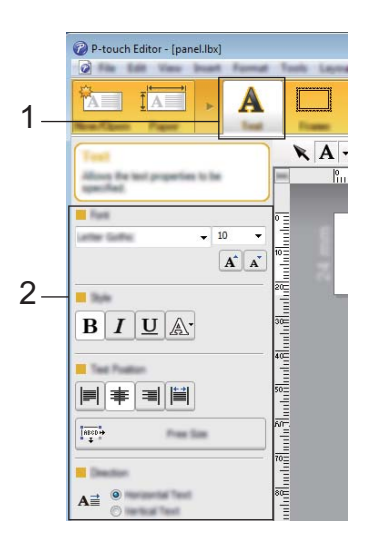

**6** Om du klickar på  $\overline{A}$  visas markören så att du kan skriva in text.

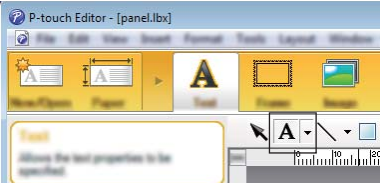

Efter att du skrivit in text kan du klicka på textrutan för att flytta den inom mallen.
**D** Uppr[e](#page-215-0)pa steg  $\bigcirc$  och  $\bigcirc$  [f](#page-215-1)ör att skriva text och arrangera layouten.

När du har skrivit in text klickar du på [**Arkiv**] - [**Spara som**] på menyraden, anger filens namn och sparar den.

# **Obs**

De första tio tecknen i filnamnet kommer att visas på LCD-displayen som mallnamn när du använder displayen med touchpanel.

#### <span id="page-216-0"></span>**Ställa in text och ordning för visning på LCD-displayen <sup>24</sup>**

Använd P-touch Editor för att ställa in i vilken ordning texten ska visas på LCD-displayen.

- **1** Öppna mallen eller layouten som du vill redigera i P-touch Editor.
- <sup>2</sup> Markera textrutan för den text som ska visas på LCD-displayen, högerklicka på den och klicka sedan på [**Egenskaper**] för att visa dialogrutan [**Egenskaper för Text**]. Ange numret du vill ha i rutan [**Objektnamn**] på fliken [**Expanderat**] (t.ex. "Text1", "Text2" eller "Text3"). Texten kommer att visas på LCD-displayen i den ordning som numren anger.

Om du vill hindra någon text från att visas på LCD-displayen markerar du kryssrutan [**Texten kan ej redigeras**] på fliken [**Expanderat**].

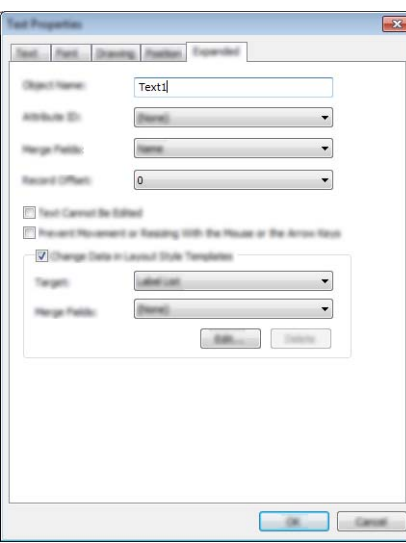

#### <span id="page-217-0"></span>**Infoga datum och tid på en etikett <sup>24</sup>**

**1** Öppna mallen eller layouten som du vill redigera i P-touch Editor.

b Klicka på [**Infoga**] - [**Datum/tid**] på menyraden så öppnas dialogrutan [**Egenskaper för Datum och tid**]. Välj inställningar för det textformat som du vill infoga.

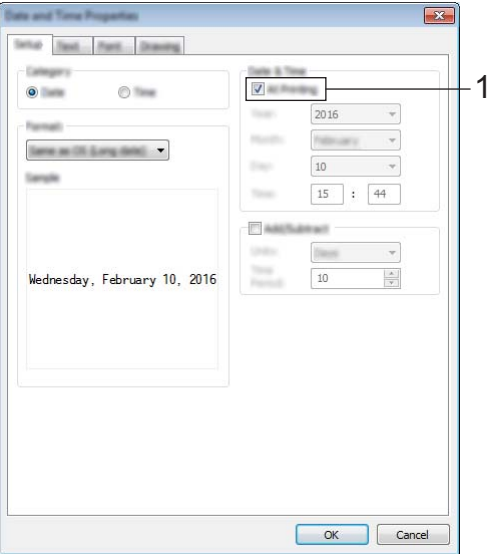

#### *A* Viktigt

- Om du markerar kryssrutan [**Vid utskrift**] (1) infogas datum och tid för utskriften. Om kryssrutan lämnas tom infogas aktuellt datum och aktuellt klockslag och dessa uppdateras inte.
- Det datum och klockslag som infogats på etiketten kommer att skrivas ut med skrivarens inbyggda teckenstorlek. Eftersom teckenstorleken bestäms av storleken på klockslags- och datum-objektet bör du justera objektet så att det får storleken du vill ha i P-touch Editor innan du överför etikettlayouten till skrivaren.

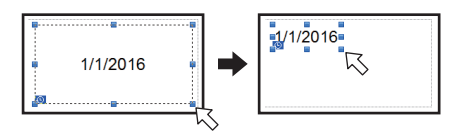

### **Länka en databas till en mall <sup>24</sup>**

■ Etikettexempel

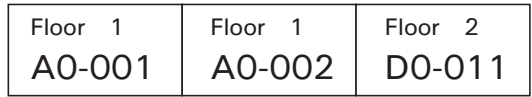

Du kan länka en databas till den mall som du har skapat. Eftersom texten i mallen kan bytas ut mot text från databasen kan du enkelt skriva ut flera olika etiketter genom att skapa en enda mall.

Mer information om hur du anger databasinställningarna finns i [**P-touch Editor Hjälp**].

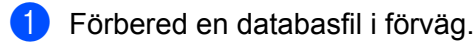

- $\mathscr{U}$ **Obs**
- Filer sparade i formaten XLS, MDB, CSV och TXT kan användas som databaser.
- Om du vill använda filer i formaten XLSX och ACCDB måste Microsoft® Office 2007, 32-bit Microsoft® Office 2010, 2007 Office System Driver: Data Connectivity Components, eller 32-bit 2010 Office System Driver: Data Connectivity Components vara installerat.
- Endast en databas kan länkas till en enskild mall. Högst 65 000 poster kan skapas i den databasen. (Den totala storleken på mallar och databaser är begränsad till 7 MB.)
- De uppgifter som anges i databasen kan visas på LCD-displayen. Endast de första 13 tecknen kan visas.

2 Öppna den mall som ska länkas till databasen i P-touch Editor.

c I menyraden klickar du på [**Arkiv**] - [**Databas**] - [**Anslut**] så öppnas dialogrutan [**Öppna databas**]. Markera [**Anslut databasfil**], klicka på [**Bläddra**] och bläddra till den databas som du vill länka.

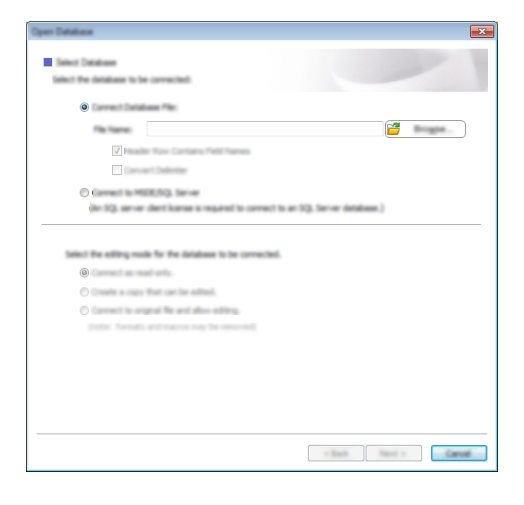

d Klicka på [**Nästa**] så öppnas inställningsdialogrutan. Ange vilken databaskolumn som ska länkas till vilket objekt i kolumnen [**Databasfält**] under [**Sammanfoga fält**] och klicka sedan på [**OK**].

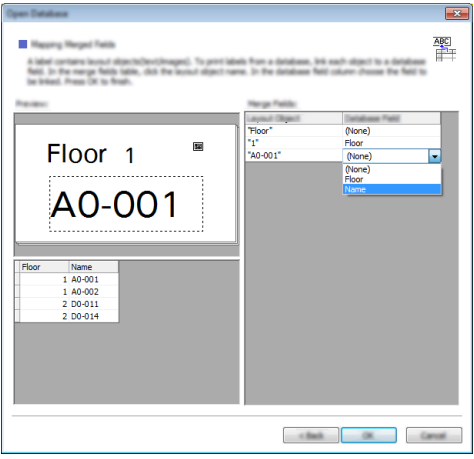

6 Mallen och databasen länkas och huvudfönstret visas. Klicka på databasraden som du vill markera för att visa etiketten med texten utbytt.

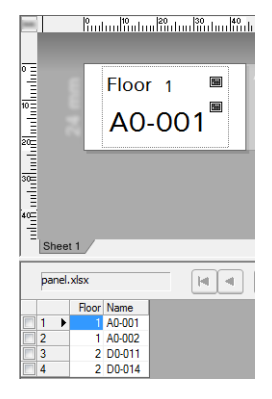

Använda displayen med touchpanel (tillbehör: PA-TDU-003) (enbart P950NW)

# <span id="page-220-0"></span>**Överföra etikettlayouten till skrivaren <sup>24</sup>**

Genom att överföra den etikettlayout som du har skapat från en dator till skrivaren, kan du använda displayen med touchpanel för att skriva ut så många etiketter som du behöver.

Använd P-touch Transfer Manager för att överföra data. Mer information finns i *[Använda P-touch Transfer](#page-119-0)  [Manager och P-touch Library \(endast Windows\)](#page-119-0)* på sidan 110.

# *A* Viktigt

Kontrollera att huvudskärmen visas på LCD-displayen innan du överför data.

- **40** Anslut skrivaren till datorn med en USB-kabel och slå på skrivaren.
- b Öppna den etikettlayout som du vill överföra i P-touch Editor och klicka sedan på [**Arkiv**] [**Överför mall**] [**Överför**].

# **Obs**

- Om det inte går att välja [**Överför mall**] i P-touch Editor kontrollerar du att layoutfönstret i P-touch Editor är aktivt.
- **För Windows Vista / Windows 7 / Windows Server 2008 / Windows Server 2008 R2:** Från Start-knappen klickar du på [**Alla program**] - [**Brother P-touch**] - [**P-touch Tools**] - [**P-touch Transfer Manager 2.2**].
- **För Windows 8 / Windows 8.1 / Windows Server 2012 / Windows Server 2012 R2:** Klicka på [**P-touch Transfer Manager 2.2**] på skärmen [**Appar**].
- **För Windows 10**:

Från Start-knappen väljer du [**Alla appar**] och klickar sedan på [**P-touch Transfer Manager 2.2**] under [**Brother P-touch**].

c Markera skrivaren i listan [**Skrivare**]. Högerklicka på [**Konfigurationer**], klicka på [**Ny**] och ge den nya mappen ett namn. (I det här exemplet skapas mappen [**Switch Label**] (Överför etikett).) Klicka på [**Konfigurationer**] eller [**Allt innehåll**] och dra sedan de data som du vill överföra till mappen [**Switch Label**] (Överför etikett).

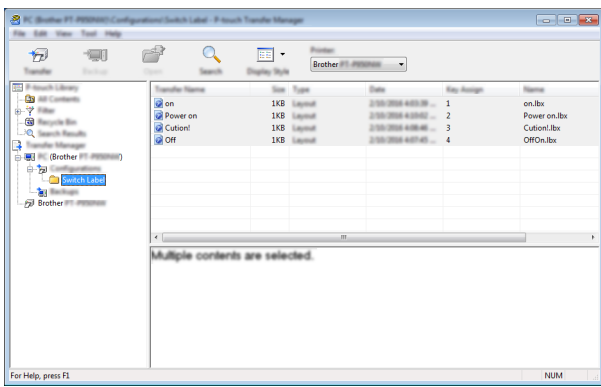

d Filen i mappen [**Switch Label**] (Överför etikett) får en kod (mallens nummer som ska registreras i skrivaren). Om du vill ändra numret högerklickar du på filen, klickar på [**Tilldelningskod**] och väljer sedan ett nummer mellan 1 och 99.

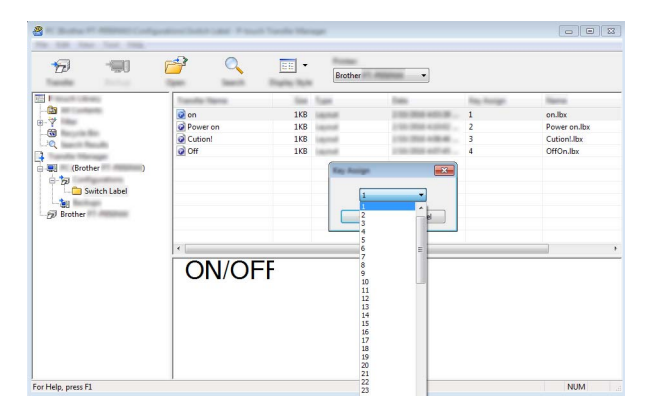

Vilka data som registreras med knapparna 1 till 28 (1) på snabbvalspanelen bestäms av tilldelningskoden.

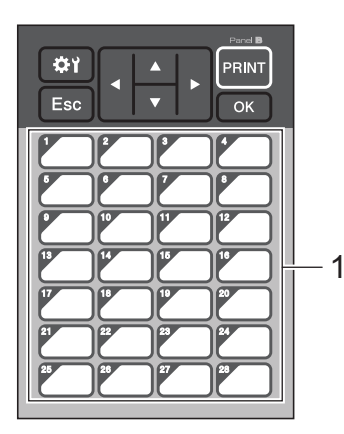

#### *<u>O* Viktigt</u>

Om du bara använder snabbvalspanelen anger du numret innan du överför data.

• Om mallar tilldelas snabbvalsknapparna:

Mallar med tilldelningskod 1 till 28 registreras med snabbvalsknapparna med samma nummer.

• Om databaser tilldelas snabbvalsknapparna:

Om en mall med en länkad databas har valts är databaserna 1 till 28 registrerade med en snabbvalsknapp med motsvarande nummer.

Mer information om hur du hanterar en databas som är kopplad till en snabbvalsknapp finns i *[Om en](#page-228-0)  [mall med en länkad databas registrerats för någon av snabbvalsknapparna](#page-228-0)* på sidan 219.

Mer information om hur du anger de data som ska kopplas till snabbvalsknapparna finns i *[Välja data som](#page-223-0)  [ska tilldelas snabbvalspanelens knappar](#page-223-0)* på sidan 214.

e Markera mappen [**Switch Label**] (Överför etikett) och klicka på [**Överför**]. Om ett bekräftelsemeddelande visas klickar du på [**OK**]. Överföringen startar.

- Upp till 99 mallar kan registreras i den här skrivaren.
- Om en ny mall överförs som har samma tilldelningskod som en mall som redan registrerats på skrivaren kommer den nya mallen att skriva över den gamla.

# **Välja touchpanel <sup>24</sup>**

Två touchpaneler (grundläggande kontrollpanel [A] och snabbvalspanel [B]) kan väljas för displayen med touchpanel.

Om snabbvalspanelen (B) ska användas måste de data som ska tilldelas snabbvalspanelens knappar anges. Mer information om hur du anger inställningarna finns i *[Välja data som ska tilldelas snabbvalspanelens](#page-223-0)  knappar* [på sidan 214.](#page-223-0)

- **1** Tryck på [#<del>1]</del> (inställningsknappen).
- Tryck på [V], välj [Ställ in panel] och tryck sedan på [OK].
- **3** Tryck på [**A**] eller [**v**], välj [A] eller [B] och tryck sedan på [OK].
- <sup>4</sup> Följ instruktionerna på skärmen för att byta ut touchpanelen. Om du vill ha mer information om hur den byts, går du till *[Byta touchpanelen](#page-206-0)* på sidan 197.
- **5** Se till att den angivna touchpanelen som visas på skärmen har samma namn som den touchpanel som du använder. Tryck därefter på [PRINT] (Skriv ut).

**Obs**

# <span id="page-223-0"></span>**Välja data som ska tilldelas snabbvalspanelens knappar <sup>24</sup>**

Du kan ange vilken typ av data som ska tilldelas snabbvalsknapparna när du använder snabbvalspanelen med displayen med touchpanel. Datatypen kan vara antingen mallar eller databaser.

■ Exempel på etikettlayout registrerad i skrivaren:

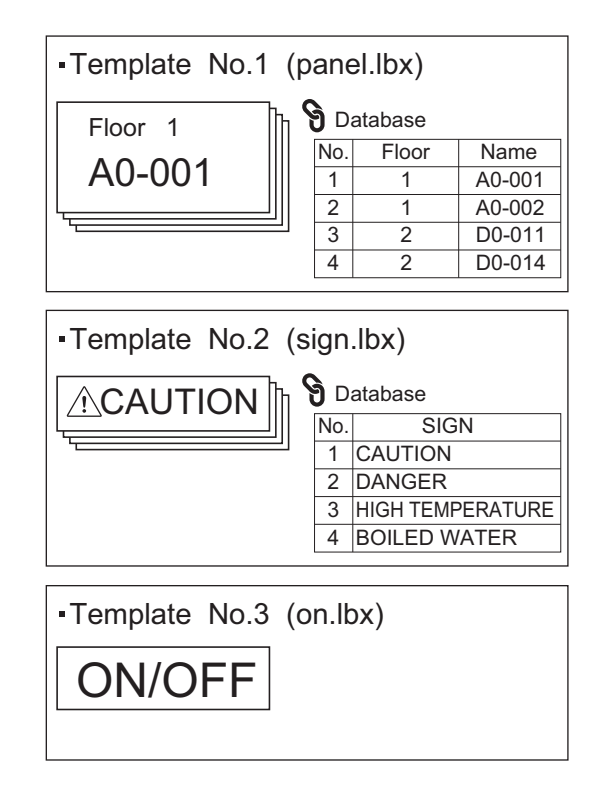

■ Om du har angett [Mall] registreras mallarna på snabbvalsknapparna med motsvarande nummer, med början från mall 1.

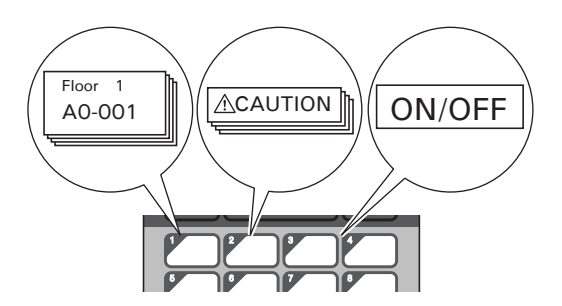

Använda displayen med touchpanel (tillbehör: PA-TDU-003) (enbart P950NW)

■ Om du har angett [Databas] registreras databaserna för den valda mallen på snabbvalsknapparna med motsvarande nummer, med början från databas 1. (Bilden visar när mall 1 har valts.)

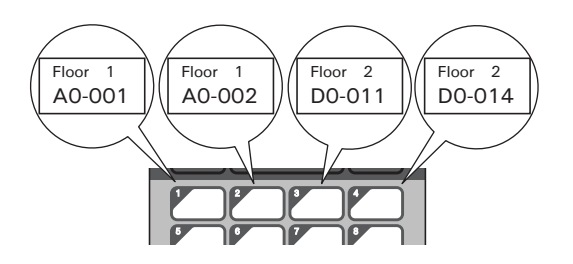

- **1** Tryck på [**--0**] (administratörsknappen).
- $\overline{2}$  Välj [Inställning] och tryck sedan på [OK].
- $\overline{3}$  Välj [Knappfunktion] och tryck sedan på [OK].
- Tryck på [4] eller [V], välj [Mall] eller [Databas] och tryck sedan på [OK].

# **Skapa en snabbvalspanel <sup>24</sup>**

Du skapar en snabbvalspanel med någon av följande metoder:

- Ange namnen på knapparna direkt på den medföljande snabbvalspanelen med hjälp av klistermärken eller för hand.
- Panelsiffran finns på den sista sidan före baksidan i *Snabbguide* för displayen med touchpanel. Du kan använda bilden genom att göra en kopia på vanligt papper.

Displayens storlek: 132,4 (längd)  $\times$  92,3 (bredd) mm

■ Ett panelformat kan hämtas från Brother support webbsida på [support.brother.com](http://support.brother.com/)

[Välj region/land.] - [Nerladdningar] - [Välj produkt]

Du kan skriva ut namnen på knapparna och skriva ut dem på vanligt papper.

# **Skriva ut etiketten**

Du kan använda displayen med touchpanel för att skriva ut eller redigera en etikettlayout som överförts till skrivaren, utan en datoranslutning.

# <span id="page-225-1"></span>**Skriva ut med den grundläggande kontrollpanelen <sup>24</sup>**

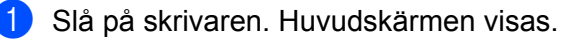

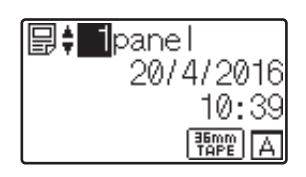

Tryck på [4] eller [ $\blacktriangledown$ ] för att välja numret för den mall som du vill skriva ut, eller ange numret med sifferknapparna, och tryck sedan på [OK]. Tryck på sökknappen [Q] om du vill visa information om mallen på skärmen.

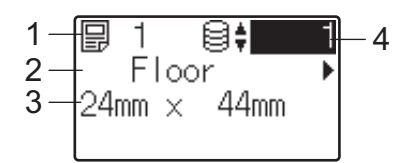

- **1 Mallens nummer**
- **2 Text i mallen**
- **3 Pappersformat**
- **4 Nummer för databaspost (endast om en databas har länkats)**

**Obs**

- Om du vill kontrollera all text i mallen trycker du på [4] eller [▶].
- Du kan ställa in texten som ska visas på LCD-displayen samt visningsordningen med hjälp av P-touch Editor. Mer information finns i *[Ställa in text och ordning för visning på LCD-displayen](#page-216-0)* på sidan 207.

**3** Om en databas har länkats:

Tryck på [a] eller [b] för att välja numret för den databaspost som du vill skriva ut, eller ange numret med sifferknapparna, och tryck sedan på [OK].

<span id="page-225-0"></span>4) Tryck på [PRINT] (Skriv ut). Ett meddelande för att bekräfta antalet kopior visas.

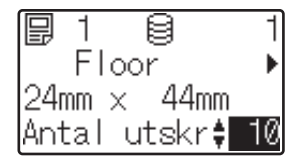

**6)** Ange antal kopior och tryck sedan på  $[PRINT]$  (Skriv ut) eller  $[OK]$ . Etiketterna skrivs ut.

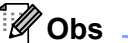

- Du kan skriva ut mellan 1 och 999 kopior.
- Om mallen innehåller ett serialiserat nummer kommer etiketterna att skrivas ut med det serialiserade fältet ökat med det angivna antalet gånger.
- Om [Bekr. utskrift] är inställt på [Av] startar utskriften när [d](#page-225-0)u trycker på [PRINT] (Skriv ut) i steg  $\bullet$ .

#### <span id="page-226-0"></span>**Redigera etikettinnehållet före utskrift <sup>24</sup>**

Du kan använda displayen med touchpanel för att redigera data direkt och ändra innehållet i en mall som redan har överförts till skrivaren.

Du behöver inte redigera informationen på datorn och överföra den till skrivaren.

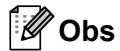

- Ställ in [Redigeringslås] till [Av] om du vill redigera inställningarna på displayen med touchpanel.
- Bara siffror kan redigeras.
- Redigerade mallar kan inte sparas. När du väljer en annan mall eller databas återgår den redigerade informationen till de ursprungliga uppgifterna.

**A** Viktiat

Använd den grundläggande kontrollpanelen för att redigera data.

- 1. På huvudskärmen väljer du vilken mall som du vill redigera och trycker sedan på sökknappen [9]. Om du vill redigera innehållet i en databaspost markerar du önskad databaspost.
- **2** Visa objektet som du vill redigera med  $\blacksquare$  eller  $\blacktriangleright$ ], och tryck sedan på [OK]. Du går då in i redigeringsläge och siffran som kan redigeras markeras.

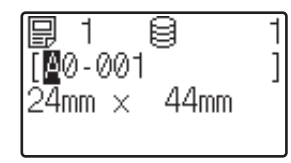

3) Tryck på [4] eller [b] för att markera den siffra som du vill redigera. Tryck på sifferknapparna för att ange den nya siffran och skriva över den gamla. (I det här exemplet ändras [A0-001] till [A0-003]. Tryck på [D] för att markera [1] och tryck sedan på sifferknappen [3].)

visas i skärmens nedre vänstra hörn för att indikera att mallen har ändrats.

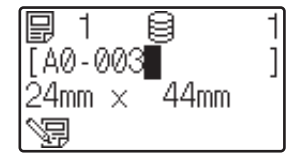

# **Obs**

- Om du vill återställa den ursprungliga siffran för det objekt som visas trycker du på [Esc] för att avsluta redigeringsläget.
- Om du håller ned [Esc] i minst en sekund återfår objektet som visas sin ursprungliga siffra, och du kommer tillbaka till huvudskärmen.  $\sqrt{m}$  visas om något annat objekt har redigerats.
- 4) Tryck på  $[OK]$  för att använda den redigerade texten och tryck sedan på  $[PRINT]$  (Skriv ut). Ett meddelande för att bekräfta antalet kopior visas.

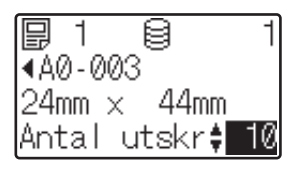

Ange antal kopior som du vill skriva ut och tryck sedan på [PRINT] (Skriv ut) eller [OK]. Etiketterna skrivs ut.

#### **Söka efter poster i en databas som är kopplad till en mall <sup>24</sup>**

Efter överföring av en mall med en länkad databas till skrivaren kan du söka efter en post i databasen genom att trycka på sökknappen [q] på den grundläggande kontrollpanelen.

Om du vill söka efter databasposter med radnummer eller data trycker du på administratörsknappen [-0] på den grundläggande kontrollpanelen och väljer sedan lämplig inställning för [DB-sökning].

- Per Rad#: Välj den här inställningen om du vill söka efter databasposter med hjälp av radnummer.
- $\blacksquare$  Per Data: Välj den här inställningen om du vill söka efter databasposter med hjälp av data (endast siffror upp till 13) som registrerats i det första datafältet (t.ex. kolumn A).

### **Skriva ut med snabbvalspanelen <sup>24</sup>**

Om en etikettlayout har tilldelats en knapp på snabbvalspanelen, kan du skriva ut en etikett genom att trycka på knappen för motsvarande etikett.

#### *A* Viktigt

De data som registrerats för varje snabbvalsknapp bestäms av databasnumret eller tilldelningskoden som angavs vid överföringen från datorn till skrivaren. Mer information finns i *[Överföra etikettlayouten till](#page-220-0)  skrivaren* [på sidan 211.](#page-220-0)

Slå på skrivaren. Huvudskärmen visas.

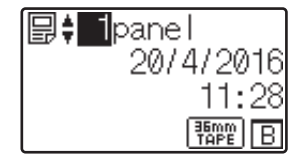

Om databaser tilldelas snabbvalsknapparna: Välj en mall med  $[4]$  eller  $[V]$ .

Använda displayen med touchpanel (tillbehör: PA-TDU-003) (enbart P950NW)

<span id="page-228-1"></span>c Tryck på snabbvalsknappen för den etikett som du vill skriva ut. Etikettinformationen visas på skärmen.

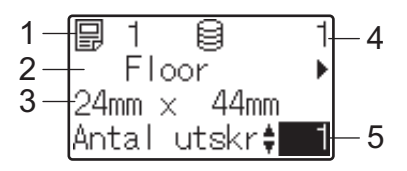

- **1 Mallens nummer**
- **2 Text i etikettlayouten**
- **3 Pappersformat**
- **4 Nummer för databaspost (endast om en databas har länkats)**
- **5 Antal utskrifter**

# **Obs**

- Om du vill kontrollera all text i etikettlayouten trycker du på [◀] eller [▶]. Data redigeras från den grundläggande kontrollpanelen (A), inte snabbvalspanelen (B). Mer information finns i *[Redigera](#page-226-0)  [etikettinnehållet före utskrift](#page-226-0)* på sidan 217.
- Du kan ställa in texten som ska visas på LCD-displayen samt visningsordningen med hjälp av P-touch Editor. Mer information finns i *[Ställa in text och ordning för visning på LCD-displayen](#page-216-0)* på sidan 207.
- 4) Ange antal kopior som du vill skriva ut med [A] eller [V] och tryck sedan på [PRINT] (Skriv ut) eller [OK]. Etiketterna skrivs ut.

# **Obs**

- Du kan skriva ut mellan 1 och 999 kopior.
- Om mallen innehåller ett serialiserat nummer kommer etiketterna att skrivas ut med det serialiserade fältet ökat med det angivna antalet gånger.
- Om  $[Bekr]$ , utskrift] är inställt på  $[Av]$  startar utskriften när du try[c](#page-228-1)ker på snabbvalsknappen i steg  $\bullet$ .

#### <span id="page-228-0"></span>**Om en mall med en länkad databas registrerats för någon av snabbvalsknapparna <sup>24</sup>**

Om du registrerar en mall med en länkad databas till en snabbvalsknapp visas innehållet i den databaspost vars nummer motsvarar antalet gånger du trycker på knappen.

Om du till exempel trycker på snabbvalsknappen enligt följande i en mall som har tre databasposter:

- En gång: visar innehållet i den första databasposten.
- Två gånger: visar innehållet i den andra posten.
- Tre gånger: visar innehållet i den tredje posten.
- Fyra gånger: visar innehållet i den första posten igen.
- a Tryck på snabbvalsknappen för den etikett som du vill skriva ut tills innehållet i databasposten som du vill använda visas.

**2** Ange antal kopior som du vill skriva ut med [**A**] eller [ $\blacktriangledown$ ] och tryck sedan på [PRINT] (Skriv ut) eller [OK]. Etiketterna skrivs ut.

#### **A** Viktigt

Om en mall med en länkad databas har tilldelats en snabbvalsknapp måste [Bekr. utskrift] vara inställt på [På]. Om [Av] är valt kan du bara välja den första databasen.

# **Obs**

- Du kan skriva ut mellan 1 och 999 kopior.
- Om mallen innehåller ett serialiserat nummer kommer etiketterna att skrivas ut med det serialiserade fältet ökat med det angivna antalet gånger.

### **Skriva ut med en streckkodsskanner**

Med funktionerna i P-touch Template kan du skanna streckkoder och visa mallar som har överförts till skrivaren, byta ut texten om det behövs och skriva ut etiketter. Du kan kontrollera innehållet i den mall som visas eller den text som ska bytas ut på LCD-displayen.

Skrivaren är kompatibel med streckkodsskannrar från många tillverkare, men vi rekommenderar att du använder en streckkodsskanner från Brother (PA-BR-001). Tillgängliga alternativ och förbrukningsartiklar kan variera beroende på ditt land.

Om du vill ha mer information om alternativen i P-touch Template går du till *[Skriva ut etiketter med hjälp](#page-75-0)  [av P-touch Template](#page-75-0)* på sidan 66.

Om du vill kontrollera texten i mallen väljer du först mallens nummer på huvudskärmen så att informationen om mallen visas och trycker sedan på [4] eller [ $\blacktriangleright$ ]. Om du vill redigera texten visar du den och trycker sedan på [OK]. När du går över i redigeringsläge framhävs den redigerbara texten.

Genom att kontrollera innehållet i etikettlayouten innan du skriver ut kan du försäkra dig om att du inte skriver ut fel etikett.

# **Etikettlayouter på skrivaren (kontroll, borttagning och logg) <sup>24</sup>**

Med hjälp av följande procedurer kan du kontrollera eller ta bort etikettlayouter på skrivaren och visa utskriftsloggar.

#### **Kontrollera etikettlayoutens innehåll <sup>24</sup>**

Om du vill visa mallinformation på skärmen och kontrollera innehållet trycker du på sökknappen [ ] på displayen med touchpanel. Mer information finns i *[Skriva ut med den grundläggande kontrollpanelen](#page-225-1)* på [sidan 216.](#page-225-1)

#### **Ta bort en etikettlayout med en Windows-dator <sup>24</sup>**

Använd [**Enhetsinställningar**] i Verktyg för skrivarinställning om du vill ta bort en etikettlayout från skrivaren. Klicka på [**Verktyg**] - [**Ta bort mall och databas**] i menyraden om du vill ta bort en mall eller en databas som har registrerats i skrivaren. Mer information finns i *Menyrad* [på sidan 46.](#page-55-0)

När du vill kontrollera etikettlayouterna på skrivaren och välja vilka data som du vill ta bort, ansluter du skrivaren till en dator och använder P-touch Transfer Manager.

#### **Kontrollera etikettlayouter i utskriftsloggen <sup>24</sup>**

För Windows

Med [**Enhetsinställningar**] i Verktyg för skrivarinställning kan du kontrollera utskriftsloggen. Om [**Spara skrivarens utskriftslogg**] på fliken [**Avancerat**] är inställt på [**Aktivera**] sparas en utskriftslogg på skrivaren. Om du vill exportera loggen och spara den som en CSV-fil klickar du på [**Verktyg**] - [**Spara utskriftslogg i fil**]. Mer information finns i *[Enhetsinställningar för Windows](#page-53-0)* på sidan 44.

■ För Mac

Använd Verktyg för skrivarinställning när du vill kontrollera utskriftsloggen. Om [**Save Printer Print Log**] (Spara skrivarens utskriftslogg) på fliken [**Basic**] (Grundinställn.) är inställt på [**Enable**] (Aktivera) sparas en utskriftslogg på skrivaren. Om du vill skriva ut utskriftsloggen väljer du [**Usage Log**] (Användningslogg) i [**Print Information Repor**] (Skriv ut information) på fliken [**Basic**] (Grundinställn.). Mer information finns i *[Fliken Grundläggande](#page-69-0)* på sidan 60.

# **Byta batteri**

Det finns ett batteri som ser till att inställningarna för den interna klockan bibehålls. Batteriet kommer att förbrukas även om skrivaren inte används under lång tid.

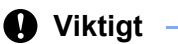

- Använd bara rekommenderade batterier i skrivaren. Andra batterier kan skada skrivaren.
- När du förvarar eller kasserar batteriet förhindrar du kortslutning genom att linda in det i t.ex. cellofantejp.

(Exempel på isolering av batteri)

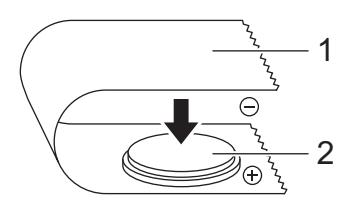

**1 Cellofantape**

- **2 Batteri för den interna klockan**
- Vi rekommenderar att du byter ut batteriet vartannat år.
- Byt ut batteriet om klockan återställs medan skrivaren är strömförsedd. Köp ett CR2032-batteri när du ska ersätta batteriet (rekommenderade tillverkare: Hitachi Maxell, Ltd., FDK Corporation).
- Kassera batteriet på korrekt insamlingsplats och inte i det vanliga hushållsavfallet. Se dessutom till att följa alla lokala bestämmelser.
- 1 Tryck på och håll in strömbrytaren (<sup>I</sup>) för att stänga av skrivaren och koppla sedan från skrivaren från eluttaget. Om det uppladdningsbara litiumjonbatteriet (tillbehör) är installerat, tar du ut det uppladdningsbara batteriet.
- 2) Använd ett mynt eller liknande för att långsamt vrida batteriets hölje i den riktning pilen visar tills det tar emot. Ta sedan bort höljet.

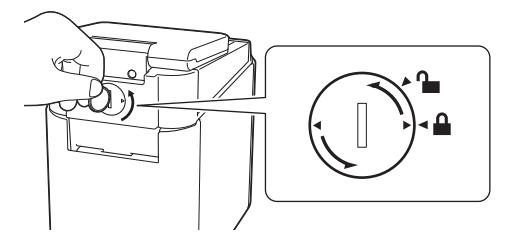

#### **A** Viktigt

Höljet kan skadas om du vrider det längre än till stoppläget.

#### **3** Ta ur batteriet.

Tryck på den del av batteriet som är markerad med ett A i bilden nedan så att du kan plocka ur det.

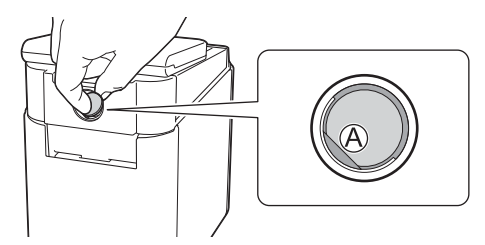

#### 4 Sätt i det nya batteriet.

#### *<u>O* Viktigt</u>

Se till att du sätter i det nya batteriet med + och – vända åt rätt håll.

6 Sätt tillbaka höljet på dess ursprungliga plats. Montera höljet genom att långsamt vrida det i motsatt riktning mot pilen på batterihöljet tills det tar emot.

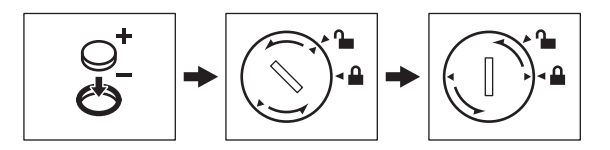

#### *<u>O* Viktigt</u>

Höljet kan skadas om du vrider det längre än till stoppläget.

### **Obs**

Du kan ställa in klockslag och datum med administratörsknappen [-0] på touchpanelen. Mer information finns i *[Ställa in tid och datum](#page-212-0)* på sidan 203.

# **Vanliga frågor <sup>24</sup>**

**F.** Hur mycket minne finns det?

**A.** Det finns 7 MB inbyggt minne i skrivaren, med plats för högst 99 mallar. När det inte finns mer inbyggt minne tillgängligt eller när 99 mallar har registrerats kan mallarna inte längre överföras till (registreras i) skrivaren. Ta bort överflödiga mallar från skrivaren.

**F.** Varför ändras filstorleken när jag överför en mall till skrivaren?

**S.** Eftersom en mallfil som lagts till i P-touch Transfer Manager 2.2 har ett annat format än de filer som överförs till skrivaren ändras filstorleken.

**F.** Hur kan jag kontrollera hur många mallar som kan registreras i skrivaren och vilka tilldelningskoder som används?

**S.** Så här kontrollerar du dessa uppgifter:

- 1 Anslut skrivaren till datorn och slå på skrivaren.
- 2 Starta P-touch Transfer Manager.
	- **För Windows Vista / Windows 7 / Windows Server 2008 / Windows Server 2008 R2:** Från Start-knappen klickar du på [**Alla program**] - [**Brother P-touch**] - [**P-touch Tools**] - [**P-touch Transfer Manager 2.2**].
	- **För Windows 8 / Windows 8.1 / Windows Server 2012 / Windows Server 2012 R2:** Klicka på [**P-touch Transfer Manager 2.2**] på skärmen [**Appar**].
	- **För Windows 10**:

Från Start-knappen väljer du [**Alla appar**] och klickar sedan på [**P-touch Transfer Manager 2.2**] under [**Brother P-touch**].

3 Klicka på "Brother PT-P950NW" i panelen till vänster när du vill visa mallarna som registrerats i skrivaren i panelen till höger. Du kan kontrollera antalet mallar och tilldelningskoderna som används för närvarande.

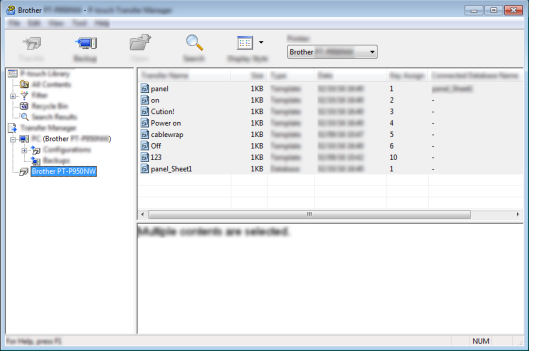

**F.** Varför kan jag inte överföra en mall, med automatiskt uppdaterat datum, till skrivaren?

**S.** Det kan vara så att skrivardrivrutinen inte är korrekt installerad. Installera om skrivarens drivrutin och försök sedan att överföra på nytt.

Om datumet inte uppdaterades kontrollerar du att kryssrutan [**Vid utskrift**] är markerad i dialogrutan [**Egenskaper för datum och tid**] för mallen.

Mer information finns i *[Infoga datum och tid på en etikett](#page-217-0)* på sidan 208.

Använda displayen med touchpanel (tillbehör: PA-TDU-003) (enbart P950NW)

# **Produktspecifikationer <sup>24</sup>**

Följande specifikationer gäller när batteriet för den interna klockan inte är installerat och LCD-displayen är stängd.

Storlek: ca 113 (B)  $\times$  192 (D)  $\times$  59 (H) mm

Vikt: ca 0,329 kg

# brother